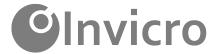

# VivoQuant™ 2022 User Manual

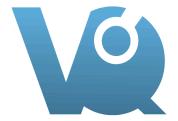

## **Table of Contents**

## Installation Installation Details \_\_\_\_\_\_\_13 Configuration DICOM Settings 29 File Management Operators Time Series \_\_\_\_\_\_\_\_182 Distance / Annotation \_\_\_\_\_\_\_\_185

Viewing and Layout

| Main window                 | 215 |
|-----------------------------|-----|
| Save Image                  | 223 |
| Save Movie                  | 226 |
| Docks                       | 229 |
| View Modes                  |     |
| Slice View                  | 232 |
| Tile View                   | 236 |
| Multi View                  | 239 |
| Capture Viewer              | 244 |
| View Menu                   |     |
| Show Reference / Input      | 248 |
| Crosshairs                  | 249 |
| Position Labels             | 251 |
| Corner Information          | 253 |
| Active Indicator            | 256 |
| Layout                      | 258 |
| Zoom                        | 264 |
| Tools                       |     |
| VQ Script                   | 267 |
| View Control                | 271 |
| MIP Control                 | 276 |
| Data Manager                | 288 |
| Min/Max Tool                | 296 |
| Histogram                   | 301 |
| Preprocessing Tool          | 304 |
| Resample Data               | 308 |
| DICOM Tools                 | 310 |
| Keyboard Shortcuts          | 321 |
| Autoradiography Calibration | 325 |
| Worklist Tool               | 329 |
| Image and Movie             |     |
| Image Magick                | 335 |
| Update Check                | 345 |
|                             |     |

VivoQuant™ 2022 User Manual

| Getting Started                 |     |
|---------------------------------|-----|
| Plug-In Modules                 |     |
| Overview                        | 348 |
| Multi-Atlas                     | 349 |
| 3D Brain Atlas                  | 356 |
| Pharmacokinetic Modeling        | 357 |
| NanoSPECT Tools                 |     |
| Overview                        |     |
| QuaniCalc                       | 385 |
| Specific Activity Calculator    | 388 |
| SUV Calculator                  | 391 |
| Cosstalk Removal                | 393 |
| Biodist. Visualization          | 395 |
| Split Projections               | 398 |
| Calibration                     |     |
| Overview                        | 399 |
| CT Geometrical Calibration      | 400 |
| MMP SPECT Calibration           | 403 |
| Near-Field Uniformity QC        | 411 |
| Dosimetry Calc                  | 416 |
| Help                            |     |
| Debugging                       | 422 |
| Manual                          | 424 |
| About                           | 426 |
| Reporter Tool                   | 428 |
| iPACSSync Tool                  |     |
| Overview                        | 433 |
| iPACS Sync Configuration Screen |     |
| Syncing data to iPACS           |     |
| Troubleshooting                 |     |
| Hardware Requirements           | 449 |
| Corrupted Data                  |     |
| Memory Allocation Error         |     |
| Disabled MIP                    |     |
| DISUNICU ITIII                  |     |

# **Installation Quick Guide**

This document should guide you through the first steps to get VivoQuant running on your system:

### **Downloading**

Please point your favorite web browser to the <u>VivoQuant Home Page</u> for access to the latest stable release.

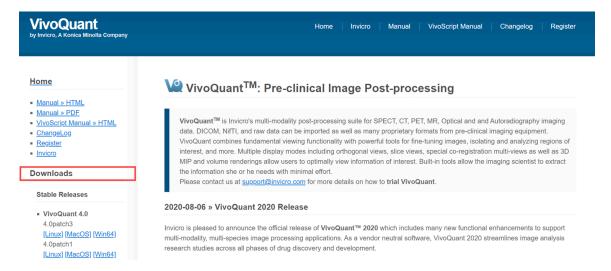

VivoQuant Home Page

Development releases are also available in the Downloads section:

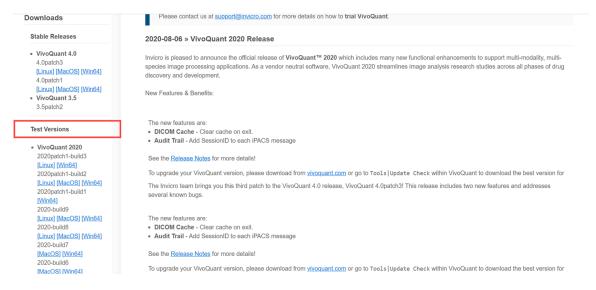

Test Versions

Apart from the stable release, VivoQuant web page may also offer preview and test versions. There are three classes of versions:

| Class                 | Description                                                                                                    |
|-----------------------|----------------------------------------------------------------------------------------------------|
| stable re-<br>lease   | These versions are the officially released and fully tested versions of VivoQuant. They have undergone intensive testing by our software developers, service engineers as well as selected expert users.  Unless you require a special feature only available in a newer version, or want to participate in the software testing process, we recommend to only use these stable releases in productive environments. |
| patch re-<br>lease    | Subsequent changes to stable versions are released as patched versions. Such releases only contain few and significant bug fixes established after the release of the original stable version and no other updates. Further stable releases will, unless noted otherwise, also contain such patches.                                                                                                    |
| release<br>candidates | At the end of the development cycle, multiple release candidates (rc) are released, which allow users to sneak a peek on upcoming versions. These versions have undergone testing by Invicro and                                                                                                    |

| Class               | Description                                                                                                    |
|---------------------|----------------------------------------------------------------------------------------------------|
|                     | are sent to our partnering expert users for evaluation.  Depending on the feedback of actual users, release candidates are modified to fix last bugs and finally reissued as a stable release.  Consequently, rc versions are often already stable with only minor problems to be fixed, thus allow you to use new features early.  However, rc versions are not officially supported.  Release candidates have a limited life time of 90 days. |
| beta ver-<br>sions  | These test versions are mainly intended for software testers. They have not undergone the testing cycle required for a release candidate.  You can use these versions are your own risk.  Beta versions have a limited life time of 30 days.                                                                                                    |
| alpha ver-<br>sions | These versions are mainly used for testing within inviCRO and associated partners.  Alpha versions have a limited life time of 15 days.                                                                                                    |

**A** Important: For a production system, use a stable release.

## Installing

A. Windows

Double-click the VivoQuant install icon to start the installer.

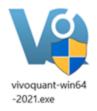

Windows Install

Follow the sequence of set-up steps carried out by the Installer. Please accept the

default settings, or change the options according to your needs. A detailed description of the install options can be found in <u>Installation Details (page 13)</u>.

#### B. Mac OS X

- 1. Double-click and unzip the VivoQuant zip archive.
- 2. Locate the VivoQuant installer in the Applications folder.

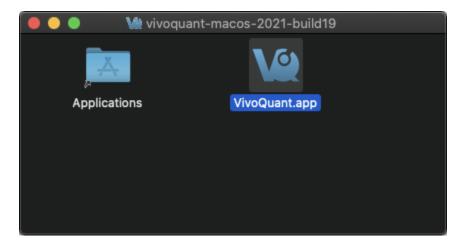

Mac OS Install

Troubleshooting Mac OS Install

On some occasions, Mac OS will not recognize VivoQuant as a verified application:

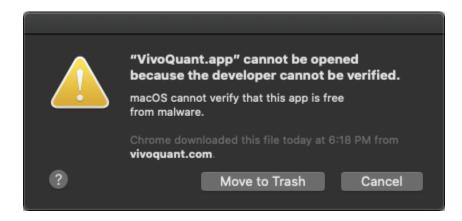

Mac OS Warning

To make the **Open** option appear, simply the right-click on the warning message

### and select **Open**.

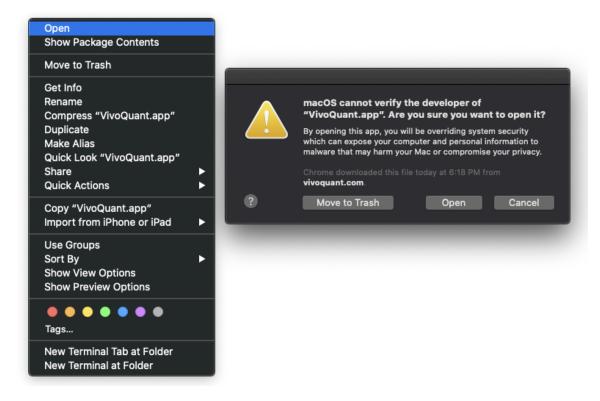

Open VivoQuant

#### C. Linux

Double-click and unzip the VivoQuant zip archive, then move the VivoQuant folder to the desired location. To run VQ, double-click the VivoQuant script contained in this folder.

## Licensing

### I. Active Accounts

VivoQuant supports two licensing methods: a machine locked file-based license and a floating license. Users should consult their latest purchase agreement for the license to determine which type was purchased.

### Floating licenses

The floating license uses an alpha-numeric license key and an internet connection to provide licensed access to VivoQuant. To add a floating license key:

- 1. Start VivoQuant
- 2. Go to Configuration > Licensing > Floating license tab
- 3. Enter the license key in the field provided.
- 4. Click Ok to close the Configuration dialog.
- 5. Restart VivoQuant, and the license will be activated in the next session.

#### Heartbeat pings

To prevent issues with license activations becoming stuck on a user's machine, VivoQuant requires a constant internet connection to send pings to the license server in order to confirm that the activated VivoQuant instance is still in a working state. If the process can no longer communicates with the license server, VivoQuant will notify the user to resolve the connection issue before eventually closing.

#### File-based Licenses

VivoQuant <u>License Manager</u> manages file-based licenses allocated to an account. An on-site license manager login credential will be provided to each account to access the VivoQuant License Manager. For detailed information on how to manage your account's VivoQuant licenses <u>click Here.</u> (page 0)

#### Installing a file-based license

If the end-user's computer has internet access, VivoQuant will automatically detect and install a pre-approved license file. If the end-user's computer does not have internet access, they will need to download the license provided in the link and install manually. To install a license file manually, go to Help > Licensing within VivoQuant and click on **Install key**. VivoQuant is now registered and fully operational.

#### II. Trial Accounts

Methods for Obtaining a Trial License

If you are a current end-user and have an active software account, contact your account representative for a trial license of a plugin module. Your account representative will pre-approve the trial license and you should follow section II.b. below. If you do not have an active account, please follow the below steps.

### a. Requesting a Trial License

1. <u>Download</u> the latest stable version of VivoQuant. Once you have successfully installed VivoQuant, you will be prompted to register your computer. Click **Yes**.

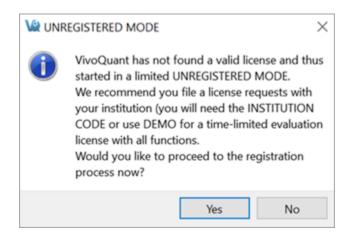

- 1. Make sure the company code is DEM0. Enter a value to identify your department (or company) in the **Department** field. The license file will be sent to the email address specified in **Contact address**.
- 2. After clicking **Register**, your internet browser will load and navigate to the license registration confirmation page.

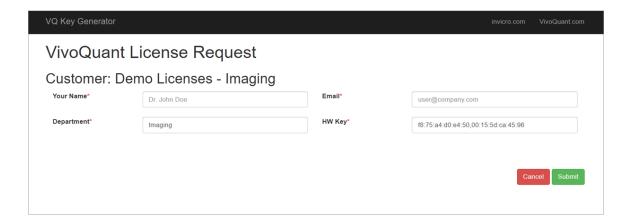

### b. Pre-approved Licenses

- 1. An account manager can issue a license to an end-user. Upon issuing a license, an email notification will be sent with instructions for downloading the VivoQuant software and installing the license key. After the software has been successfully installed, you will be prompted to register your computer for a license. Click **Yes**.
- 2. Enter the company code provided in the email along with the email address to which the registration email was sent.
- 3. After clicking **Register**, your Internet Browser will load and navigate to the license registration confirmation page. You will need to enter the password provided in your email to finalize the process.
- 4. After you click **Submit**, the system will validate the request. If successful, the below page will appear.

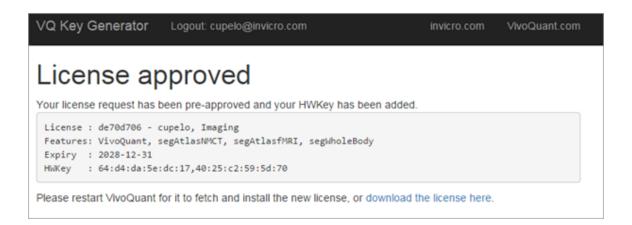

If you experience any problems, please contact <a href="mailto:support@invicro.com">support@invicro.com</a>.

## **Installation Details**

After accepting the VivoQuant license, you have the option to choose the install location and components, which allows you to tailor the installation to your specific needs.

### **Choose Install Location**

For the destination folder, it is recommended to keep the default settings. However, if you would like to install multiple versions of VivoQuant on your system, you can choose a different install location here.

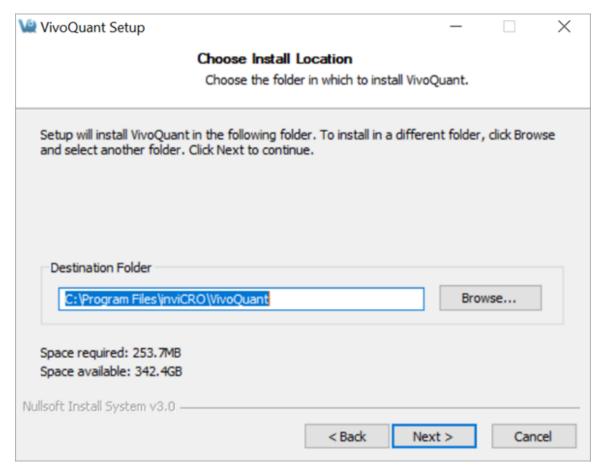

**Install Location** 

### **Choose Components**

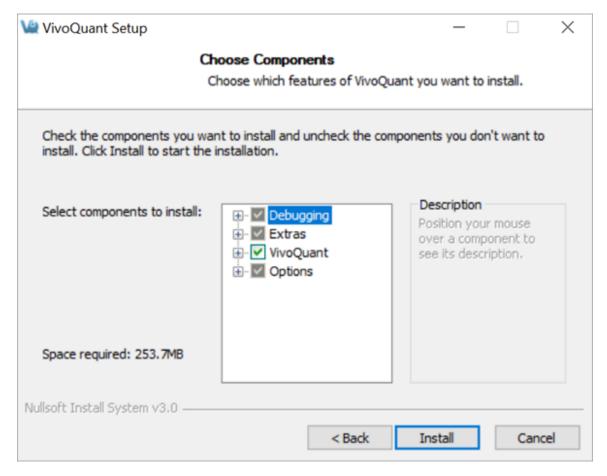

### **Choose Components**

| Component               | Description                                                                                                    |
|-------------------------|----------------------------------------------------------------------------------------------------|
| Qt5.7 li-<br>braries    | Unless you already have Qt installed on your system, it is highly recommended that you use the version coming with VQ.                                    |
| ImageMagick<br>binaries | It installs the IM programs mpeg2encode (required for generation of MPEG movies) and convert (general tool to convert image formats, not required by VQ). |
| Manual                  | After installation, the manual is available by pressing $<$ F1 $>$ on                                                                                     |

|         | quant.com/files/m                      | IdiTudi/2022.                                                                                                    |
|---------|----------------------------------------|----------------------------------------------------------------------------------------------------|
| Options | Shortcut on desktop                    | Installs a VQ icon on Windows desktop.                                                                                                    |
|         | DicomBrowser<br>shortcut on<br>desktop | Allows starting of VQ with opened Dicom-<br>Browser quickly. Open DICOM data (page 47)                                                                        |
|         | Add local DI-<br>COM folder            | Adds an example DICOM folder to the list of repositories.                                                                                                    |
|         | Add DEMO<br>iPACS                      | Allows access to an online PACS system to download example data and share your data with other users.                                                         |
|         | Add Service iPACS                      | Adds a write-only online PACS system (reading requires password) to allow you to send data to our service engineers.                                          |
|         | Enable update<br>check                 | When enabled, VQ regularly checks for the availability of new versions and offers you to download and install them.  See Update Check (page 345) for details. |

# **VivoQuant Configuration**

The VivoQuant Configuration window has several panels that provide access to customizable features as well as important licensing and set-up information.

### **Getting There**

Windows and Linux

The Configuration window is accessible from the **Tools** menu under **Configuration** or by using the keyboard shortcut Ctrl+Shift+C.

MacOS

On Mac, the Configuration window is accessible from the **VivoQuant** menu under **Preferences** or by using the keyboard shortcut # + ,.

For more on keyboard shortcuts in VivoQuant, see Keyboard Shortcuts (page 321).

### **Configuration Panels**

The Configuration window consists of six panels:

- <u>Display (page 17)</u>
- <u>Data (page 21)</u>
- DICOM Settings (page 29)
- Network (page 44)
- Licensing (page 46)
- VivoScript (page 268)

# **Display**

Several appearance features may be customized in the Display panel, including General display information, Maximum Intensity Projection attributes, and Color Palette defaults.

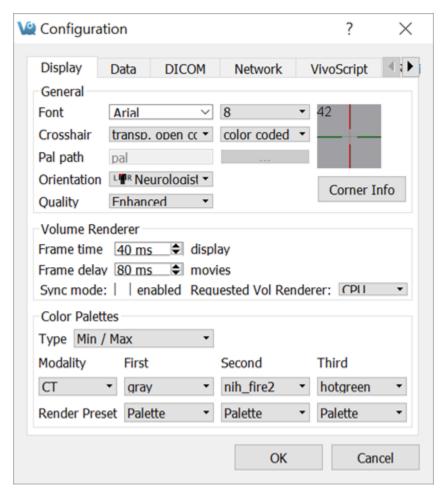

Display Panel

### General

| Option     | Description                                                       |
|------------|-------------------------------------------------------------------|
| Font Style | Controls the font style of the displayed text in the Main Window. |

| Option             | Description                                                                                                    |
|--------------------|----------------------------------------------------------------------------------------------------|
| Font Size          | Controls the size of the text displayed in the Main Window                                                                                                    |
| Crosshair<br>style | Sets the visual style of the crosshair to be used in the Main Window.                                                                                                    |
| Crosshair<br>color | Sets the colors of the crosshair to be used in the Main Window.<br>Crosshair color options include red, yellow, magenta, white,<br>green, and blue.                                                                                                    |
| Pal Path           | Pal files hold the color map information for the different Color Palettes available in VivoQuant.                                                                                                    |
| Preview<br>Panel   | Displays a preview of the font and cross-hair selections.                                                                                                    |
| Corner Info        | Controls the information to be displayed on each corner of the slice view. Default options are: None, Basic and Advanced. Additionally, you can customize the metadata to be displayed in each corner by adding or removing the snippet for the corresponding parameter. A list of parameter snippets is provided in the Corner Info window.           |
| Orientation        | Provides an option to view the data whether in Radiologist View (face to face) or Neurologist View (mirror). Diagrams are used to show the difference.                                                                                                    |
| Quality            | Provides an option to view the data whether in Native or Enhanced quality. With Native quality, voxels are always displayed as they are defined in the image, with no smoothing applied. With Enhanced quality, smoothing is applied to the image when a voxel is displayed using multiple pixels on the screen. There is no effect on quantification. |

## **Volume Renderer**

| Option                         | Description                                                                                                    |
|--------------------------------|----------------------------------------------------------------------------------------------------|
| Frame<br>Time -<br>Display     | Sets the amount of time for which each MIP projection image is displayed in a saved movie.                                                                                           |
| Frame De-<br>lay -<br>Movie    | Sets the delay time between MIP frames in a saved movie.                                                                                                    |
| Sync<br>mode                   | If enabled, only completed MIP frames will be displayed. If disabled, the MIP will freely rotate at all times but will display a message in place of the MIP for uncompleted frames. |
| Requested<br>Vol Ren-<br>dered | Sets the MIP image volume rendering unit. Options are: Smart, CPU and GPU.                                                                                                    |

## **Color Palettes**

| Option  | Description                                                                                                    |
|---------|----------------------------------------------------------------------------------------------------|
| Туре    | Sets the method for determining the color palette range.                                                                                                    |
| Palette | The default Color Palettes for the first three loaded volumes of each Modality are set. Inputs beyond the third loaded volume of a particular modality follow the palette of the third one. |

## **Color Theme**

| Option        | Description                                                                                                    |
|---------------|----------------------------------------------------------------------------------------------------|
| Color<br>Mode | Changes the general appearance of VivoQuant's menus, buttons and windows:  - Default (use the native appearance of the Operating System) - Dark - Light  *Note: On MacOS only, the <b>Default</b> option is replaced by the <b>System</b> option which will follow the Dark/Light system's configuration from <b>System Preferences</b> -> <b>General</b> -> <b>Appearance</b> . It is not yet supported on other Operating Systems. |

## **Data**

The Data panel contains options for data handling, including data loading, quantification, management and processing.

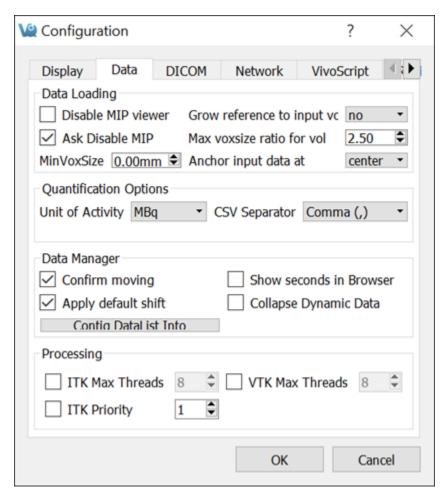

Data Panel

## **Data Loading**

Use the **Data Loading** panel to set loading options.

| Option  | Description                                                     |
|---------|-----------------------------------------------------------------|
| Disable | Check the box to disable the MIP viewer upon loading. For large |

| Option                             | Description                                                                                                    |
|------------------------------------|----------------------------------------------------------------------------------------------------|
| MIP viewer                         | datasets, this can improve the loading speed.                                                                                                    |
| Ask Disable<br>MIP                 | If enabled, VivoQuant will ask for your permission to initialize the MIP viewer upon loading. For large datasets, this can improve the loading speed.                                                                                                    |
| Grow reference to input volume     | Choose 'yes' to allow the addition of zero-padding to a reference image for it to match the volume of an input image, or 'no' to keep the reference image size static (and potentially crop the input image if it is larger than the reference). Choose 'ask' to allow a window to appear upon loading, in an input, a data set that is larger than the image in the reference position. |
| Max vox-<br>size ratio<br>for vol. | Specify the maximum pixel ratio (largest pixel dimension / smallest pixel dimension) by which a data set is interpolated as a volume image file.                                                                                                    |
| MinVoxSize                         | Specify the minimum allowed voxel width. Data will be resampled upon loading if their voxel width is less than the specified minimum. The voxel width will be doubled until it exceeds the minimum.                                                                                                    |
| Anchor in-<br>put data             | Specify where to anchor the input data. Data can be anchored at the following options: center, head, or foot.                                                                                                    |

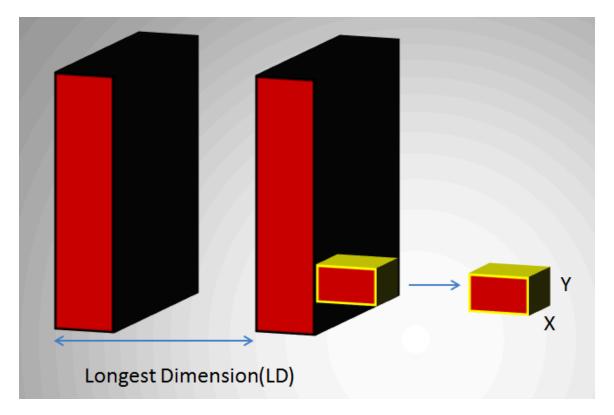

Longest Dimension

In the above image, LD represents the out-of-plane resolution and the X and Y represent the in-plane resolution. If the pixel ratio of the loaded image exceeds the given threshold, i.e. MaxVoxSizeRatio < LD/X, the data set will be loaded as a planar 2D by n file. Below is an example MR image loaded as a planar 2D by n file.

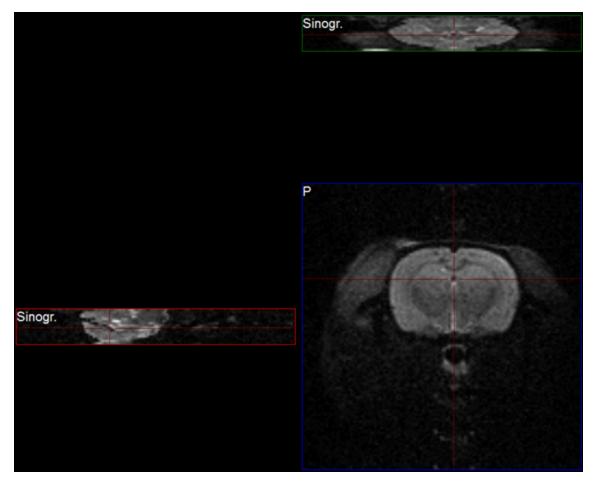

Planar

If the pixel ratio of the loaded image is less than the given threshold, i.e. MaxVoxSizeRatio > LD/X, the data set will be loaded as an interpolated volume image with isotropic voxels. Below is an example MR image loaded as an interpolated volume file.

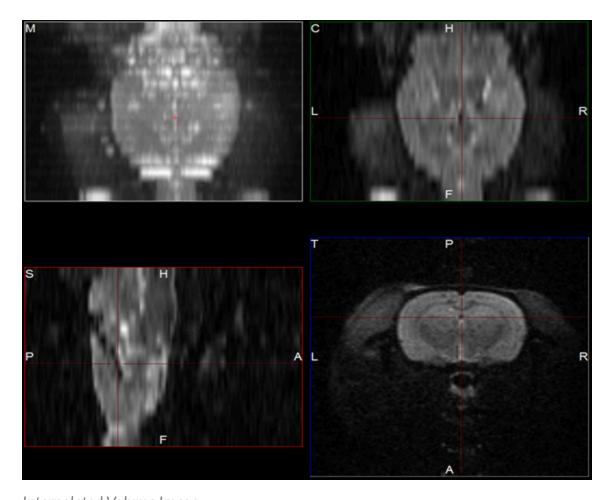

Interpolated Volume Image

**Note:** Other modalities besides MR can be loaded into VQ as planar or interpolated volume files based on the Max voxsize ratio for volume setting specified in the configuration window.

As described on the Open DICOM Data (page 47) help page:

- If the 'Force Planar' check box is checked in the Data Browser, then the image will load in planar mode regardless of the value set for MaxVoxSizeRatio.
- If the 'Force Planar' check box is unchecked in the Data Browser, then the image will load in the appropriate mode according to the value set for MaxVoxSizeRatio.

## **Quantification Options**

Use the **Quantification Options** panel to set options used by the <u>Projection++</u> <u>Operator (page 153)</u> and the <u>3D ROI Operator (page 79)</u>.

| Option                       | Description                                                                                                    |
|------------------------------|----------------------------------------------------------------------------------------------------|
| Units of<br>Activity         | Select the unit to be used for quantifying both PET and SPECT data. Options include MBq, kBq, mCi, and $\mu$ Ci. Note: Concentration units (e.g. nCi/cc) will not be converted to the unit of activity specified. The Multi-Atlas Segmentation and 3D Brain Atlas Tool plugin modules do support converting from concentration units to units of $\mu$ Ci. |
| CSV Sep-<br>arator           | Choose the CSV file delimiter of their choice, applied when saving Quantification data.                                                                                                    |
| Quant.<br>Table<br>Items     | Available here on MacOS only. See the <u>Projection++ Operator</u> (page 157) and <u>3D ROI Operator</u> (page 120) sections for other Operating Systems.                                                                                                    |
| Grow<br>ROIs to<br>reference | Choose if the ROI object should be resampled when the dimensions and or voxel sizes of the reference image are changed.  - Ask (a prompt will be displayed to ask for the desired behavior)  - Yes (ROIs will be resampled to match the reference's dimension)  - No (ROIs will be embedded into an object matching the reference's dimension)             |

## **Data Manager**

The **Data Manager** panel contains options for handling data, including a checkbox to enable or disable a confirmation message when moving data.

| Option                           | Description                                                                                                    |
|----------------------------------|----------------------------------------------------------------------------------------------------|
| confirm<br>moving                | Check to enable a confirmation message when rearranging data in the Data Manager.                                                                                                    |
| Show<br>seconds<br>in<br>Browser | Check to display the seconds in the study date column in the DI-COM browser. VQ has to be restarted to configure this change.                                                                                                    |
| Apply<br>default<br>shift        | Check to apply a default reorientation to data being loaded into VQ. The default shift can be defined in the Reorientation/Registration operator. For more on this, please see the Reorientation/Registration (page 165) page.                                                                                                    |
| Collapse<br>Dynamic<br>Data      | If enabled, dynamic frames from the same series will be loaded into the data manager as a single input. If disabled, each dynamic frame will be loaded into the data manager as a separate input. Regardless of the setting, the data manager allows you to manually expand collapsed dynamic data, or collapse a set of dynamic frames into a single input. |

# **Processing**

Use the **Processing Panel** to set resource limits on data processing.

| Option                | Description                                                                                                    |
|-----------------------|----------------------------------------------------------------------------------------------------|
| ITK<br>Max<br>Threads | If enabled, you can customize the number of threads used by ITK at runtime. If disabled, ITK thread number will be set to its default value. |
| VTK<br>Max<br>Threads | If enabled, you can customize the number of threads used by VTK at runtime. If disabled, VTK thread number will be set to its default value. |

| Option            | Description                                                                                                    |
|-------------------|----------------------------------------------------------------------------------------------------|
| ITK Pri-<br>ority | If enabled, you can customize ITK thread priority. If disabled, ITK thread priority will be set to its default value. |

**☑ Tip:** Setting limits on image processing is particularly useful to prevent performance issues in multi-user setups.

## **Session data**

VivoQuant may at times save a local backup of the current session state so that users can recover their session data. The behavior of the recovery session mechanism can be controlled in the **Session data** panel.

| Option                             | Description                                                           |
|------------------------------------|-----------------------------------------------------------------------|
| Max days to keep recovery sessions | Recovery sessions older than the set days will be deleted on startup. |

# **DICOM Settings**

The DICOM configuration allows the user to add/edit DICOM repositories. These repositories can be local folders containing DICOM files, or DICOM network servers located whether on a local or a remote computer. The <u>DICOM Dump (page 310)</u> uses the DICOM Dictionary to identify information in the DICOM header. Check the <u>How-To (page 40)</u> guide for more information on configuring the NanoSPECT's DICOM Servers in VivoQuant.

### **Getting There**

The DICOM Repository can be accessed in three different ways.

First, the repository index is accessible via the **Repository** panel in the <u>Data</u>

<u>Browser (page 47)</u>. To open the **Data Browser**, click the icon.

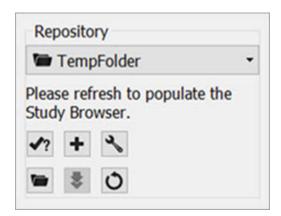

Repository Panel

The second method is by selecting the <u>Configuration (page 16)</u> option in the **Tools** menu, and then click on the **DICOM** panel.

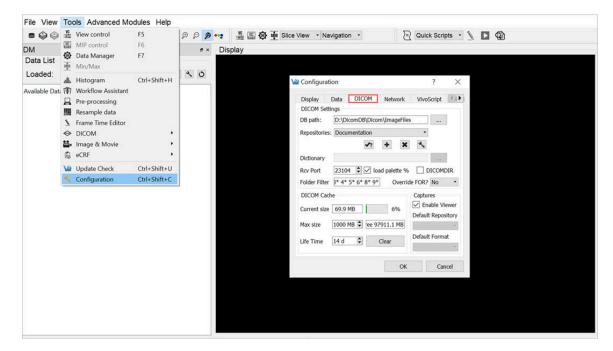

Configuration Option

The third method is by opening the Configuration panel using the "Ctrl+Shift+C" shortcut. For more information on keyboard shortcuts in VQ, please see <u>Keyboard Shortcuts (page 321)</u>.

### **Configuration Dialog**

The **DICOM** panel in the **Configuration** dialog box provides the most in-depth DICOM information available in VivoQuant. The **DICOM** panel consists of three sections: <u>DICOM Settings (page 30)</u>, <u>DICOM Cache (page 32)</u>, and <u>Captures (page 33)</u>.

#### **DICOM Settings**

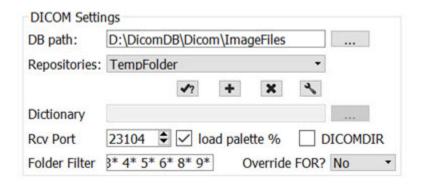

## DICOM Settings

| Option            | Description                                                                                                    |
|-------------------|----------------------------------------------------------------------------------------------------|
| DB path           | Location of local DICOM database. Allows optimized internal access to the Mediso DICOM database. See Optimized local access (page 37), for details.                                                                                         |
| Repositories      | List of available repositories. The bank of buttons immediately beneath the pulldown menu operate on the selected repository in this field:                                                                                                 |
| <b>√</b> ?        | Checks connection to DICOM repository. Local folders are verified to exist and a C-ECHO is sent to DICOM servers.                                                                                                    |
| +                 | Adds a new repository                                                                                                    |
| ×                 | Deletes selected repository                                                                                                    |
| 3                 | Opens the DICOM Editor <u>DICOM Editor (page 34)</u>                                                                                                    |
| Dictionary        | Shows list of additional dictionaries used by the DICOM library. Please set environment variable DCMDICTPATH to set this value. For more information on the DICOM dictionary, see <a href="DICOM Dump (page 310)">DICOM Dump (page 310)</a> |
| Rcv Port          | Port over which the DICOM peer sends data.                                                                                                    |
| load palette<br>% | If enabled, the palette window will be loaded in accordance with<br>the image data. If disabled, the palette window will be set to<br>whatever the window was set to last.                                                                  |
| DICOMDIR          | Checking this box enables support for DICOMDIR files.                                                                                                    |
| Folder Filter     | Allows users to specify the type of DICOM files loaded into VivoQuant. Users can configure loading extensionless dicom da-                                                                                                    |

| Option          | Description                                                                                                    |
|-----------------|----------------------------------------------------------------------------------------------------|
|                 | ta by adding a space and * to the end of the default settings:                                                                                                    |
|                 | Folder Filter * *.dcm *.dc3 *.dicom IM_* S_*                                                                                                    |
| Override<br>FOR | A Frame of Reference (FOR) is a coordinate system that ensures the spatial relationship of images within a series. It also allows for images across multiple series to share the same FOR. Vivo-Quant allows users to choose among different behaviors regarding this setting.  Yes: the system will always overwrite the FOR settings and apply co-registration when loading a DICOM series of images.  No: the system will never overwrite the FOR settings of the DICOM image series and will always apply co-registration.  Ignore: the system will neither overwrite the FOR settings nor apply co-registration.  Ask: the system will provide the user with the option of choosing one of the previous options when loading a DICOM image series. |

### **DICOM Cache**

The DICOM cache allows for the storage of frequently used data sets locally, thus improving load time into VivoQuant. Every time VivoQuant is started, it checks the current size of the cache against the maximum cache size. If the current cache size exceeds the maximum cache size, then older files (those opened least recently) are removed.

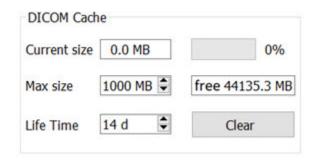

**DICOM Cache** 

| Option          | Description                                                                                                    |
|-----------------|----------------------------------------------------------------------------------------------------|
| Current<br>Size | Size in Mb of the data currently stored in the DICOM Cache. The percentage to the right of the field indicates how close the cache is to capacity. |
| Max<br>size     | Maximum amount of memory that can be made available for the DI-COM Cache (default = 1000.0 MB).                                                    |
| Life<br>Time    | Length of time over which data will be stored in the DICOM Cache (default = 14 days).                                                              |
| Clear           | Empties the DICOM Cache.                                                                                                    |

### Captures

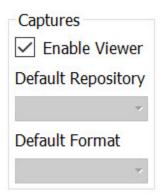

Captures

## **Data Browser Repository Panel**

The DICOM Repository panel, in the Data Browser, is the most convenient location for adding and editing repositories, including DICOM Servers, local folders, and PACS Servers.

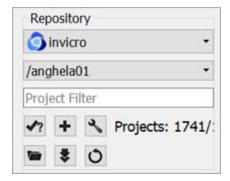

Repository Panel

| Option       | Description                                                                                                    |
|--------------|----------------------------------------------------------------------------------------------------|
| Repositories | List of available repositories. The bank of buttons immediately beneath the pulldown menu operate on the selected repository in this field. Please click <a href="here">here</a> (page 49) to learn more about the DICOM repository section of the DICOM browser: |
| <b>√</b> ?   | Checks connection to DICOM repository. Local folders are verified to exist and a C-ECHO is sent to DICOM servers.                                                                                                    |
| +            | Adds a new repository.                                                                                                    |
| 3            | Edit: Opens the <u>DICOM Editor (page 34)</u> .                                                                                                    |
|              | Opens a Windows Browser that can be used to select a local folder as a repository.                                                                                                    |
| \$           | Fetches all DICOM meta data.                                                                                                    |
| Ö            | Removes repository from list.                                                                                                    |

### **DICOM Editor**

The DICOM Editor is used to add repositories, including local folders, DICOM

### Servers, or iPACS Servers.

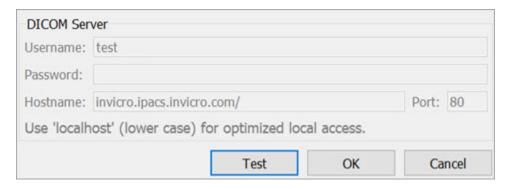

Local Folder

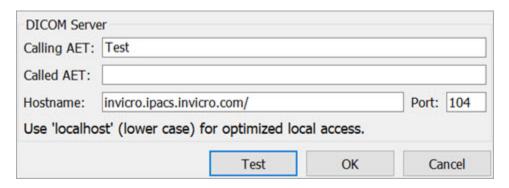

**DICOM Server** 

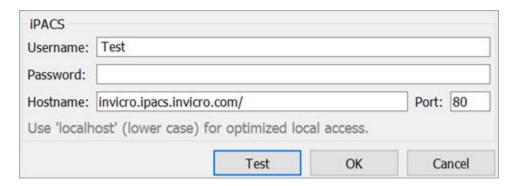

iPACS Server

| Option    | Description                                                    |
|-----------|----------------------------------------------------------------|
| Displayed | Name as shown in the repository selection box. Can contain any |

| Option                       | Description                                                                                                    |
|------------------------------|----------------------------------------------------------------------------------------------------|
| Name                         | alphanumeric character.                                                                                                    |
| Repository<br>Type           | Indicates the type of repository containing the study data to be loaded into VivoQuant.                                                                                                    |
|                              | <b>Local folders</b> are directories available on the local computer (also via a shared network). Directories containing many files might take longer to scan. In this case, a DICOM server will perform better. |
|                              | <b>DICOM servers</b> are network services on the local or a remote computer. They provide a database to efficiently browse study data.                                                                           |
|                              | An <b>iPACS</b> server is an online PACS servers, a regularly used archiving and retrieval system for medical images.                                                                                            |
| Local DI-<br>COM fold-<br>er | Allows for browsing and selecting a local directory. All sub-folders will be displayed as projects in the second repository drop-down window.                                                                    |
| DICOM<br>server              | AET is an Application Entity Title.                                                                                                    |
|                              | Calling AET: must be a valid AET configured on the server.                                                                                                    |
|                              | Called AET: name of the DICOM servers application entity.                                                                                                    |
| iPACS<br>server              | <b>Username</b> and <b>Password</b> are specific to the user of the site's iPACS system.                                                                                                    |
|                              | <b>Hostname</b> is the site of the server for the iPACS, and <b>Port</b> is the communication channel.                                                                                                    |

#### **DICOM** server

A DICOM server is specified by a calling AET, a Called AET, as well as a TCP address consisting of a host name and a port (the default settings are localhost:104). The AETs must be configured on the DICOM server. For VivoQuant, use port 23104 on the remote server.

#### iPACS server

An iPACS server is specified by setting the appropriate Hostname and Port and by entering user-specific Username and Password. A DEMO iPACS server may be registered by using Hostname: demo.ipacs.invicro.com, Port 80, and leaving Username and Password blank. iPACS servers also enable the use of <a href="Projects (page 37">Projects (page 37)</a>, a useful tool for organizing DICOM data.

#### Optimized local access

The optimized local access allows for a much faster access to DICOM data. To use this option enter 'localhost' (all lower case) as the hostname, and define the 'DB path'.

#### iPACS Projects

The iPACS repositories allow for the use of projects. A project represents a directory structure for DICOM repositories. Data may be stored and accessed via different projects, aiding organization of DICOM data. In the example below, an iPACS repository for "bioscan/demo" is being configured. The "bioscan/demo" repository contains three projects.

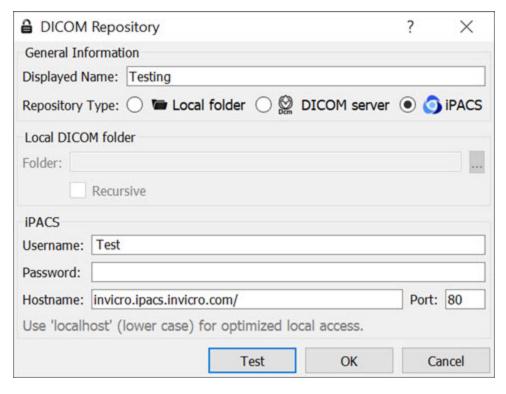

iPACS Repository

If any projects are present within a configured iPACS repository, a second pulldown menu will appear in the Repository panel of the DICOM browser. All projects within that repository are available via the second pulldown menu. The three projects associated with the "bioscan/demo" repository are shown in the screenshot below.

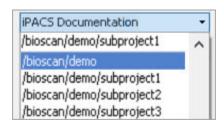

Repository Projects

Select a project to view data associated with that project only.

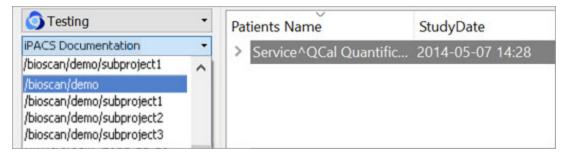

Select Project

By default, data will only be displayed when the project to which it belongs is selected from the second pulldown menu. For example, in this screenshot, no data appears in the "bioscan/demo" repository because all data within the larger repository belongs to individual projects.

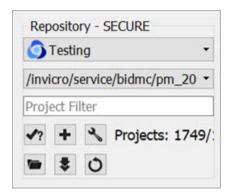

Larger Repository

To simultaneously view all data belonging to a repository AND its projects, place an asterisk (\*) at the end of the hostname during repository configuration. The asterisk will cause all data within the repository and its projects to be displayed recursively. This behavior applies across all repository and project levels.

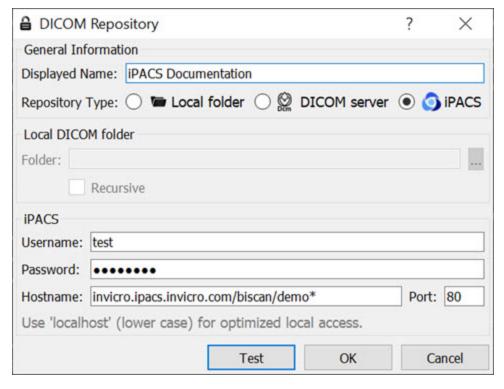

Repository Data Display

# How to configure the NanoSPECT's DICOM Servers

First, open the <u>Data Browser (page 47)</u>. Find the <u>Repository (page 33)</u> panel and either select the pre-existing repository from the pulldown menu or select "new" to create a new repository.

For the standard access on the NS Workstation (WS), use:

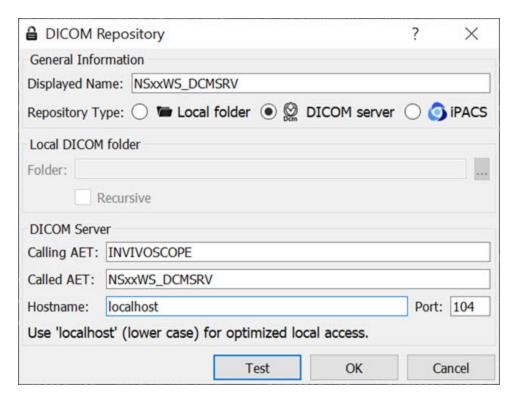

Workstation DICOM Server

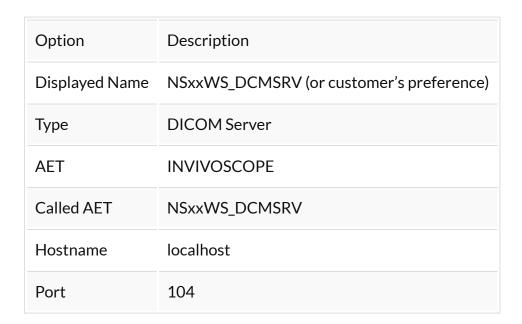

where xx is replaced with the NanoSPECT number, typically no leading 0 for numbers < 10.

The local access VivoQuant is able to access the DICOM Server directly, so there is no need to add the VQ as a client on the DICOM Server.

The above table described configuring VivoQuant to access the **Workstation DICOM Server**. VivoQuant may also be configured to access the Acquisition computer's DICOM Server. The procedure is similar, but there is no WS in the naming convention.

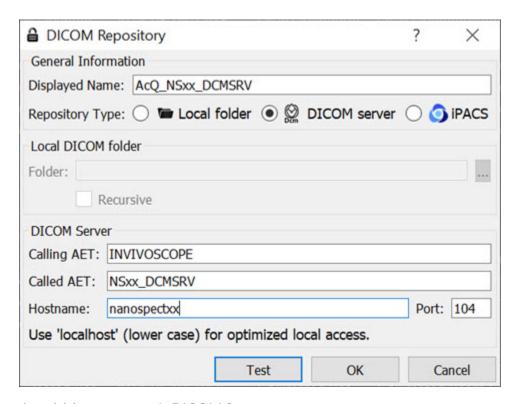

Acquisition computer's DICOM Server

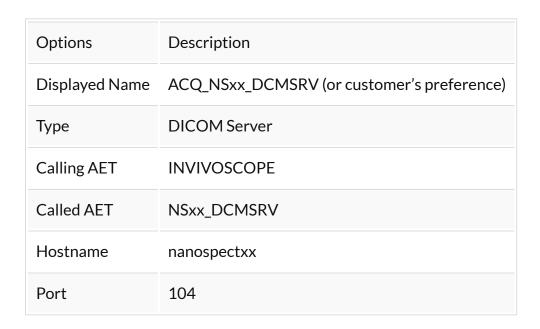

where xx is replaced with the NanoSPECT number, typically no leading 0 for

### numbers < 10.

In place of hostname (i.e., nanospectxx), it is also possible to use IP addresses (i.e., 192.168.1.1 for local WS-ACQ computer connections). Please verify that the hostname resolves by using ping hostname in a Command window. Also, in order to access the ACQ computer from the WS computer, you must configure the DICOM Server on the ACQ computer.

# **Network**

The Network panel consists of two sections: Network Settings and Auto Import.

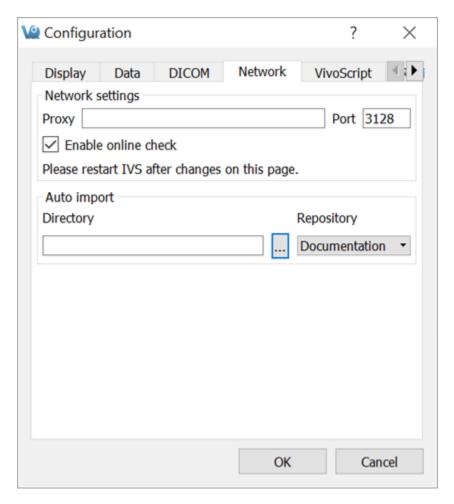

Network Panel

# **Network Settings**

The Network Settings section includes an option for enabling a proxy server to be used with VivoQuant. There are fields for entering a proxy and a port number associated with that proxy. The "Enable Online Check" checkbox will automatically detect any available proxy servers. If you believe a proxy server is needed, please contact your local IT representative.

## **Auto Import**

The Auto Import allows you to designate a folder through which files can be automatically transferred into a Repository. According to the setup in the above screenshot, DICOM files placed in the VQ-AutoImport directory will be automatically imported into the NS00WS\_DCMSRV repository upon the next restart of VivoQuant.

# Licensing

## **Getting There**

The Licensing panel is available in the <u>Configuration Window (page 16)</u>. Alternatively, it may be reached directly via the Help menu.

### **Contents**

The Licensing panel contains information about the current active license type (either machine-locked file-based or a floating license) as well as selected information about the user who owns the license.

Licensing is required to unlock most of VivoQuant features. Please see the Licensing Quick Guide (page 9) for more details.

# **Opening DICOM Data**

The **Data Browser** provides convenient access to files in a DICOM server or any other specified iPACS Browser. From the **Data Browser**, reconstructions can be started and files can be exported.

## **Getting There**

There are three different methods to access the **Data Browser**.

The first method is by clicking the icon in the Main Window (page 215).

The second method is to go to File > Data Browser.

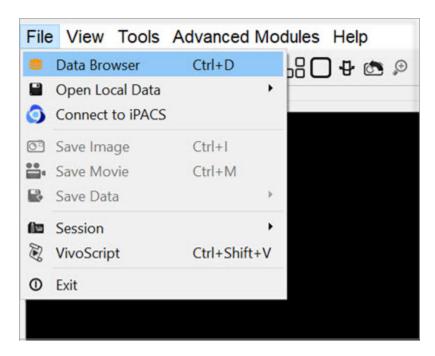

Data Browser

The third method is to use the keyboard shortcut Ctrl+D. For more on keyboard shortcuts in VivoQuant, see <u>Keyboard Shortcuts</u> (page 321).

### **Function**

The **Data Browser's** main window is split into five sections: Repository (page 49), Filter (page 50), Data (page 54), Study Browser (page 56), and **Transfer**.

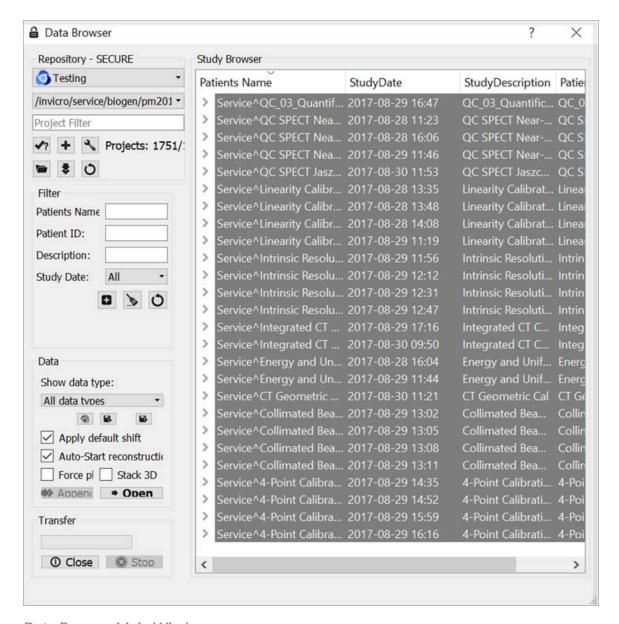

Data Browser Main Window

#### Repository

The **Repository** section displays the **Data Browser** or local folder from which data files are currently being displayed in the **Study Browser**. See <u>DICOM Configuration</u> (page 29) for more information on configuring your **Data Browser**, including the use of <u>projects</u> (page 37) in an iPACS repository.

This section contains a filter that allows users to reduce the project list to more easily search for a desired project. There are three ways to filter the project list, as described in the following table:

| Filter<br>Option | Description                                                                                                    | Example                                                                                                    |
|------------------|----------------------------------------------------------------------------------------------------|----------------------------------------------------------------------------------------------------|
| word             | Reduces<br>project list<br>to all pro-<br>jects that<br>contain the<br>given word<br>in their<br>path.            | Type exampledata in the projects filter to reduce the projects list to all projects with the word exampledata in their path.                                                                                                    |
| !word            | Reduces<br>project list<br>to all pro-<br>jects that<br>do not con-<br>tain the giv-<br>en word in<br>their path. | Type! exampledata in the projects filter to reduce the projects list to all projects that do not contain exampledata in their path.                                                                                                    |
| &regexp          | Reduces<br>project list<br>to all pro-<br>jects that<br>match the                                                 | An example of a commonly used regular expression is the choice operator " ", which matches either the expression before or the expression after the operator. For example, if the user types &exampledata test in the projects filter, the project list will reduce to all |

| Filter<br>Option | Description               | Example                                                                                    |
|------------------|---------------------------|--------------------------------------------------------------------------------------------|
|                  | given regular expression. | projects that have the word exampledata and all projects with the word test in their path. |

Press enter on the keyboard to apply the filter. The filtered number of projects over the total number of projects is displayed. For example, the image below displays 7 out of 1743 projects with the word demo in their path.

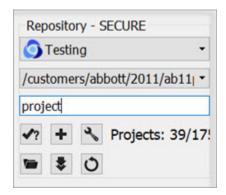

Repository Filter

**☑ Tip:** For more examples of regular expressions supported by the projects filter, click here.

#### Filter

As the database grows, the **Filter** tool becomes useful for sifting through studies to find just the right one. Options for filtering include **Patient's Name**, **Patient ID**, **Study Description**, and **Study Date**. After entering values in these available fields, simply hit the refresh filter settings button to refresh the **Study Browser**. To view all the data again, hit the clear filter button to empty the fields, and hit again to refresh the **Study Browser**.

**1** Note: filtering uses a Unix-like naming structure. For example, to find all studies that begin with Mouse, enter Mouse\* in the filter for Patient's Name. To find any study containing I123, enter \*I123\* in the filter for Patient's Name.

Also available in the filter options is the  $\frac{|\bullet|}{|\bullet|}$  function, used to expand or collapse the

entries currently displayed in the **Data Browser**. The first click will expand all data at the patient/study level; the second click will then expand at the series level; the third click will collapse the series level; the fourth click will collapse patients/ studies.

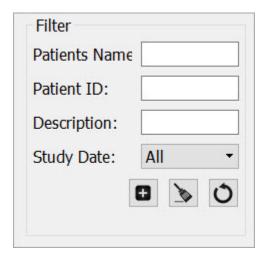

Plus Function

The image below shows the project list on the **Study Browser** before expansion:

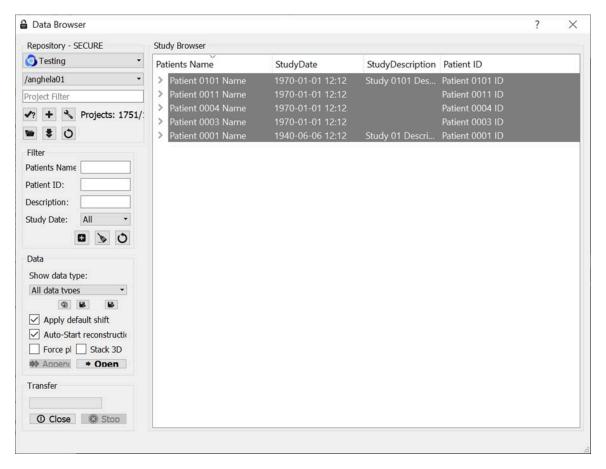

**Before Expansion** 

After one click of the button, the project list will be displayed as follows:

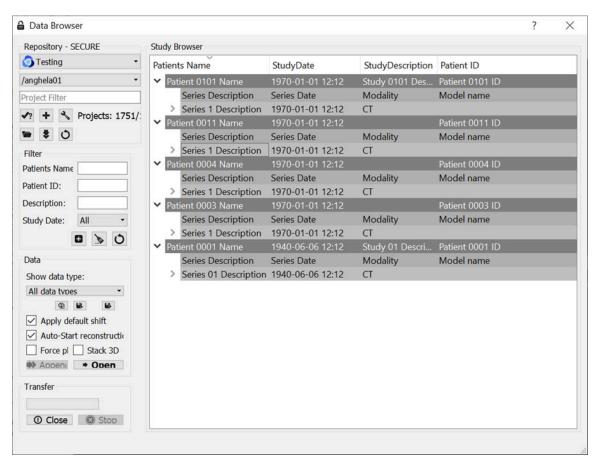

First Expansion

After the second click of the button, the series level will be displayed in the **Study Browser**:

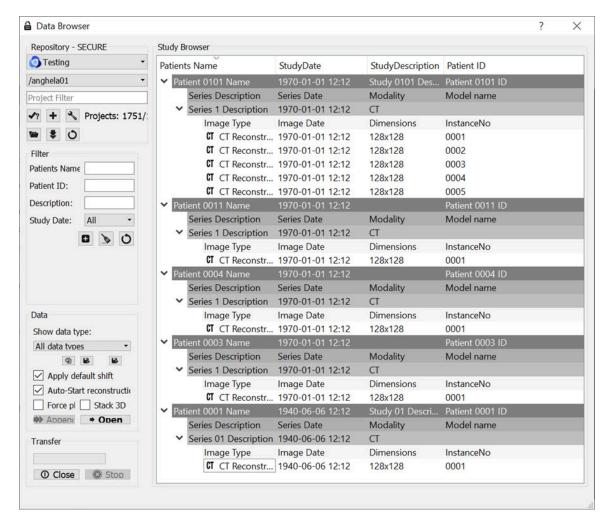

Second Expansion

**①** Note: Expanding large numbers of datasets can take several minutes.

#### Data

The **Data** section provides several functions for manipulating data, including sorting, finding, and opening.

| Show Data<br>Type | This pull-down menu is used to limit the data displayed in the <b>Study Browser</b> to a single modality (i.e., CT) or data type (i.e.,reconstructions). |
|-------------------|----------------------------------------------------------------------------------------------------|
| Open              | Opens the data highlighted in the <b>Study Browser</b> . If a single data file is highlighted, it will be opened as the Reference im-                    |

| <b>→</b> Open                  | age. If an entire Study is highlighted, the <b>Open</b> button recognizes which data file is the CT and sets it as the Reference. The <b>Open</b> button unloads data currently in VivoQuant and replaces it with the highlighted data. More information on the relationship between the <b>Study Browser</b> and the <b>Open</b> button can be found in the <u>Study Browser</u> (page 56) documentation.                                                                                  |
|--------------------------------|----------------------------------------------------------------------------------------------------|
| Append  Append                 | Appends the data highlighted in the <b>Study Browser</b> to the data sets already loaded into VivoQuant. For example, if two data sets are selected in the <b>Data Browser</b> and three data sets are already loaded into VivoQuant, then appending the two highlighted data sets will cause them to appear as data sets 4 and 5 in the <u>Data Manager (page 288)</u> . Use the <b>Open</b> button to unload data currently loaded in VivoQuant and replace it with the highlighted data. |
| Find                           | Enables a search of the <b>Study Browser</b> by looking for user-defined text in one of the available columns ( <b>Patient's Name</b> , <b>Study Date</b> , <b>Study Description</b> , or <b>Patient ID</b> ).                                                                                                    |
| Import                         | Allows data from a local folder to be imported into another local folder, database, or iPACS repository.                                                                                                    |
| Export                         | Allows data to be copied to a local folder.                                                                                                    |
| Apply default shift            | If checked, a pre-defined shift will be applied to reconstructed SPECT data when it is opened. See Reorientation (page 165) for more details on setting default shift values.                                                                                                    |
| Auto-start re-<br>construction | If checked, CT and NM reconstructions will begin automatically when the Open button is applied to projection data in the <b>Study Browser</b> .                                                                                                    |
| Force planar                   | If checked, it prevents interpolation from being performed on data with non-isotropic voxels. By default, data with voxel widths greater in the z dimension than in the x and y dimensions will be interpolated to have isotropic voxels when the                                                                                                    |

|          | Open button is applied.                                                                                                    |
|----------|----------------------------------------------------------------------------------------------------|
| Stack 3D | If checked, each 3D volume is loaded one on top of the other in a single series of images. If unchecked, each 3D volume is loaded in the same space, as a separate series. |

#### Data Formats

By default, the **Data Browser** supports data with \*.dcm, \*.dc3 or \*.dicom extensions. To edit this setting and configure loading in extension-less data from the **Data Browser**, navigate to the <u>DICOM Settings page (page 30)</u>.

#### Study Browser

The **Study Browser** displays the data found in the selected Repository. The <u>Filter</u> (page 50), Show Data Type (page 54), and <u>Find</u> (page 55) options can be used to limit the data displayed in the **Study Browser**. In all cases, the data is opened with either the <u>Open</u> (page 54) button or the <u>Append</u> (page 55) button. The **Open** button will unload data currently open in VivoQuant and load the highlighted data as Reference, Input 1, Input 2, etc. The **Append** button will leave the currently loaded data unchanged and append the highlighted data. This appended data may be accessed via the <u>Data Manager</u> (page 288).

At the top level, multiple files may be opened into the **Main Window** simultaneously. The **Data Browser** recognizes the files in the study and opens them accordingly, setting the CT image as the Reference. If extra data is found, the **Data Browser** provides the message: Ignoring extra data sets.

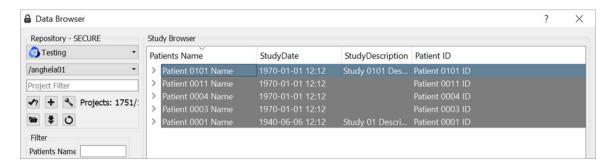

Top Level

At the next level, single data sets from a study may be selected for viewing.

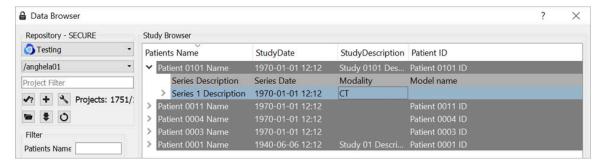

Second Level

This nested structure continues, depending on the format in which the data is saved. For example, for CT data saved in **Single Frame** format, single slices may be selected for viewing.

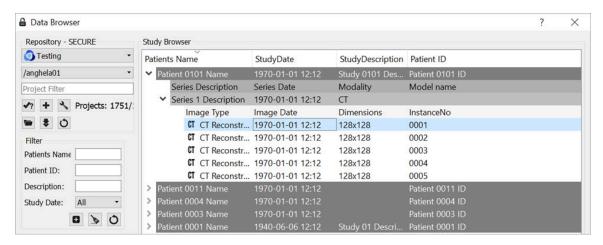

Third Level

Ctrl-click and Shift-click options are also implemented to simplify data selection. This feature is useful for selecting multiple subsets of studies for both loading them into the **Main Window** and exporting them.

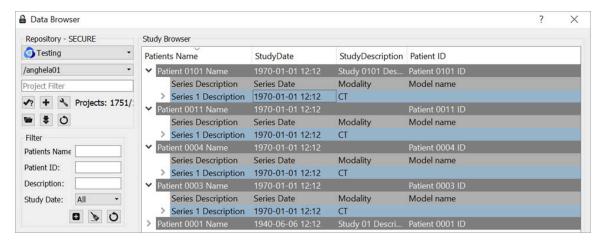

Multiple Selection

## **Right-Click function**

The right-click function of the **Data Browser** is used as a shortcut for opening/exporting CT or NM data and sending it to a batch job (HiSPECT or BatchCT for SPECT and CT data, respectively), reconstruction or DICOM dump. When working in a local repository, the right-click option may be used to delete data.

To use this function, highlight either the CT or NM data and right-click. A box with a number of functions is then displayed. The options vary depending on the type of projection data selected.

Within Database or iPACS Server

Right-click on the Helical CT or Helical SPECT scan of interest.

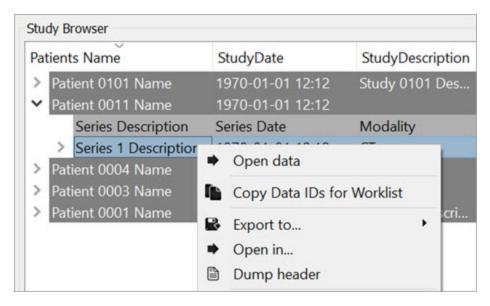

Right-Click

The Right-Click function provides various options, depending on the data type available.

| Option         | Description                                                                                                    |
|----------------|----------------------------------------------------------------------------------------------------|
| Open<br>data   | Opens the selected data set in VivoQuant and loads it as the reference (see Open Reference (page 61)).                  |
| Export to      | Allows data to be copied to a local folder or to another <b>Data Browser</b> or iPACS repository.                       |
| Open<br>in     | Allows the data to be opened in an external Application.                                                                |
| Dump<br>Header | Sends the file to the <u>DICOM dump (page 310)</u> tool, which displays the information contained in the DICOM headers. |

#### Within a Local Repository

When working in a local repository, the right-click button may also be used to delete data.

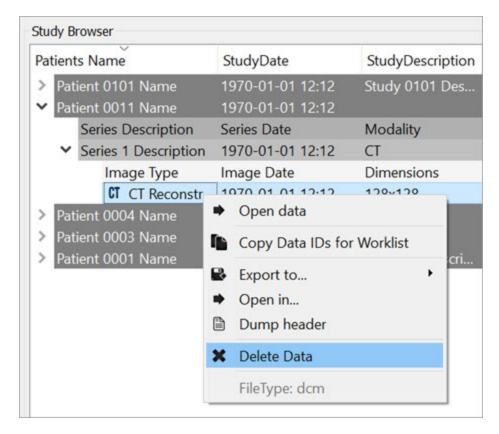

Delete Local Data

### **Transfer**

The **Transfer** section of the **Data Browser** features a progress bar that shows the percentage of completion of the current process.

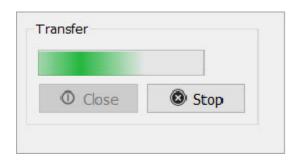

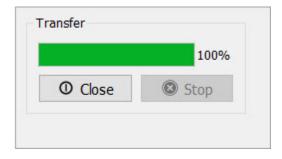

Transfer Bar

Click the button to cancel the current process. Click the button to exit the **Data Browser**.

# **Open Reference Data**

The first data set loaded into VivoQuant is called the **Reference** because it is often a CT image used for anatomical reference. When loading multiple data sets from the <u>Data browser (page 47)</u>, VivoQuant recognizes CT data and automatically sets it as the **Reference**. VQ is capable of handling several <u>file formats (page 62)</u>.

### **Getting There**

There are three different methods for opening data. The first method is to use the Open Data or the Append Data thumbnails in the Main Window (page 215).

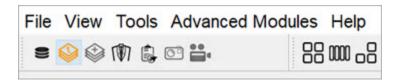

Main Window

The second method is to go to **Open Data** under the File menu.

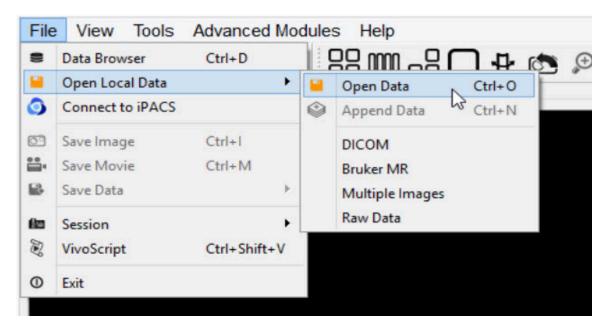

Open Local Data

The third method is to use the keyboard shortcut Ctrl+0. For more on keyboard shortcuts in VivoQuant, please see <u>Keyboard Shortcuts</u> (page 321).

### **Function**

Selection of the **Open Data** option opens a navigation window from which the **Reference** data set may be selected.

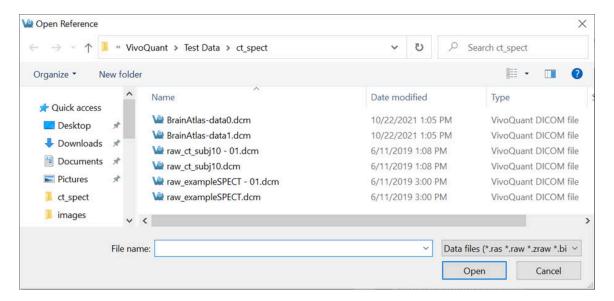

Navigation Window

#### File Formats

VivoQuant can handle a variety of file formats. The default options include:

- 1. **DICOM**: \*.dcm, \*.dicom, 1.\*
- 2. TRaster: \*.ras, \*.res., \*.bin
- 3. **Raw**: \*.raw
- 4. **Image Files**: \*.png, \*.tif, \*.tiff, \*.jpg, \*.jpeg, \*.bmp
- 5. Other: \*.img, \*.nii, \*.mhd, \*.mha, \*.fdf, \*.dc3, \*.vol

The navigation window also provides an option for displaying **All Files**, without specifying any of the above formats.

# **Append Data**

The second data set loaded into VivoQuant is called the Input data and refers to the SPECT data. When loading multiple data sets from the Data browser, VivoQuant recognizes SPECT/PET data and automatically sets it as the input file. For dual isotope imaging, two input data sets can be added simultaneously. VivoQuant is capable of handling several file formats (page 64).

# **Getting There**

There are different methods for appending data. The first method is to use the "Append Data" thumbnails in the Main Window (page 215).

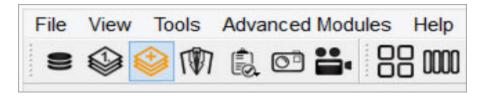

Append Data

The second method is to go to **File > Append Data**.

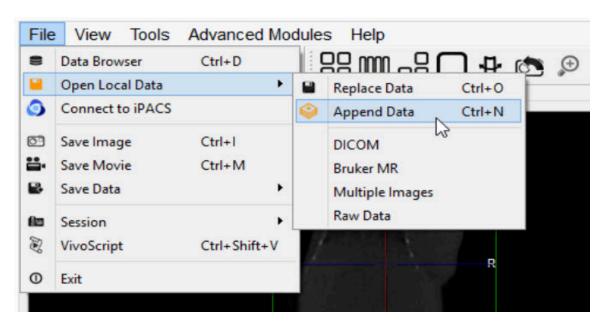

Main Window

The third method is to use the keyboard shortcut Ctrl+N to load input 1, and Ctrl+Shift+N to load additional inputs. For more on keyboard shortcuts in VivoQuant, please see <u>Keyboard Shortcuts</u> (page 321).

**1** Note: An initial data set must be loaded into the **Data Manager** prior to appending data.

### **Function**

Selection of the **Append Data** option opens a navigation window from which the input data set may be selected.

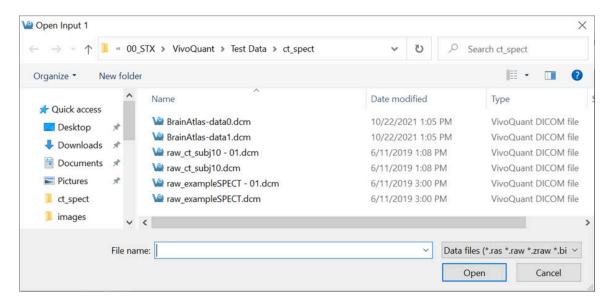

Navigation Window

#### File Formats

**VivoQuant** can handle a variety of file formats. The default options include:

- 1. **DICOM**: \*.dcm, \*.dicom, 1.\*
- 2. TRaster: \*.ras, \*.res., \*.bin
- 3. **Raw**: \*.raw
- 4. **Image Files**: \*.png, \*.tif, \*.tiff, \*.jpg, \*.jpeg, \*.bmp
- 5. **Other**: \*.img, \*.nii, \*.mhd, \*.mha, \*.fdf, \*.dc3, \*.vol

The navigation window also provides an option for displaying All Files, without

specifying any of the above formats.

# **Open Raw Data**

This option is used to load the raw data from studies.

### **Getting There**

To load raw data, go to File > Open Local Data > Raw Data.

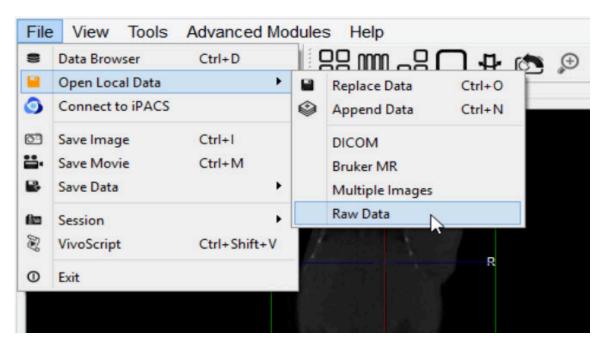

Open Raw Data

### **Function**

Selection of the **Open Raw Data** option opens a navigation window from which the raw data may be selected.

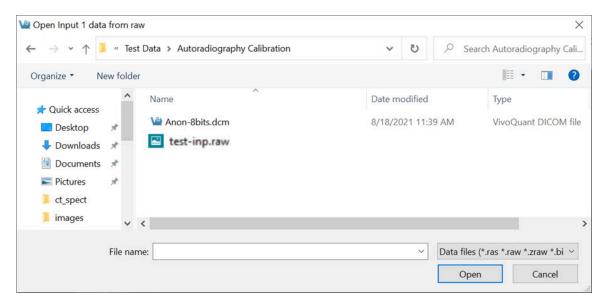

Navigation Window

Once the raw data has been selected, a **Raw Data Importer** window appears which contains information about the data, such as dimensions, voxel size, data type and file information. Most data is automatically populated from the file. Other data fields have to be filled in by the user in order to provide VivoQuant with information on how to interpret the file. Once all the data fields have been completed, click **Load** to import the raw data is imported.

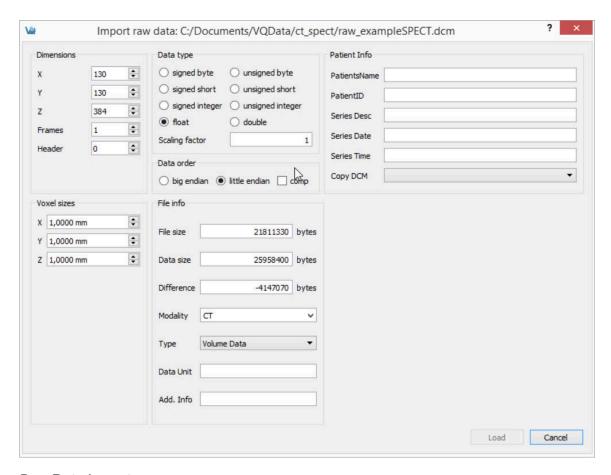

Raw Data Importer

# Session

**Sessions** allow the user to save the current working environment. The exact location in the software is saved along with the image data that is currently loaded in the **Data Manager**. The operator or tool and parameters being used are saved as well. A session can be saved to the local cache or exported as a compressed zipacs folder structure that can be used to share with colleagues.

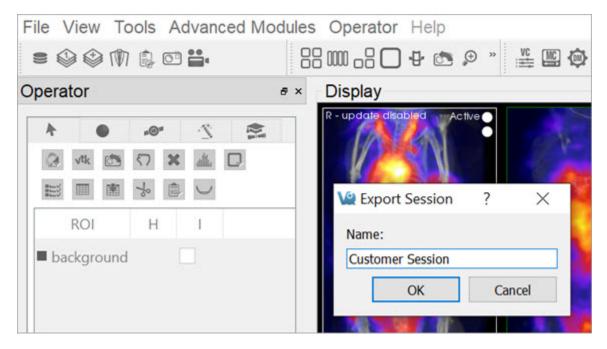

Sessions

# **Getting There**

A session can be saved, loaded, or exported by selecting the appropriate option under **File** > **Session** in the main menu.

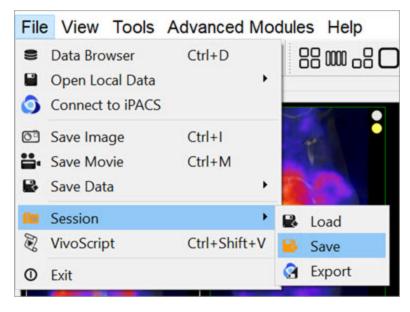

Save Session

## **Session Manager**

The **Session Manager** allows users to load previously saved sessions, save new sessions and export sessions to save them locally and/or on any iPACS available.

When saving a session, users can specify the desired repository and session name for easy sorting later.

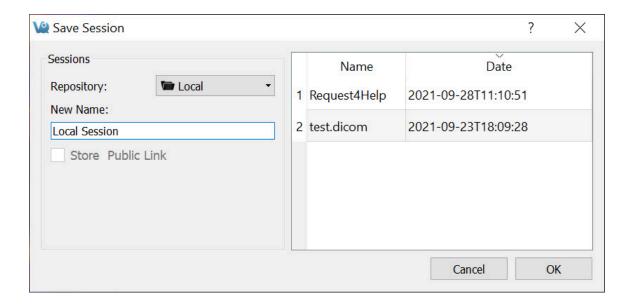

### Session Manager

In addition to saving sessions locally or to a desired repository, users may also associate the saved session with a specific project from within their desired iPACS repository. This allows for a more efficient access and organization of various sessions across multiple projects.

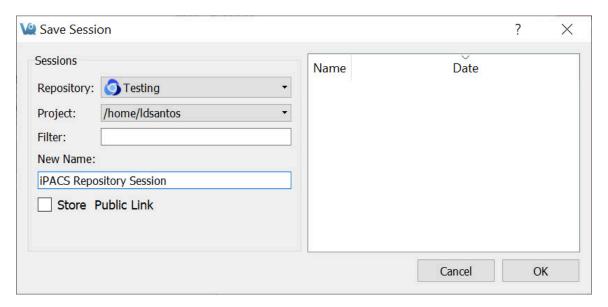

iPACS Repository Session

When exporting a session, specify a location on the local where the compressed zipacs folder will be saved.

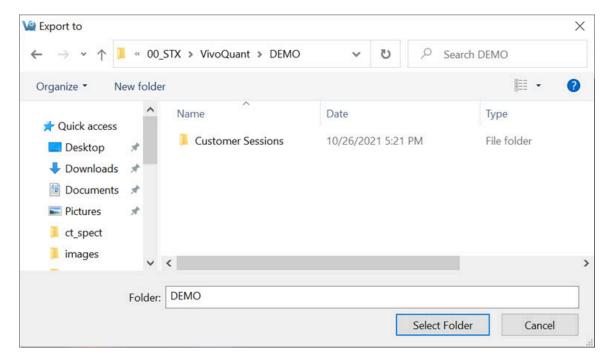

**Export Session** 

To load a compressed zipacs folder, go to **File > Session > Load**, and select the session from the appropriate folder. When loading a previously saved session, the session GUI displays the name and date of each study and allows for easy sorting of files. Users can click on any session to see a **Preview** of that session in the window.

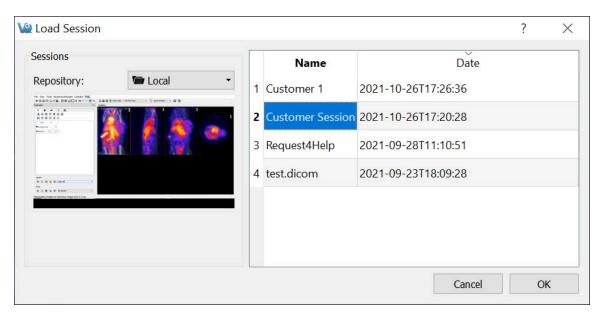

Load Session

Right-clicking on a session in the **Session Manager** allows the user to delete that session, export it as a compressed zipacs folder to a local storage location, or create a **Public Link** to the session. Public links can be copied to the user's clipboard and pasted into a report, email, etc., as desired.

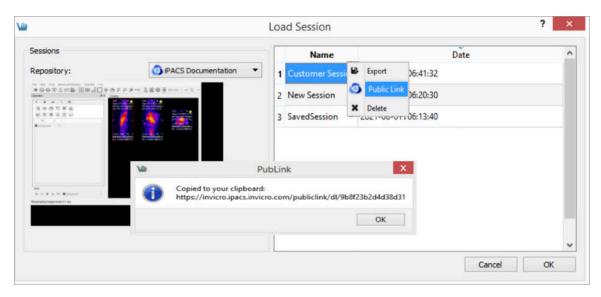

Public Link

# **Navigation**

The **Navigation** operator is selected by default when VivoQuant is opened. This tool enables the user to manually scroll through the image slices and rotate the <u>Maximum intensity Projection (MIP) (page 0)</u>. Similar functionality is available via the <u>View Control (page 271)</u> tool.

♠ Note: this page is concerned with Navigation in Slice View (page 232). While navigation is similar in other view modes, the keystrokes and movements described below may not produce identical behavior. For information regarding navigation in other view modes, see the Tile View (page 236), Multi View (page 239), or MPR View (page 286) sections.

## **Getting There**

To enter the **Navigation Panel**, select **Navigation** from the pull-down menu on the VivoQuant front panel.

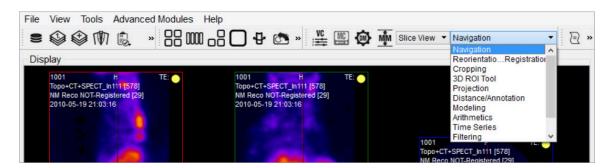

**Navigation Panel** 

There are several methods for operating the slice control navigator. This section describes manual manipulation using a mouse device. The <u>View Control (page 271)</u> tool offers a wider array of options for controlling the Navigator window.

### **Function**

Navigation through the viewports includes scrolling through slices, zooming and panning.

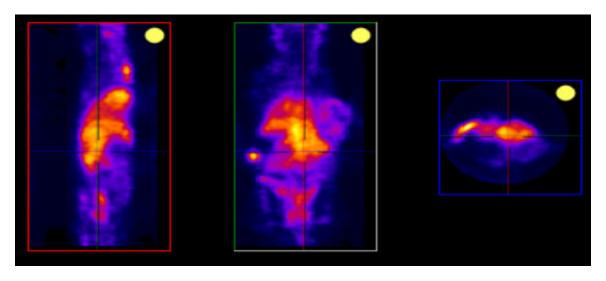

Navigation Function

### Scrolling

To scroll through the individual slices, left click and move the mouse cursor up and down or to the side on the different viewports (sagittal, coronal or transverse).

When in <u>Slice View (page 232)</u> or in <u>Multi View (page 239)</u> with **Link Views** checked, scrolling is *not* independent across viewports: scrolling in one viewport will affect the other viewports.

### Zooming

To zoom in or out within a viewport, hold the Shift key and move the mouse wheel forward or backward, respectively. Zooming is independent across viewports: zooming in one viewport will not affect the others, and all viewports may be zoomed to different amounts.

#### Panning

To pan within a viewport, hold the Shift key and click and drag the mouse. Panning is independent across viewports: panning in one viewport will not affect the others, and all viewports may panned to different amounts.

### Resetting Viewport

At any time, the zooming and panning within viewports may be reset to their

default positions by clicking the icon located on the toolbar.

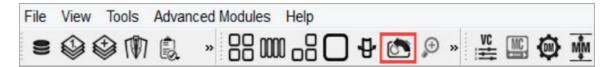

Reset to Default

## **MIP-Specific Function**

The functions for controlling the MIP are slightly different than the functions that control the slices.

### VTK MIP

To freely rotate the VTK MIP, click and drag the mouse across the MIP. To zoom in and out, scroll the mouse wheel forward and backward. To pan around the MIP, hold the Shift key and drag the mouse across the MIP. To rotate the MIP about a fixed axis of rotation, hold the Ctrl key and drag the mouse in a circular motion across the MIP.

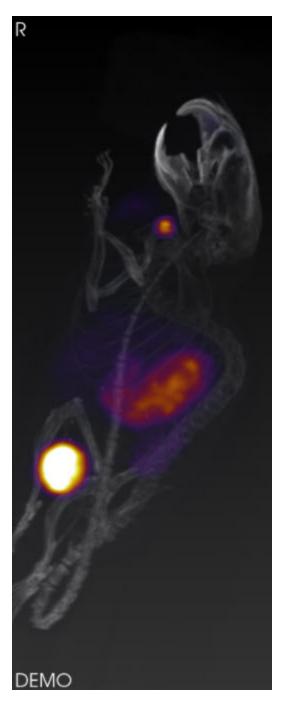

VTK MIP

This information is also found in the **MIP Control** tool. For more information on using this tool, see the <u>MIP Control</u> (page 276) page.

### **Tooltip**

The tooltip feature is available by briefly holding a mouse left click on any of the three slice views (transverse, sagittal, coronal) in the **Navigator** window. The tooltip feature displays (x,y,z) coordinate locations and voxel values for each displayed data set for that (x,y,z) position.

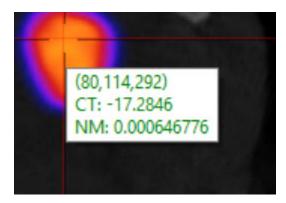

**Tooltip** 

This information is also found in the **View Control** tool. For more information on using this tool, see the <u>View Control</u> (page 271) page.

# 3D ROI Tool

### Overview

**ROI** stands for **Region of Interest** and is used to describe a particular area or volume within an image for which the user wishes to characterize some quantity or quality. The 3D ROI operator provides advanced tools for drawing, visualizing, saving, and quantifying both 2- and 3-dimensional regions. This tool allows for having a voxel belonging to more than one ROI. For example, a user could have an ROI that contains the whole brain and other ROIs for regions of the brain, meaning that each voxel of the whole brain ROI would need to simultaneously be part of two different ROIs.

Invicro implemented overlapping of ROIs by adding layers. The user is able to add new layers in the 3D ROI Operator, select an active layer, and create and modify ROIs in that layer independent of the contents of other layers. Overlapping is then possible as each voxel can belong to various ROIs on each layer.

The previous ROIs approach limited the user to 256 ROIs, as it used an internal buffer of unsigned chars (1 byte per voxel). To allow for multiple layers, the new approach keeps a list of buffers of unsigned chars that can be increased on demand by the user up to a potential of 8 layers if the RAM allows it. The new maximum total number of ROIs was then increased to 2048, and each voxel now supports up to 8 overlapping ROIs. However, the allocated RAM for the ROIs object increases significantly as the user adds more layers. We can also expect a small overhead execution cost when drawing the ROIs on the image for display purposes, as the blending or the handling of the different layer will require more processing.

# **Getting There**

The 3D ROI tool can be accessed via the operators pull-down menu on the VivoQuant front panel.

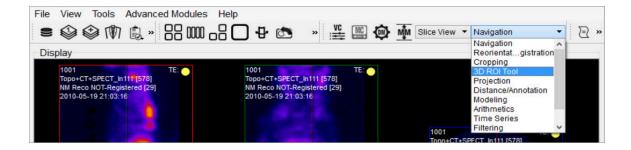

### 3D ROI Tool

When the 3D ROI Tool is selected, a 3D ROI Tool operator window is displayed.

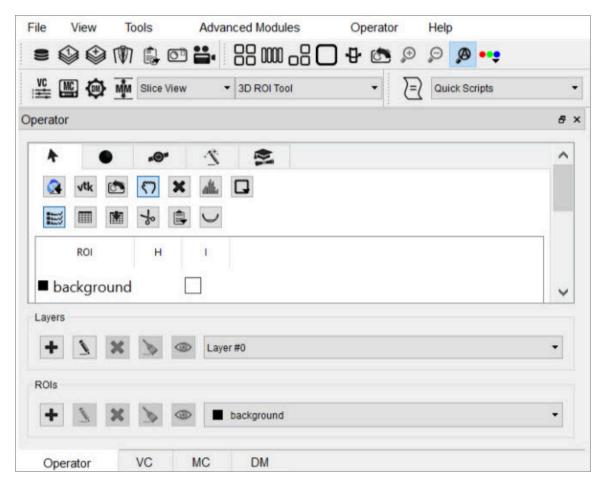

3D ROI Operator Window

Each tab of the 3D ROI Operator window provides a grouped set of functionalities.

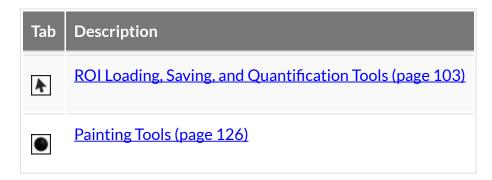

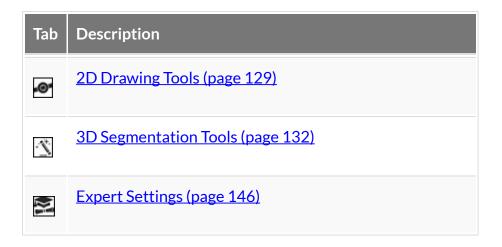

### Layers

We use ROIs to label voxels in the image as belonging to a region, so we can extract quantitative information about that region from the image. Layers allow the user to specify that a particular voxel belongs to multiple regions. Within a layer, a given voxel can only belong to one region; that is, ROIs are associated with a layer. For example, one layer could contain different brain sections, while another layer defines the entire brain.

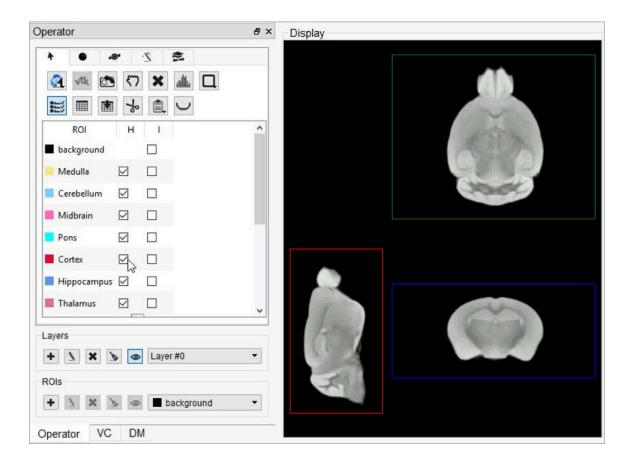

### No brain sections defined

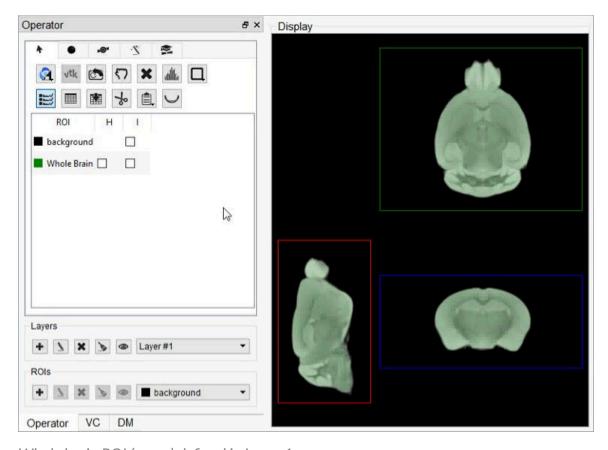

Whole brain ROI (green) defined in Layer 1

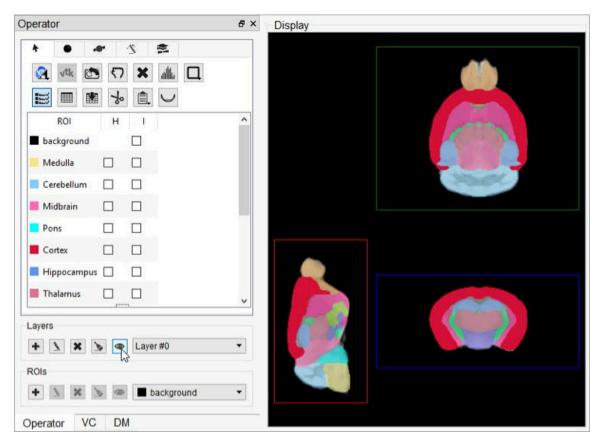

Brain sections separately defined as ROIs in Layer 0

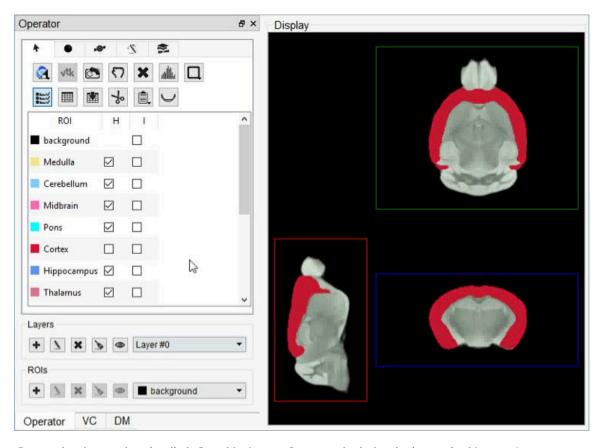

Cortex brain section (red) defined in Layer O over whole brain (green) of Layer 1

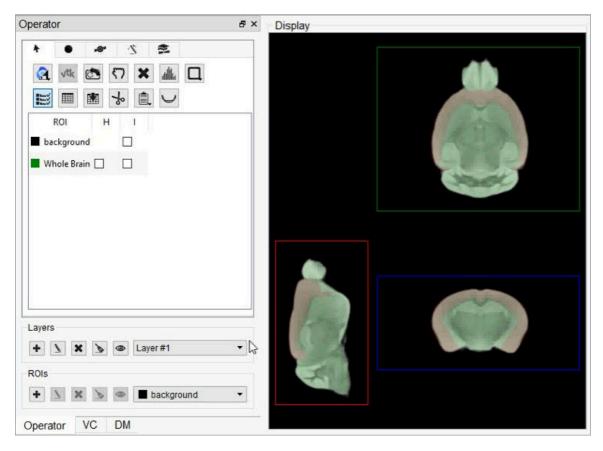

Whole brain section (green) layered over cortex brain section (red)

Layers can be created and deleted from the strip of icons at the bottom of the 3D ROI Operator.

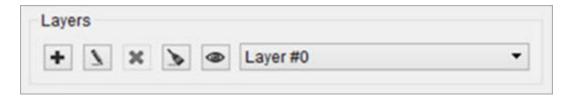

Layer Options

Relevant layer actions are described in the table below.

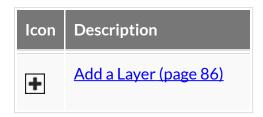

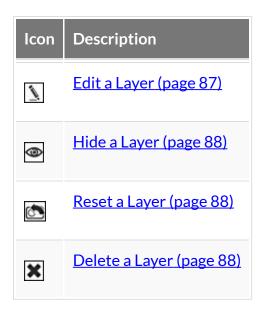

Add a Layer

Click the **Add Layer** button to create a new layer.

A popup window will open, prompting the user to name the new layer and set the transparency of the ROIs by selecting an alpha value.

- Decrease the alpha value to increase the transparency of all ROIs in the layer.
- Values range from 0% 100% and change by 10% increments.
- The option to make the layer hidden is not available during the layer creation process and appears greyed-out.

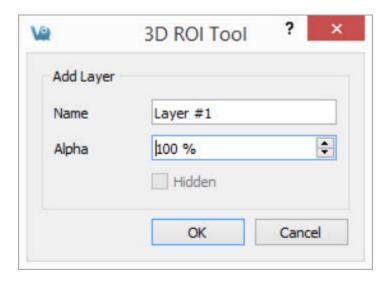

### Add Layer

**1 Note:** The maximum limit of layers in one session is 8.

Edit a Layer

Click the **Edit Layer** button to edit a existing layer.

A popup window will open, allowing the user to edit the name of the selected layer, change the transparency of the ROIs by adjusting the alpha value, or hide/unhide the layer.

- Decrease the alpha value to increase the transparency of all ROIs in the layer.
- Values range from 0% 100% and change by 10% increments.

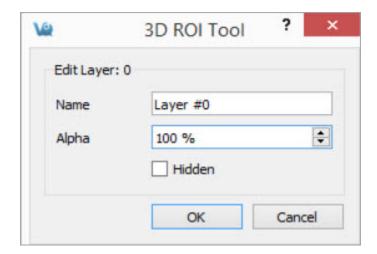

Edit Layer

Select Active Layer

Select the layer of interest from the dropdown Layer to set it as the **Active Layer**. The display will show the active layer, and any layer actions, such as editing or deleting, will be performed on the current active layer.

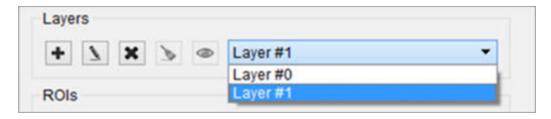

Active Layer

Hide a Layer

Click the **Hide Layer** button to hide the active layer. Click the **Hide Layer** button again to show the layer.

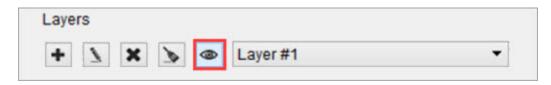

Hide / Show Layer

Reset a Layer

Click the **Reset Layer** button to clear the contents of all ROIs in the active layer.

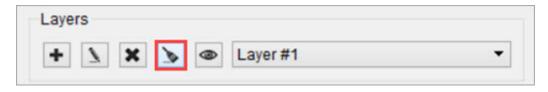

Reset Layer

Delete a Layer

Click the **Delete Layer** button to open options for the active layer.

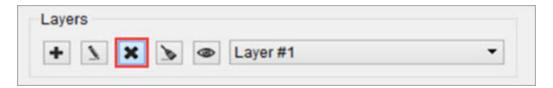

Delete Layer

A popup window will open, prompting the user to delete or reassign the ROIs associated with the specified layer.

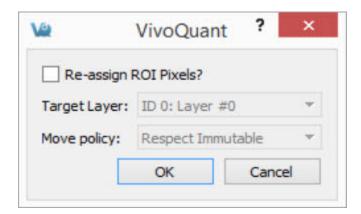

Delete Layer

- To delete all ROIs in the layer, click OK.
- To reassign the ROIs to another layer, click the Re-assign ROI Pixels check box and the greyed-out options underneath will become active.

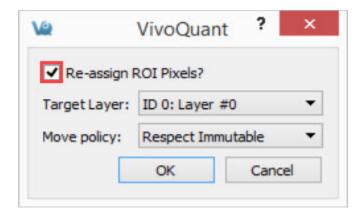

Re-assign ROI Pixels

Verify that the layer selected in **Target Layer** is the layer of interest then select the

### Move Policy to apply.

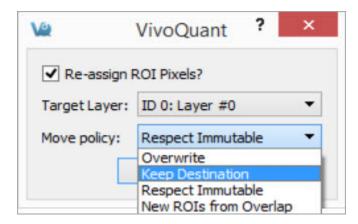

Select Move Policy

Available Move Policies are described in the table below.

| Move<br>Policy                    | Description                                                                                                    |
|-----------------------------------|----------------------------------------------------------------------------------------------------|
| Overwrite                         | ROIs from the layer being deleted (active layer) will trump any overlapping ROIs existing on the destination layer. Use this option if you do not want any of the ROIs being moved to be changed.                                                                                                    |
| Keep Desti-<br>nation             | ROIs on the destination layer will trump any overlapping ROIs existing on the layer being deleted (active layer). Use this option if you do not want the ROIs in the destination layer to be changed.                                                                                                    |
| Respect<br>Immutable<br>(default) | Use this option if the user wants ROIs from both the destination layer and layer being deleted (active layer) to be preserved or overwritten based on pre-specified information. ROIs marked immutable from the destination layer will trump any overlapping ROIs. ROIs not marked immutable from the destination layer will be trumped by the ROIs from the source layer if overlapping. |
| New ROIs<br>from Over-            | Using this option will create new ROIs in areas where the destination ROIs and the ROIs being moved overlap. Use this option if                                                                                                    |

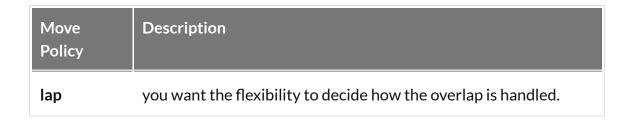

### **ROI Creation and Deletion**

ROIs can be created and deleted from the strip of icons at the bottom of the 3D ROI Operator.

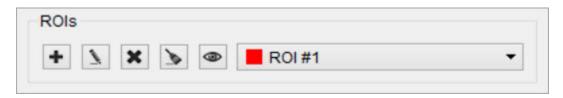

**ROI** Creation and Deletion

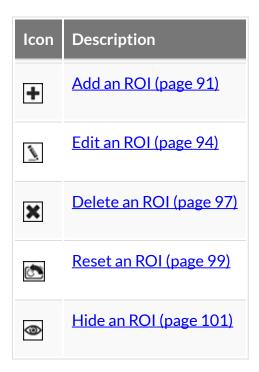

### Add an ROI

There are two methods for adding an ROI:

#### 1. Add Via ROI Section Buttons

Click the **Add ROI** button to open options for adding a new ROI.

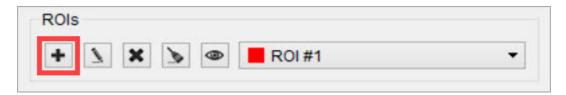

Add ROI

A popup window will open, prompting the user to provide specific information for the new ROI, including:

- The ROI's name and color.
- The layer to which the ROI should be added
  - **1 Note:** The Number of ROIs per layer should not exceed the limit of 256.
- The transparency of the ROI in the slice and MIP views.
  - To alter the transparency, increase or decrease the alpha values (a lower percentage will increase the transparency of an ROI).
- The ROI's visibility by checking "Hidden" to turn the ROI off in all views.
- The ROI's ability to be edited by selecting "Immutable."

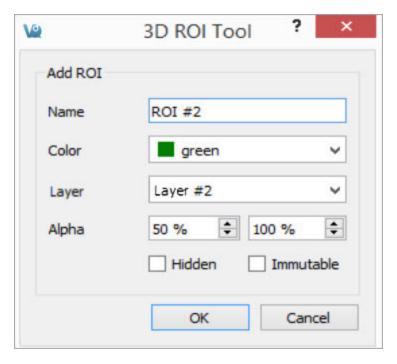

**ROI Popup Window** 

### 2. Add Via Right-Clicking the Navigation Pane

Another option is to select any (or many) of the existing ROIs is to right click and select **Add ROI**. This will append a new ROI to the end of the list.

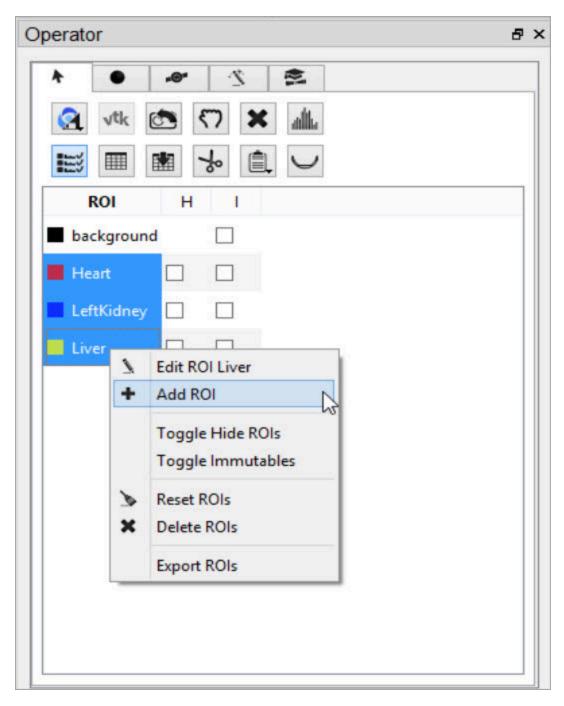

Right-click Add ROI

### Edit an ROI

To edit an ROI, double-click the ROI to be edited to select it and click on the **Edit ROI** button. A popup window will opens and allow the user to change the name, color, transparency (Alpha), visibility, and state of immutability of the ROI. To make

ROIs immutable, check the boxes in the 'I' column.

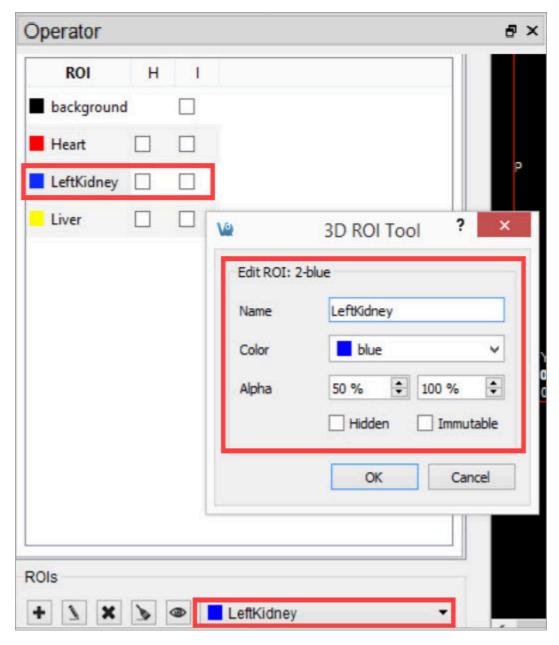

Edit ROI

Another option is to right-click on any ROI in the operator and select Edit ROI.

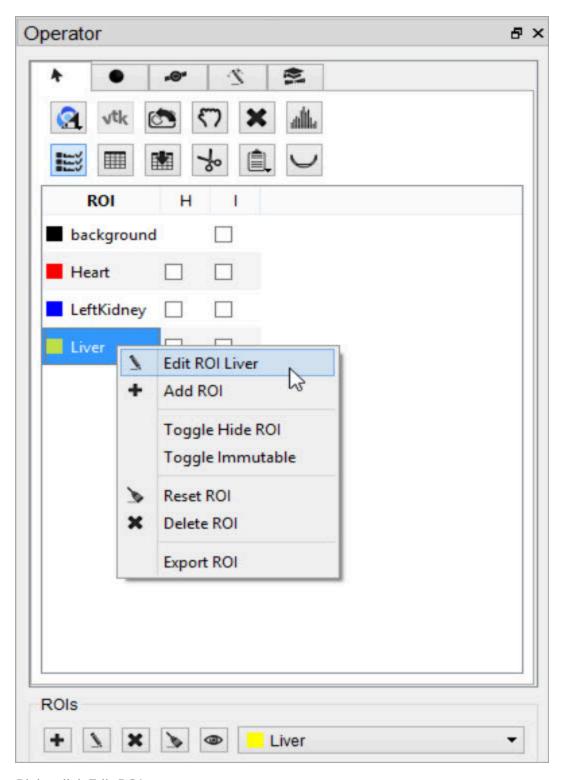

Right-click Edit ROI

#### Delete an ROI

To delete an ROI, double-click the ROI to be deleted to select it and click on the **Delete ROI** button. A popup window will open and allow the user to move the pixels of the selected ROI to either the background or another ROI.

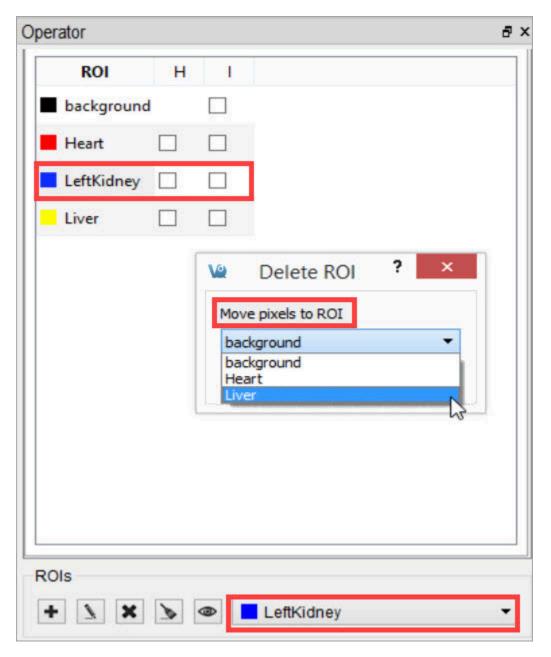

Delete ROI

Another option is to select one or many of the existing ROIs, right click, and select **Delete ROI**.

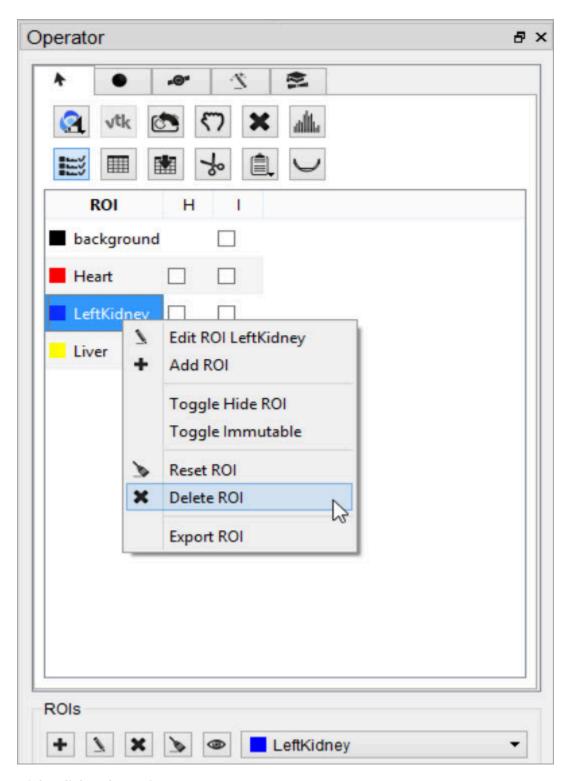

Right-click Delete ROI

**10** Note: The ROI will no longer appear in the drop-down menu after being deleted.

Reset an ROI

To reset an ROI, double-click the ROI to be reset to select it and click on the **Reset ROI** button. A popup window will open and allow the user to move the pixels of the selected ROI to either the background or another ROI.

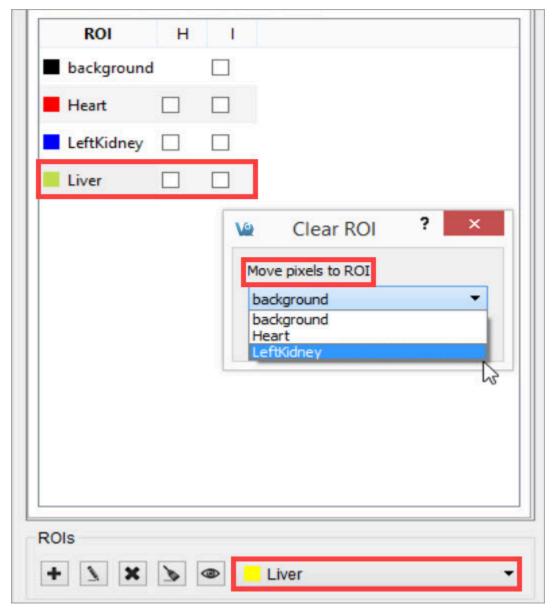

Reset ROI

Another option is to select one or many of the existing ROIs, right click, and select

### Reset ROI.

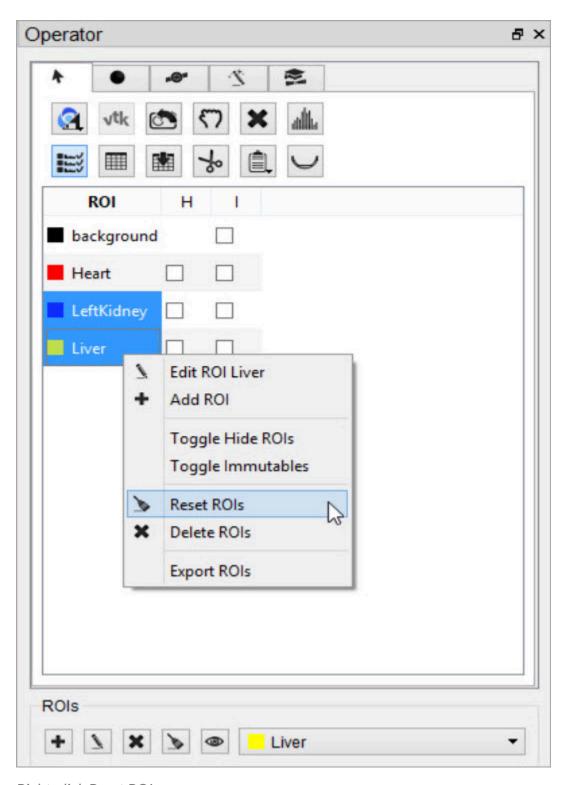

Right-click Reset ROI

1 Note: The ROI will still exist after it has been reset, but it will no longer have any

### voxels associated with it.

Hide an ROI

To hide an ROI in the slice and MIP views without deleting it, double-click the ROI to select it and click on the **Hide ROI** button.

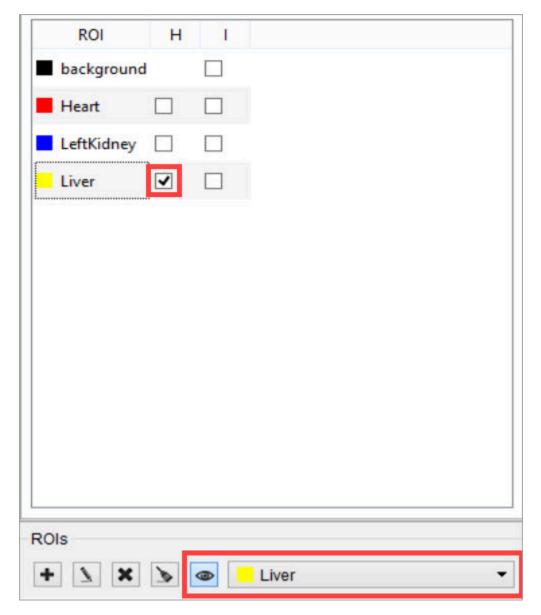

Hide ROI

Another option is to select any one or all of the desired ROIs, right click, and select **Toggle Hide ROI(s)**. All selected ROIs will become hidden.

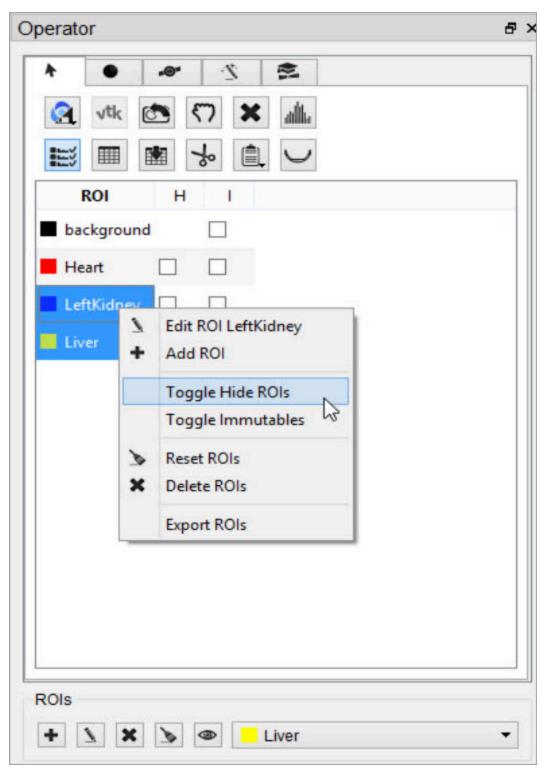

Right-click Hide ROI

**1** Note: If the ROI is not immutable, it can be edited even if it is hidden.

# **ROI Loading, Saving, and Quantification Tools**

The first tab in the 3D ROI Operator window features tools for basic input/output operations, quantification, and viewing functionality. To freely navigate through the slices with the cursor, this panel must be active.

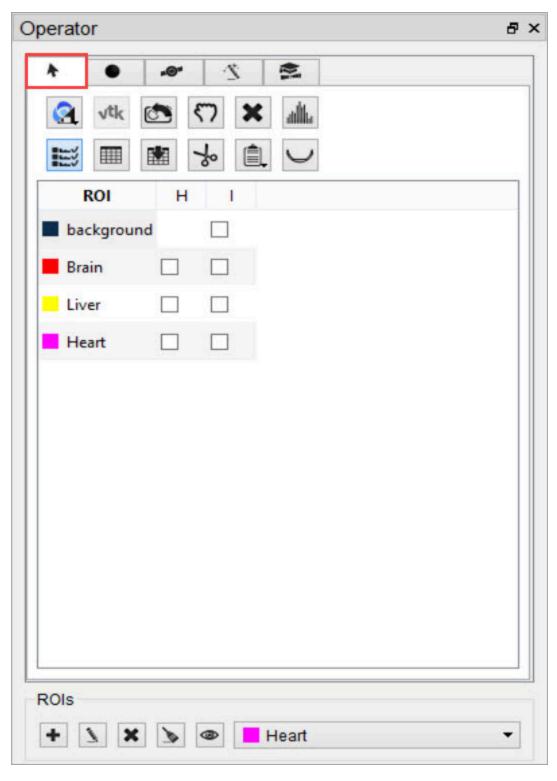

**Basic ROI Functions** 

The buttons in this tab perform several functions within the operator.

| Button | Function                                                    |
|--------|-------------------------------------------------------------|
|        | Load or save an ROI from disk or iPACS (page 105)           |
| √tk    | Render ROIs in the MIP view (page 117)                      |
|        | Reset the camera view (page 117)                            |
| ×      | Reset all ROIs (page 117)                                   |
| alt.   | Show the image histogram (page 120)                         |
|        | Show the quantification table (page 123)                    |
|        | Export the quantification table to disk (page 124)          |
| ℅      | Perform a cut on an image using an ROI (page 124)           |
|        | Perform a copy or paste on an image using an ROI (page 126) |
| $\cup$ | Export ROIs into the Bed Removal tool (page 126)            |

#### Load an ROI from Disk

The 3D ROI tool supports file formats of VQ 3D ROI (.rmha), RTSTRUCT DICOM (.dcm), and vtkStructuredPoints (.vtk). To load an ROI from disk, click the **Load ROI** button, select the **Load from disk** option and choose the desired ROI from the file browser.

Although RTSTRUCT files are intended to be paired with a referenced image, VQ allows you to load any RTSTRUCT even if it was not created for that image. If contours in the RTSTRUCT file overlap, the ROIs will be loaded in separate layers.

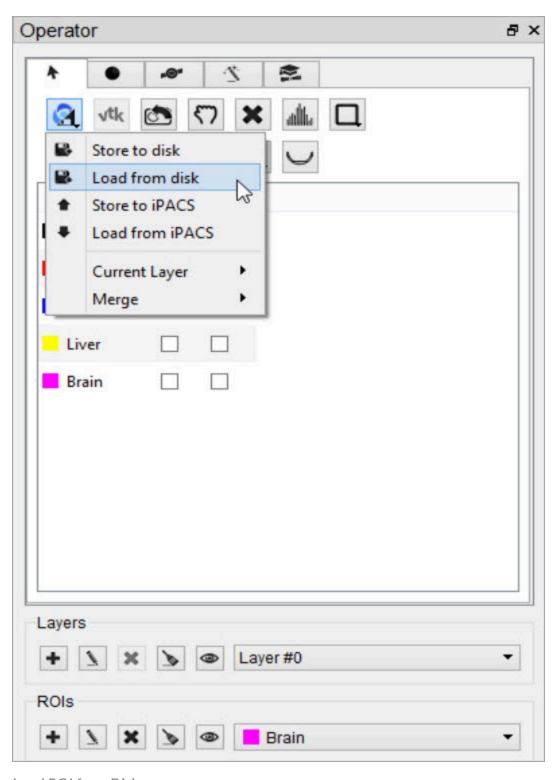

Load ROI from Disk

#### Save an ROI to Disk

To save an ROI to disk, click the **Load ROI** button, select the **Store to disk** option and specify a name and location for the file. All existing regions will be written to the same ROI file.

When saving RTSTRUCT files, keep in mind that the RTSTRUCT file format specifies contours using locations from a referenced image. If the referenced image was resampled, the origin was moved, or any other changes were made to the image in VQ that would change the coordinate space of the image, the currently loaded image will need to be saved as well. This is to enforce that the locations of the contour points in the RTSTRUCT file match the coordinate space of the new referenced image.

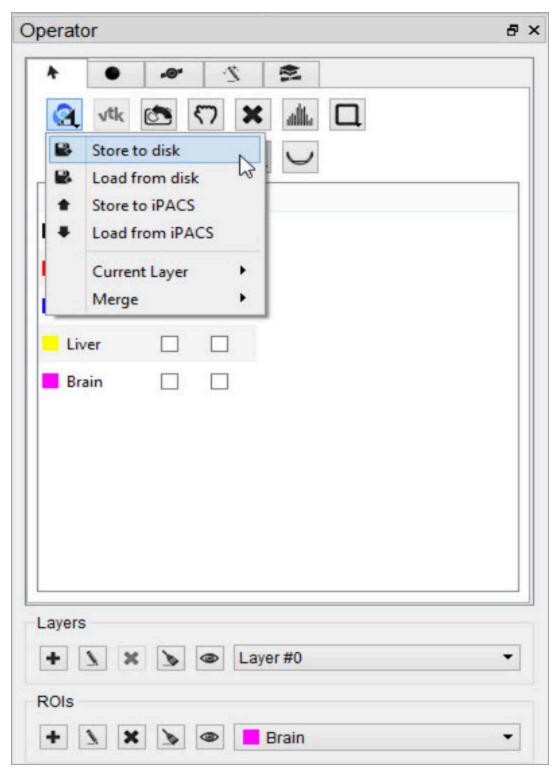

Save ROI to Disk

#### Load an ROI from an iPACS

To load an ROI from an iPACS, click the **Load ROI** button and select the **Load from iPACS** option. The image data currently loaded must have been retrieved from an iPACS, and there must be an ROI associated with that image already stored on the iPACS.

If only one ROI exists for the image, that ROI will automatically be loaded. If multiple ROIs exist, the user will be given a drop-down menu of available ROIs to choose from. The choices can be distinguished by the ROI creator's iPACS username, date and time of creation, region names, and file type (RMHA or RTSTRUCT).

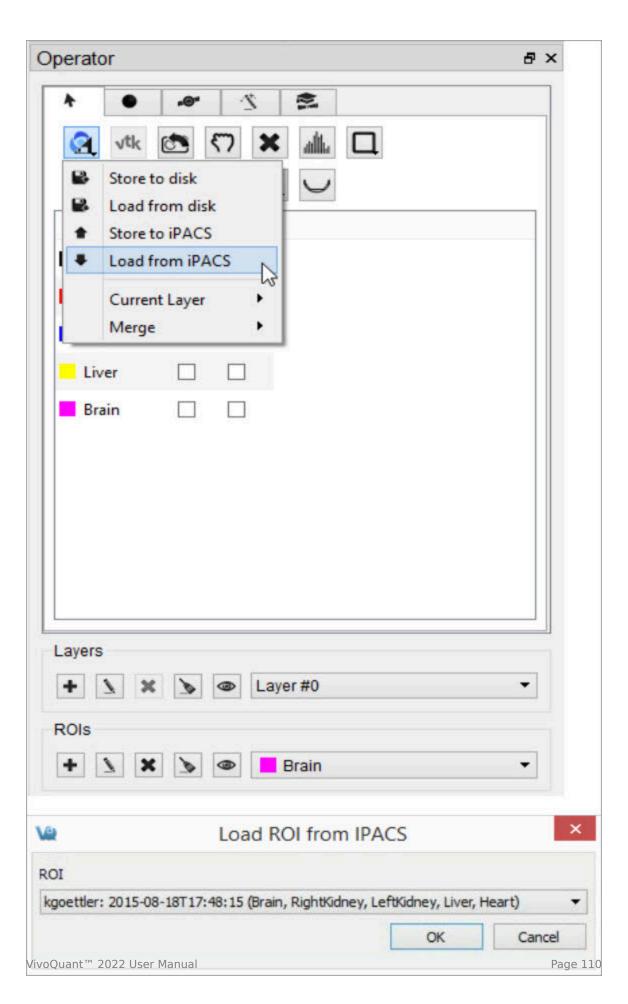

## Load ROI from iPACS

#### Save an ROI to an iPACS

To save an ROI to an iPACS, click the **Load ROI** button, select the **Store to iPACS** option, and select the desired format (RMHA or RTSTRUCT) of the file that will be uploaded. The ROI will be automatically associated with the current image. Unique filenames will be generated based on the creator's username and the patient's name from the image header. Previously saved ROIs will not be overwritten. The files will be saved to a subdirectory of the current project on the WebDisk, named roi.

Similarly to saving RTSTRUCT files locally, the contour points in the generated RTSTRUCT will be in the coordinate space of the current image, so if resampling or other changes that affect the image's coordinate space were performed on the image in VQ, the current image will now be the referenced image for any RTSTRUCT. The reference image should be saved to the iPACS before saving the RTSTRUCT so that the RTSTRUCT files are associated with the referenced image matches their coordinate space.

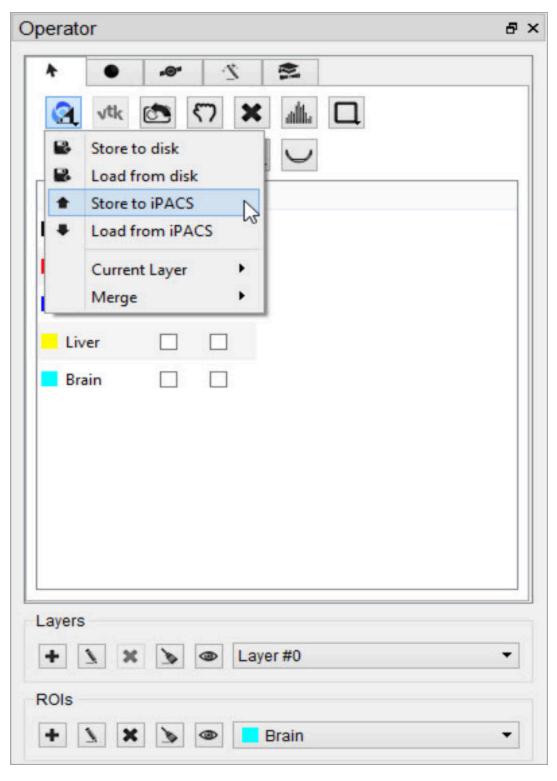

Save ROI to iPACS

## Select Current Layer

By default, all layers are loaded or saved when loading or saving an ROI. However, the user can specify to save only a single layer by loading or saving the current layer. This functionality is only supported for RMHA files. The RTSTRUCT file format does not support layers because contours can be overlapping.

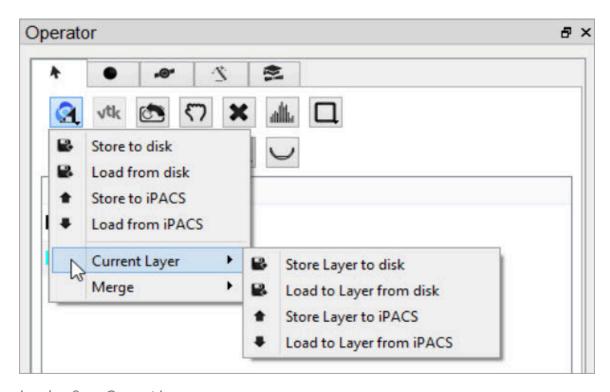

Load or Save Current Layer

### Merge ROIs from an iPACS or Disk

To append previously stored ROIs to a set of ROIs currently open in the 3D ROI tool, click the Load ROI button and select Merge from iPACS or Merge from disk, depending on where the additional ROIs are stored. The additional ROIs associated with that image will be appended to the currently open ROI set in the 3D ROI viewer. Previously saved ROIs will not be overwritten.

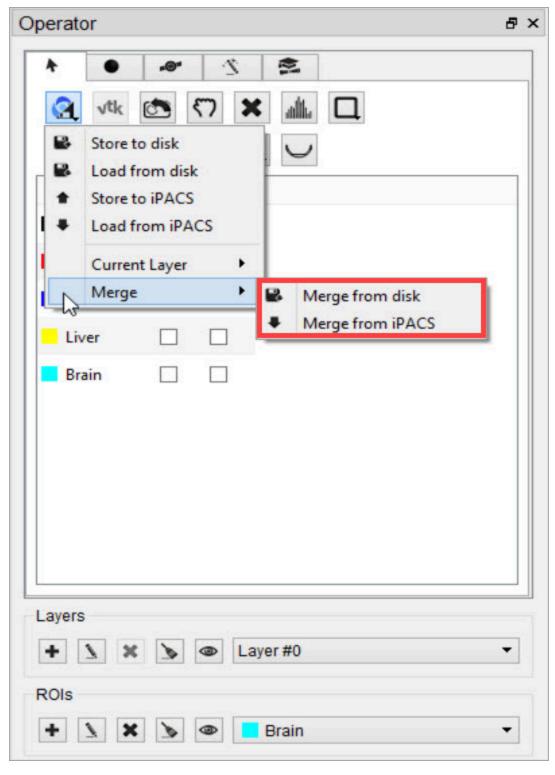

Merge ROI

If there is any overlap of existing and merged ROIs, a new ROI will be created and named as a combination of the two ROIs listed names. For example, if a portion of a

"Heart" and "Liver" ROI overlap after a merge, the new combined ROI created will be named "Heart/Liver", and consist of only the specific volume of Heart and Liver that overlap.

To associate the combined ROI with the proper ROI, right-click the combined ROI and select **Delete ROI**. A popup window will open and allows the user to move the pixels of the selected ROI to either the background or another ROI. Selecting "background" will delete the ROI all together.

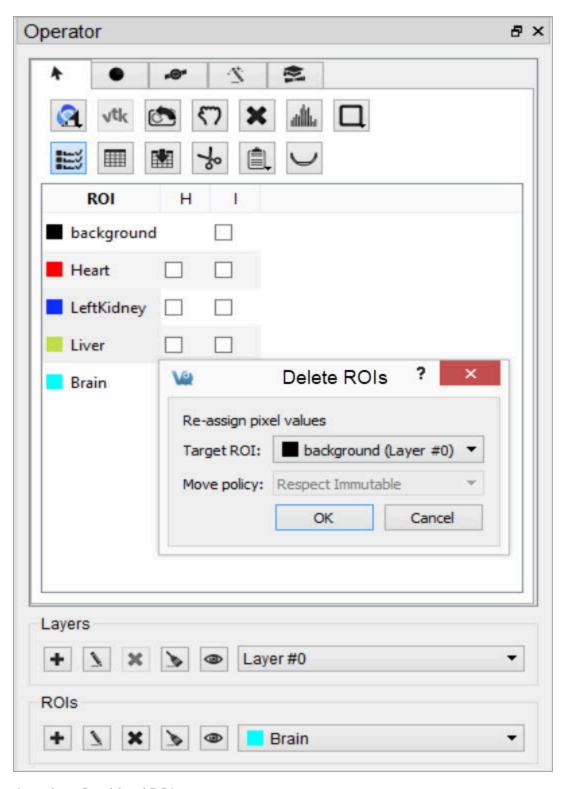

**Associate Combined ROIs** 

### Center view on ROI

To center the field of view on the center of mass of a particular ROI, double click the ROI in the ROI Table.

Render ROIs in the MIP View

To trigger a new rendering of the current viewed ROIs in the MIP view, click the **VTK** button.

Reset the Camera View

To reset the MIP view to the original orientation and size, click the **Reset Camera** button.

Reset all ROIs

To reset all existing ROIs, click the button and select **Reset All**. Empty ROIs will still exist under the same naming and coloring scheme.

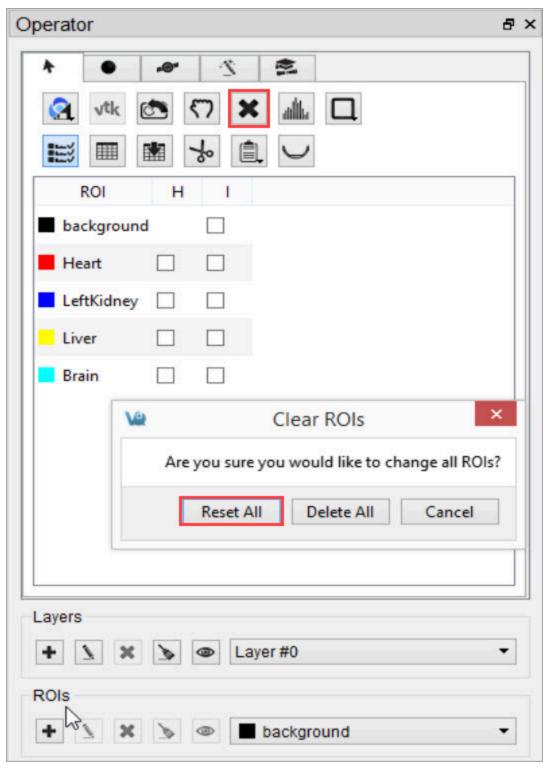

Reset All ROIs

To delete all ROIs completely, click and select **Delete All**. The background will

be the only thing left in the ROI menu.

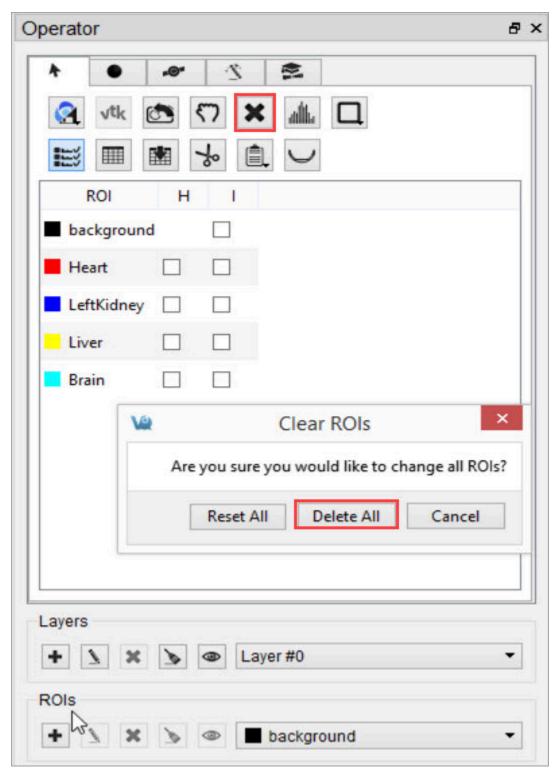

Delete All ROIs

## Show the Image Histogram

To view a histogram of the image or any subset of the image determined by an ROI, click the **Show Histogram** button. Choose the image used to generate the histogram by selecting it from the **Data Set** drop-down menu. The portion of the image contributing to the histogram can be set under the **ROI Controls** by selecting an ROI from the drop-down menu.

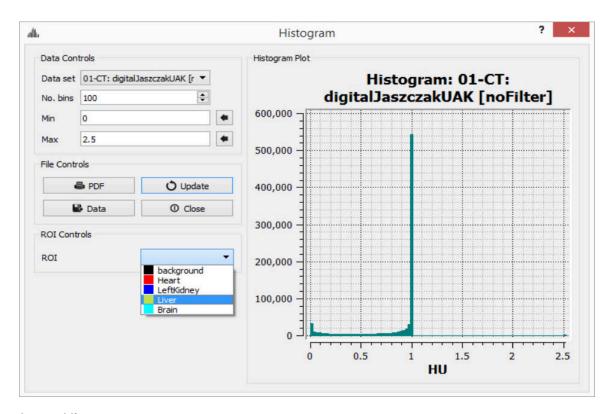

Image Histogram

#### Set Quantification Table Columns

To determine which quantitative fields will be displayed in the quantification table and stored to the iPACS, if applicable, go to the Operator tab on the main menu, then select **Quantification Table List**.

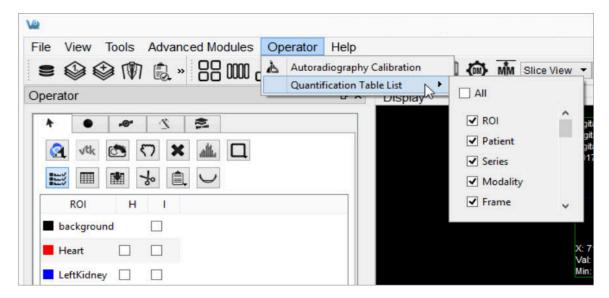

Set Quantification Table Columns

## The available quantification values are described below:

| Option   | Description                                                        |  |
|----------|--------------------------------------------------------------------|--|
| ROI      | Name of the ROI. You can left-click this field to enter comments.  |  |
| Patient  | Patient's name for the current study.                              |  |
| Series   | Specific data set in the study from which the data was calculated. |  |
| Modality | Modality from which the data values for the row were calculated.   |  |
| Color    | Color of the ROI as drawn in the display.                          |  |
| Voxels   | Total number of voxels contained in the selected ROI.              |  |
| Volume   | Volume of the selected ROI in units of cubic millimeters.          |  |
| Mean     | Arithmetic mean of values of voxels contained in the ROI.          |  |
| StdDev   | Standard Deviation of values of voxels contained in the ROI.       |  |
| Min      | Minimum value of all voxels contained in the ROI.                  |  |

| Option             | Description                                                                                                    |  |  |
|--------------------|----------------------------------------------------------------------------------------------------|--|--|
| Max                | Maximum value of all voxels contained in the ROI.                                                                                                    |  |  |
| Median             | Median value of all voxels contained in the ROI.                                                                                                    |  |  |
| Sum                | Sum of all voxels contained in the ROI, sometimes interchangeable with 'Uptake'                                                                                                   |  |  |
| Unit               | Unit of voxels in the selected dataset.                                                                                                    |  |  |
| Conc 10%           | Concentration (mean/volume) of the 10th Percentile of voxels contained in the ROI.                                                                                                |  |  |
| Conc 50%           | Concentration (mean/volume) of the 50th Percentile of voxels contained in the ROI.                                                                                                |  |  |
| Conc<br>Peakregion | Concentration (mean/volume) of the 3x3x3 cube of voxels with the greatest mean of all 3x3x3 cubes of voxels contained within the ROI. Referred to below as Highest-uptake region. |  |  |
| Conc Peak-<br>max  | Concentration (mean/volume) of the 3x3x3 cube of voxels that has at its center the maximum voxel of the voxels contained in the ROI. Referred to below as SUVmax.                 |  |  |
| Conc Max           | Concentration (mean/volume) of the maximum voxel of the voxels contained in the ROI.                                                                                              |  |  |
| Conc               | Concentration (mean/volume) of all the voxels contained in the ROI.                                                                                                    |  |  |
| Conc Unit          | Unit of voxels in the selected data set over volume (mm3).                                                                                                    |  |  |

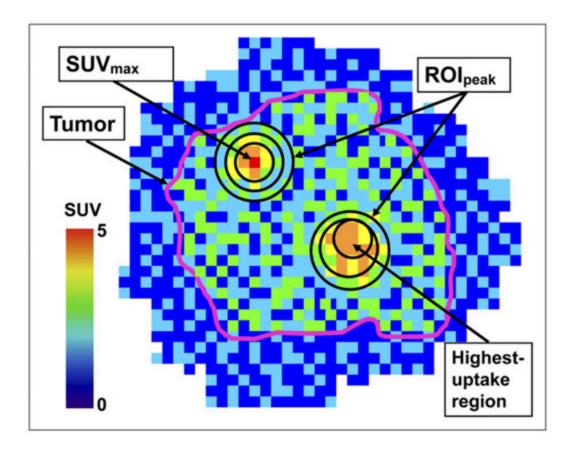

"Impact of the Definition of Peak Standardized Uptake Value on Quantification of Treatment Response". Vanderhoek, et al. J Nuclear Medicine, 2012. <u>Link</u>.

Show the quantification table.

To display the quantification table, including all existing ROIs, click the **Show Table** button.

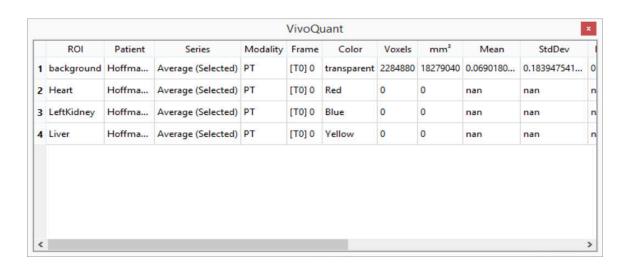

## **Show Quantification Table**

Export the quantification table to disk.

To export the quantification table to disk as a comma-separated values (.csv) file, click the **Export Table** button.

Perform a cut on an image using an ROI.

To remove voxels from image data based on an ROI, choose the desired ROI from the ROI selector and click the **Cut ROI** button. All visible images will be cut and the ROI will remain unchanged. The cut tool is useful for eliminating undesired features in images, such as metal instrumentation that may appear in some CTs.

Show or Hide an ROI

To hide an ROI, Check the boxes in the **H** column. An ROI can also be hidden by selecting it and clicking on the **Hide/Show** button.

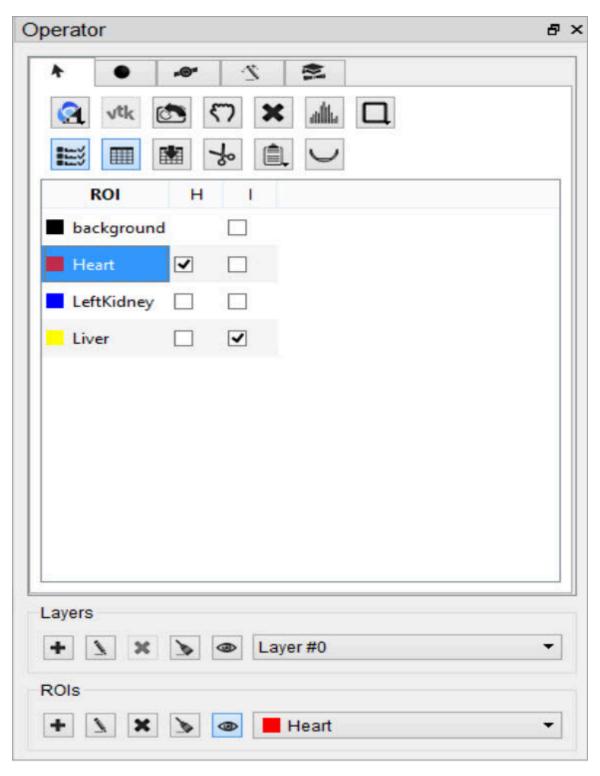

Show/Hide ROI

Copy or Paste the 3D ROI

Click the **Copy/Paste ROI** button to copy and/or paste ROIs between instances of VivoQuant.

Export ROIs into the Bed Removal Tool

Click the **Export to Bed Removal** button to export ROIs into VivoQuant's **Bed Removal** tool.

# Import Layers and ROIs with Overlapping Regions

Certain image formats, such as PMOD VOI and DICOM RTSTRUCT, support overlapping regions inherently. VivoQuant's 3D ROI tool loaders handle the overlap appropriately.

**1 Note:** Overlapping ROIs should be assigned to different layers.

Not only has the **3D ROI Tool** been updated to be compatible with overlapping ROIs, but numerous pre-existing features also successfully operate on the active layer supporting overlapping ROIs. These include: Segmentation Algorithms, Painting in the slice views, Tooltip Pixel hovers, Reorientation Operator, Modeling Operator, Multi-view Visibility, VTK MIP, AutoRAD, MAS, Brain Atlas and Smoothing Operator.

✓ **Tip:** The number of imported layers should not exceed the limit of 8. Number of layers should be **efficient**. Do not create one layer per region; but rather, collapse regions to the same layer where possible.

# **Painting Tools**

There are several paintbrushes to choose from when creating an ROI. The sphere cube, cylinder, or cube paintbrush can be selected by clicking the corresponding radiobutton on the Painting tab. The radius of the paintbrush can be set by changing the number of pixels shown in the numerical spin box. These 3D paintbrushes extend across multiple slices. To activate 2D mode, mark the '2D only' checkbox. In 2D mode, the paintbrush will only paint on the current slice.

**10** Note: An ROI must be added before the painting tools can be used.

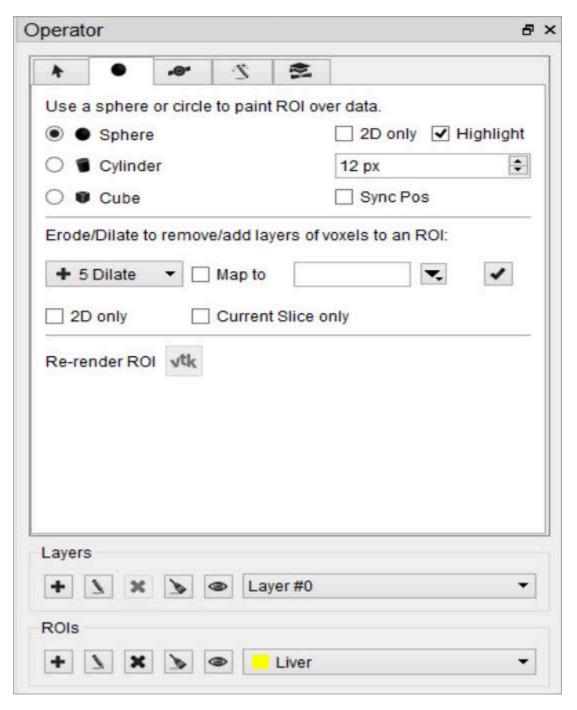

**Painting Tools** 

ROIs can be drawn freely on any of the three slice views. The view currently being drawn in will be denoted as Active in the upper left corner.

Each voxel can only belong to a single ROI. Painting over an existing ROI with a new ROI will place the painted voxels in the new ROI, unless the existing ROI is

immutable. (See Edit an ROI (page 94) to learn how to make an ROI immutable.)

To erase voxels from an existing ROI, paint over the existing ROI with the ROI selector set to Background. Alternatively, set the ROI selector to the existing ROI (from which to erase voxels) and hold down the Shift key while drawing. The Shift key activates the background ROI for the painting tool, even if another ROI is set in the ROI selector.

#### Sync Pos

If "Sync Pos" is checked, then the non-Active slice views will be updated in real time to match the position of the drawing tool on the Active slice. When this option is selected, drawing times will typically be slower.

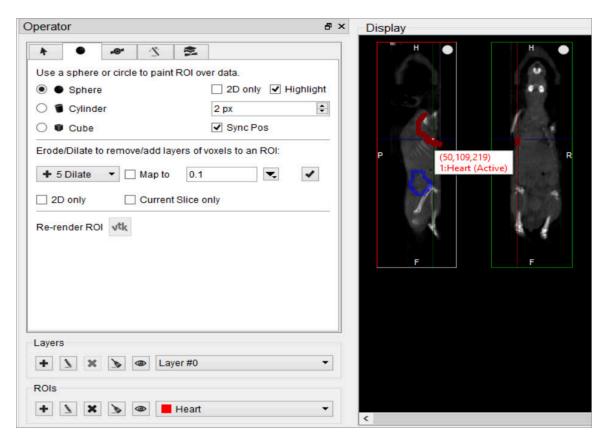

Sync Pos Option

#### Erode/Dilate.

The Erode/Dilate tool can be used to remove or add up to 5 layers of voxels from the input ROI. The erosion or dilation will be applied to the currently selected ROI

in the ROI selector.

If you would like the voxels that are being added or removed from the ROI to be put in an ROI other than the one currently selected, mark the 'Map to' checkbox and choose the ROI to put the new voxels in from the drop-down menu to the right.

To perform the erosion or dilation, click the **Checkmark** button

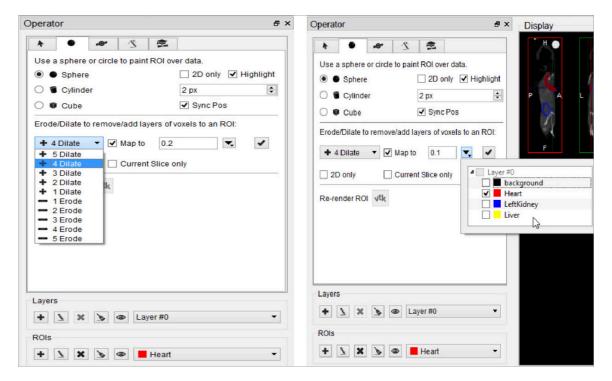

Perform Erosion/Dilation

# **2D Drawing Tools**

The 2D drawing tools match the options available within the <u>Projection++ Tool</u> (page 153).

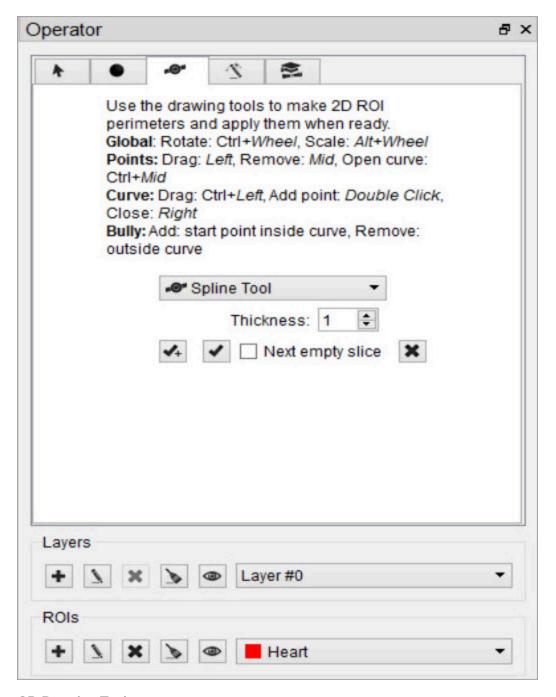

**2D Drawing Tools** 

Choose the desired tool from the drop-down menu to begin drawing. Use the button to delete a contour (this will not delete the ROI). Use the button to add the voxels within a drawn contour to the currently selected ROI.

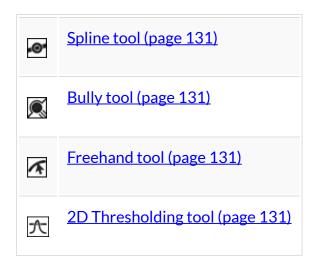

### Spline Tool

Use the spline tool to define points between which smooth curves will be filled in. The base points can be moved by using the left mouse button to drag them. Additionally, points can be deleted by click on a middle point, or added by double clicking on a curve. Once a shape has been closed by clicking the right mouse button, it can be re-opened by hitting Shift + middle click on a point.

#### **Bully Tool**

Use the bully tool to nudge the drawn boundary inward or outward with a circle-shaped cursor. The cursor size can be changed using the paintbrush size selector in the Painting Tools (page 126) panel. This mode provides an efficient way to fine-tune an ROI made in Spline or Freehand mode. You may select which image data you want to use as the input ("Ref" is the first image loaded in the Data Manager, "Inp1" is the second, etc.) and the thickness of the tool, in the bully tool and for the following three tools as well.

#### Freehand Tool

A freehand region may be drawn by moving the mouse while holding down the left mouse button. The region may be drawn in segments through a series left clicks and closed with a right click.

#### 2D Thresholding Tool

Use the Percentage selector field to set a threshold for the ROI. Specify the image on which to base the thresholding using the drop-down menu.

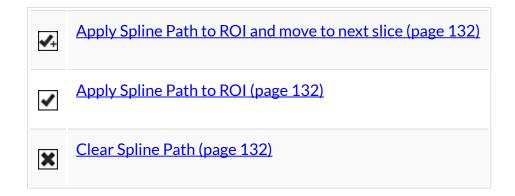

Apply Spline Path to ROI and move to next slice.

This button creates a 2D ROI within the spline path and moves to next slice.

Apply Spline Path to ROI

This button creates a 2D ROI within the spline path.

Clear Spline Path

This button clears the spline path and all points.

# **3D Segmentation Tools**

The 3D Segmentation Tools are located in the Segmentation Algorithms tab They be used to apply different thresholding techniques across input images and user-defined ROIs, as well as advanced ROI processing.

**1 Note:** An ROI must be added before the segmentation tools can be used.

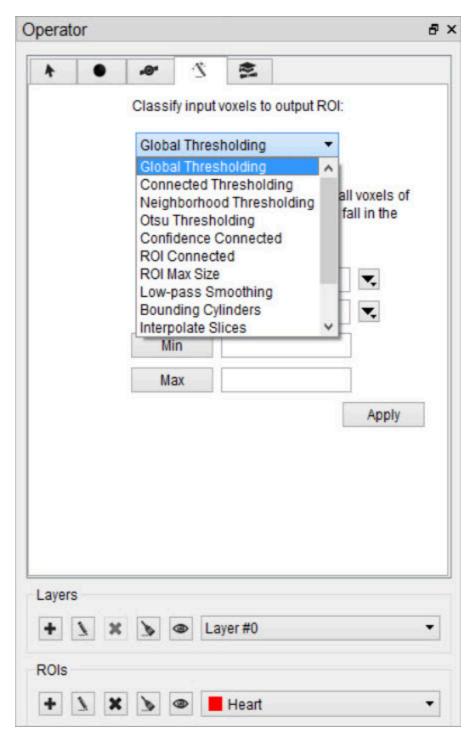

3D Segmentation Tools

Setting the Input and Output ROI

The Input ROI must be selected from the Input drop-down menu before applying

thresholding. If an ROI other than the background is selected, only image pixels within the chosen ROI will be considered when thresholding is performed.

The Output ROI is the ROI specified in the ROI drop-down menu located at the bottom of the 3D ROI Operator window. If the Output ROI is not empty prior to thresholding, the result of the thresholding will be added to the existing voxels of the Output ROI.

Keep in mind that other ROIs may be overwritten if the result of a thresholding technique intersects them. To prevent other ROIs from being altered, set them to immutable. (See Edit an ROI (page 94) to learn how to make an ROI immutable.)

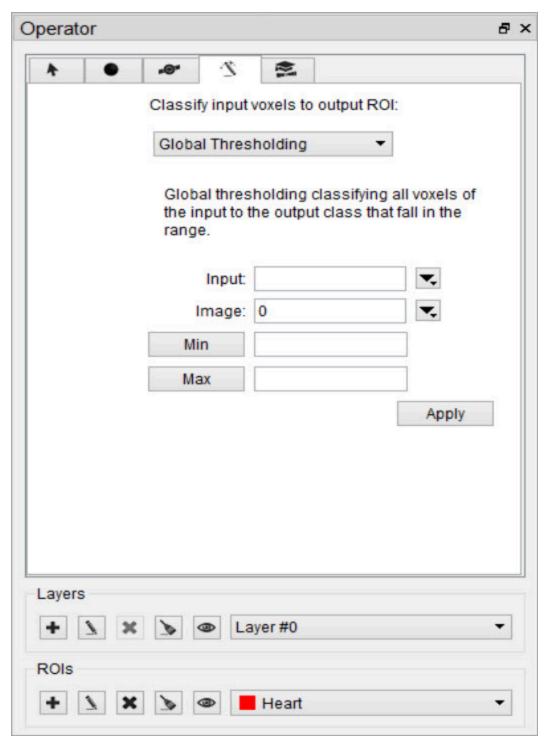

Set Input/Output ROI

## Choosing the Image Data

The segmentation algorithm will work on the data from the image specified in the

Image drop-down.

Setting the Seed Point

For methods that require a seed, the cursor location at the time the thresholding is performed will be used.

Setting the Thresholds

For methods that require thresholds, use the number fields beneath the Image Selection drop-down. Click the **Min** and **Max** buttons to the left of each threshold field to fill in the minimum and maximum values, respectively, from the selected image. The unit is assumed to match that specified in the header.

Available Thresholding Methods

The thresholding methods available can be selected from the **Segmentation Algorithm** drop-down menu. After selecting a seed and thresholds as necessary, click 'Apply' to perform the segmentation. The thresholding operation may take about a minute to complete.

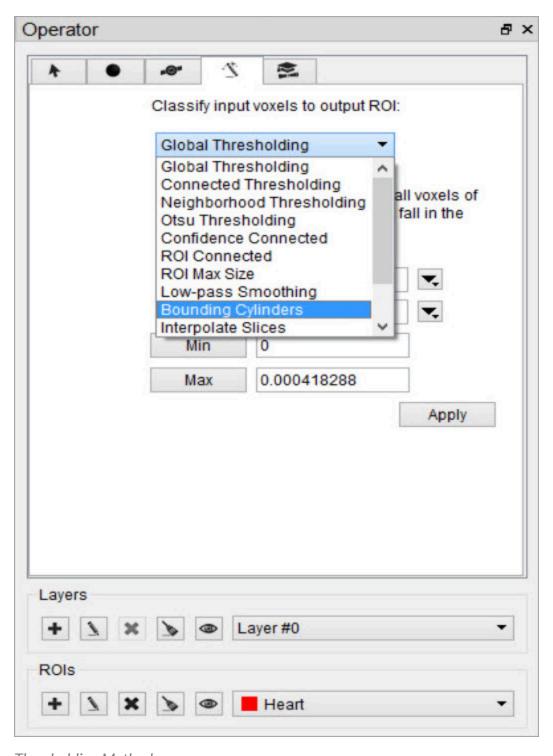

Thresholding Methods

|                           | Requires Seed? | Requires Thresholds? |
|---------------------------|----------------|----------------------|
| Global Thresholding       | No             | Yes                  |
| Connected Thresholding    | Yes            | Yes                  |
| Neighborhood Thresholding | Yes            | Yes                  |
| Otsu Thresholding         | No             | Yes                  |
| Confidence Connected      | Yes            | No                   |
| ROI Connected             | Yes            | No                   |
| ROI Max Size              | No             | No                   |
| Low-pass Smoothing        | No             | No                   |
| Bounding Cylinders        | No             | No                   |
| Interpolate Slices        | No             | No                   |
| Modal Smoothing           | No             | No                   |
| Connected Components      | No             | No                   |
| K-Means Clustering        | Yes            | No                   |

## **ROI** Max Size

The ROI Max Size filter can be used to fill holes in existing ROIs. Any connected components in the Input ROI that are comprised of fewer voxels than the **Max size** specified will be mapped to the output ROI.

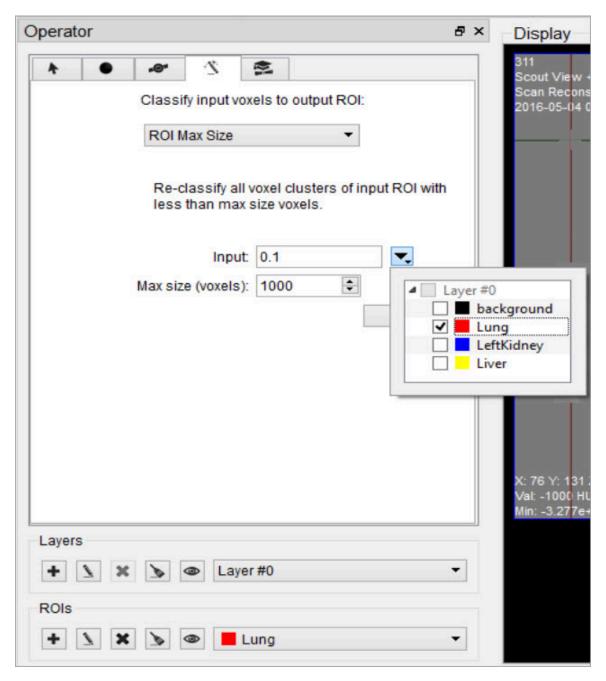

ROI Max Size

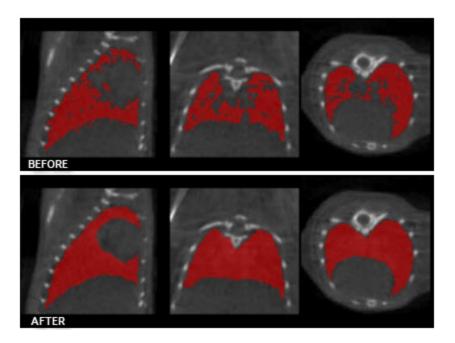

Before/After ROI Max Size

## Low-pass Smoothing

Use the Low-pass Smoothing filter to remove jagged surfaces from manually created ROIs. The amount of smoothing can be controlled with the Low-pass radius parameter. Smaller radii will result in smoother ROIs.

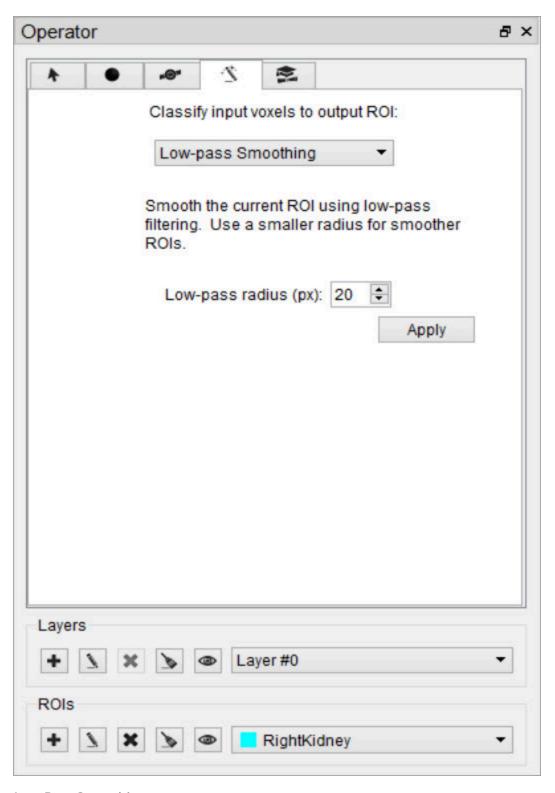

Low Pass Smoothing

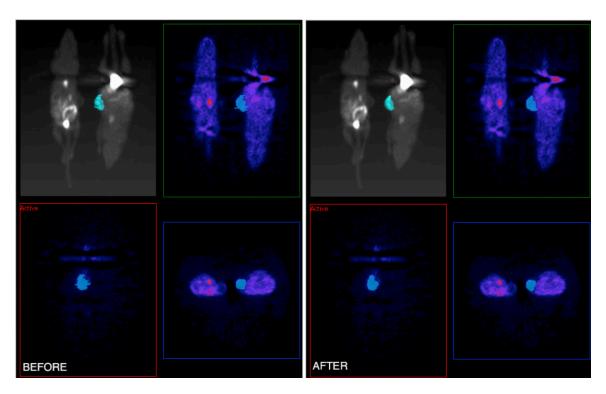

Before/After Low Pass Smoothing

**1 Note:** Smoothing ROIs contained in images with large dimensions can take upwards of 30 seconds.

## Modal Smoothing

Use modal smoothing to reassign every voxel's ROI value to the mode of the surrounding region specified by the given radius. The amount of smoothing can be controlled by the Mode Radius and Iterations parameters.

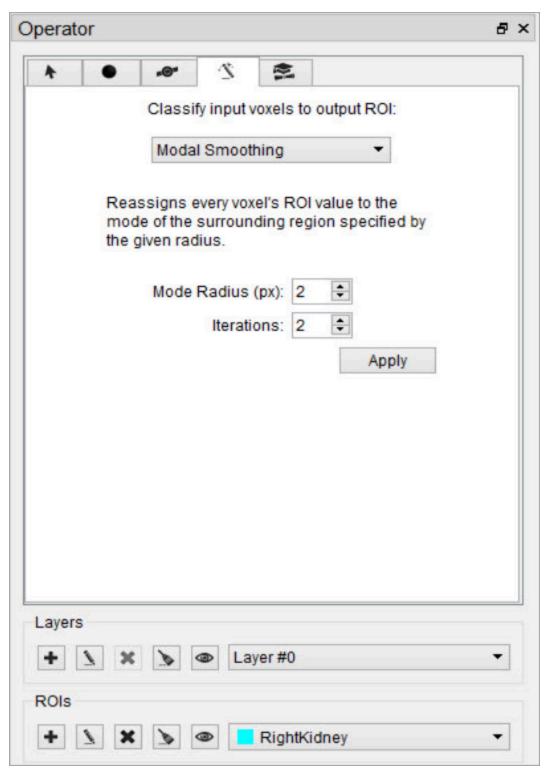

**Modal Smoothing** 

### **Bounding Cylinders**

The Bounding Cylinders tool can be used to generate cylindrical ROIs that encompass each animal of a multi-animal image. The number of animals is automatically determined and the cylinder radius can be configured. This algorithm works best on NM images, but may also work on some CT images.

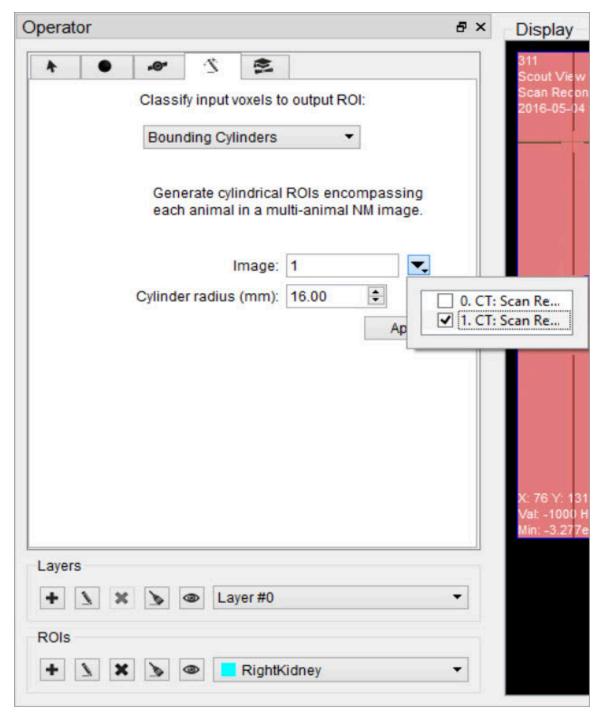

**Bounding Cylinders** 

**10** Note: If there are any ROIs present prior to using this tool, they will be deleted.

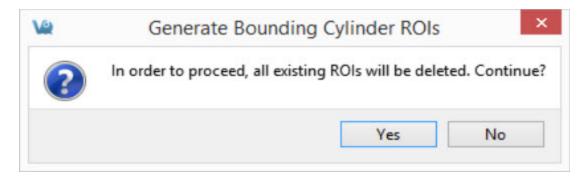

Generate Bounding Cylinders

# **Expert Settings**

The Expert tab, presents the advanced settings of the 3D ROI Operator. For the typical user, these settings will not need to be changed.

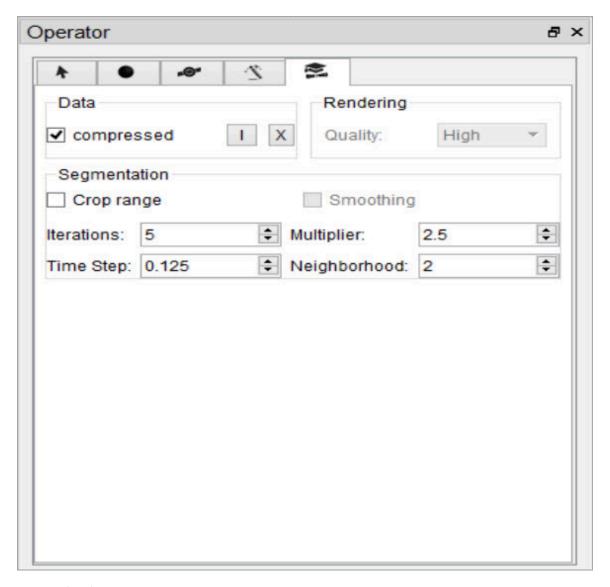

**Expert Settings** 

#### Data Group

By default, VQ ROIs are written in a compressed format. To extend compatibility with other tools (e.g., ITK), uncheck "compressed." If the ROI files will only be used within VQ, leave the "compressed" box checked.

### Importing and Exporting ROIs

To import an ROI loaded in the **Data Manager** from an image file, click the **Import** button and select the corresponding dataset to import. To export a 3D ROI as

an image to allow manipulations outside of the 3D ROI tool, click the **Export** button

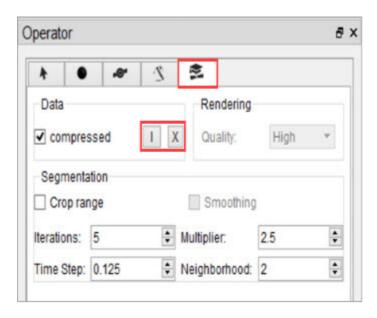

Import / Export ROIs

#### Rendering

If "auto" is checked, ROIs will be re-rendered in the MIP view automatically upon certain triggers. When unchecked, rendering will only occur when the <u>VTK button</u> (page 117) is used. For systems with less speed and memory, it may be helpful to select a less demanding setting from the rendering quality combo box.

#### Segmentation

To add a curvature flow smoothing preprocessing step to the <u>segmentation</u> <u>methods (page 132)</u>, check the "Smoothing" box. Use the Segmentation fields to tune up the parameters of the segmentation methods. The Smoothing filter will use the Iterations and Time Step settings; the Confidence Connected Thresholding will use the Multiplier and NeighborRad (neighborhood radius) settings; the Neighborhood Thresholding will use the NeighborRad setting.

### Crop Range

To perform any of the thresholding segmentation methods on only a sub-region of the input image, follow these steps:

1. Open the Cropping operator from the **Operators** drop-down menu.

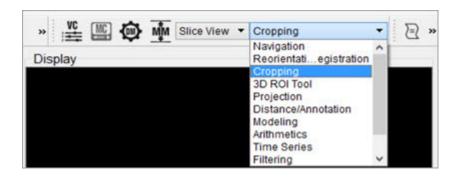

2. Use the red sliders to select the desired region of the image.

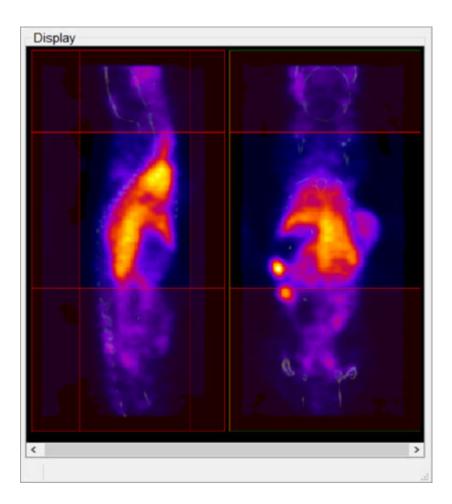

- 3. After you've selected the desired region, go back to the 3D ROI tool by selecting the 3D ROI operator from the **Operators** drop-down menu.
- 4. In the Expert tab of the 3D ROI Operator, mark the Crop Range checkbox. Dashed red lines will appear on the image, indicating the boundaries of the selected region.

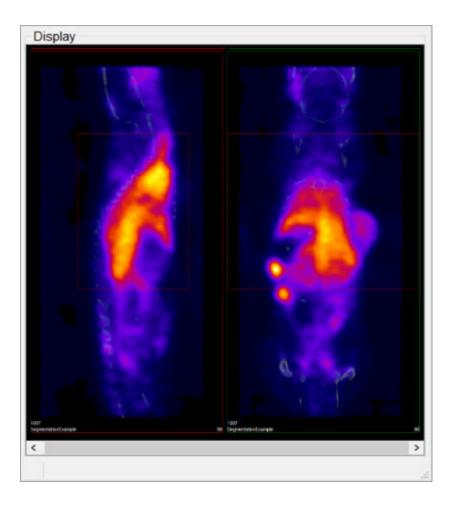

5. When the desired thresholding method is performed (see <u>Segmentation Tools (page 132)</u> to learn how to use the Segmentation panel of the 3D ROI Operator), only the region within the crop range will be segmented.

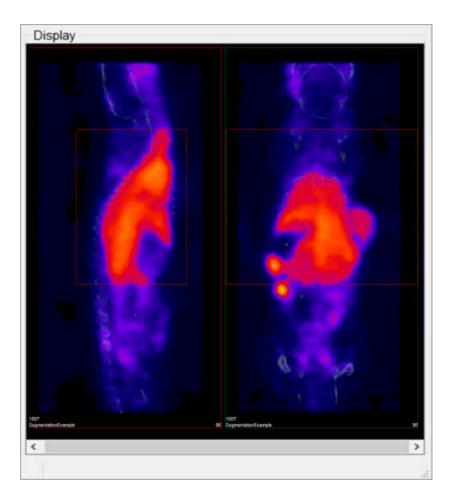

# **Undo/Redo Functionality**

To undo/redo operations performed in the 3D ROI tool go to the View tab on ViviQuant's main menu and click the **Undo** or **Redo** button. The operation to be undone or redone will be described in the drop-down menu. Keyboard shortcuts (page 321) are also available for undoing or redoing an operation.

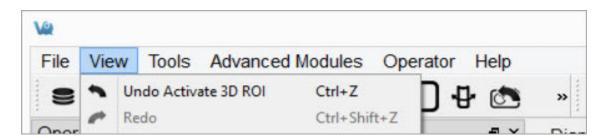

Undo / Redo

**10** Note: The input ROI will be set to background whenever the undo function is

### applied.

The undo/redo functionalities are applicable to all functions performed on 3D ROI data itself. Operations performed to actual volume image data cannot be undone or redone. For example, performing a cut on an image using an ROI (page 124) cannot be undone since it is applied to actual volume data and not just 3D ROI data.

**13** Note: To undo/redo filling a contour in the Spline Tool (page 131) the user must navigate away from the spine tool window.

# **Projection**

The **Projection Tool** provides a means to quantify density and activity parameters in CT and NM, MR, PET, or SPECT images. The tool provides several options for generating quantification data. There are multiple methods for setting the <u>region of interest (page 156)</u>, flexibility in selection of the <u>quantification view direction (page 154)</u>, easy-to-read presentation of data found in the <u>Quantification Table (page 157)</u>, and options for <u>saving and loading ROIs (page 163)</u> or <u>plotting data (page 160)</u>.

# **Getting There**

To access the **Projection** tool, use the **View** sub-menu in the **Operator** section of the main menu.

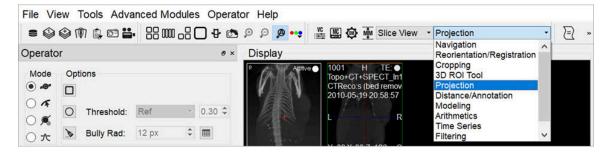

**Access Projection** 

# **Using the Tool**

Upon selection of the tool, the **Projection** panel appears. The first step in using the projection tool is to define a Region-of-interest (ROI) (page 79).

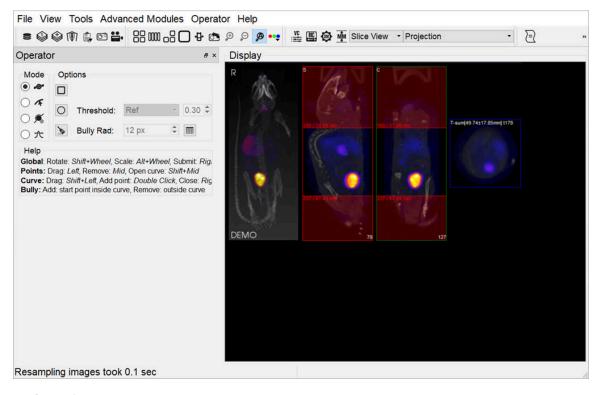

Define ROI

#### Choosing the View Direction

The ROI may be drawn in either the transverse (default), coronal, or sagittal plane. To toggle between these options, use the **View** menu in the **Operator** tab of the main menu.

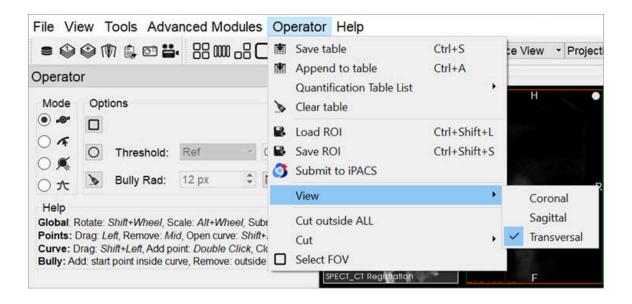

### **Choose View Direction**

In this example, using the default settings, the <u>axial sliders (page 0)</u> determine the extent of the ROI in the axial direction. The region or pre-defined shape described below determines the bounds of the ROI in the **transverse plane**.

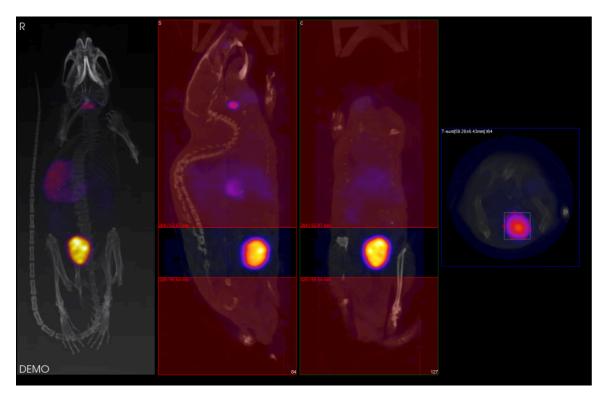

Transverse Plane

By using the **View** menu, it is also possible to draw ROI boundaries in the **sagittal plane** or **coronal plane**:

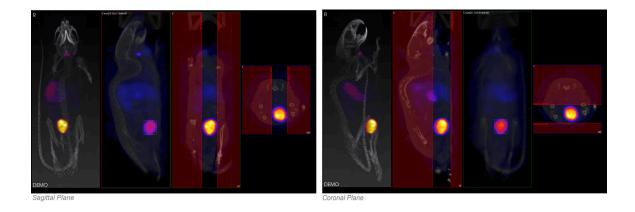

# Sagittal and Coronal Planes

## Choosing the ROI type

# There are four ROI types, labeled as **Modes**:

| • | Spline    | Points are defined, and smooth curves are drawn in between. The base points can be moved by using the left mouse button to drag them. Additionally, points can be deleted (middle click point) or added (double click position on curve). Once a shape has been closed (right mouse button), it can be reopened by using <b>Shift + middle click</b> on a point. |  |  |
|---|-----------|----------------------------------------------------------------------------------------------------|--|--|
| Æ | Freehand  | A freehand region may be drawn by moving the mouse while holding down the left mouse button. The region may be drawn in segments through a series of <b>left clicks</b> of the mouse.                                                                                                    |  |  |
|   | Bully     | Push lines out or into the object with a circle-shaped cursor. The size of the cursor is defined by setting the <b>Bully Rad</b> field in the <b>Options</b> section. This mode provides an efficient way to fine-tune an ROI made in <b>Spline</b> or <b>Freehand</b> mode.                                                                                     |  |  |
| 大 | Threshold | A reference voxel is determined with a <b>left click</b> in the transverse window. The ROI is determined by finding the region of voxels surrounding the reference voxels that share similar values to the reference voxels. The threshold value establishes how near in value the boundary voxels must be to the reference voxel.                               |  |  |

### Mouse Actions

| Action     | Mouse Shortcut      |
|------------|---------------------|
| Rotate ROI | Shift + mouse wheel |

| Action    | Mouse Shortcut     |
|-----------|--------------------|
| Scale ROI | Alt + mouse wheel  |
| Move ROI  | Shift + left click |

Once the desired ROI has been defined, click the **Show Table** button or right-click on the ROI to open the <u>Quantification Table</u> (page 157). This table contains a wide range of information, as described below.

Click the **Clear** button in the **Options** section to clear the current ROI and begin drawing another.

**1** Note: The unit used for measuring CT attenuation is the Hounsfield Unit (HU), while the unit used for measuring activity in the NM, MR, PET, and SPECT images is Mega-Becquerel (MBq), kilo-Becquerel (kBq), or micro-Curie (uCi).

VQ maintains the most recent ROI until a new ROI is defined. Each ROI for which data is collected is assigned a new color. Note, for example, that editing a ROI following data calculation results in a change to the color of the ROI. Also, the MIP (page 0) reflects the currently selected ROI by shading the region encompassed by the ROI according to the appropriate color.

#### Quantification Table

After defining the ROI, the quantification table will fill the following fields.

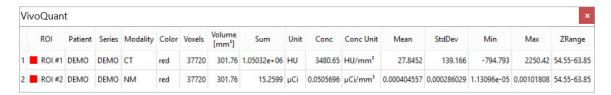

**Quantification Table Fields** 

| Field | Description                                                       |  |
|-------|-------------------------------------------------------------------|--|
| ROI   | Name of the ROI. You can left-click this field to enter comments. |  |

| Field                                         | Description                                                                                                    |  |
|-----------------------------------------------|----------------------------------------------------------------------------------------------------|--|
| Patient Patient's name for the current study. |                                                                                                    |  |
| Series                                        | Specific data set in the study from which the data was calculated.                                                                                                    |  |
| Modality                                      | Modality from which the data values for the row were calculated.                                                                                                    |  |
| Color                                         | Color of the ROI as drawn in the display.                                                                                                    |  |
| Voxels                                        | Total number of voxels contained in the selected ROI.                                                                                                    |  |
| Volume<br>[mm3]                               | Volume of the selected ROI in units of cubic millimeters.                                                                                                    |  |
| Sum                                           | Total amount of attenuation/activity in the selected ROI for CT and NM, MR, PET, or SPECT data sets, respectively.                                                                                                    |  |
| Unit                                          | Unit of voxels in the selected dataset. CT data use Hounsfield units (HU). You can specify the units used by SPECT data in the Data Panel (page 21) of the Configuration Tool (page 16). Options include MBq, kBq, mCi, and $\mu$ Ci.                                                  |  |
| Concentration                                 | Total amount of attenuation/activity in the selected ROI for CT and NM, MR, PET, or SPECT data sets, respectively, divided by the ROI volume.                                                                                                    |  |
| Conc Unit                                     | Unit of voxels in the selected data set over volume. CT data use Hounsfield units (HU/mm^3). You can specify the units used by SPECT data in the <u>Data Panel (page 21)</u> of the <u>Configuration Tool (page 16)</u> . Options include MBq/mm3, kBq/mm3, mCi/mm3, and $\mu$ Ci/mm3. |  |
| Mean                                          | Average amount of attenuation/activity in the selected ROI.                                                                                                    |  |
| StdDev                                        | Standard deviation is a measurement of the variability in attenuation/activity in the selected ROI from voxel-to-voxel. The                                                                                                    |  |

| Field  | Description                                                                               |  |  |
|--------|-------------------------------------------------------------------------------------------|--|--|
|        | smaller this value, the more uniform the distribution of attenuation/activity in the ROI. |  |  |
| Min    | Minimum attenuation/activity value of the voxels in the selected ROI.                     |  |  |
| Max    | Maximum attenuation/activity value of the voxels in the selected ROI.                     |  |  |
| ZRange | Distance spanned by the axial sliders specified via slice numbers.                        |  |  |

### **Quantification Table Options**

Right-click on one or more entries in the Quantification table to view the following options:

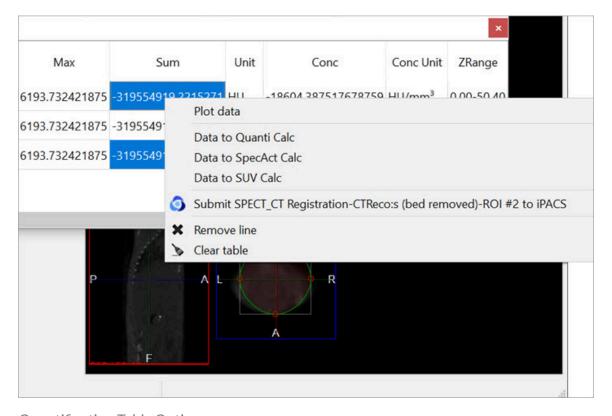

Quantification Table Options

| Menu<br>Item                                                                   | Description                                                                                                    |  |  |
|--------------------------------------------------------------------------------|----------------------------------------------------------------------------------------------------|--|--|
| Plot da-<br>ta                                                                 | Plots the selected data on a line graph.                                                                                                    |  |  |
| Data to<br>Quanti<br>Calc                                                      | Calculates the Quantification factor with the acquired data.                                                                                                    |  |  |
| Data to Calculates the specific activity with the acquired data.  SpecAct Calc |                                                                                                    |  |  |
| Data to<br>SUV<br>Calc                                                         | Calculates the standarized uptake value with the acquired data.                                                                                                    |  |  |
| Submit<br>ROI #*<br>to iPACS                                                   | Submits #* ROI (the selected ROI) to iPACS.                                                                                                    |  |  |
| Remove<br>line                                                                 | Deletes the entire row of the corresponding selected cell.                                                                                                    |  |  |
| Clear<br>table                                                                 | Deletes all information from the table, but not permanently. The table can be reopened by right-clicking and the data for the corresponding selection will reappear. |  |  |

#### Plot data

It is possible to plot the quantified data. This function is useful to look at changes in activity, concentration, volume, etc., particularly in gated, dynamic, and longitudinal studies.

To plot data from the quantification tool, select the column of interest (i.e., Sum, Mean, etc.), right-click on any element in the column, and then select **Plot Data**.

The plotted data will open in a new window and may be saved into an output PDF

### file.

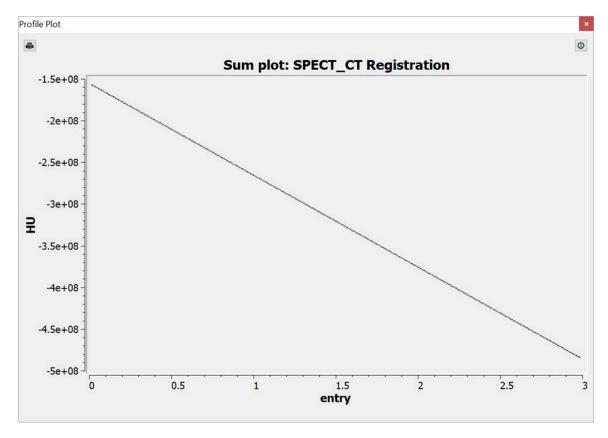

Plot Data

### Data to Quanti Calc

The calculator will automatically import the associated data.

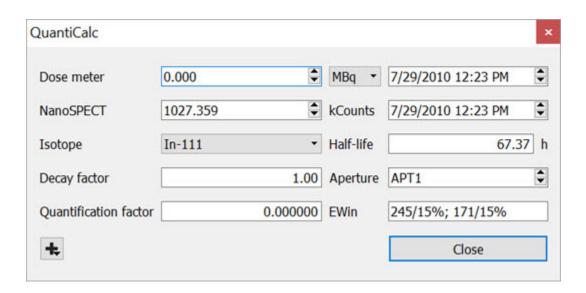

### Quantification Calculator

#### Data to SpectAct Calc

The calculator will automatically import the associated data.

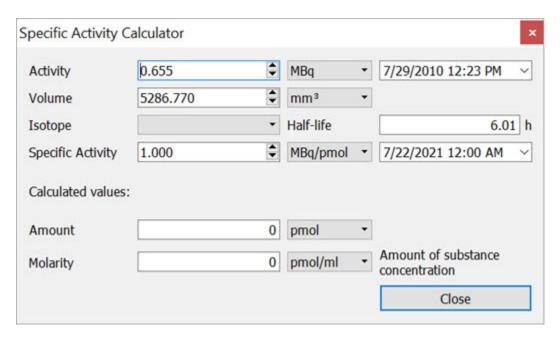

Specific Activity Calculator

### Data to SUV Calc

The calculator will automatically import the associated data.

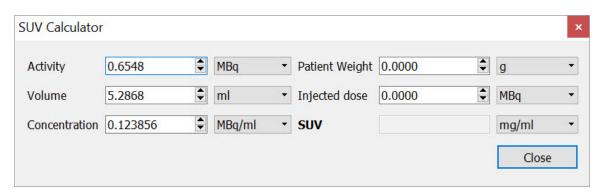

SUV Calculator

### Operator Menu

The **Projection** operator also provides several options for saving quantification and ROI information, as well as viewing and cutting options, and miscellaneous ROI functions. To access these options, click on the **Operator** section in the main menu.

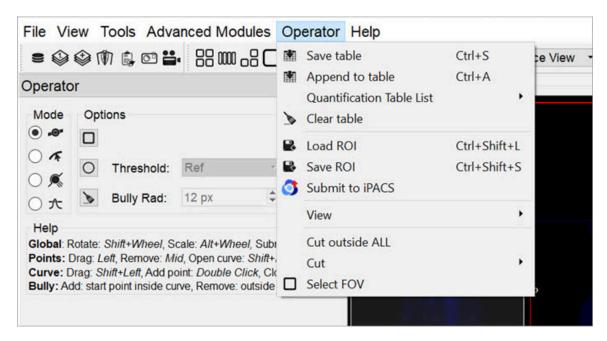

File Menu

| Menu Item                 | Description                                                                                            |  |
|---------------------------|----------------------------------------------------------------------------------------------------|--|
| Save table                | Saves the current Quantification table to a local file. Accepted formats include .csv, .txt, and .xls. |  |
| Append to table           | Appends the current Quantification table to a previously saved table.                                  |  |
| Quantification table list | Allows users to choose what fields to be displayed in the Quantification table (page 157).             |  |
| Clear table               | Clears the current Quantification table.                                                               |  |

| Menu Item                                                                                                    | Description                                                                                                    |  |
|----------------------------------------------------------------------------------------------------|----------------------------------------------------------------------------------------------------|--|
| Load ROI                                                                                                    | Loads a previously saved ROI.                                                                                                    |  |
| Save ROI                                                                                                    | Saves the current ROI as a .roi file.                                                                                                    |  |
| Submit to iPACS                                                                                                    | Submit the quantification data as a Data Point to the associated image on the iPACS.                                                                                                    |  |
| View                                                                                                    | Allows users to choose the ROI <u>view direction (page 154)</u> .                                                                                                    |  |
| Cut outside<br>ALL                                                                                                    | Clears all voxels outside the ROI within the currently selected slices, and all voxels outside the currently selected slices. Slice outside the set axial range will be cleared entirely.                                                                                   |  |
| Cut                                                                                                    | Clears all voxels inside/outside the ROI within the currently selected slices, depending on which direction (inside/outside) is selected. Slices outside the set axial range will not be affected.  - Apply ROI to all slices: Applies the ROI to every slice in the image. |  |
| Select FOV Creates a new ROI entry representing the field-of-view entire volume of the image). The quantification table w populated with this entry, labelled as <b>FOV</b> . |                                                                                                    |  |
| Copy table                                                                                                    | Copies the data in the Quantification table to the clipboard.                                                                                                    |  |
| Close                                                                                                    | Closes the Quantification panel and returns the VQ to the Navigation screen.                                                                                                    |  |

# **Reorientation / Registration Tool**

The **Reorientation/Registration** Tool enables manual and automatic realignment of image data via translation, rotation, or flipping. Reference and input data may be manipulated separately, and specific translation settings may be saved and/or loaded for future studies, including the option for setting automatically applied default image shifts.

# **Getting There**

The **Reorientation/Registration** Tool can be accessed via the tool pull-down menu on VivoQuant's front panel.

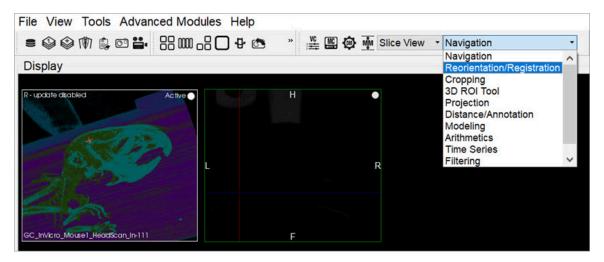

Reorientation / Registration Tool

# **Using the Tool**

Upon selecting the tool, the **Reorientation/Registration** operator window is displayed.

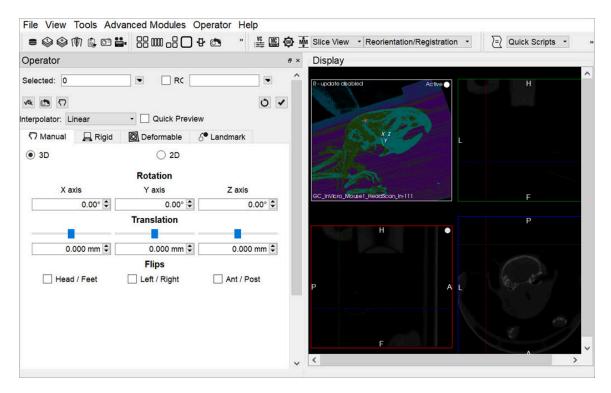

Reorientation / Registration Window

The <u>Data Selector Widget (page 0)</u> is used to determine which inputs will be reoriented by the Operator.

ROIs can be selected by checking the **ROI** checkbox. By default, all ROIs will be subject to reorientation when the ROI box is checked. If you wish to select only specific ROIs, click on the pull-down menu and select the desired ROIs. You may also choose to simply view the ROIs while performing a reorientation, without performing the reorientation on the ROIs themselves, by selecting **View Only** from the **ROI** pull-down menu.

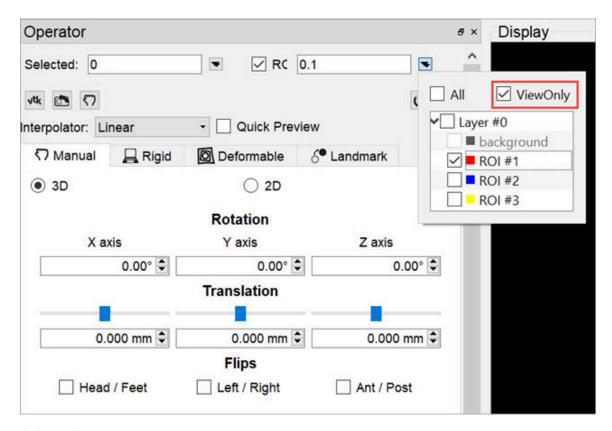

Select ROIs

The buttons at the top of the operator window perform various functions within the operator.

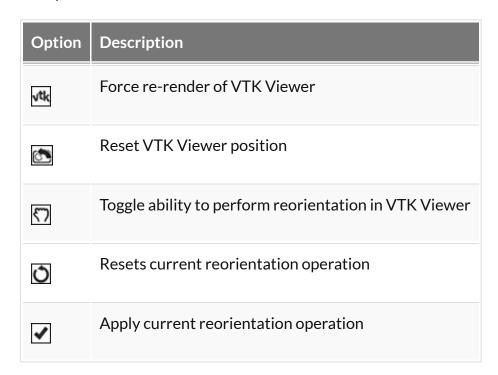

The **Interpolator** drop down menu designates which interpolator will be used during the transformation. The default interpolator value is **Linear**.

**☑ Tip:** When manipulating atlases and other integer-only datasets, linear interpolation may be detrimental. The Nearest-Neighbor (NNB) interpolator is recommended in these cases to preserve integer values upon transformation.

The **Quick Preview** option enables VivoQuant to generate a low resolution preview of an automatic registration. Users can apply by clicking **Apply** in the **Operator** menu.

#### 3D and 2D Manual Options

3D and 2D manual registration options are available in the first tab of the operator. Images/ROIs can be rotated up to 360 degrees around their X, Y and Z axis; translated in any direction along their X, Y and Z axis; and scaled in any dimension. The reorientation will be performed on all images/ROIs selected at the top of the operator window.

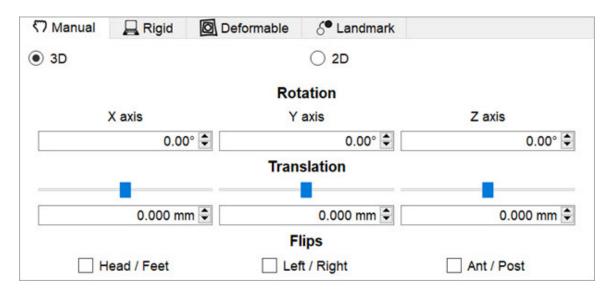

3D and 2D Manual Registration

- Rotation is completed by either using the up and down buttons next to the box or by typing in the number of degrees you wish to rotate the image.
   Once the desired positioning has been achieved, click 'OK' to apply the transformation.
- Translation is achieved by scrolling the bar to the left or the right or typing in the number of mm to be moved in the box below. Translation can also be achieved by holding the "Ctl" button on the keyboard and dragging images

in the Viewports.

- **Flips** can be performed about any of the three axes by selecting the check box for Head/Foot, Left/Right, or Anterior/Posterior.
- Scaling can be enabled in the Operator menu. When enabled, images and ROIs can be scaled during reorientation by scrolling the bar to the left or right or typing in the % by which to scale. To scale uniformly in all three dimensions, check the "Uniform" box.

**• Warning:** When scaling data, please use caution, as scaling can lead to errors in quantitation. For more information, refer to the Treatment of Quantitative Data (page 0) page.

3D and 2D Automatic Options

3D and 2D automatic registration options can be found in the second tab of the operator. There are **Basic Settings** (default) and **Expert Settings** available for each type of automatic registration.

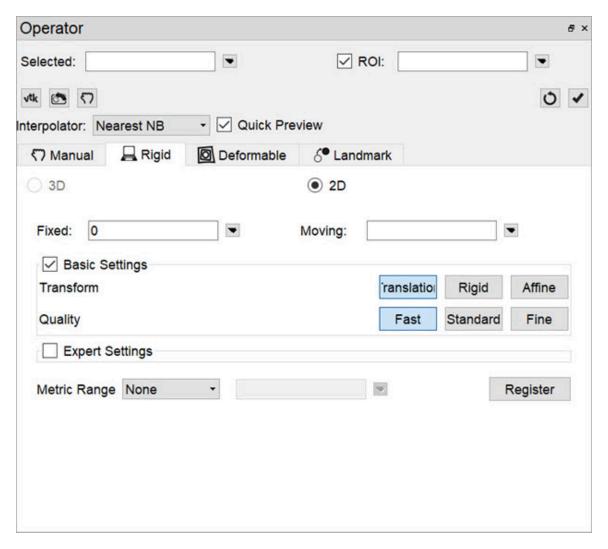

3D and 2D Automatic Registration

The default options for registering data include **Translation**, **Rigid** and **Affine**. The **Translation** registration is a rigid registration which will shift the input data set in the (x,y,z) directions. The **Rigid** registration will rotate and translate the input data set. The **Affine** registration is a linear transformation which will rotate, translate, shear and scale the input data set.

The **Expert Settings** are intended for experienced users only and provide access to a variety of transform, optimization, interpolation, and metric (figure-of-merit) schemes. User-configurable fields are also provided for the number of sampling bins, minimum and maximum step length, maximum number of iterations, percentage of voxels to be used for registration, and a relaxation factor.

A crop range can also be defined which, when enabled, will perform the registration optimization calculations based solely on the voxels within the crop range. This can be useful when images have noise, regions of little to no signal, or other artifacts

that may affect optimization calculations. For information about setting a crop range, see **Crop Range** under <u>Expert Settings</u> (page 146) on the 3D ROI Tool page.

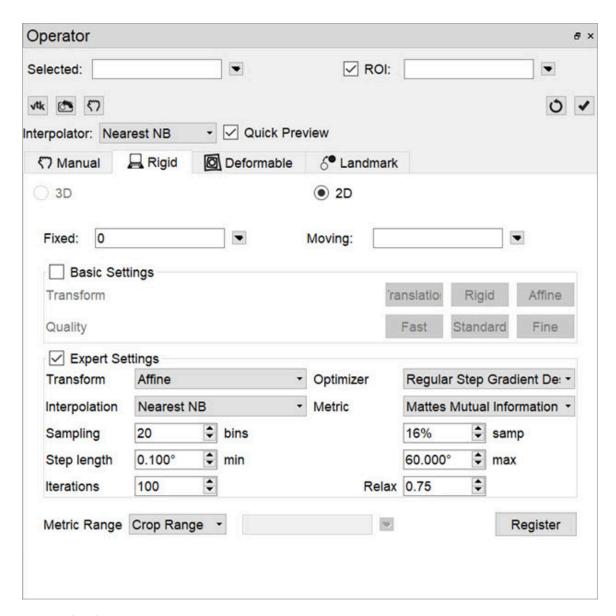

**Expert Settings** 

To begin the registration, select the desired dataset and click **Register**. A window will appear that shows information about the progress of the optimization.

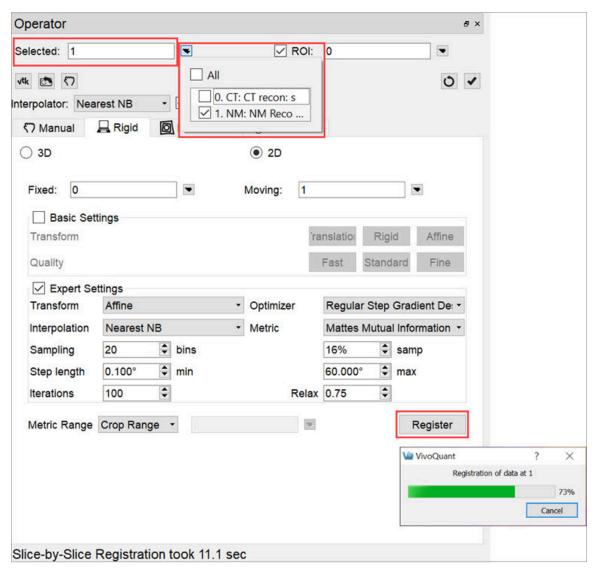

Begin Registration

# **Menu Options**

The **Reorientation/Registration** operator menu can be used for storing transformations, setting a default image transformation, and controlling the behavior of the operator.

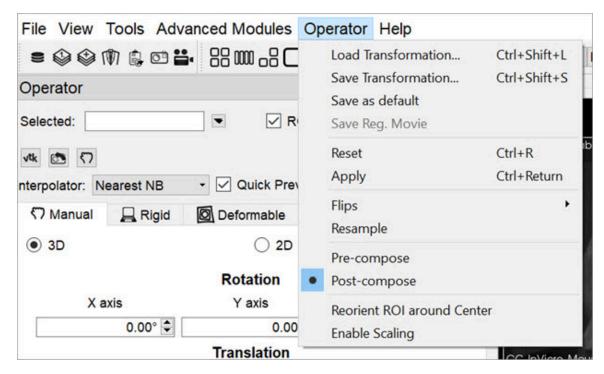

Operator Menu

| Option                   | Keyboard<br>Shortcut | Description                                                                                                    |
|--------------------------|----------------------|----------------------------------------------------------------------------------------------------|
| Load Transfor-<br>mation | Ctrl+Shift+L         | Applies a pre-defined transformation to the active data set.                                                                                                    |
| Save Transfor-<br>mation | Ctrl+Shift+S         | Saves the current transformation settings (rotation, translation, flips) into a .xml file.                                                                                                    |
| Save as default          |                      | Saves the current transformation settings (rotation, translation, flips) as default settings for image data. If the <b>Apply Default Shift</b> checkbox is selected, these settings will be automatically applied to any image data that then gets loaded. See the How To Guide for more on setting a default image shift. |
| Reset                    | Ctrl+R               | Resets all transformation settings (rotation,                                                                                                    |

| Option                     | Keyboard<br>Shortcut | Description                                                                                                    |
|----------------------------|----------------------|----------------------------------------------------------------------------------------------------|
|                            |                      | translation, flips) back to the default values.                                                                                                  |
| Apply                      | Ctrl+Return          | Applies the current transformation settings (rotation, translation, flips) to the active data set.                                               |
| Flips                      |                      | Provides the option of flipping the data in any of three directions, described as Head/Feet, Left/Right, and Anterior/Posterior.                 |
| Resample                   |                      | Directs the user to the Resample Data tool.<br>The Resample Data tool allows rebinning of<br>reconstructed data into an arbitrary voxel<br>size. |
| Pre-compose                |                      | Transformation which applies T1 to the source, and then applies T2 to that result to obtain the target.                                          |
| Post-compose               |                      | Transformation which applies T2 to the source, and then applies T1 to that result to obtain the target.                                          |
| Reorient ROI around center |                      | Sets reference point for transformation as center of ROI instead of center of image.                                                             |
| Enable scaling             |                      | Toggles appearance of Scaling under 3D and 2D manual registration panels.                                                                        |

# **Automatic Non-Linear Registration**

The **3D** Automatic Non-Linear Registration tool provides deformable registration of the data by computing a unique transformation matrix for all voxels of data represented. After selecting your preference from the dropdown, the number of iterations for each resolution level can be adjusted. Drop-down preferences

include: Fast Symmetrical Demons, Symmetric Demons, Diffeomorphic Demons, and Demons. To show the deformed grid overlaid or a heatmap of the Deformable vector field over of the image, use the toggle buttons.

To learn more about the Non-Linear Registration techniques please visit the link below:

• <a href="http://www.insight-journal.org/browse/publication/154">http://www.insight-journal.org/browse/publication/154</a>

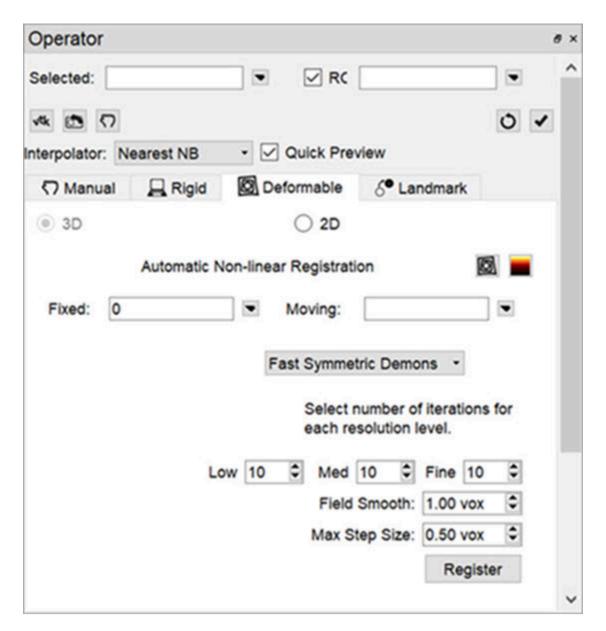

Non-Linear Registration

# **Automatic Slice-by-Slice Non-Linear Registration**

The **2D Automatic Slice-by-Slice Non-Linear Registration** tool provides deformable registration of the data by computing individual transformation matrices for each voxel of data represented. After selecting your preference from the dropdown, the number of iterations for each resolution level can be adjusted.

To learn more about the Non-Linear Registration techniques please visit the link below:

• <a href="http://www.insight-journal.org/browse/publication/154">http://www.insight-journal.org/browse/publication/154</a>

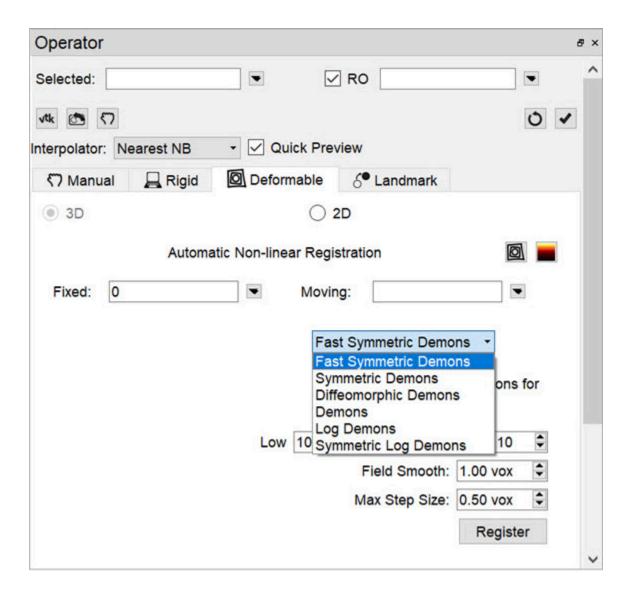

Slice-by-Slice Non-Linear Registration

## How to Set a Default Image Shift

One of the most powerful features of the NanoSPECT is its ability to automatically register SPECT and CT data to create anatomically and functionally valuable fused images. Imaging without the application of any transformation typically results in data that are fused well within 1.5mm in any direction. However, taking the time to set up a default image shift can help insure that all image acquisitions are perfectly fused.

Make a simple phantom, but one that breaks symmetry along multiple directions. A syringe with an air bubble, placed in the bed at an angle works well.

Collect an image/CT of the phantom. It is recommended that standard reconstructions (or better) are used for both the image and the CT to enable more precise transformation settings.

1. Uncheck the Apply Default Shift box located in the DICOM browser.

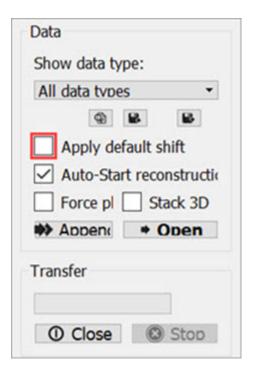

Open Data

2. Load the data into VivoQuant.

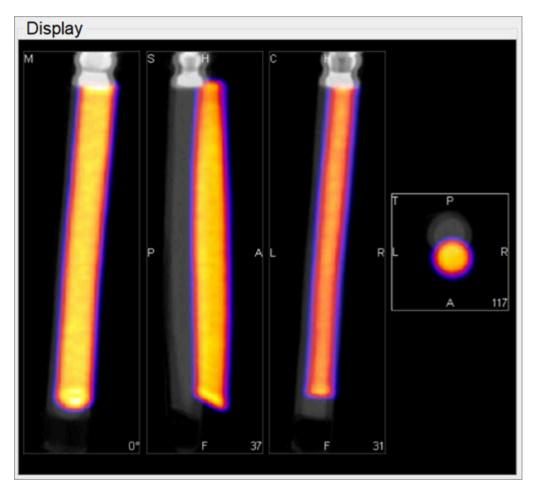

Load Data

3. Use the reorientation tool to shift and/or rotate the image data set (Input 1) so that the image and CT data are perfectly aligned. Typically, only shifts are needed for this operation. If rotations are needed, they should be only plus/minus 1 degree. Before clicking **Apply**, go to **Operator** > **Save As Default** and save the transformation

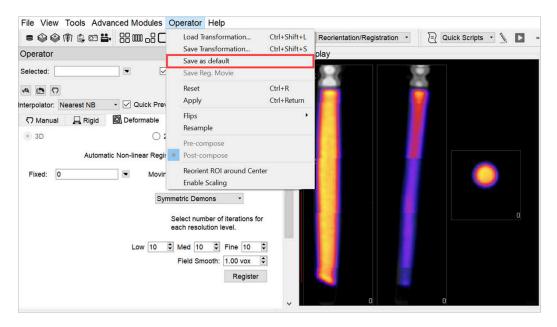

Save as Default

4. Return to the Data Browser or go to the Tools Menu and re-check the **Apply Default Shift** box.

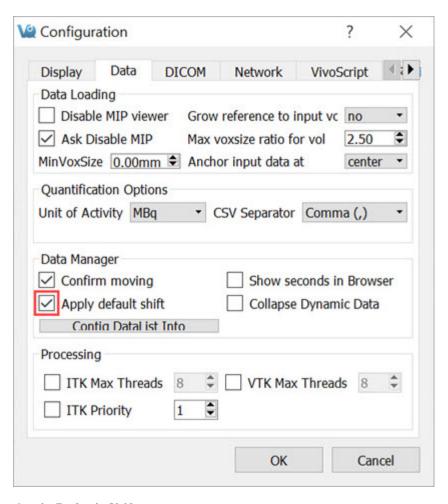

Apply Default Shift

5. Reload the image/CT phantom data that were just acquired. They – and all other data sets – will now be perfectly fused.

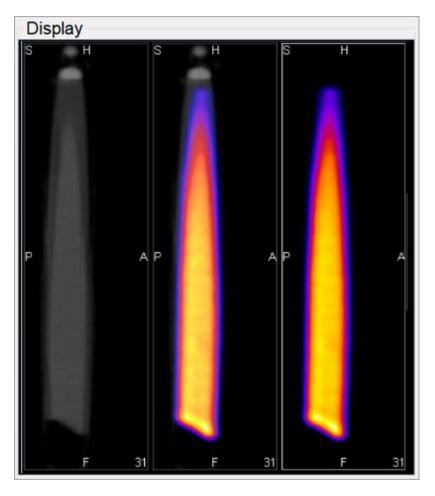

Reload Data

**1** Note: This same formalism may be used to generate other Transformation files. Instead of choosing **Save as Default** in the operator menu, choose **Save Transformation**. Then, it is possible to later load that transformation (using the **Load Transformation** option in the operator menu). These saved transformations are useful when fusing data from other modalities with NanoSPECT CT data, for example.

# **Time Series**

The **Time Series** operator provides an easy way to visualize sets of dynamic data as a time series. This operator can be used to play slice views of each image of a collection in sequence.

# **Getting There**

The **Time Series** operator can be accessed via the tool pull-down menu on VivoQuant's front panel.

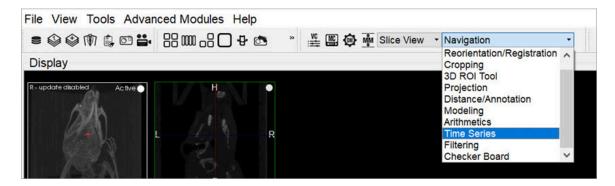

Time Series Operator

# **Using the Tool**

Data must be loaded into VivoQuant in the correct time-order, with the reference image (if any) loaded first. Use the **Data Manager** to sort the datasets as necessary.

If there is a reference image loaded, check **Lock Ref** to keep the reference image visible with all other images of the series. Check **Lock Inp1** to keep the image in the **Input 1** position visible with all other images of the series.

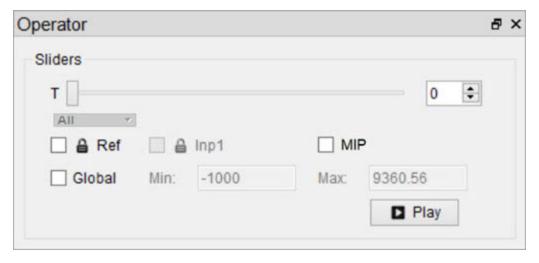

Lock Image

The **Time Series** operator also enables users to set a global windowing, which will apply to all loaded images. The windowing format (either Min/Max or Level/Width) is determined by the <u>Display Configuration (page 17)</u>. To set it, simply check the **Global** box and enter appropriate windowing values into the respective boxes.

Use the slider or image index field to manually scroll through the datasets of the series. Click **Play** to run the sequence in a loop.

# Saving a Movie

To save a **Time Series** movie, open the **Save Movie** dialog with the **Time Series** operator. This can be done by clicking the **Save Movie** icon in the toolbar; by navigating to **File** > **Save Movie**, or by the keyboard shortcut **Ctrl** + **M**.

The options for the output movie are similar to those in the regular <u>Save Movie</u> (<u>page 226</u>) dialog box. The only difference is that the options in the <u>Movie Type</u> drop-down box reflect the <u>Time Series</u> movie types. Once the desired options are set, click **Save** to save the movie file.

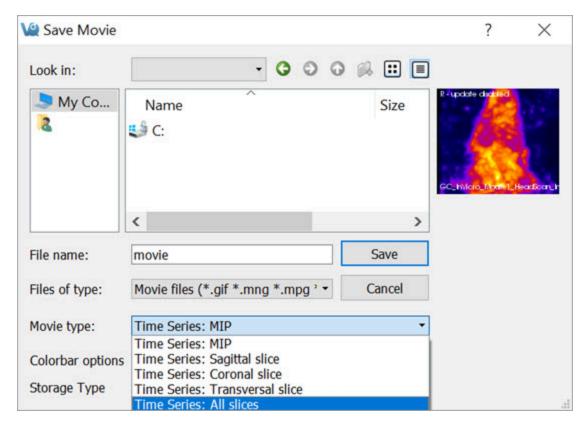

Save Movie

# **Distance / Annotation Tool**

The **Distance/Annotation** tool enables you to measure the distance between two points in any image. For example, it can be used to measure the size of a tumor by measuring its length, depth and width. One of the most powerful options available with the distance measure is the capability to perform <u>landmark co-registration</u>. (page 188)

# **Getting There**

The **Distance/Annotation** tool can be accessed via the tool pull-down menu on VivoQuant's front panel.

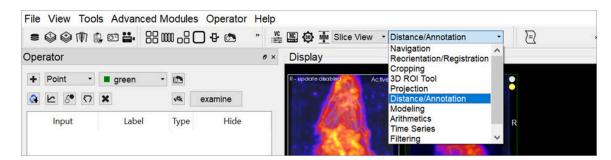

Distance / Annotation Tool

# Using the tool

Upon selecting the tool, the **Distance/Annotation** operator is displayed. The physical distance between two points can be measured by clicking on the **Add New** icon to add an object. To measure distance, left-click on two points of the image. A line is displayed between the two points to show what is being measured.

In the **Distance/Annotation** operator, each line is identified by a unique color tag. For each line, the 3D start and end points of the line are displayed as well as the length of the line (in mm). Multiple distances can be measured on the same image and are easily distinguished by their unique color. The results can be saved into an Excel file by clicking **Save**. The <u>Profile (page 187)</u> function enables a graphic plot of the distance to be displayed for both the reference and the input data.

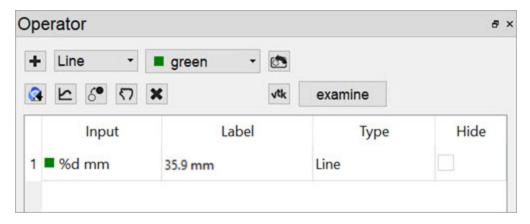

Add Object

### Goto with-in the object

Since a single left click sets a new point, you have to use a single middle mouse button click to go to the given position in the two respective other slices.

### Removing Distance Measures

Right-click on any of the distance measures and click **Remove** to delete the distance measure completely.

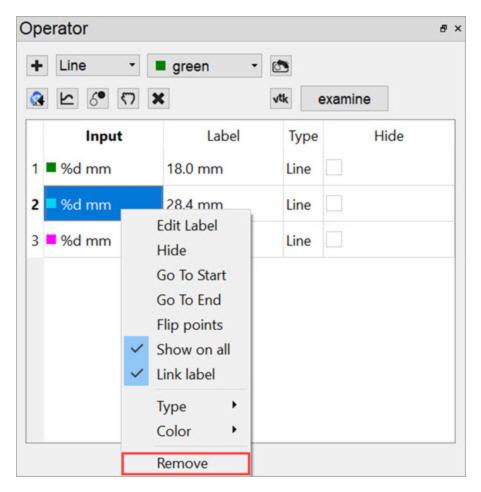

Remove Distance Measure

### Profile

The **Profile** tool plots the values in each voxel through which the line passes. Values are displayed for both Reference and Input data sets and, given proper calibration, the plot values will be in Houndsfield units and MBq for CT and NM data sets, respectively. The **File** menu provides an option to save the Profile data as a PDF.

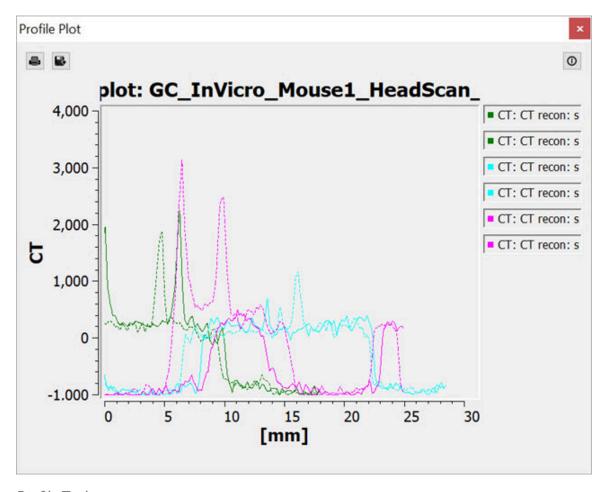

Profile Tool

### Landmark-based Co-Registration

One of the most powerful features of the **Distance/Annotation** tool is the built-in capability of performing landmark-based co-registration. With two data sets loaded, use the **Distance/Annotation** tool to draw at least one line that connects corresponding locations (i.e., locations which should be registered) between the reference and input data sets. The line should start on the reference image and be dragged to the input image. For example, if using a CT image as a reference and a SPECT image as input 1, left click on the CT, drag to the corresponding location in the SPECT image, and left click again to end the line. It may be useful to use the arrow line type to make clear the direction the input image will be reoriented. The user should perform landmark-based co-registration on one view at a time to optimize registration results.

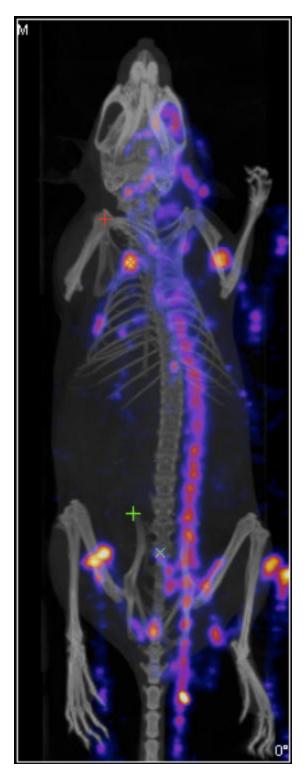

Landmark-based Co-Registration

Click on the **Landmark-based Co-registration** icon to perform the registration. Once registration is complete, the shifted input data set will appear in the Main

# Window as input 2.

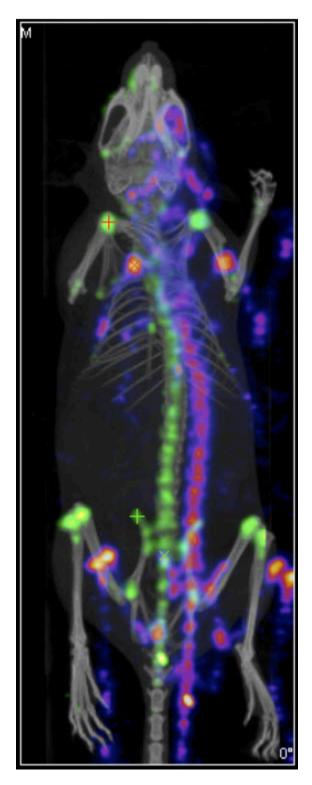

Input 2

# **Checker Board**

In **Checker Board** mode, the reference and input data sets are arrayed in a pattern of alternating squares. This mode is especially useful when checking image registration.

# **Getting There**

The **Checker Board** tool can be accessed via the tool pull-down menu on VivoQuant's front panel.

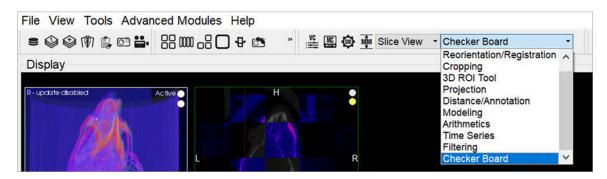

Checker Board Tool

# **Using the Tool**

Upon selecting the **Checker Board** tool, the display of the coronal, sagittal, and transverse windows is automatically updated. In these windows, the reference and input data sets are displayed in an alternating grid pattern. Both the **Input 1** and **Input 2** data sets are displayed in the same squares of the checkerboard. To return to normal viewing, select <u>Navigation (page 74)</u> in the **Tools** menu. To adjust the size of the tiles, hold Shift and use the mouse wheel.

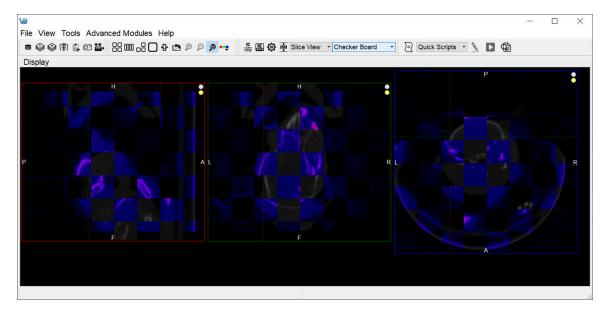

Using the Tool

# **Cropping Tool**

The **Cropping Tool** allows images to be made smaller by removing any unwanted areas. For example, if an image has been cut, then the cropping function can be used to trim away the blank areas of the image.

# **Getting There**

The **Cropping** tool can be accessed via the tool pull-down menu on VivoQuant's front panel.

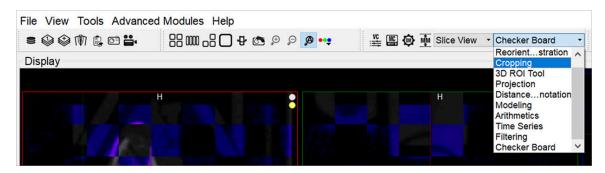

Cropping Tool

# Using the Tool

Upon selecting the **Cropping** tool, the standard view options disappear and red sliders are displayed in their place.

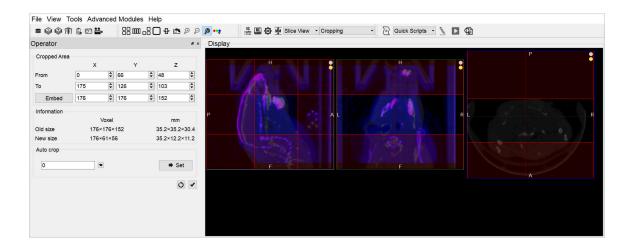

### **Cropping Sliders**

Two red sliders appear for each view direction (i.e., coronal, sagittal, and transversal). The red sliders may be moved using the mouse (click and hold on a slider and then move the mouse to move the slider) or by using the arrow keys in the cropping dialog. Manipulation of the red sliders creates a three-dimensional rectangular cropping volume. The current voxel position of the red sliders is displayed in the **Cropped Area** section of the operator window.

To apply the crop, once the red sliders are in the desired positions, click the **Crop** button.

To reset the crop range sliders to their original positions, click the **Refresh** button

The **Cropping** dialog provides information about the pixel location of each red slider (x, y, z), and current and cropped image size information in both voxels and mm. The embed function will pad background slices to increase the dimensions of the image. The auto-crop feature starts its search at the end slices of the image and adjusts the sliders towards the center of the image until a non-background voxel is detected from all 6 faces.

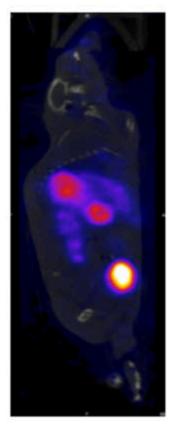

Image before cropping

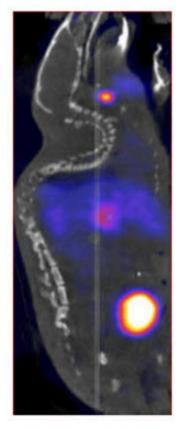

Image after cropping

# **Arithmetics**

The **Arithmetics** operator can be used to add, subtract, multiply, divide, average or merge multiple images. Additionally, a scalar multiplier or addend can be applied to all voxels of an image with the **Arithmetic** operator.

# **Getting There**

The **Arithmetics** operator can be accessed via the tool pull-down menu on VivoQuant's front panel.

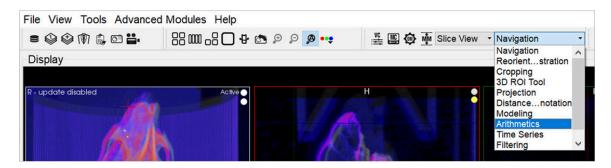

**Arithmetics Tool** 

# **Using the Tool**

Upon selecting the operator, the **Arithmetics** window is displayed.

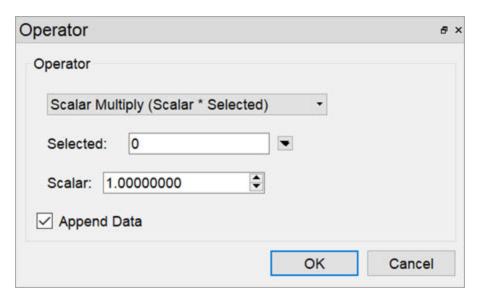

Arithmetics Tool Window

The main drop-down menu in the operator window contains a selection of the available operators:

- Add, Subtract, Multiply, Divide, and Average: each of these operates on two images selected via the <u>Data Selector Widget (page 0)</u>. These operations are performed voxel-wise.
- Scalar Multiply and Scalar Add: can be applied to any of the loaded images, selected via the <u>Data Selector Widget (page 0)</u>. Set the factor or addend by increasing or decreasing the scalar value.
- Merge whole integer value phantoms to load into the 3D ROI tool. It can be applied to any of the loaded images, selected via the <a href="Data Selector Widget (page 0)">Data Selector Widget (page 0)</a>. This is very useful for fixed-volume ROI analysis.

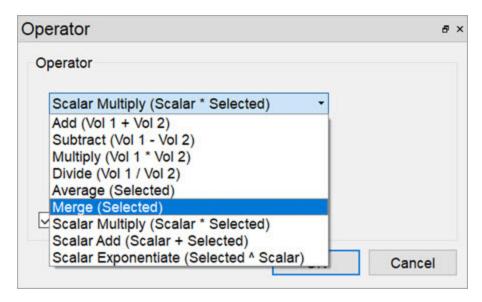

Merge

Click **OK** to perform the chosen operation. A dialog will appear to indicate successful application of the chosen function.

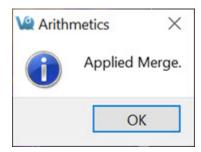

**Operation Applied** 

For all arithmetic operations, the user has the option to append the resulting volume(s) or perform the function in-place, thus replacing the existing data with the amended data.

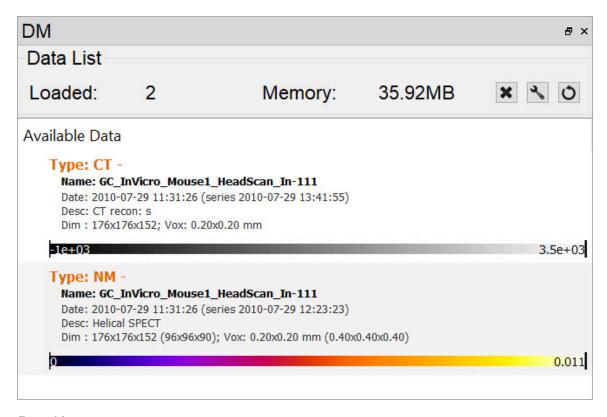

Data List

Units are considered by the **Arithmetics** operator. A warning will be displayed if an attempt is made to add, subtract, multiply, divide or average two images of differing units and will allow the user to halt the operation.

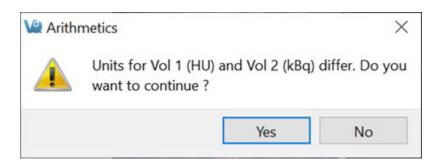

**Arithmetic Units** 

# **Filtering Tool**

The **Filtering** tool offers a variety of smoothing filters with configurable input parameters and can be applied to any of the loaded images.

# **Getting There**

The **Filtering** tool can be accessed via the tool pull-down menu on VivoQuant's front panel.

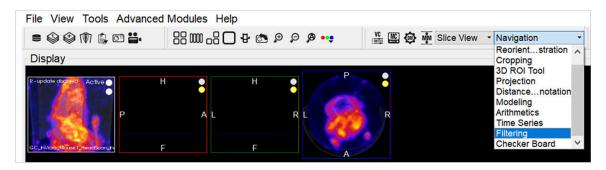

Filtering Tool

# **Using the Tool**

Upon selecting the tool, the **Filtering** operator window is displayed.

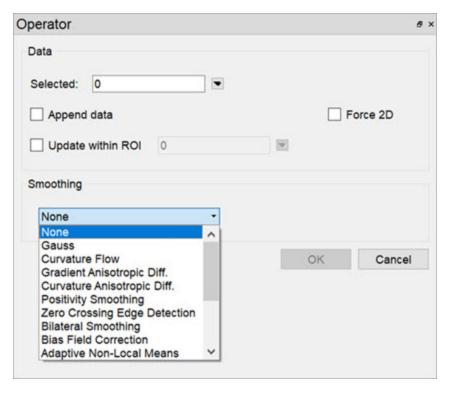

Filtering Tool Window

Using this tool, any loaded data can be selected for smoothing via the <u>Data Selector</u> Widget (page 0).

Select the desired smoothing algorithm from the available options in the **Smoothing** drop-down menu. Use the parameter fields to set appropriate values. The effect of the chosen smoothing filter will be previewed in 2D in the slice views. To remove the 2D preview, go back to **None** in the drop-down menu of smoothing filters.

Currently available filters include:

- Gaussian Smoothing
- Curvature Flow
- Gradient Anisotropic Diffusion
- Curvature Anisotropic Diffusion
- Positivity Smoothing (to remove negativity from FBP reconstructions)
- Zero Crossing Edge Detection
- Bilateral Smoothing
- Bias Field Correction (page 205)

Each filter uses a different subset of the configurable parameters. See the table below if parameters other than the default settings are desired.

| Parameter   | Description                                                                                                    | Used by                                                                                               | Default<br>Value |
|-------------|----------------------------------------------------------------------------------------------------|----------------------------------------------------------------------------------------------------|------------------|
| FWHM        | Full-width half-maximum kernel size                                                                                                    | Gauss, Zero Crossing<br>Edge Detection                                                                | 1.00mm           |
| Conductance | Parameter governing sensitivity to edge contrast                                                                                            | Gradient Anisotropic<br>Diffusion, Curvature<br>Anisotropic Diffusion                                 | 1                |
| Iter        | Number of iterations                                                                                                    | Curvature Flow, Gradient Anisotropic Diffusion, Curvature Anisotropic Diffusion, Positivity Smoothing | 5                |
| CutOffFrac  | If the fraction of voxels<br>that are negative falls be-<br>low this value, further iter-<br>ations of the filter will not<br>be performed. | Positivity Smoothing                                                                                  | 0.005            |
| Time Step   | Stepsize, effectively analogous to kernel width                                                                                             | Curvature Flow, Gradient Anisotropic Diffusion, Curvature Anisotropic Diffusion                       | 0.125            |
| Max Error   | Difference between the area under the discrete Gaussian curve and the area under the continuous Gaussian                                    | Zero Crossing Edge<br>Detection                                                                       | 0.5              |
| Range Sigma | The standard deviation of the gaussian blurring ker-                                                                                        | Bilateral Smoothing                                                                                   | 50               |

| Parameter         | Description                                                                                                    | Used by             | Default<br>Value |
|-------------------|----------------------------------------------------------------------------------------------------|---------------------|------------------|
|                   | nel in the image range.<br>Units are intensity.                                                                                        |                     |                  |
| Domain Sig-<br>ma | The standard deviation of<br>the gaussian blurring ker-<br>nel in each dimensional di-<br>rection. Units match image<br>spacing units. | Bilateral Smoothing | 4                |

The smoothing function is executed by left-clicking on **OK**. Depending on the image size and filter selected, this may take several seconds. Once the smoothing function is applied, any subsequent operations will be based on the smoothed images.

Each filter will have different edge-preserving and noise-reduction properties. Choose the one that best suits your application.

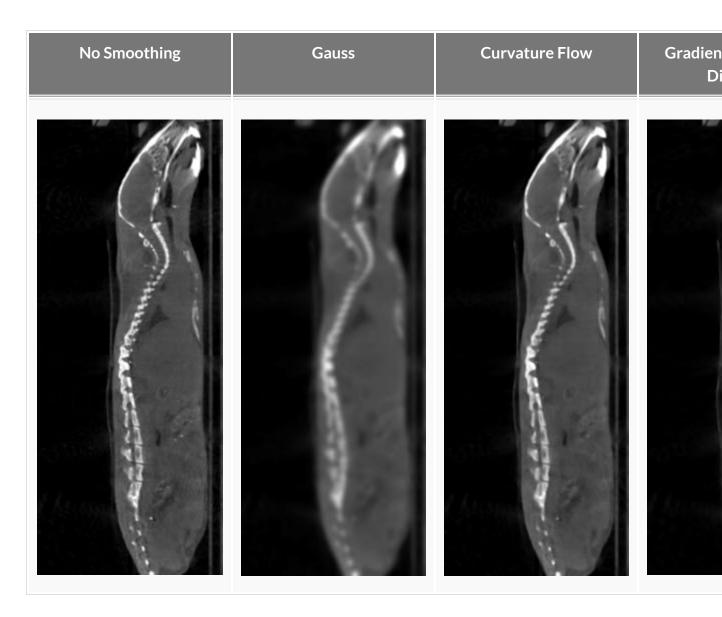

The bilateral smoothing filter could take several minutes for large images in 3D, especially for greater values of domain sigma. Check the **Force 2D** option to speed up this filter.

# No Filtering Applied Various Bilateral Smoothing Parameters range sigma = 1 domain sigma = 20 domain sigma = 50 domain sigma = 90

The positivity smoothing filter will also typically take longer to run than the other smoothing filters, up to several minutes for larger images. This filter was specially designed to redistribute the activity across neighboring voxels such that the total sum of the image is preserved but the number of voxels with negative values is reduced. It is intended to be used to correct images reconstructed with FBP.

### **Bias Field Correction**

Intensity gradient artifacts in magnetic resonance imaging can often cause difficulties with automated segmentation and analysis tools that rely on intensity contrasts, not to mention the detriment to qualitative appearance. The **Bias Field Correction** filter implements the N3 bias correction algorithm (*Tustison 2010*) to estimate the gradient field present in the image and uses this filter to normalize each voxel of the image. Due to the higher performance cost, a preview of its filtering is not available but the filtering can be applied via the filtering operator.

The user may optionally adjust the field smoothness to avoid or allow high spatial frequency corrections and also append the estimated bias field as an image to the data manager.

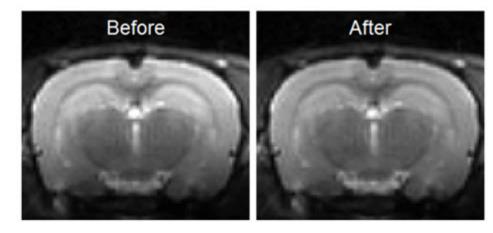

**Bias Field Correction** 

# Modeling

The **Modeling** operator provides an integrated solution for representing the loaded data set with one of the following relevant mathematical models to allow for predictions and analysis.

# **Getting There**

The **Modeling** operator can be accessed via the tool pull-down menu on VivoQuant's front panel.

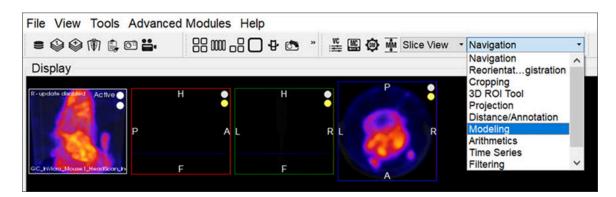

Modeling Tool

## **Function**

Upon selecting the tool, the **Modeling** operator window is displayed.

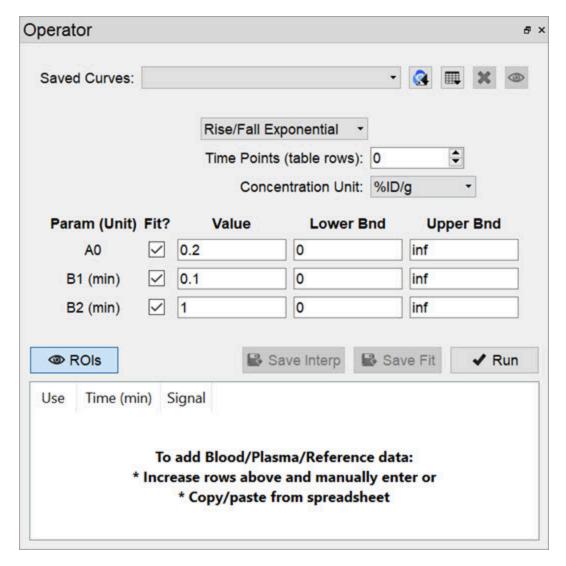

Modeling Tool Window

Appropriate data should be loaded into VivoQuant in the correct order, with the reference image (if any) loaded first. Use the <u>Data Manager (page 288)</u> to sort the datasets as necessary.

From within the **Modeling** operator drop-down, you can select the specific mathematical model applicable to your analysis. Once chosen, the operator window will fill with the model's parameters and settings.

**1** Note: Access to models depends on your specific VivoQuant license. For information regarding your license, please contact your account manager or email support@invicro.com.

### **Models**

MR Models

MR models are included with every VivoQuant license. These models include T2, T1, ADC, Fat and GLM.

Pharmacokinetic Models

Pharmacokinetic models are available as a plug-in for the **Modeling** operator. These models include the Two-Tissue Compartment Model (2TCM), One-Tissue Compartment Model (1TCM), Logan Graphical Method, Simplified Reference Tissue Model 1 & 2 (SRTM/SRTM2), Logan Non-Invasive Graphical Method, and Patlak Analysis. Detailed information for these models may be found on the <a href="Pharmacokinetic Modeling">Pharmacokinetic Modeling</a> (page 357) page.

**1** Note: Access to models depends on your specific VivoQuant license. For information regarding your license, please contact your account manager or email <a href="mailto:support@invicro.com">support@invicro.com</a>.

# **Splitting**

# **Getting There**

The **Splitting** tool can be accessed via the tool pull-down menu on VivoQuant's front panel.

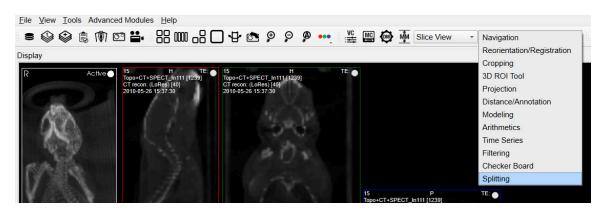

Splitting Tool

The default widget will then populate into a UI pane.

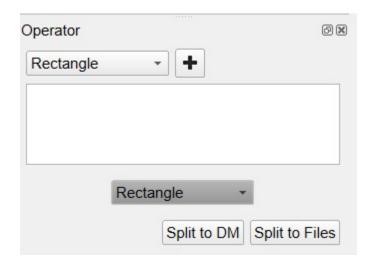

Splitting Tool Widget

# **Using the Tool**

The first step in using the splitting tool is to choose a geometry to use in the splitting operation. The options are Rectangle, Cylinder, Rectangle Group and Cylinder Group. These basic shapes will be used as containers of interest. The user will be able to adjust the geometric properties of these shapes and once fine tuning is complete they can export this subset of interest to new image files.

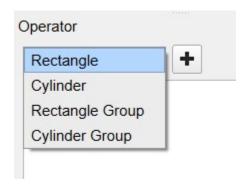

Splitting Tool Geometry

Select the desired geometry and click the + button.

# Rectangle

The center options will adjust the position of the rectangle in three-dimensional image space, while the height and width values will be defined within the currently selected plane. Color options are provided for visual organization.

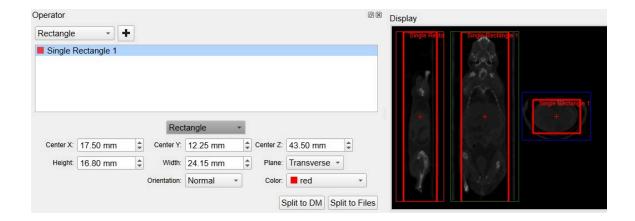

Splitting Tool Rectangle

# Cylinder

The center options will adjust the position of the cylinder in three-dimensional image space, while the radius value will be defined within the currently selected plane. Color options are provided for visual organization.

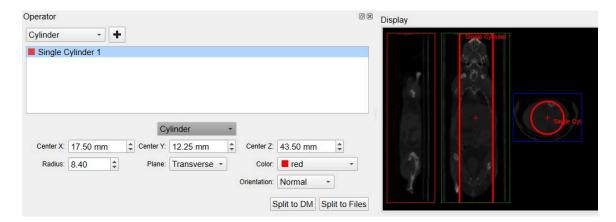

Splitting Tool Cylinder

# **Rectangle Group**

The Rectangle Group option has two modes: one for the editing the entire group of rectangles and the other for individual rectangle editing. They both work in same general fashion as discussed in the previous **Rectangle** section. Group editing is performed when the Rectangle Group name is highlighted as show in the image below. You will notice the additional fields to adjust the number of rectangles via rows and columns.

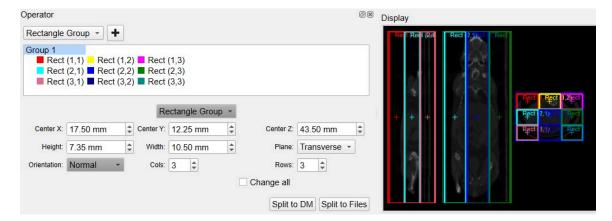

Splitting Tool Group Rectangle

The individual rectangle editing options should follow the the **Rectangle** discussion above.

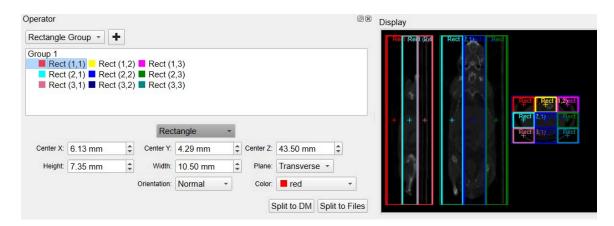

Splitting Tool Group Rectangle Single

# **Cylinder Group**

The Cylinder Group option has two modes: one for the editing the entire group of cylinders and the other for individual cylinder editing. They both work in same general fashion as discussed in the previous **Cylinder** section. Group editing is performed when the Cylinder Group name is highlighted as show in the image below. You will notice the additional field to adjust the number of cylinders via rows and columns.

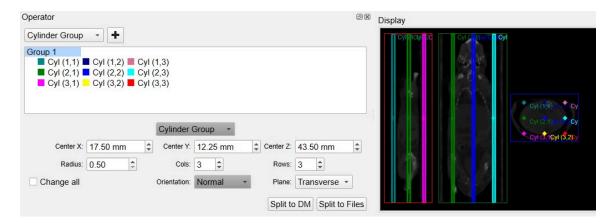

Splitting Tool Group Cylinder

The individual cylinder editing options should follow the the **Cylinder** discussion above.

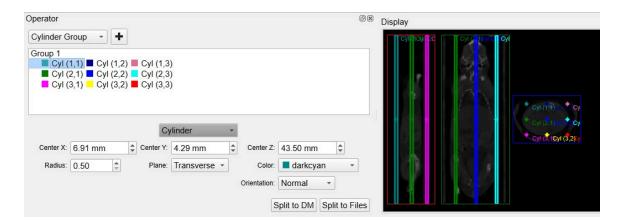

Splitting Tool Group Cylinder Single

# Output

We present two options for exporting the split results. The first is splitting to the Data Manager triggered by the button labeled **Split to DM**. See <u>Data Manager</u> (page 288) for more information.

The second option for export is to **Split to Files**. All geometries that are currently listed will be exported as image files. The file name that you specify will be prepended to the name of the geometry. Care should be taken not to overwrite older data that was previously saved.

# **Main Window**

VivoQuant's **Main Window** contains the primary display and is the focal point for reaching all other functions.

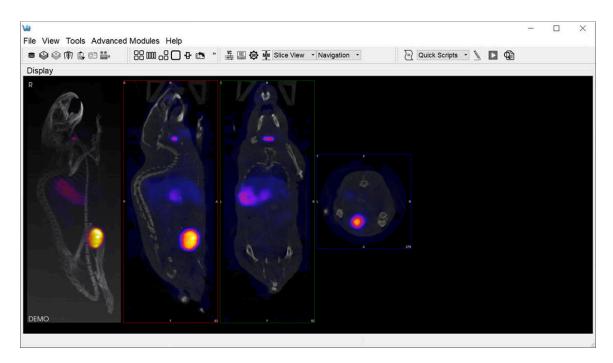

Display

# Menus

There are five menus across the top of the Main Window:

| Menu | Function                                                                                                    |
|------|----------------------------------------------------------------------------------------------------|
| File | Used for file manipulation and includes options for opening, saving, printing, and publishing files.                                                            |
| View | Used to control the display of data already loaded into the VQ. Entire data sets may be toggled as may a variety of display options, including layout and zoom. |

| Menu                | Function                                                                                                    |
|---------------------|----------------------------------------------------------------------------------------------------|
| Tools               | Provides access to several VQ image processing tools, including data control, reconstruction, calibration, and configuration features.       |
| Advanced<br>Modules | Provides access to more advanced VQ image processing tools, including data control, reconstruction, calibration, and configuration features. |
| Help                | Help content, including licensing information and the manual, are available in this menu.                                                    |

#### **Docks**

The <u>View Control</u> (page 271), <u>MIP Control</u> (page 276), <u>Data Manager</u> (page 288), and **Operators** are automatically placed into <u>Docks</u> (page 229) upon opening. Docks may be dragged and dropped into and out of the **Main Window** display, and multiple controllers/operators are dockable at any given time.

#### **Thumbnails**

The thumbnail icons described below provide fast access to different features:

| Thumbnail<br>Icon | Function                                                                                                    |
|-------------------|----------------------------------------------------------------------------------------------------|
|                   | Opens the Data Browser                                                                                       |
|                   | Opens a browser that will unload currently loaded data and replace it with the data selected in the browser. |
|                   | Opens a browser that will append data to currently loaded data.                                              |
| <b>6</b> 3        | Opens the Save Image window.                                                                                 |

| Thumbnail<br>Icon | Function                                                                                              |  |  |  |  |  |
|-------------------|----------------------------------------------------------------------------------------------------|--|--|--|--|--|
|                   | Opens the Save Movie window.                                                                          |  |  |  |  |  |
| 88                | Changes the display layout to a 2 x 2 grid layout.                                                    |  |  |  |  |  |
| <u>m</u>          | Changes the display layout to a 1 x 1 grid layout.                                                    |  |  |  |  |  |
| 68                | Changes the display layout to show the sagittal, coronal, and transverse data slices but not the MIP. |  |  |  |  |  |
|                   | Changes the display layout to show only the transverse data slices.                                   |  |  |  |  |  |
| Ð                 | Changes the display layout to show only the MIP.                                                      |  |  |  |  |  |
|                   | Resets the zoom and pan within each viewport in the display.                                          |  |  |  |  |  |
| Ð                 | Zooms in 25%.                                                                                         |  |  |  |  |  |
| Q                 | Zooms out 25%.                                                                                        |  |  |  |  |  |
| Ø                 | Auto-zooms to fit data to screen.                                                                     |  |  |  |  |  |
| •••               | Opens RGB color options.                                                                              |  |  |  |  |  |
| VC                | Opens the Viewer Control panel.                                                                       |  |  |  |  |  |
| IIC               | Opens the MIP Control panel.                                                                          |  |  |  |  |  |

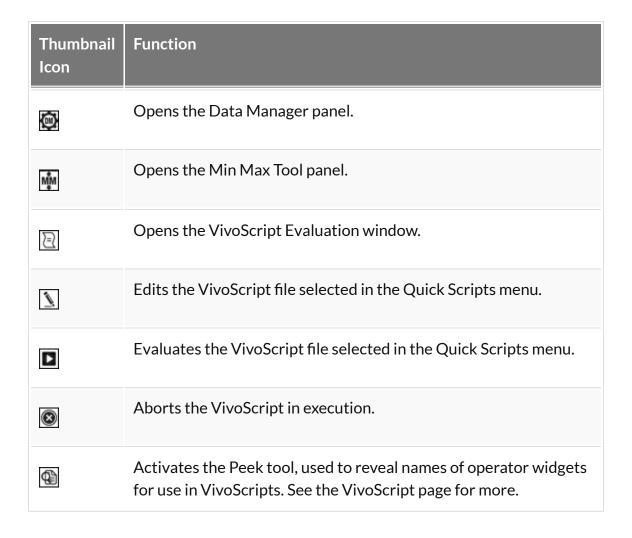

#### **View Modes**

There are three viewing modes available via the pull-down menu located next to the thumbnail icons.

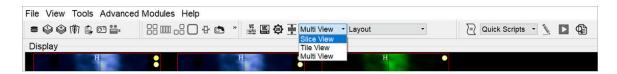

Viewing Modes

| View<br>Mode                   | Function                                                                                                    |
|--------------------------------|----------------------------------------------------------------------------------------------------|
| Slice<br>View<br>(page<br>232) | The Slice View (default) simultaneously displays images of single slices for the MIP, sagittal, coronal, and transversal views of the loaded data sets. |
| Tile View (page 236)           | The Tile View displays an array of slices for either, sagittal, coronal, or transversal view of the loaded data sets.                                   |
| Multi<br>View<br>(page<br>239) | The Multi View displays sagittal, coronal, or transversal slices of each data set adjacent to one another simultaneously.                               |

## **Operators**

The operators are accessible via the pull-down menu located next to the thumbnail icons.

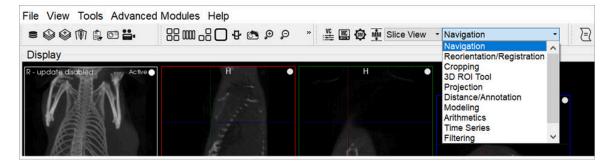

Operators

| Operator             | Function                                                                                                    |
|----------------------|----------------------------------------------------------------------------------------------------|
| Navigation (page 74) | Enables manually scrolling through the image slices and rotation of the Maximum intensity Projection (MIP). |

| Operator                                    | Function                                                                                                    |
|---------------------------------------------|----------------------------------------------------------------------------------------------------|
| 3D ROI Tool<br>(page 79)                    | Provides advanced tools for drawing, visualizing, saving, and quantifying both 2- and 3-dimensional regions.                                                                                                    |
| Projection (page 153)                       | Provides a means to quantify density and activity parameters in CT and NM scans, respectively.                                                                                                    |
| Registration/<br>Registration<br>(page 165) | Enables realignment of image data via translation, rotation, or flipping. In registration mode, a variety of registration algorithms are available to automatically register data from a wide variety of modalities. |
| Time Series (page 182)                      | Allows sagittal, coronal, and transverse slices of datasets from a time series to be played sequentially in a loop or easily scrolled through manually.                                                              |
| Distance/Annotation (page 185)              | Allows you to measure the distance between two points in any image.                                                                                                    |
| Checkerboard (page 185)                     | In checkerboard mode, the reference and input data set(s) are arrayed in a pattern of alternating squares, resembling a checkerboard.                                                                                |
| Cropping (page 193)                         | Allows images to be made smaller by removing any unwanted areas.                                                                                                    |
| Arithmetics (page 196)                      | Allows voxel-wise arimethic operations on two input images, or scalar operations on any number of input images.                                                                                                    |
| Filtering (page 200)                        | Uses a selection of built-in smoothing filters with configurable parameters.                                                                                                    |
| Modeling (page 207)                         | Provides an integrated solution for representing the loaded data set with one of several mathematical models to allow for predictions and analysis.                                                                  |
| Splitting (page                             | Provides utility to split the image into a number of distince re-                                                                                                    |

| Operator | Function |
|----------|----------|
| 210)     | gions.   |

#### **Display**

The **Display** field is the main component of the **Main Window**. The first three images loaded in the **Data Manager** are visible in the **Display** field. Many tools and image-processing steps are visible in the data sets shown in the **Display** field.

Projections vs. Reconstructions

The **Display** window recognizes whether a loaded data set is projection data or reconstructed data. The default viewing scheme, known as <u>Slice View (page 232)</u>, for reconstructed data includes an <u>MIP (page 0)</u> and three separate viewing directions (sagittal, coronal, and transversal). When viewing projection data or sinograms (sets of CT projection data), VivoQuant displays the data accordingly. For example, transverse slices of projection data are displayed with a P in the top-left corner.

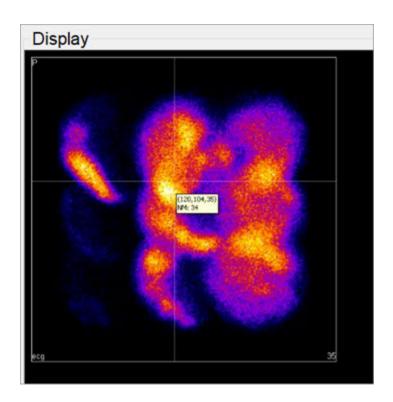

#### Projections vs. Reconstructions

For CT data, selecting the correct layout will display the relevant sinogram data. For the corresponding windows, the data are labeled as sinogr., denoting "sinogram".

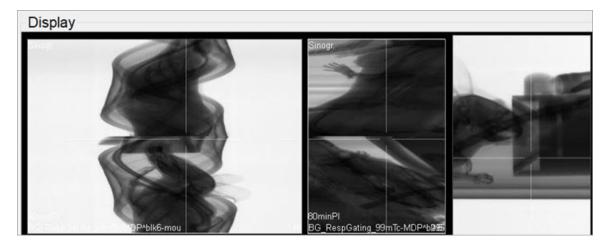

Sinogram

**Note:** It is not possible to view projection (non-volumetric) and reconstruction (volumetric) data simultaneously. Attempting to append reconstruction data to projection data, or vice versa, will result in an error message.

# **Save Image Data**

This function saves images as picture files. Slices can be saved individually (sagittal, coronal or transversal) or all in one image. This feature can also save a <u>Maximum intensity Projection (MIP) (page 0)</u> picture (MIP viewer must be active). Images will appear exactly as they do in the viewer.

#### **Getting There**

There are three different methods for saving images. The first method is to go to File > Save Image.

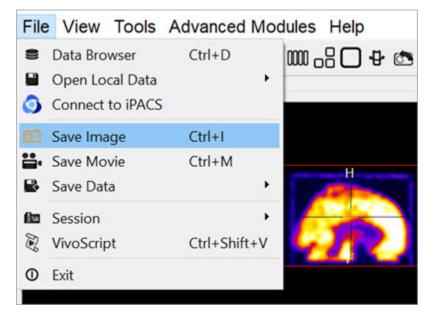

File Menu

The second method is to use the keyboard shortcut Ctrl+I. For more information on keyboard shortcuts, please see <u>Keyboard Shortcuts</u> (page 321).

The third method is to click on the **Save Image** button

#### **Function**

Upon selecting any of the above options, the **Save Image** window opens.

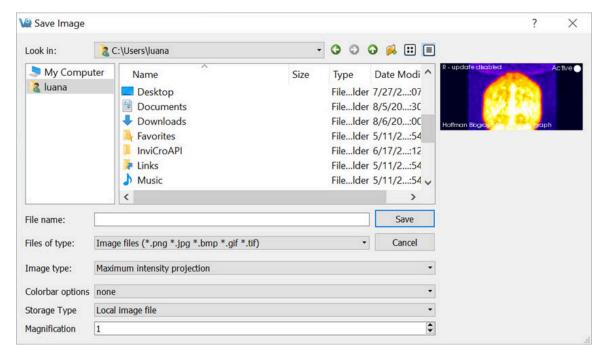

Save Image Window

There are several options for the output images.

| Option        | Description                                                                                                    |  |  |  |  |  |
|---------------|----------------------------------------------------------------------------------------------------|--|--|--|--|--|
| File name     | Sets the name of the image file.                                                                                                    |  |  |  |  |  |
| Files of type | Sets the type of image file. File types can be:pngjpegbmpgiftif                                                                                                    |  |  |  |  |  |
| Image type    | Sets the type of image. Image types can be:  - Maximum intensity projection (MIP)  - Sagittal slice  - Coronal slice  - Transversal slice  - All views in one image  - All images separately |  |  |  |  |  |

| Option           | Description                                                                                                    |  |  |  |  |  |  |
|------------------|----------------------------------------------------------------------------------------------------|--|--|--|--|--|--|
| Colorbar options | Sets the colorbar and label options for the image. Options include:  - None - no colorbars or labels  - No labels - colorbars with no labels  - Simple labels - colorbars with one set of evenly distributed gradations placed across all color bars.  - Smart labels - colorbars with separate sets of gradations for each color bar incremented with respect to the units of each color bar. |  |  |  |  |  |  |
| Storage type     | Sets whether the image file will be stored as a local image file or as a <u>DICOM Secondary Capture (page 244)</u> .                                                                                                    |  |  |  |  |  |  |
| Magnification    | Sets a scalar magnification factor to be applied to the resulting image. This affects only the magnification of the image file being generated.                                                                                                    |  |  |  |  |  |  |

## **Save Movie**

This function enables saves images as movie files. The slices can be saved individually (sagittal, coronal or transversal) or all in one movie. This feature can also be save a <u>Maximum intensity Projection (MIP) (page 0)</u> picture.

### **Getting There**

There are three different methods for saving movies. The first method is to go to **Save Movie** under the **File** menu.

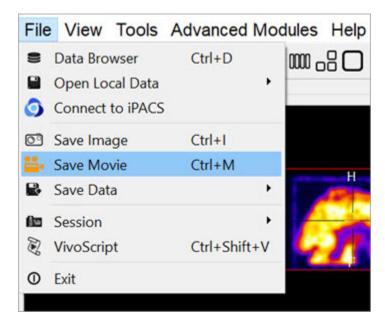

File Menu

The second method is to use the keyboard shortcut Ctrl+M. For more information on keyboard shortcuts, please see <u>Keyboard Shortcuts</u> (page 321).

The third method to save **image slices** is to click on the **Save Movie** button the <u>Main Window (page 215)</u>.

#### **Function**

Upon selecting any of the above options, the **Save Movie** window opens.

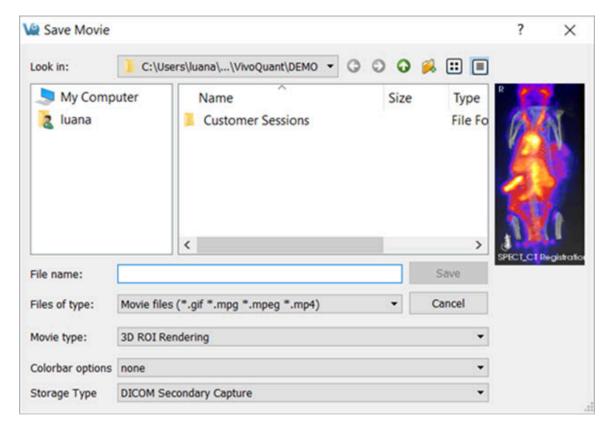

Save Movie Window

There are several options for the output movies.

| Option           | Description                                                                                                    |
|------------------|----------------------------------------------------------------------------------------------------|
| File<br>name     | Sets the name of the movie file.                                                                                  |
| Files of<br>type | Sets the type of the movie file. File types can be:gifmpgmpegmp4                                                  |
| Movie<br>type    | Sets the type of Movie. Movie types can be: - Maximum intensity projection (MIP) - Sagittal slice - Coronal slice |

| Option              | Description                                                                                                    |  |  |  |  |  |
|---------------------|----------------------------------------------------------------------------------------------------|--|--|--|--|--|
|                     | - Transversal slice<br>- All movies separately                                                                                                    |  |  |  |  |  |
| Colorbar<br>options | Sets the colorbar and label options for the movie. Options include:  - None - no colorbars or labels  - No labels - colorbars with no labels  - Simple labels - colorbars with one set of evenly distributed gradations placed across all color bars.  - Smart labels - colorbars with separate sets of gradations for each color bar incremented with respect to the units of each color bar. |  |  |  |  |  |
| Storage<br>type     | Sets whether the movie file will be stored as a local movie file or as a DICOM via Secondary Capture (page 244).                                                                                                    |  |  |  |  |  |

# **Docks**

The **Viewer Control**, **MIP Control**, **Data Manager**, and all **Operators** are automatically placed into docks upon opening. **Docks** may be dragged and dropped into and out of the **Main Window** display and multiple **Controllers** are dockable at any given time.

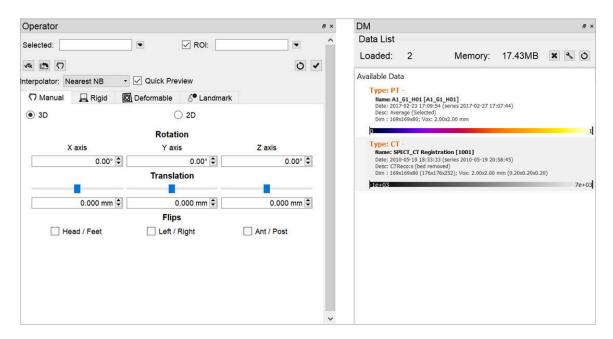

Docks

## **Using Docks**

Any controller or operator displayed in a dock may be *popped out* into its own window by dragging and dropping. Similarly, any controller or operator can be redocked by dragging it back into a docking area (the left, right, or bottom area of the main window).

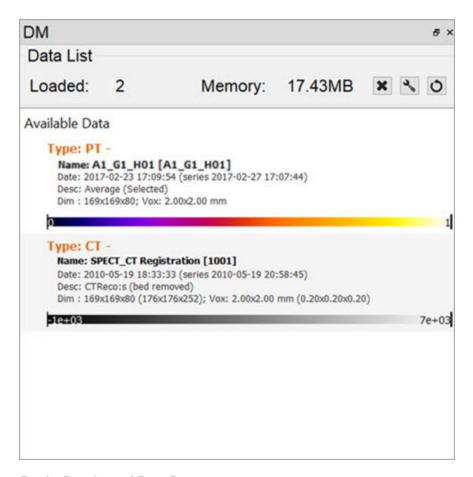

Docks Pop-In and Pop-Out

Docks may be placed on either side of the main window, allowing immediate access to many VivoQuant tools without changing windows. If you need more main window space for image viewing, close or re-arrange the docks to your preference.

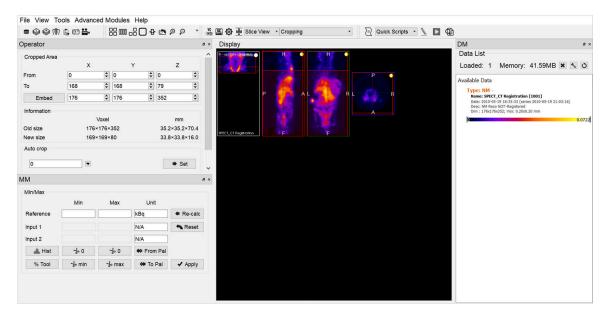

**Dual Docks** 

# Slice View

The **Slice View** (default) simultaneously displays images of single slices for the sagittal, coronal, and transversal views of the loaded data sets.

## **Getting There**

The **Slice View** is available via the view pull-down menu on the **Main Window**.

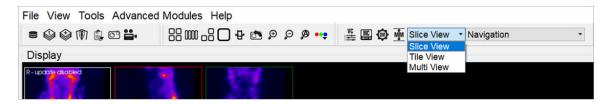

Slice View Display

### Using the Slice View Display

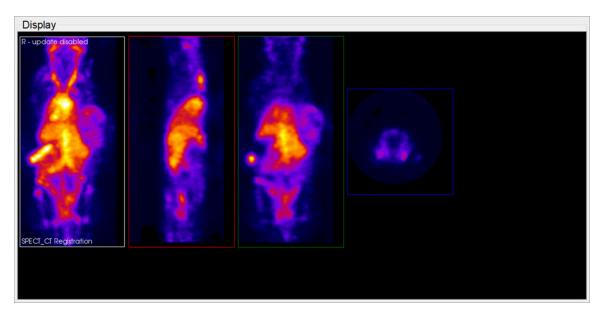

Slice View

You can scroll through slices in the **Slice View** by using the scroll wheel on a mouse or by using the arrow and paging keys on your keyboard.

The keys control different views (coronal, sagittal, or transversal) depending on the current active view. Click on a view to make it the active view. Generally, you will control the active view with the paging (PageUp, PageDn) keys, and scroll the other two views with the arrow  $(\rightarrow,\leftarrow,\uparrow,\downarrow)$  keys.

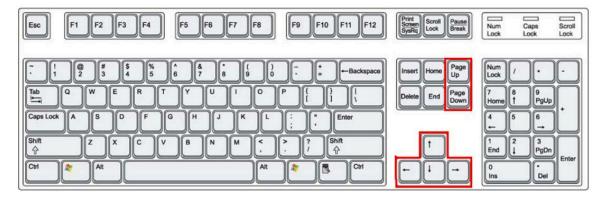

**Keyboard Controls** 

### **Scrolling Example**

You can use the arrow and paging keys to scroll through slices in the Slice View.

In the example image below, the transversal view is the active view. The  $\leftarrow$  and  $\rightarrow$  keys move the <u>crosshairs (page 249)</u> towards the L (left side) and R (right side) in the transversal slice, respectively. Moving through the object to the left or right steps through the sagittal plane of the object; thus, the sagittal slice changes.

The  $\uparrow$  and  $\downarrow$  keys will move the crosshair towards P (posterior side) and A (anterior side). Both these sides are also visible in the sagittal slice of the object (rotated 90-degrees). Using the  $\uparrow, \downarrow$  keys in the transversal plane will shift the vertical crosshair in the sagittal plane, and step through the coronal views of the object.

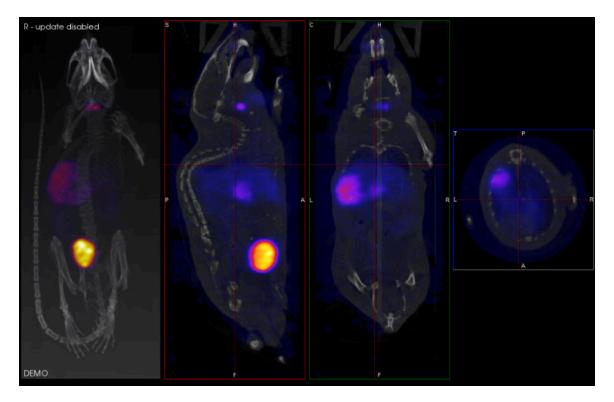

Scrolling Example

# **Scrolling Shortcuts Table**

The following table displays the function of the arrow and paging keys for each active view.

| Active<br>View | ←                             | <b>→</b>                  | Ť                                | Ţ                            | PageUp                        | PageDn                   |
|----------------|-------------------------------|---------------------------|----------------------------------|------------------------------|-------------------------------|--------------------------|
| Coronal        | Previous<br>sagittal<br>slice | Next<br>sagittal<br>slice | Previous<br>transversal<br>slice | Next<br>transversal<br>slice | Previous<br>coronal<br>slice  | Next coro-<br>nal slice  |
| Sagittal       | Previous<br>coronal<br>slice  | Next<br>coronal<br>slice  | Previous<br>transversal<br>slice | Next<br>transversal<br>slice | Previous<br>sagittal<br>slice | Next sagit-<br>tal slice |
| Transversal    | Previous                      | Next                      | Previous                         | Next coro-                   | Previous                      | Next                     |

| Active<br>View | ←                 | <b>→</b>          | 1                | ţ         | PageUp               | PageDn            |
|----------------|-------------------|-------------------|------------------|-----------|----------------------|-------------------|
|                | sagittal<br>slice | sagittal<br>slice | coronal<br>slice | nal slice | transversal<br>slice | transversal slice |

### **Other Slice View Tools**

You can also scroll through slices through the **Viewer Control** panel using the sliders and their associated spin boxes. Additionally, you can use the **Layout** and **Zoom** options to control the **Slice View**.

# **Tile View**

The **Tile View** displays an array of slices for either sagittal, coronal, or transversal view of the loaded data sets. The number of slices displayed depends on the size of the VivoQuant window.

## **Getting There**

The **Tile View** is available via a pull-down menu on the Main Window (page 215).

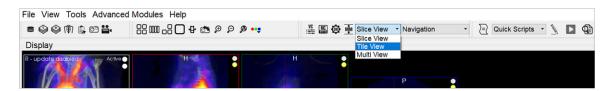

Tile View

## Using the Tile View Display

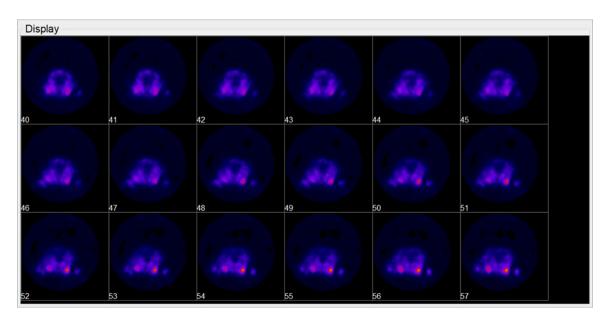

Tile View Display

You can scroll through slices in the **Tile View** using the scroll wheel on a mouse or

using the arrow and paging keys on your keyboard. The keys control the rate at which the user scroll through the tiles.

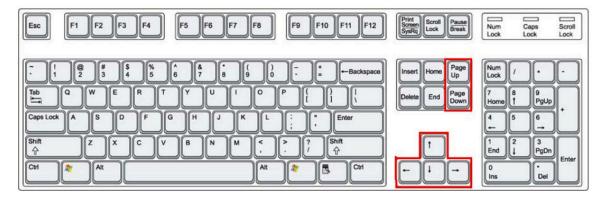

**Keyboard Controls** 

| ←                 | <b>→</b>      | 1            | 1           | PageUp          | PageDn         |
|-------------------|---------------|--------------|-------------|-----------------|----------------|
| Previous<br>slice | Next<br>slice | Previous row | Next<br>row | Previous screen | Next<br>screen |

To switch between views (coronal, sagittal, transversal) in the **Tile View**, right-click on a tile and choose the desired view.

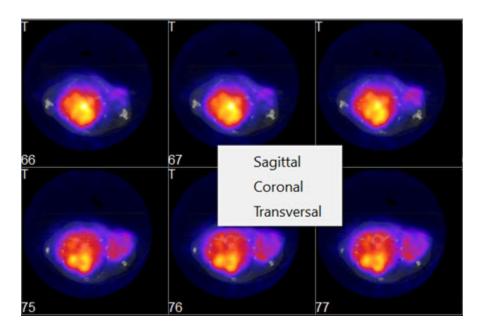

Switch View

There are two operators available in **Tile View**. The <u>Time Series (page 182)</u> operator, which enables dynamic data to be viewed as a time series, and the <u>3D ROI Tool (page 79)</u> operator, which enables ROIs to be displayed in **Tile View**.

**1** Note: ROIs can't be edited in Tile View.

# **Multi View**

Use the **Multi View** to create a fully customized Display for your data. You can select how many Viewports and in what orientation they will be displayed, and which datasets will be rendered in them. This is especially useful if you work with data across multiple image modalities.

### **Getting There**

The Multi View is available via a pull-down menu on the Main Window (page 215).

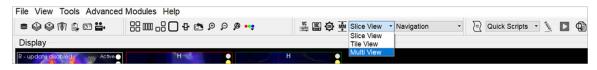

Multi View

## **Setting Up the Multi View Display**

The Multi View tool activates a view-specific layout operator.

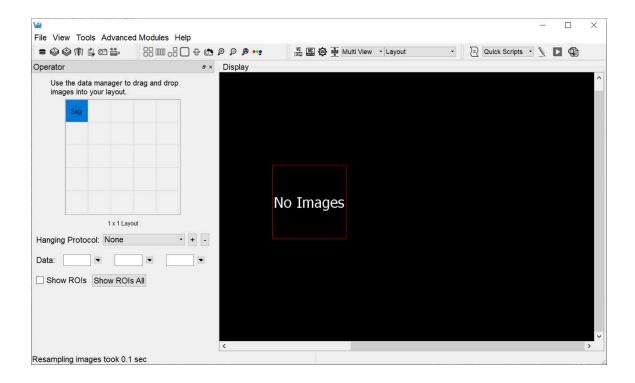

#### Multi View Layout Operator

Use the **Layout** operator to customize the **Multi View** display:

- 1. Select the desired layout, which will define the number of rows and columns of the **Viewports**.
- 2. For each viewport, select the datasets and slices that will be displayed.
- 3. Use the **Hanging Protocol** pull-down menu to set the desired layout.

The 5x5 grid will populate with the corresponding number of rows and columns, and control both the datasets displayed in each viewport and the slice type.

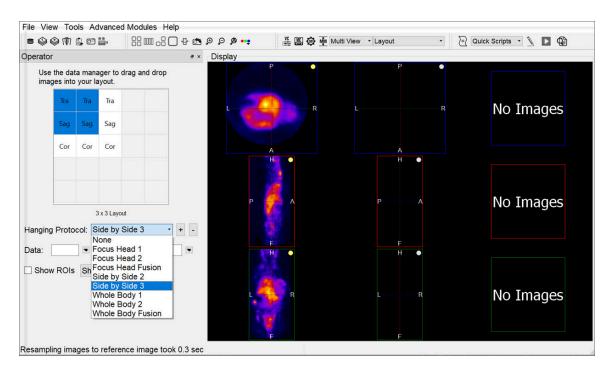

Hanging Protocol

To load data into a particular viewport, click on the corresponding box in the grid, and select the **Reference**, **Input 1** and **Input 2** dataset(s) image from the **Data** pull-down menus. The dataset(s) will be loaded automatically.

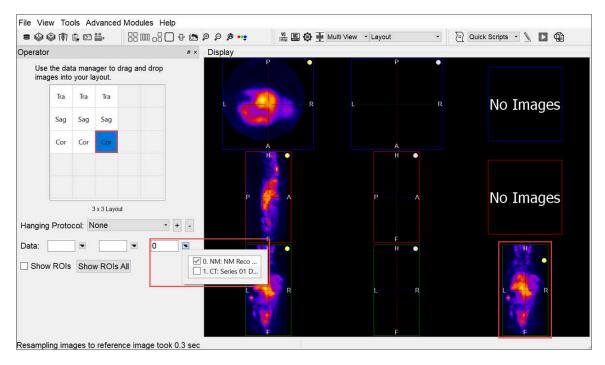

Load Viewport

The boxes in the 5x5 grid are labelled Cor, Sag, or Tra, indicating the type of slices displayed in the Viewports. To change the type of slice, double click on the corresponding box in the grid and select the desired slice type.

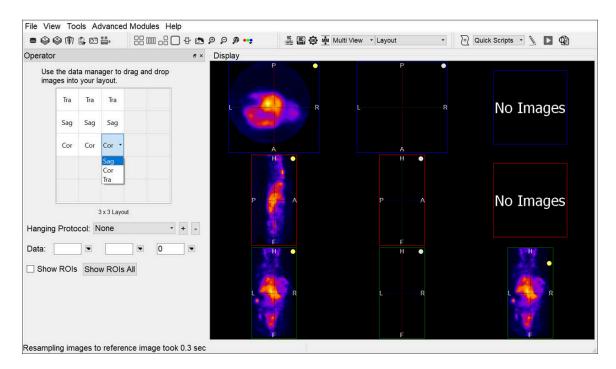

Select Slice Type

To show ROIs in a Viewport, select the desired Viewport, by either clicking on it in the Display or clicking on the corresponding 5x5-grid box, and check **Show ROIs**. To show ROIs in all viewports, click the **Show ROIs All** button.

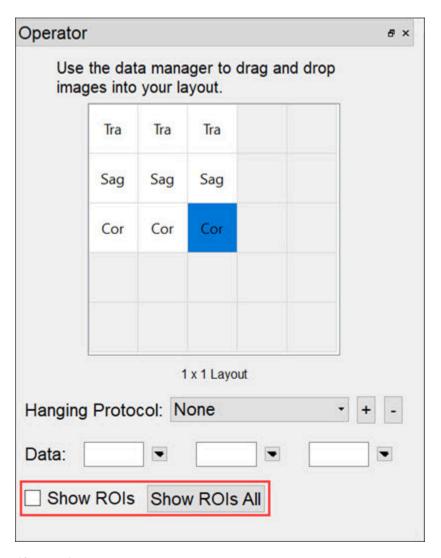

Show ROIs

## Using the Multi View Display

#### Navigation

To use the **Multi View** in the same way as other Displays, close the **Layout** operator and select the **Navigation** operator. The **Navigation** operator in Multi View has identical functionalities as in Slice View. Mouse and keyboard functions, including <u>Keyboard Shortcuts (page 321)</u>, are preserved.

#### Viewer Control in Multi View

The <u>View Control (page 271)</u> functionality is extended in **Multi View** to cover the new viewport layout. This includes the ability to view voxel and color information for each viewport in the Display, as well as the ability to unlink the viewports, enabling them to be navigated independently of one another.

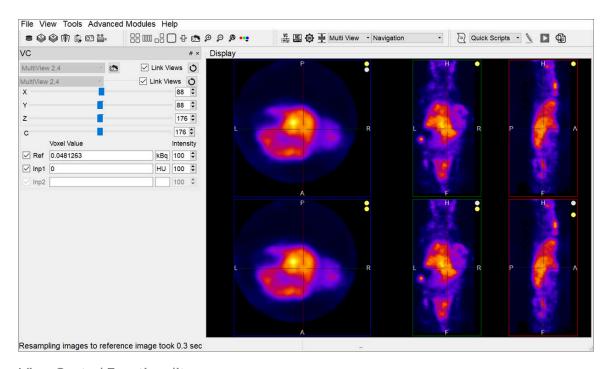

View Control Functionality

# **Capture Viewer**

The **Capture Viewer** allows for editing image and movie files prior to saving.

### **Getting There**

When saving an <u>image (page 223)</u> or <u>movie (page 226)</u> file, the second option in the **Storage Type** drop-down menu is **DICOM Secondary Capture**. Select this option and click **Save** to load the data into the **Capture Viewer**.

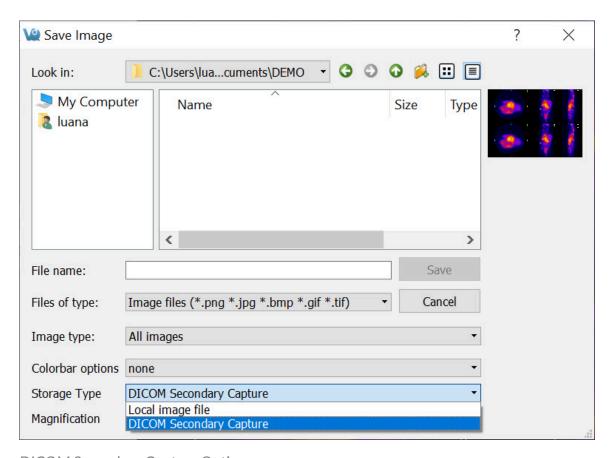

**DICOM Secondary Capture Option** 

#### **Function**

The **Capture Viewer** panel is split into four fields: <u>Info (page 246)</u>, <u>Convert (page 247)</u>, <u>Edit (page 247)</u>, and <u>Image View (page 247)</u>.

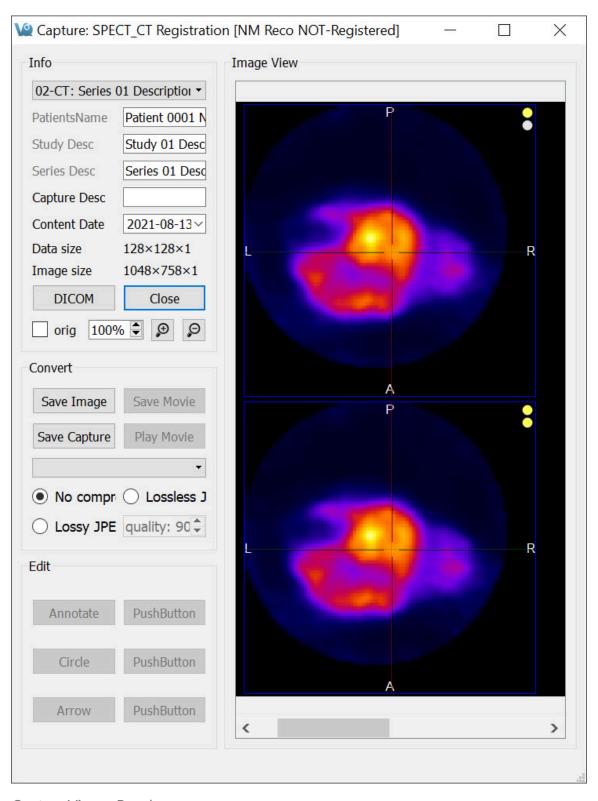

Capture Viewer Panel

Info

The  ${\bf Info}$  field includes functions that affect the output image.

| Option                  | Description                                                                                 |
|-------------------------|---------------------------------------------------------------------------------------------|
| Series De-<br>scription | Image pull-down menu. The selected image will be reflected in the <b>Series Desc</b> field. |
| PatientsName            | Patient name as stored in the <b>DICOM header</b> .                                         |
| Study Desc              | Protocol used to collect the data.                                                          |
| Series Desc             | Series description including modality.                                                      |
| Capture Desc            | Name of image/movie to be saved. Manually entered by the user.                              |
| Content Data            | Date and time at which the image/movie was loaded into the <b>Capture Viewer</b> .          |
| Data Size               | Size of the original data referred to in the <b>Series Description</b> pull-down menu.      |
| Image Size              | Size of image currently being displayed.                                                    |
| DICOM                   | When pressed, displays the DICOM header for the data.                                       |
| Close                   | When pressed, closes the <b>Capture Viewer</b> without saving image.                        |
| orig                    | When checked, maintains, or returns to, the original image size.                            |
| and D                   | Increases/decreases the image size.                                                         |

#### Convert

The **Convert** field includes several options that affect the output image.

| Option            | Description                                                            |
|-------------------|------------------------------------------------------------------------|
| Save Image        | Opens the <u>Save Image (page 223)</u> screen.                         |
| Save Movie        | Opens the Save Movie (page 226) screen.                                |
| Play Movie        | Plays/stops the movie.                                                 |
| Save Cap-<br>ture | Saves image/movie into the repository specified in the pull-down menu. |

#### Edit

#### The **Edit** field includes several buttons

| Option   | Description                                                                            |  |
|----------|----------------------------------------------------------------------------------------|--|
| Annotate | Creates a text box in the image space.                                                 |  |
| Circle   | Creates a circle in the image space that can be moved and resized to highlight an ROI. |  |
| Arrow    | Creates a movable arrow in the image space.                                            |  |

#### Image View

The Image field displays of the image or movie that is currently being edited.

# Show Reference / Input 1 / Input 2

The datasets rendered in the display (**Reference**, **Input 1** and **Input 2**) may be turned on and off.

## **Getting There**

To toggle the appearance of these datasets, go to the **View** menu and select **Show Reference**, **Show Input 1**, or **Show Input 2**. The change will be immediately visible in the Display.

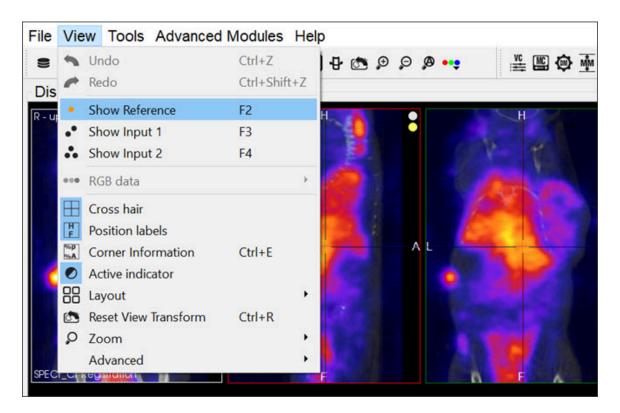

Show Reference / Input

Alternatively, you can use the keyboard shortcuts: F2 for **Reference**, F3 for **Input 1**, and F4 for **Input 2**. For more information on keyboard shortcuts, visit the <u>Keyboard Shortcuts</u> (page 321) page.

## **Cross Hair**

This function allows for displaying cross hairs on the images to assist navigation through the slices.

### **Getting There**

To display the **Cross Hairs** on the image, go to the **View** menu and select **Cross hair**.

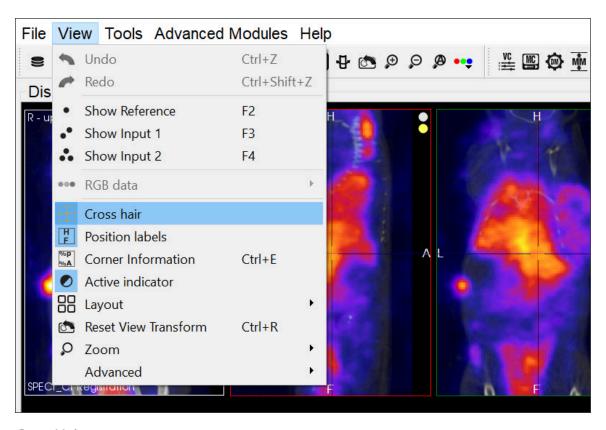

Cross Hairs

#### **Function**

The **Cross Hairs** are displayed over each cross-sectional image: sagittal, transversal and coronal. To display the cross hairs in the images, go to the **View** menu and select **Cross Hair**. To conceal the cross hairs from view, unselect the **Cross Hair** functionality by left-clicking on it.

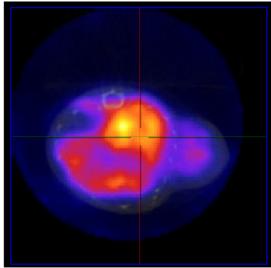

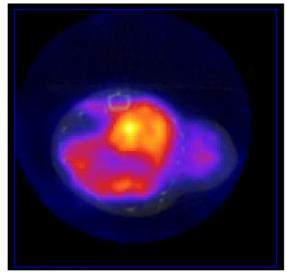

Cross Hairs On

Cross Hairs Off

Sow / Hide Cross Hairs

# **Position Labels**

The **Position Labels** are displayed on each image plane and MIP. They indicate which side of the subject is being viewed.

## **Getting There**

To display the position labels on the image, go to the **View** menu and select **Position Labels**.

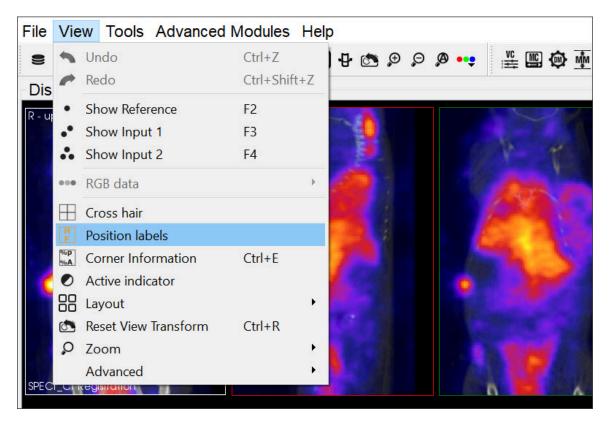

Position Labels

#### **Function**

The labels indicate the plane of view (sagittal, coronal and transversal), and also the left/right and anterior/posterior side of the subject.

| Sagittal    | There is an S on the top left corner of the image to indicate that it is the <b>Sagittal</b> plane. There is also a P to indicate the posterior side of the subject, and an A to indicate the anterior side of the subject. |  |
|-------------|----------------------------------------------------------------------------------------------------|--|
| Coronal     | There is a C on the top left corner of the image to indicate that it the <b>Coronal</b> plane. There is also an H to indicate the head of the subject, and an F to indicate the feet of the subject.                        |  |
| Transversal | There is a T on the top left corner of the image to indicate that is it the <b>Transversal</b> plane. There is also an L to indicate the left side of the subject, and an R to indicate the right side of the subject.      |  |

# **Corner Information**

This feature allows for configuring the image information to be displayed on the four corners of each viewport.

# **Getting There**

To display the image information, go to the **View** menu and select **Corner Information**.

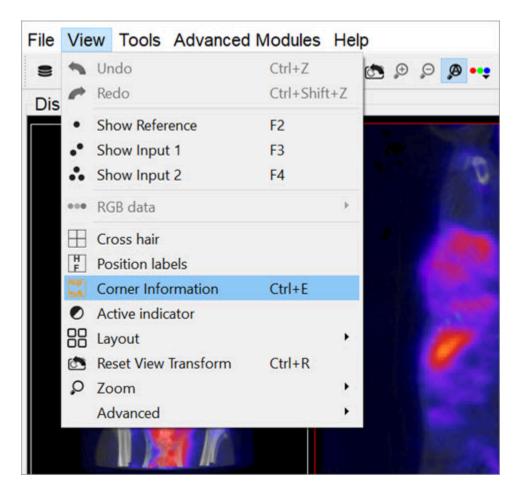

**Corner Information** 

Alternatively, you can use the <u>keyboard shortcut (page 321)</u> Shift+E to display the image information.

To conceal the information labels from view, unselect the **Corner Information** 

function by using either of the above alternatives.

## **Function**

Once this option is selected, the information for the active image is displayed on the corners of all of the image planes (sagittal, coronal and transversal) and also on the MIP.

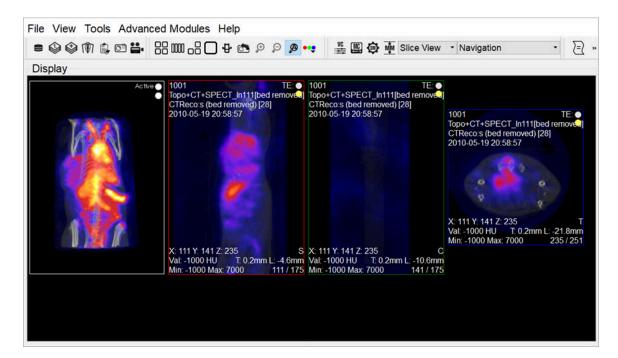

Info Displayed

# Configuration

You can configure what type of information to be displayed on each corner of the image viewports by going to **Tools** > **Configuration**.

On the **Display** tab, click on the button and use the patterns shown in the window to select what information you want to display on each corner of the image viewports.

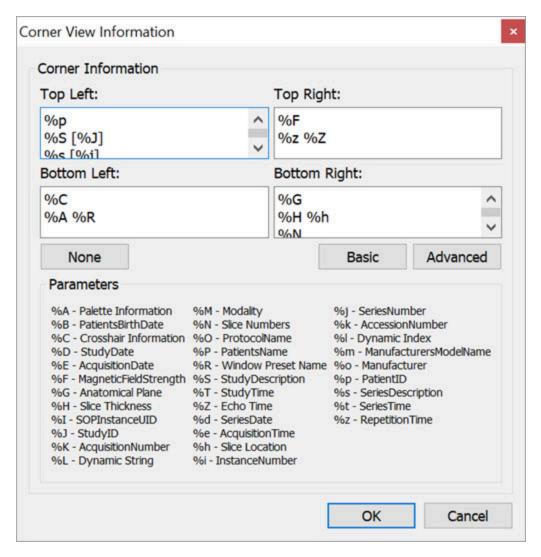

Configure Corner Information

# **Active Indicator**

The **Active Indicator** option places icons in the viewports that indicate which datasets are currently active in the **Display**.

## **Getting There**

To turn on this option, go to the **View** menu and select **Active Indicator**.

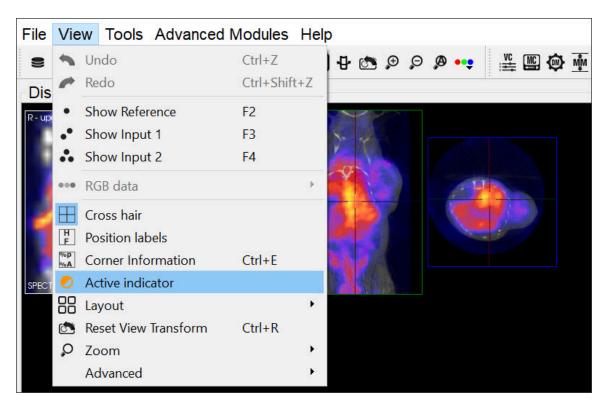

**Active Indicator** 

## **Function**

The **Active Indicators** appear in the upper right corner of the viewports.

The top, middle and bottom indicators correspond to the **Reference**, **Input 1** and **Input 2**, respectively. If the indicator is a solid circle, the corresponding input is on. If the indicator is a hollow circle, the corresponding input is off.

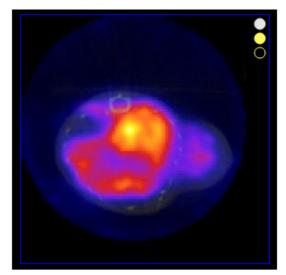

Reference and Input 1 On. Input 2 Off

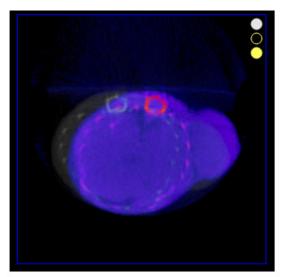

Reference and Input 2 On. Input 1 Off

## Active and Inactive Data

# Layout

This feature offers a variety of layouts for viewing studies. You can view all the slices and the MIP together simultaneously or each study individually.

# **Getting There**

To select a layout option for the images, go to the **View** menu and click **Layout**.

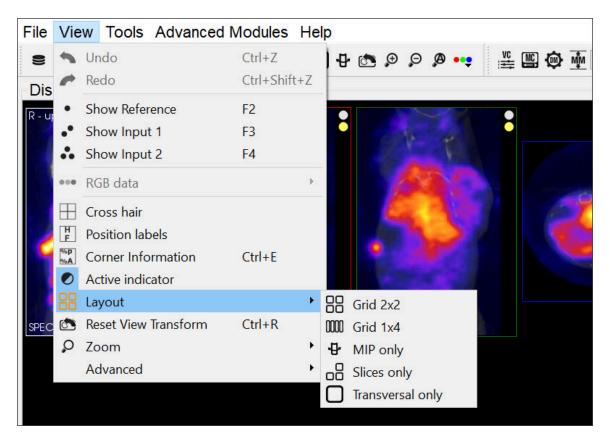

Layout

Alternatively, the different layouts can be activated by clicking on the **Layout** thumbnails in the Main Window (page 215).

| Thumbnail  | Description      |
|------------|------------------|
| 88         | Grid 2x2         |
| <u> </u>   | Grid 1x4         |
| ₽          | MIP only         |
| <b>6</b> 8 | Slices only      |
|            | Transversal only |

# **Layout Options**

### Grid 2x2

In the **Grid 2x2** layout, the MIP and the coronal slice are located on the upper half of the screen, and the sagittal and transversal slices are located on the bottom half of the screen.

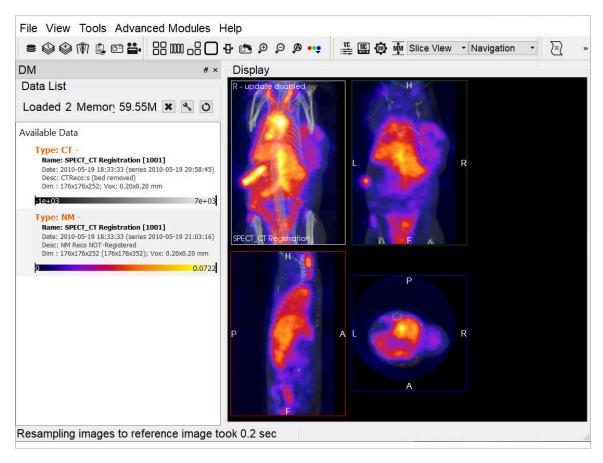

Grid 2x2

#### Grid 1x4

In the **Grid 1x4** layout, the MIP and all three slices are laid out in a single row.

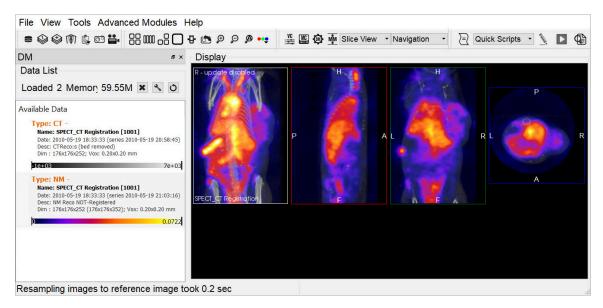

Grid 1x4

#### MIP only

In the MIP only layout, only the MIP is visible. The slices are not in view.

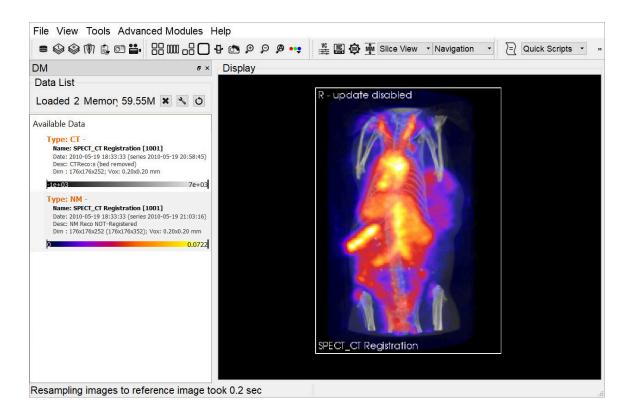

## MIP only

#### Slices only

In the Slices only layout, only the slices are visible. The MIP is not in view.

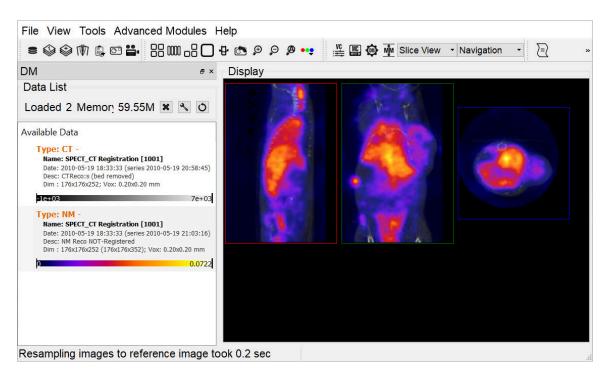

Slices only

### Transverse only

In the **Transverse only** layout, only the transverse slice is in view.

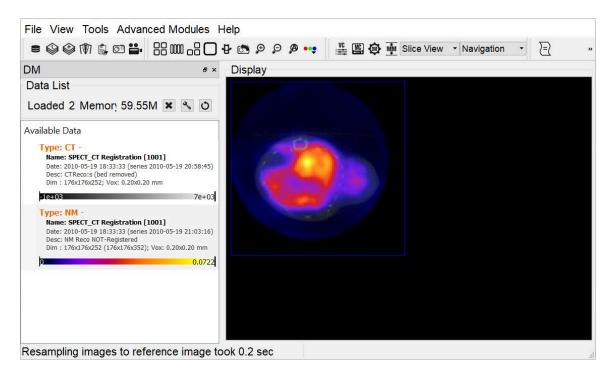

Transverse only

# Zoom

The **Zoom** function allows for altering the viewpoint of the images by zooming in and out, and also provides the option of a full screen view.

# **Getting There**

There are three different methods for operating the **Zoom** function. The first method is to go to the **View** menu and select **Zoom**.

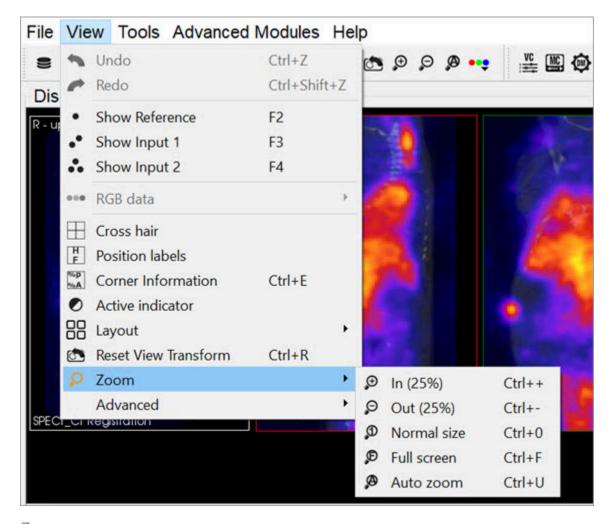

Zoom

The second method is to use the following keyboard shortcuts:

| Function       | Shortcut |
|----------------|----------|
| Zoom in (25%)  | Ctrl++   |
| Zoom out (25%) | Ctrl+-   |
| Normal size    | Ctrl+0   |
| Full screen    | Ctrl+F   |
| Auto zoom      | Ctrl+Z   |

For more information on keyboard shortcuts, see the <u>Keyboard Shortcuts</u> (page 321) page.

The third method is to click on the **Zoom In** and **Zoom Out** thumbnails in the Main Window (page 215).

## **Function**

The **Zoom In** option allows for to zooming in by 25% increments. The **Zoom Out** option allows for zooming out by 25% increments.

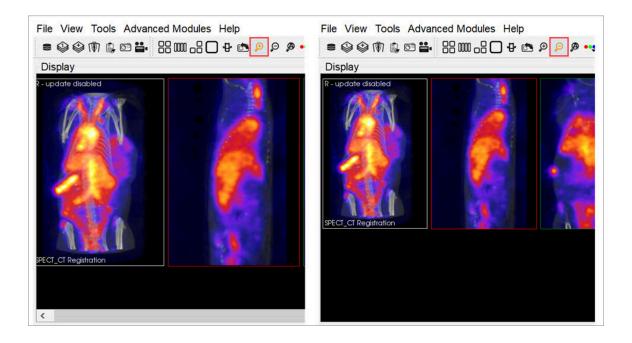

#### Zoom In and Out

The **Normal Size** is the default angle. Selecting this option will bring the images back to their original viewing angle.

The **Full Screen** options displays VivoQuant in full screen mode. To enable and disable this mode, hit the keyboard shortcut Ctrl + F.

The **Auto Zoom** option automatically increases the viewing angle of the images if the size of VivoQuant's window is increased. To access this option, click on the **Auto Zoom** thumbnail on the top bar.

**1** Note: If the Auto Zoom function is not selected and the size of VivoQuant's window is increased, the image slices will stay in the same viewing angle and will not automatically fit the larger window size.

# **VQScript**

**VQScript**, or **VivoScript**, is an implementation of **ECMAScript** (JavaScript) that allows users to access large parts of **VivoQuant**.

## JavaScript structures

**VQScript** syntax is identical to JavaScript syntax.

```
Loop
for (var i=0; i<10; ++i) {
}
Function
function blub() { ... }
function bar(p1, p2, p3) { return p1+p2+p2; }
var res = bar(1,2,3);
Array
var array = new Array();
array[0] = 'foo';
array[1] = 'bar';
var array2 = new Array('foo', 'bar');
var array3 = [ 'foo', 'bar' ];
var last = array2.pop(); // remove and get last
element
array2.push('burp');  // add element
```

Other array functions are, for instance, concat, join, reverse, sort, unshift, shift.

# The VQScript Toolbar

Adding Script Shortcuts to the Toolbar

Shortcuts for commonly executed **VQScripts** can be added to the **Quick Scripts** menu on the **VQScript** toolbar

To add a **Quick Script** shortcut:

1. Go to **Tools->Configuration** and click on the **VivoScript** tab.

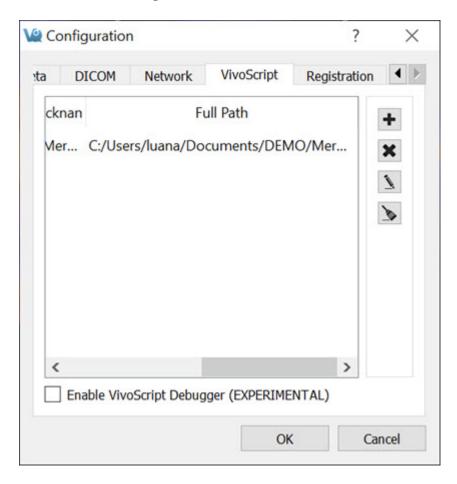

- 2. Select a script for which quick access is desired by clicking the **Add Quick**Script button and navigating to the directory where the script is saved.
- 3. Add a nickname for the script in the dialog box that appears.
- 4. The script will now appear in the configuration window as well as in the

## Quick Scripts menu on the VQScript toolbar.

**Quick Scripts** can be edited directly from the **VQScript** toolbar by clicking on the **Edit VivoScript** button. A window will appear in which the user can edit the script.

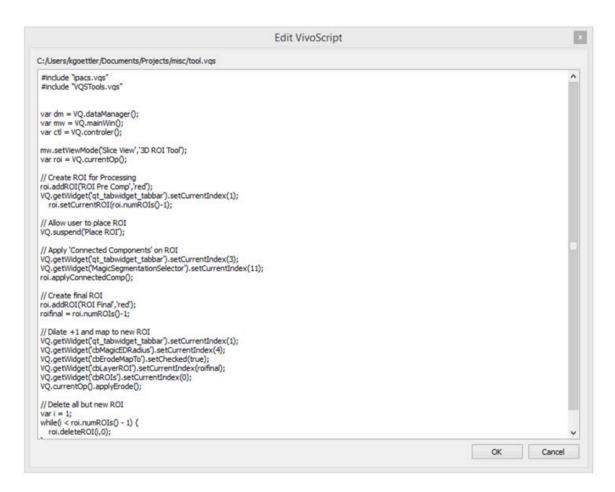

**Edit Quick Script** 

#### Using the Peek Tool

The **Peek Tool** is used to reveal the names of elements (called widgets) in the operator GUIs for use in scripts. The command **VQ**.getWidget("widgetName") can then be used to interact with these elements.

For example, to determine the name of the button in the **3D ROI Tool** that resets all ROIs, click on the **Peek** button on **VivoQuant's** top bar, and then click on the desired button in the **3D ROI Tool** operator box. A yellow box containing the class and name of the selected button will be displayed.

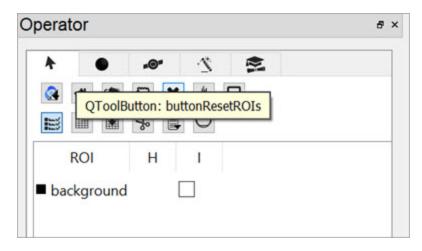

Using the Peek Tool

Then, the command VQ.getWidget("buttonResetR0Is").click() cabe used to click the button and reset all ROIs.

## **VQScript Examples**

Included with VivoQuant are 30 VQScript example scripts to help you get started working with VQScript. These scripts illustrate some of the many ways VQScript may be used to streamline workflows in VivoQuant. To learn more about each files, see the VQScript Example Scripts (page 0) page.

# **VQScript Classes**

Click here to see the list of VivoScript Classes.

# **View Control**

The **View Control** palette is a powerful tool for manipulating image appearance in the **Main Window**.

# **Getting There**

There are three different methods for reaching the **View Control** tool. The first method is to use the **View Control** thumbnail in the <u>Main Window (page 215)</u>.

The second method is to go to **View Control** under the **Tools** menu.

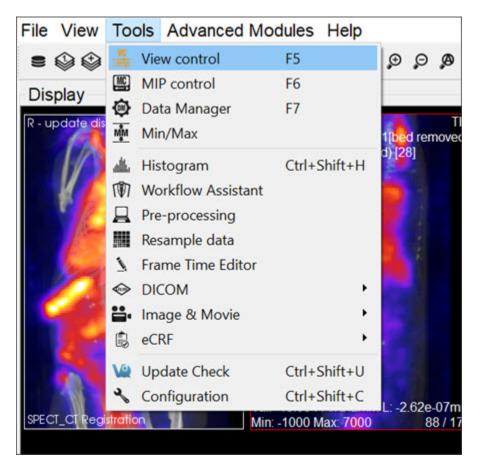

View Control

The third method is to use the keyboard shortcut F5. For more on keyboard shortcuts, please see <u>Keyboard Shortcuts</u> (page 321).

## **Function**

The **View Control** window provides a variety of options for manipulating the appearance of open data sets in the main window. Options include <u>Sliders (page 272)</u> for slice selection, <u>Color Controls (page 273)</u> and **Voxel Values**.

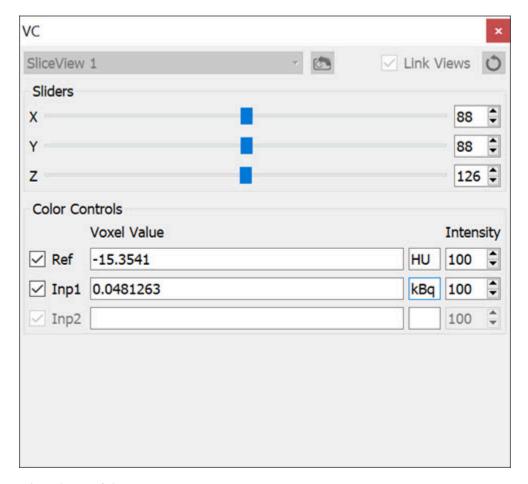

View Control Operator

## **Sliders**

Adjusting the x, y, and z sliders in the **Sliders** section changes the sagittal, coronal, and transverse slices, respectively, that are shown in the **Display**. The cross hairs displayed on the main window also reflect the x, y, and z slider values.

## **Color Controls**

The **Color Controls** display information about the datasets loaded at the **Reference**, **Input 1** and **Input 2** positions.

The checkboxes on the left toggle the visibility of the datasets in the Display. Next to these, the **Voxel Values** of each dataset at the current slice are displayed along with their respective units.

**Note:** If given proper Hounsfield or quantification calibration, the voxel values will be given in Hounsfield units or MBq.

The **Intensity** pinboxes control the relative transparency of the dataset. Decreasing the intensity value increases the transparency of the image.

## **View Control in Multi-View**

The **Multi View** mode enables users to customize the layout of viewports in the Display. When in Multi View, additional controls become available, extending the in the **View Control** normal functionality to the **Multi View Display**. Users may also select whether navigation is linked across viewports, or if viewports may be navigated independently of one another. For more information on setting up the Display in this view mode, see the <u>Multi View (page 242)</u> page.

In **Multi View**, the information in the **Sliders** and **Color Controls** is automatically updated to reflect information from the viewport through which the user is navigating. To update these with information from another viewport, use the drop down menu in the upper left hand corner and select the desired viewport. Alternatively, click on or navigate through another viewport in the Display to update the **Viewer Control**.

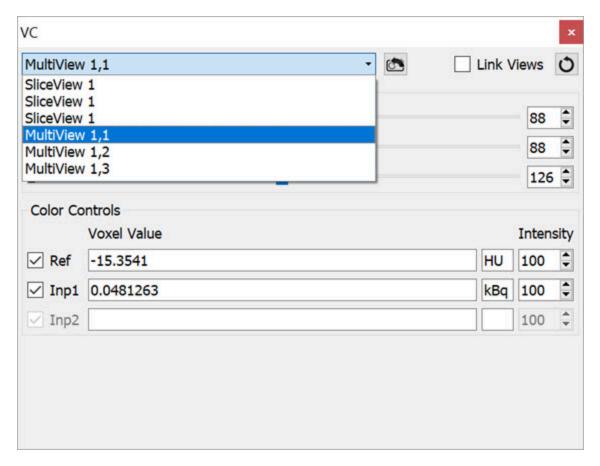

**Update Dataset Information** 

By default, the **Viewer Control** links all viewports in **Multi View** together. This means that any navigation through the slices in one viewport is reflected in all other viewports automatically. Viewports may be unlinked by unchecking the **Link Views** checkbox in the upper right corner of the **Viewer Control**. This will allow users to navigate through each viewport independently.

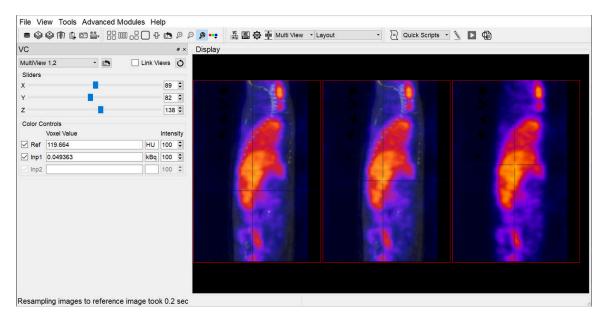

Navigate Viewports

To reset all viewports to the same slice, click on the **Sync Viewport Settings** button located next to the **Link Views** checkbox.

**①** Note: The Link Views functionality only affects the slice-by-slice navigation between viewports. Zooming and panning within each viewport will remain independent.

To reset the **Zoom** and **Pan** in a specific viewport, select the desired viewport (either by selecting it from the drop down menu or by clicking on the viewport) and click the **Reset** button in the **Viewer Control**. This will reset only the selected viewport. To reset all viewports at once, click the **Reset** button on the toolbar.

# **MIP Control**

The MIP (Maximum Intensity Projection) control can be used to manipulate the active 3D rendered volume. See <u>MIP Explained (page 0)</u> for a more detailed description of how the MIP is generated.

This tool also allows to automatically rotate the **3D volume** and create custom movements that can be exported as videos or gifs.

# **Getting There**

There are three different methods for reaching the MIP Control window. The first method is to use the MIP Control thumbnail in the Main Window (page 215).

The second method is to go to MIP Control under the Tools menu.

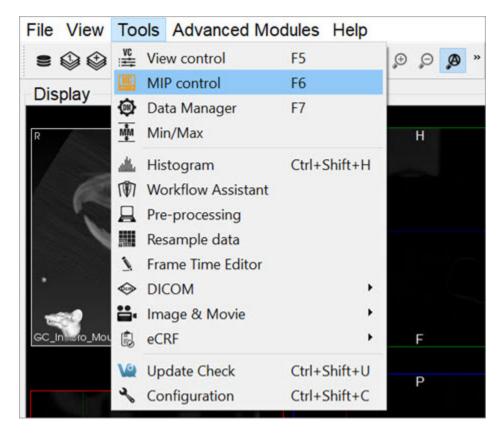

MIP Controls

The third method is to use the keyboard shortcut **F6**. For a complete list of

keyboard shortcuts, see Keyboard Shortcuts (page 321).

## **Function**

The MIP Control window provides a variety of options for manipulating the MIP and the appearance of open data sets in VivoQuant's main window. Options include Playing a MIP Movie (page 278), Color Controls (page 278), View Controls (page 282), VTK Viewer (page 282), Transfer Function (page 284), and MPR View (page 286).

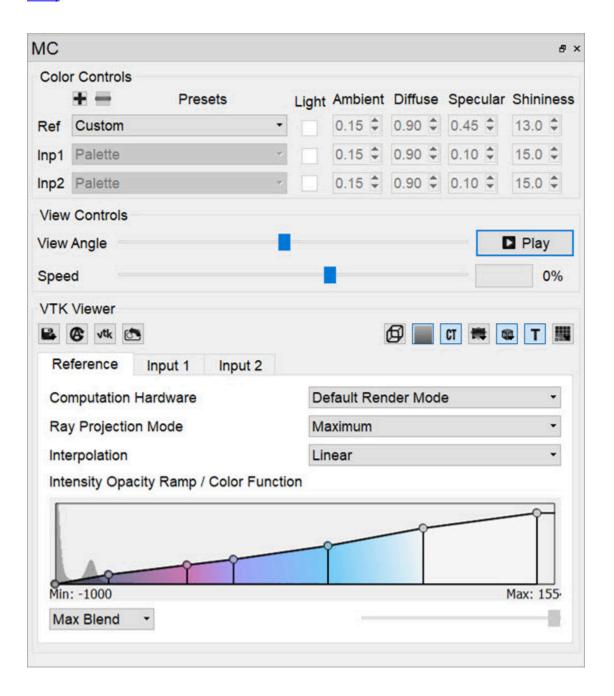

#### MIP Controls Function

## Playing a MIP Movie

The MIP movie is automatically generated upon the loading of a data set. Using the mouse, it can be manually rotated in the main window. Hitting Play in the MIP Control enables automatic rotation of the MIP movie. The slider bar marks the rotation progress of the MIP movie. For large data sets, it can sometimes take several moments for the MIP movie to be generated. The progress bar in the MIP Control indicates how much of the MIP movie has been successfully calculated.

#### Color Controls

The **Color Controls** section provides users with the ability to define tissues and their corresponding coloring properties (opacity and RGB), for volume rendering.

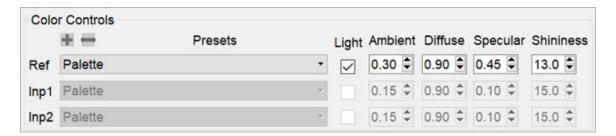

Color Controls

VivoQuant volume renderer allows for manipulating 3 data sets at the same time: Reference, Input 1 and Input 2. Users can select canned tissue presets, as well as creating and saving custom tissue properties, and editing existing tissue opacity and color functions.

Tissue properties can be selected from the **Presets** combo box.

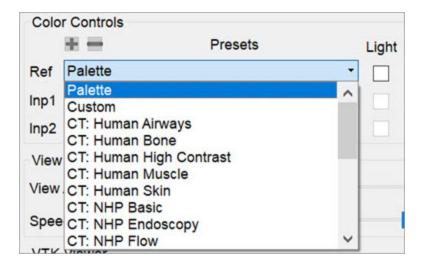

Select Presets

Users can select any of the following preset options:

- Palette: Syncs with the palette selected in the <u>Data Manager (page 288)</u> and reacts to min/max changes. This option does not allow custom coloring for the function. New presets cannot be added based on this option. Therefore the **Add Preset** and **Remove Preset** buttons are disabled.
- Custom: Allows for coloring from the current function. The default colors will be those of the palette option if no presets were selected beforehand. This is the only option that allows for adding new presets. To add a new custom preset, click on the Add Preset button. A popup window opens prompting the user to enter a name for the new custom preset.

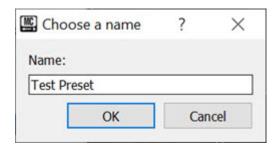

Create Preset

The newly created preset will then appear on the list of presets in the **Presets** combo box.

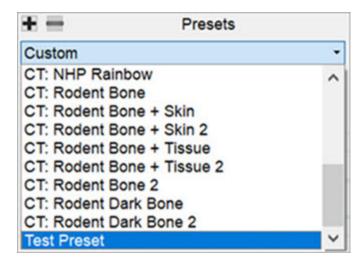

**Newly Created Presets** 

▲ Important: When adding preset with a name that already exist, a popup window appears asking the user to confirm whether they would like to overwrite the previous preset or not.

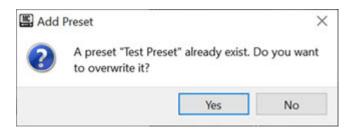

Overwrite Preset

To remove a custom preset, click on the **Remove Preset** button . A popup window opens asking the user to confirm deletion of the custom preset.

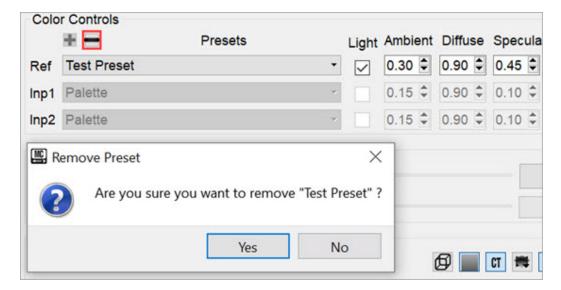

Remove Preset

• CT Tissue Types and Species: These are presets that present CT property configurations that are specific to different tissue types and species. Some examples include: CT: Human Bone; CT: Human Muscle; CT: NHP Basics; CT: NHP PET; CT: Rodent Bone + Skin; CT: Rodent Dark Bone; among others.

Users can edit the shading settings by enabling the **Light** checkbox under **Color Controls**. The available shading and lighting settings are as follows:

| Ambient   | Ambient light is the light that is scattered by the environment. It is a simple approximation of global illumination that is independent from the light position, object orientation, observer's position or orientation. That is, ambient light has no direction.      |  |
|-----------|----------------------------------------------------------------------------------------------------|--|
| Diffuse   | Diffuse light is the illumination that a surface receives from a light source and reflects equally in all directions.                                                                                                    |  |
| Specular  | Specular light is a light that retains its reflective qualities. When this light hits a surface, reflection bounces back into the camera. Specular light is a bright spot on an object. It is the result of total reflection of incident light in a concentrate region. |  |
| Shininess | Shininess is a material property that determines the size and sharpness of specular highlights.                                                                                                    |  |

#### View Controls

Upon loading a data set, an MIP movie showing the image rotation is automatically generated. By using the mouse, the image can be manually rotated in the main

window. Clicking on the **Play** button in the **View Controls** enables automatic rotation of the MIP movie. The **View Angle** slider bar shows the rotation progress. It also allows for fine control of the camera position. By default, the camera rotates around the Z-axis, and each step is a 3-degree rotation.

For large data sets, the MIP movie may take several minutes to be generated. The progress bar in the under the **Play** button indicates how much of the MIP movie has been successfully calculated. The **Speed** slider allows for fine control of the MIP rotation speed.

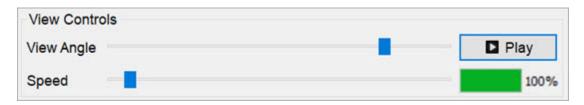

View Controls

#### VTK Viewer

The **Visualization Toolkit (VTK)** is open source software used for manipulating and displaying scientific data. VivoQuant uses the VTK library to generate the 3D Volume (MIP).

Each operator has default **VTK Viewer** settings which are refreshed upon opening an operator window.

The MIP Projection **VTK Viewer** allows for fine tuning of some of the parameters offered by the VTK renderer. Some functions include:

- Opacity and color transfer editing function by means of image histograms.
- CPU and GPU based volume rendering pipelines.
- Interpolation mode selector to change the quality of the VTK rendering.
- Ability to save settings to disk and load previously saved VTK settings.

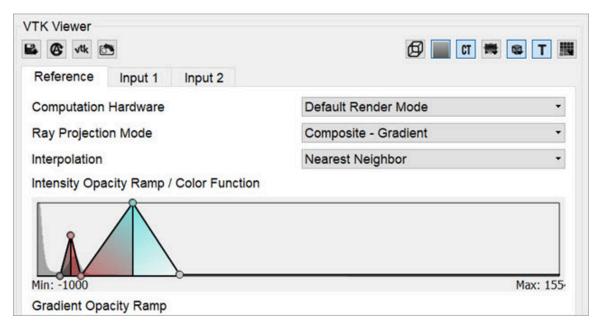

VTK Viewer

The following table describes the options that are available for adjusting the VTK viewer:

| Icon         | Function                | Description                                                                            |
|--------------|-------------------------|----------------------------------------------------------------------------------------|
| B,           | Save / Load<br>Settings | Provides an option to save the current settings or load previously saved VTK settings. |
| <b>&amp;</b> | Auto Up-<br>date        | Provides an option to enable or disable automatic settings update.                     |
| √tk          | Force Re-<br>fresh      | Forces re-rendering of the VTK viewer.                                                 |
|              | Reset Cam-<br>era       | Resets the camera of the VTK viewer to its initial position.                           |
| Ø            | Bounding<br>Box         | Enables VTK bounding box and clipping.                                                 |
|              | Gradient<br>Box         | If enabled, replaces black background with VTK gradient grey background.               |

| Icon | Function            | Description                                                                                                    |
|------|---------------------|----------------------------------------------------------------------------------------------------|
| CT   | Toggle MIP          | Toggles the classic MIP in the VTK viewer.                                                                                                    |
|      | Toggle<br>MPR       | Toggles Multi-planar reconstruction (MPR) view in VTK viewer. Hold down to toggle background transparency.                                                         |
| विह  | Orientation<br>Cube | Toggles orientation cube in the VTK viewer. Hold down to select the orientation model: Default, Human, Human Head, Rodent or Rodent Head.                          |
| T    | Annotation          | Toggles visible annotations in the VTK viewer.                                                                                                    |
| Щ,   | Quality             | Changes performance of VTK viewer by optionally downsampling the VTK image. Hold this button down to specify the resolution of the image: Fine, Standard, or Fast. |

#### **Transfer Function**

Transfer functions are tools for assigning optical properties to scalar volume data sets. For direct volume rendering, for example, opacity can be set depending on the gray value at a given voxel position.

VivoQuant's **VTK Viewer** allows for editing opacity and color transfer functions by using image histograms and other volume rendering options.

- Computation hardware: This option allows users to choose the desired processing platform for image rendering. Options are: Default Render Mode; CPU Render Mode; or GPU Render Mode.
  - **▼ Tip: GPU** processes data faster than **CPU**, but usually has smaller memory.
  - Depending on the available hardware, use GPU for rendering images smaller than 1 GB, and CPU for rendering images bigger than 1GB.
- Ray Projection Mode: This option allows users to choose the desired ray projection method. Options are: Maximum; Minimum; Average; Surface; Composite-Gradient; and Composite-Feature Detection.

- Interpolation: This option allows users to change the quality of the VTK rendering by changing the smoothing applied to the texture mapping when sampling between two voxels. Options are: Linear; or Nearest neighbor.
- Histogram: For Intensity Transfer Function, the X-Axis represents pixel intensity. For Gradient Transfer Function, the X-Axis represents gradient intensity. For both of the previous modes, the Y-Axis represents the weight factor between 0-1.

You can add a point to the transfer function in the histogram. To do so, right-click on the position you would like the new point to be added to within the histogram, and select **Add new point**. You can also reset the point to their original value by right-clicking the histogram and selecting **Reset**.

To manually edit the X axis values of the histogram, right click and select **Properties**. A window opens with editable fields to enter the Minimum and Maximum values. You can return the X axis to its original minimum and maximum values by clicking the **Reset** button.

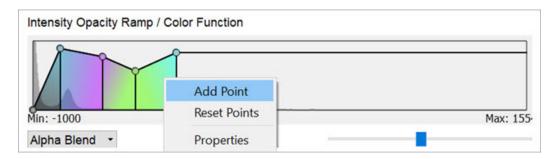

Add Point

When adding a new point to the function, a color picker window opens which by default assigns interpolated color between the two surrounding points. Users are allowed to change this color. Also, the color of any of the function points can be changed by right-clicking it and selecting **Color**. To remove a point from the histogram, right-click on the point to be deleted and select **Delete Point**.

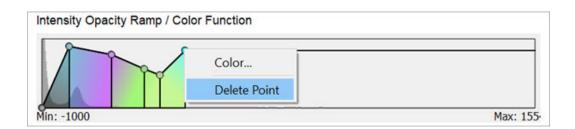

#### Delete Point

• Blending: Controls how volume blend together. Options are: Max or Alpha.

MPR View

The Multi-Planar Reconstruction View (MPR) simultaneously displays a sagittal, coronal, and transversal slice of the reconstruction. The View Control (page 271) is used to change the active planes while the sliders and checkboxes across the top of the window may be used to rotate the view, display the bounding box, reset the view, and turn on/off individual planes.

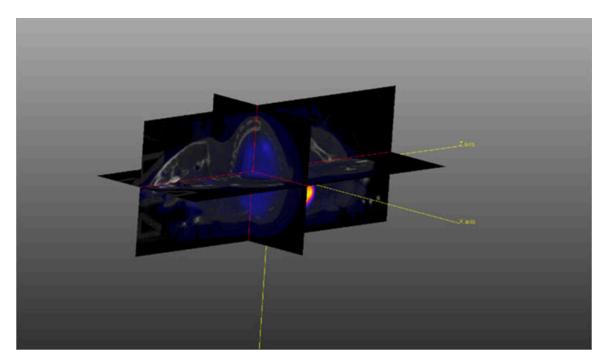

MPR View

The image in MPR View may be rotated by using a left-click and dragging the mouse. Similarly, panning may be controlled by holding the Shift key, using a left-click, and dragging the mouse. The zoom may be changed by using the mouse's scroll wheel.

To change the active planes in the MPR View, use the (X,Y,Z) sliders in the <u>View</u> Control (page 271).

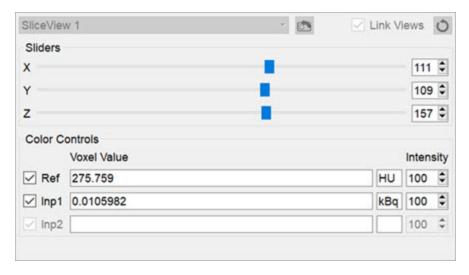

Sliders

# **Data Manager**

The **Data Manager** presents information about the datasets loaded into VivoQuant. While VivoQuant only displays up to three datasets in the **Display** at a time, post-processing operations may be performed on any number of datasets in the **Data Manager**. The only limiting factor in the number of simultaneously loaded dataset is the system memory.

## **Getting There**

There are three methods to open this tool. The first method is using the **Data**Manager thumbnail in the Main Window (page 215).

The second method is to go to **Data Manager** under the **Tools** menu.

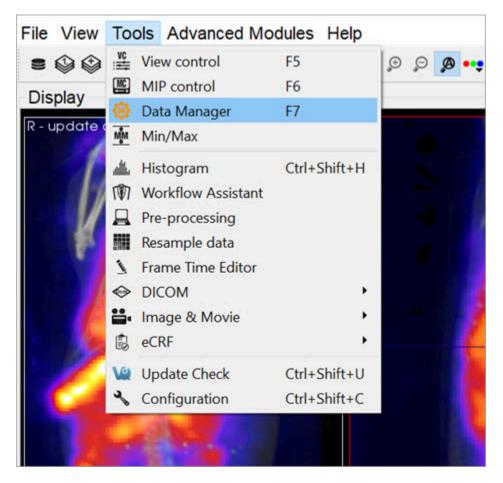

Data Manager

Finally, the **Data Manager** is also available by using the <u>keyboard shortcut</u> (<u>page 321</u>) F7.

### Using the Data Manager

The **Data Manager** displays a list of all datasets loaded into **VivoQuant**, along with information about each of them. This tool can hold as many datasets as the system memory allows; however, the first, second and third datasets in the **Data Manager** are the only three that appear in the Display. These datasets are the **Reference**, **Input 1**, and **Input 2**, respectively.

The information displayed by the **Data Manager** includes the image type, name, dimensions and voxel size. For DICOM data, the **Study Date**, **Series Date**, and **Series Description** will also be included when available.

Below this information is a color bar specific to each dataset. The color bar defines the colors that will be used to represent the dataset in the **Display**. The colors can be changed by right-clicking the color bar and selecting the desired color palette. **VivoQuant** selects color palettes for datasets by default based on modality (CT, PT, MR, etc.). Default color palette options may be changed in the <u>Display (page 17)</u> tab of the Configuration window. These changes do not affect the minimum and maximum values stored in the **Min/Max Tool**. For more information on changing the minimum and maximum values, see the <u>Min/Max Tool</u> (page 296) page.

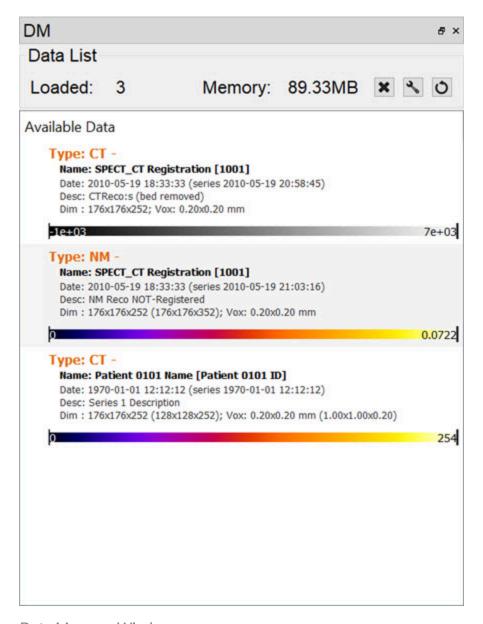

Data Manager Window

If the windowing is using the Min/Max option, the palette can be adjusted by clicking on the black bars at the far left or right of the palette to adjust the window min or max, respectively. If the windowing is using the Level/Width option, the width of the window is adjusted by clicking and dragging the ends, while the center is adjusted by clicking and dragging the middle of the palette display. The Level/Width palette can be also adjusted similarly to the Min/Max by holding the Shift key while dragging the ends.

The windowing can be adjusted within the image as well, by holding a right-click and dragging the mouse. In the **Min/Max** setting, dragging left/right will adjust the min while up/down will adjust the max. In the **Level/Width** setting, dragging left/

right will adjust the level, while up/down will adjust the width. This function works within any of the operators and does not require that the **Data Manager** is active.

The color palettes for a single frame of data can be edited in the **Data Manager** by right-clicking on the color palette.

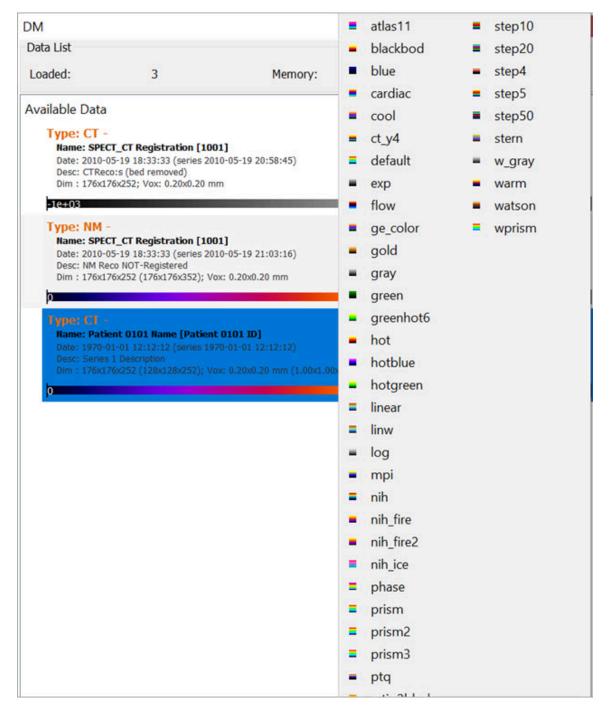

Edit Single Frame

To edit multiple frames at once, use Ctrl or Shift to select multiple frames, then right-click on one of the palettes, and all frames will be edited together. This technique can also be used for editing the **Min/Max** for the palettes of multiple frames at once.

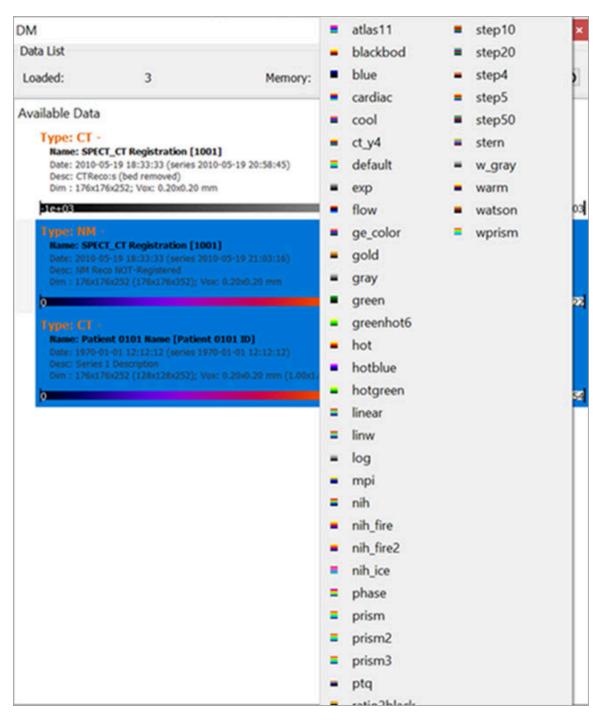

**Edit Multiple Frames** 

## **Ordering Data**

Data may be rearranged into any order in the **Data Manager** by dragging a dataset and dropping it to the desired position. Alternatively, data can be moved into the **Reference**, **Input 1** or **Input 2** location by right-clicking and selecting **Move to Reference/Input 1/Input 2**.

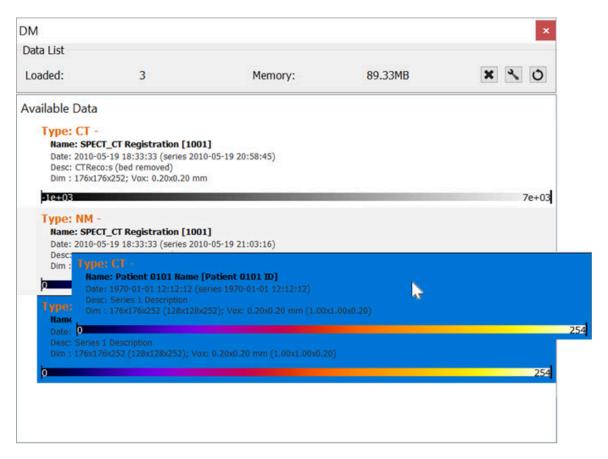

Move to Reference

A prompt will appear confirming the move. Click **OK** to complete the move.

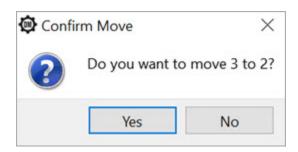

#### Confirm Move

A dataset can also be quickly swapped with the dataset in the **Reference**, **Input 1**, or **Input 2** positions by right-clicking on a dataset and selecting **Swap with Reference /Input 1 /Input 2**.

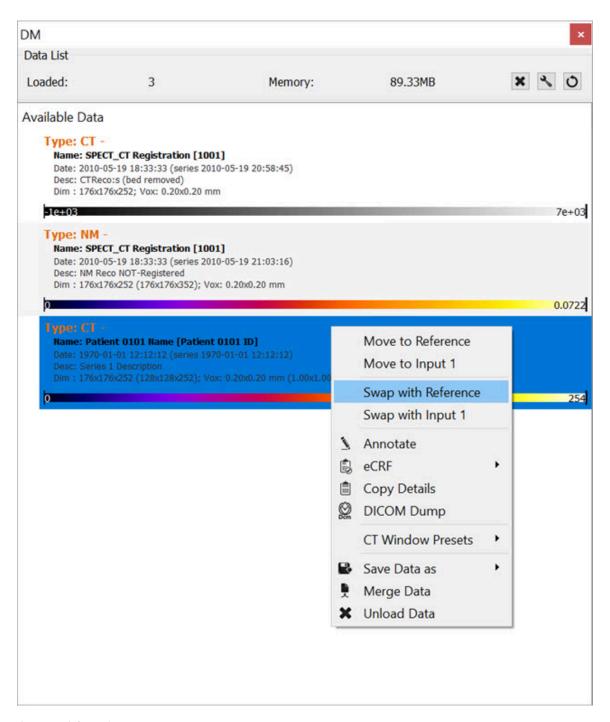

Swap with Reference

## **Options**

Right clicking on a dataset brings up a menu with several data manipulation options.

| Option                                | Description                                                                               |
|---------------------------------------|-------------------------------------------------------------------------------------------|
| Move to Reference/<br>Input 1/Input 2 | Moves the selected data set to either the Reference/Input 1/Input 2.                      |
| Annotate (page 0)                     | Allows an annotation to be added to the data details.                                     |
| Copy Details                          | Copies data set details to the clipboard, from where they may be pasted into other files. |
| DICOM Dump (page 310)                 | Opens the DICOM header information for the selected data sets.                            |
| Save Data as (page 0)                 | Allows data to be saved as DICOM, TRaster, Raw, 4D or ITK image file.                     |
| Merge Data                            | Merges two or more selected data sets into one.                                           |
| Unload Data                           | Unloads data from <b>VivoQuant</b> .                                                      |

### **More Information**

Many of the functions in **VivoQuant** are directed to specific images loaded in the **Data Manager**, so it is important to pay attention to the order in which data has been loaded into it.

See <u>How To Make a Dynamic Movie (page 336)</u> for a practical example that makes use of the **Data Manager**.

# Min/Max Tool

The **Min/Max Tool** allows you to adjust the windowing of visible voxels for the first three Inputs.

## **Getting There**

The Min/Max Tool is available via the Tools menu.

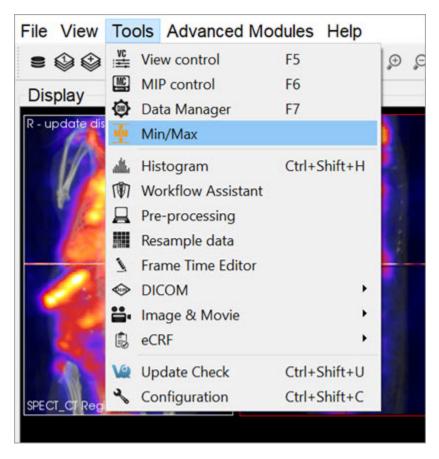

Min/Max Tool

You can also access the **Min/Max Tool** by clicking on the **Min/Max Tool** thumbnail in the Main Window (page 215).

#### **Function**

The Min/Max Tool displays the windowing values with units for the Reference, Input 1 and Input 2. The Display Configuration (page 17) determines whether the windowing is displayed based on Minimum/Maximum or Level/Width.

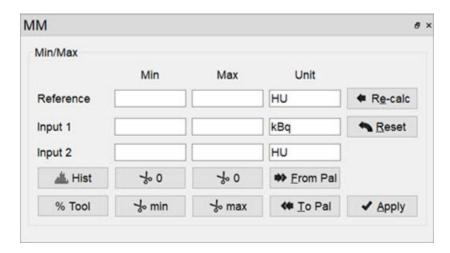

Min/Max Tool Operator

The windowing values allows you to calculate the colors for each voxel in the **Display**, via a mapping from voxel values to the colors in the color palette. Any values below the minimum will return the *lowest* color (e.g. black in the gray palette), while any values above the maximum will return the *highest* color (e.g. white in the gray palette).

The **Min/Max Tool** uses a *cache* feature, whereby minimum and maximum values for inputs are stored in a *cache* and used by the color mapping until the user forces the tool to recalculate them. This enables you to keep the color scale consistent when working with multiple datasets.

| Option      | Description                                                                                                    |
|-------------|----------------------------------------------------------------------------------------------------|
| Re-<br>calc | Recalculates the min/max values for all data sets from the original data. Min/max value will be min/max voxel values in dataset. |
| Reset       | Resets the min/max values to the values stored in the cache.                                                                     |

| Option      | Description                                                                                |
|-------------|--------------------------------------------------------------------------------------------|
| Apply       | Stores min/max values in cache and applies values to the datasets.                         |
| From<br>Pal | Copies the current palette window as set in the Data Manager to the Min/Max Tool fields.   |
| To Pal      | Copies the current Min/Max Tool fields to the palette window settings in the Data Manager. |

The buttons with the **Cut** icon will clip the data based on values in the tool. This can be useful when trying to clip dense bone from a **CT** scan, for instance, or background noise from a PT scan.

| Option     | Description                                       |
|------------|---------------------------------------------------|
| په ۱ (Min) | Sets all values below the minimum to 0.           |
| ∜ 0 (Max)  | Sets all values above the maximum to 0.           |
| ∜ min      | Sets all values below the minimum to the minimum. |
| ∜ max      | Sets all values above the maximum to the maximum. |

## Histogram

The **Histogram** button opens the **Histogram Tool**. This tool generates a histogram of voxel values in the loaded datasets. For more on this, visit the <u>Histogram Tool (page 301)</u> page.

### **Percentile Tool**

The **Percentile** button brings up the **Percentile Tool**, which calculates the pixel value associated with the  $X^{th}$  percentile from the histogram of the image.

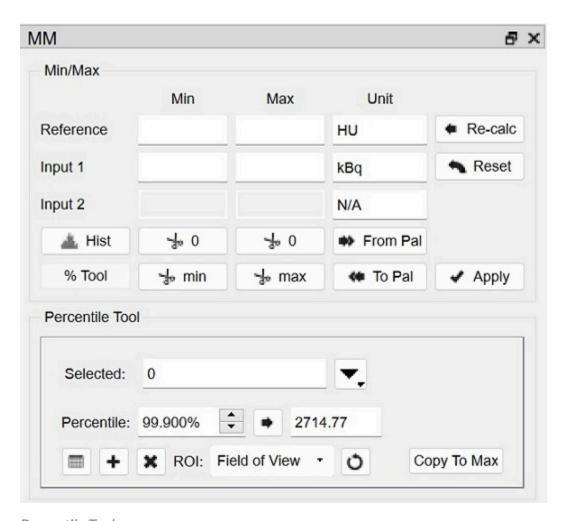

Percentile Tool

| Option | Description                                                                            |
|--------|----------------------------------------------------------------------------------------|
| •      | Calculates the percentile value for selected image in the drop down list to the right. |

| Option      | Description                                                                                                    |
|-------------|----------------------------------------------------------------------------------------------------|
|             | Shows percentile value with Patient Name, Patient ID, Acquisition Time, Percentile, Cutoff Value, and Units information from image metadata. |
| +           | Loads calculated percentile value into table.                                                                                                |
| ×           | Deletes the selected row from the percentiles table.                                                                                         |
| Ö           | Resets the value in the <b>ROI</b> field to <b>Field of View</b> .                                                                           |
| Copy To Max | Copies computed pecentile value to the Max value above.                                                                                      |

# Histogram

The **Histogram** tool is used to plot a histogram of the voxel values in a loaded data set.

## **Getting There**

The **Histogram** tool may be reached via the **Tools Menu** or by using the <u>keyboard</u> shortcut (page 321) Ctrl+Shift+H.

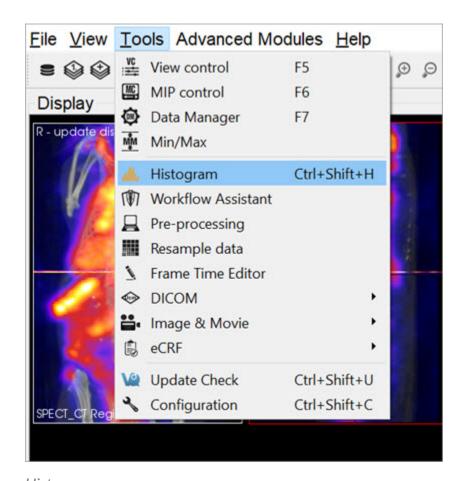

Histogram

### **Function**

The **Histogram** tool is operated via two control panels: **Data Controls** and **File Controls**.

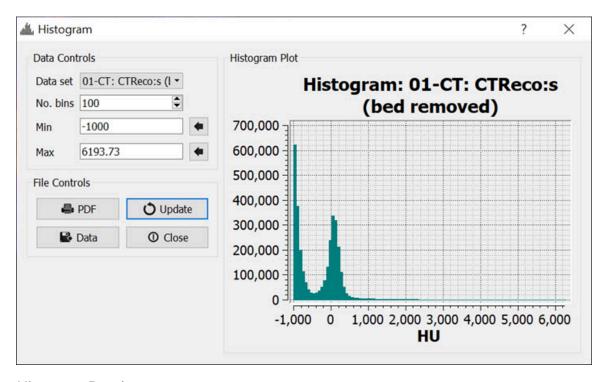

Histogram Panels

### **Data Controls**

| Option      | Description                                                                                                    |
|-------------|----------------------------------------------------------------------------------------------------|
| Data<br>Set | This pulldown menu allows the selection of the data set to be histogrammed.                                                                   |
| No.<br>bins | Sets the number of bins into which to divide the data.                                                                                        |
| Min         | Sets the minimum value for which data will be displayed. The Set button, automatically loads this field with the minimum value in the object. |
| Max         | Sets the maximum value for which data will be displayed. The Set button, automatically loads this field with the maximum value in the         |

| Option | Description |
|--------|-------------|
|        | object.     |

## **File Controls**

| Option          | Description                                                                                                    |
|-----------------|----------------------------------------------------------------------------------------------------|
| ₽DF             | Saves the existing plot into a PDF file.                                                                                                    |
| <b>₽</b> Data   | Writes the data into a text file. The format is in two columns with the first column representing bin center points (x-axis values) and the second column representing the number of voxels in each bin (y-axis values). |
| <b>O</b> Update | Refreshes the histogram plot. Use this button after changing the No. bins, Min., or Max. values.                                                                                                    |
| O Close         | Exits the Histogram Tool.                                                                                                    |

# **Preprocessing Tool**

The **Preprocessing Tool** lets you specify a unique pre-processing protocol and execute it in one step. There are many preprocessing operations included in the **Preprocessing** tool that may be added to the protocol.

## **Getting There**

The **Preprocessing Tool** is available via the **Tools Menu**.

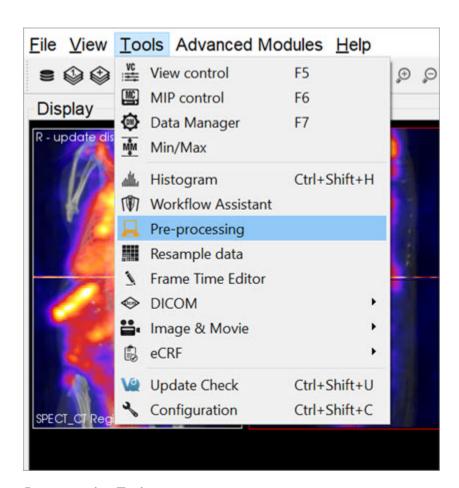

**Preprocessing Tool** 

### **Function**

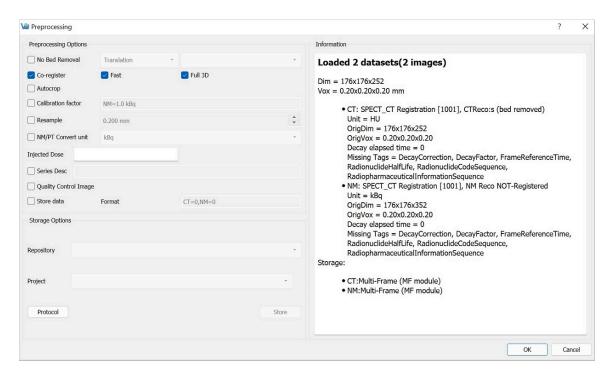

**Preprocessing Tool Panel** 

The **Preprocessing Tool** panel is divided into three sections. The first section is the **Preprocessing Options** section, which includes the preprocessing operations that may be included in the protocol.

| CT Bed Re-<br>moval | Automatically detects the bed position within the image and removes the CT voxels which constitute the animal bed. (Only supports Minerve beds).                                              |
|---------------------|----------------------------------------------------------------------------------------------------|
| Co-register         | Performs automatic image co-registration of all inputs to the Reference. If <b>Fast</b> or <b>Full 3D</b> are not checked, then <b>Standard</b> and <b>Translation</b> are used respectively. |
| Autocrop            | Performs automatic cropping. Search for boundaries starts at the end slices of the image and moves towards the center of the image until a non-background voxel is detected from all 6 faces. |

| Calibration<br>Factor    | Applies a scalar multiplication to NM data (PET/SPECT). It is important to pay attention to the formatting of the input cell. Calibration factors per modality [comma separated] in format-"Mod=1.0 Unit". Example: "PT=13456.7 BQML". The case of the unit should match what is listed in the Information window.  Up/Downsamples voxels to the specified pixel dimensions.                                                                                                    |
|--------------------------|----------------------------------------------------------------------------------------------------|
|                          |                                                                                                    |
| NM/PT<br>Convert<br>unit | Converts to supported uptake and concentration units. If converting to SUV, please make sure the Weight and Injected Dose fields are accurate, including their units. The default unit for the dose is [Bq]. The weight and dose fields will automatically populate with values from the DICOM header, or can be set manually or from an iPACS datapoint using the VQS functionsetUptakeParameter. If Use Lean Body Mass is checked, the weight will be corrected using the James or Janmahasatian formulas, where the Janmahasatian formula is used for BMI greater than 43 for men and 37 for women. If Use Decay Correction is checked, the dose will be decay corrected using information about the half-life and scan times obtained either from the DICOM header or from values set using the setUptakeParameter function. The Information section of the Preprocessing Tool shows the DICOM tags that are used for decay correction and their values in each loaded image, including for each frame of a dynamic dataset. |
| Series Description       | Appends text to end of series description for all datasets.                                                                                                    |
| Quality<br>Control Image | Generates and stores quality control image of preprocessed image. Results stored in the project webdisk of the repository specified below.                                                                                                    |
| Store Data               | Saves image data being preprocessed to specified iPACS repository below.                                                                                                    |
| Format                   | Specifies formats in which the data will be saved. The numbers 0, 1, and 2 correspond to multi-frame (MF module), multi-frame (MF function groups), and single frames (one Z slice per file) for-                                                                                                    |

mats, respectively. For multiple data sets, formats are separated by a comma. The current formats of the loaded data sets will be displayed in this section upon opening the tool as well as in the Information section.

The second section is **Storage Options**, where users may designate the iPACS repository and Project folder where preprocessed datasets will be saved (note: Store data must be checked).

| Repository | Specifies the repository. Repositories can be configured in the <b>DI-COM</b> tab of the <b>Configuration</b> window. See the <u>DICOM settings</u> (page 29) page for more information. |
|------------|----------------------------------------------------------------------------------------------------|
| Project    | Specifies the sub-project (iPACS) or sub-folder (local path) to which data will be saved.                                                                                                |
| Protocol   | Copies and/or pastes preprocessing protocol settings to be used at a later time. Modifications can be made directly within the <b>Protocol</b> window.                                   |
| Store      | Store Image data to the specified location.                                                                                                    |

The final section is the **Information** section, which features information about the current state of datasets loaded in **VivoQuant**. Included in this information is the image dimensions and voxel size for the datasets as a whole, as well as basic header metadata about each dataset specifically.

To execute the pre-processing protocol, click **OK**.

# **Resample Data**

The **Resample Data** tool allows for rebinning of reconstructed data into an arbitrary voxel size. This tool may be useful when attempting to fuse multiple large data sets, especially when dealing with high-resolution modalities like MRI and CT.

### **Getting There**

The Resample Data option is available within the Reorientation/Registration Tool via Operations -> Resample, or by navigating to Tools -> Resample Data.

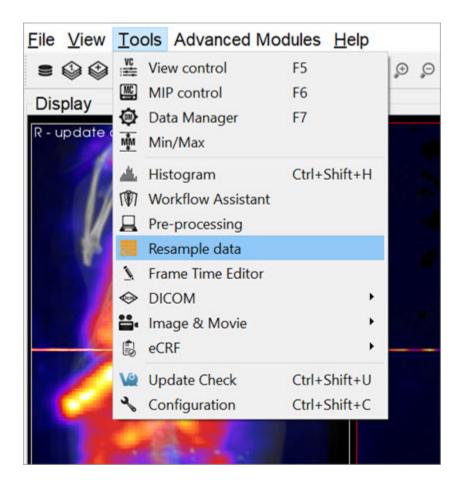

Resample Data

# **Using the Tool**

Upon selecting **Resample Data**, a small dialog box appears, displaying the current voxel size and dimensions of the image. Uncheck the **Isotropic Voxels** box to adjust the slice spacing. Similarly, uncheck the **Auto-compute Dimensions** box to adjust the dimensions of the image. Enter a new voxel size into **In-plane Voxel Size** and hit **OK** to resample the data to have voxels at the new size.

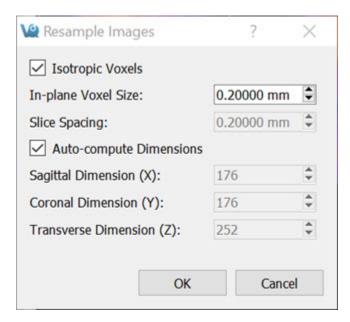

Resample Data Options

## **DICOM Tools**

The **DICOM** Tools submenu contains features to aid in the management of DICOM data.

### **DICOM Dump**

The **DICOM Dump** tool provides the information contained in the DICOM headers for DICOM files currently loaded in the **Main Window**. The **DICOM Dump** is now also compatible with .img and .hdr files.

**Getting There** 

There are three ways to access the **DICOM Dump**. The first method is via the **Tools Menu** in the Main Window (page 215).

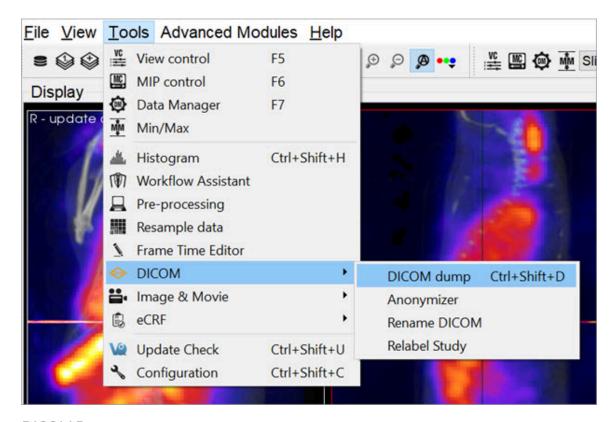

**DICOM Dump** 

The second method for reaching the **DICOM Dump** is to use the <u>keyboard shortcut</u>

### (page 321) Ctrl+Shift+D.

The third method is via the <u>Data Browser (page 47)</u>. Right click on a dataset and click **Dump Header**.

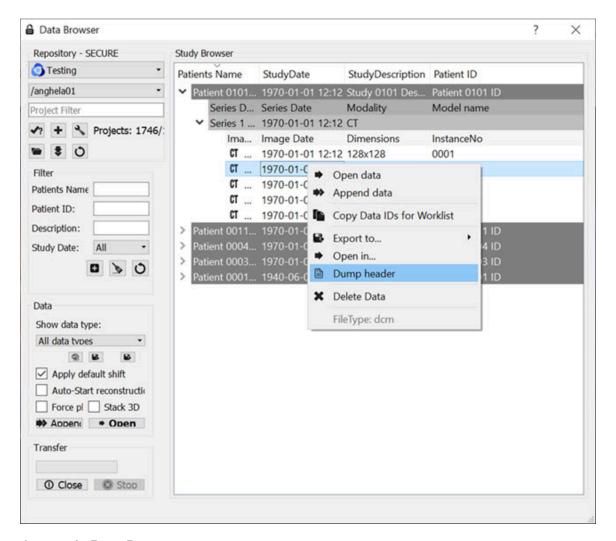

Access via Data Browser

The fourth method is via the <u>Data Manager (page 288)</u>. Right click on a dataset and click **DICOM Dump**.

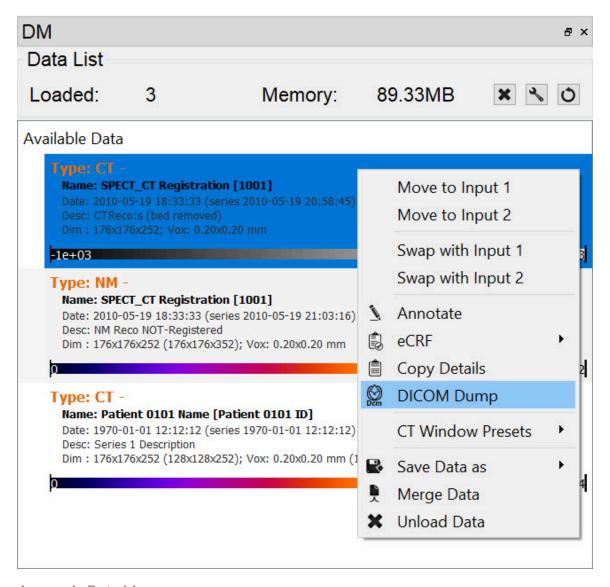

Access via Data Manager

#### Function

Upon activating the tool, a new **DICOM dump** window opens, showing information from the DICOM headers for any active datasets. Use the **Data set** pull-down menu, in the top-left corner, to choose which set of DICOM header information to display.

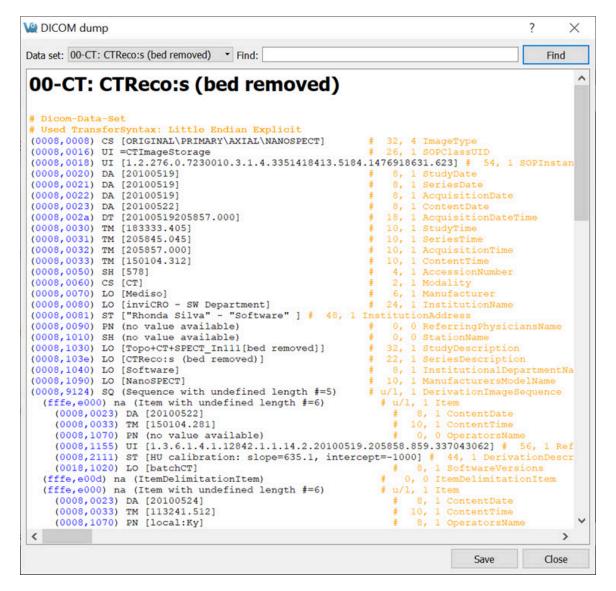

**DICOM Dump Window** 

Enter a search string into the **Find** field, in the upper right portion of the DICOM dump window. The **DICOM Dump** tool uses the DICOM dictionary listed in the <u>DICOM Configuration (page 29)</u> to read the DICOM header. Each row in the **DICOM Dump** represents a DICOM header data entry.

See the dummy DICOM entry below that illustrates the meaning of each field in the **DICOM Dump**:

```
(0000,FFFF) AZ [12\18] # 4,2 VQ DICOM Example
```

• (0000, FFFF) is a hexadecimal DICOM address where 0000 represents the

group number for that data entry. Even group numbers correspond to DICOM defined groups, while odd numbers are reserved for private groups. The FFFF half of the address specifies the element number for that particular entry in the group indicated by the first half of the address.

- A two-character item of the form **AZ** identifies the **Value Representation** (VR) for that data entry. Several VR types are specified in the DICOM standard. For example, a **Value Representation** of **US** indicates that the data entry will be in the form "Unsigned Short".
- The actual data values for the data entry (12,18) are displayed next in the **Value Field** (VF). The values are shown inside square brackets.
- After the hash mark (#), the Value Length (VL) for the data entry is displayed. The VL depends on the VR type and the number of values in the data entry.
- Some data entries contain multiple subsets as indicated by the Value
   Multiplicity (VM). Subsets are indicated by the backslash character in the
   data value field. In the example shown above, there are two subsets: 12 and
   18.
- The final element of the DICOM entry is the description of the data entry.
  For DICOM-defined tags, this field will display relevant information
  regarding the content of the data entry (i.e., VQ DICOM Example). For
  private tags, this field will display Unknown Tag and Data.

## **Anonymizer**

The **Anonymizer** anonymizes the data to the user.

**Getting There** 

Go to the Tools Menu in the Main Window, then to DICOM.

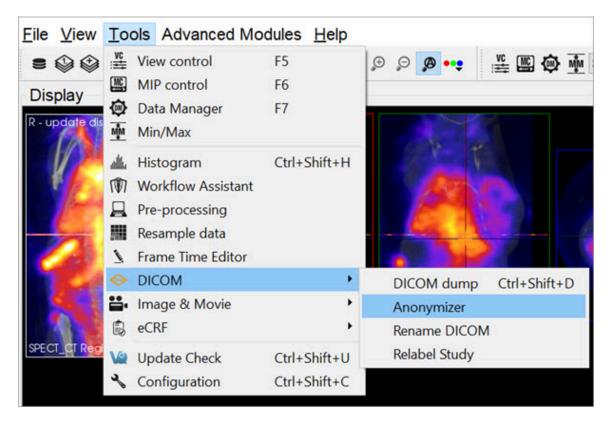

Anonymizer

#### Function

Upon selecting the **Anonymizer**, a dialog box appears prompting the user to decide whether to anonymize each loaded dataset individually (Yes) or anonymize them all together (No).

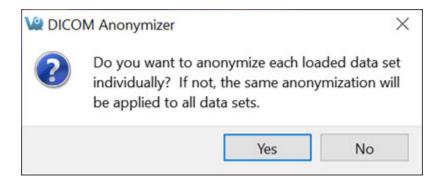

Anonymize Dataset

In the **Anonymizer**, header fields can be edited to remove sensitive information, such as the imaging dates, or identifying text fields. The fields can be edited

manually or by setting the text to the label of the field and the dates to a new date. The buttons **Text to Label** and **Dates to Today** will fill in these sections as described. Use the **Load Config File** button to upload a configuration file. Selecting **OK** will apply the changes.

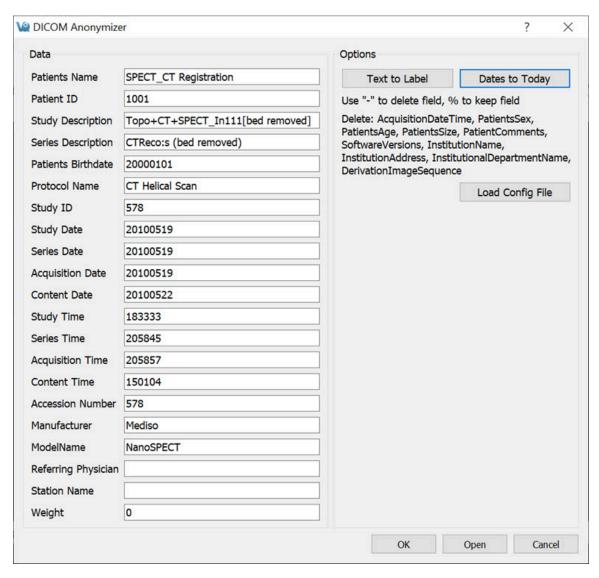

Edit Header Fields

#### **Rename DICOM Files**

Use the **Rename DICOM** function to rename locally stored DICOM files according to information from selected fields of the headers.

#### **Getting There**

DICOM files can be renamed by selecting **Rename DICOM** under **Tools** -> **DICOM**.

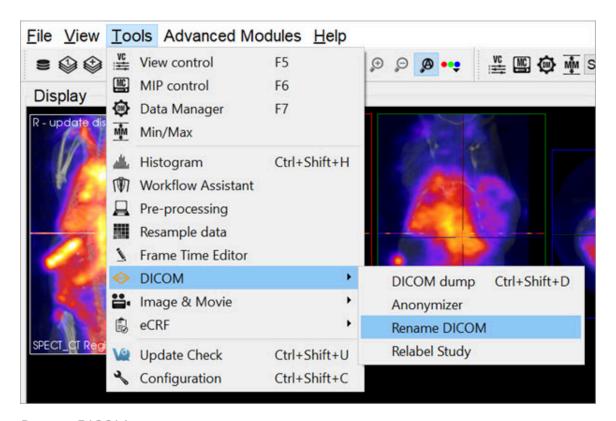

Rename DICOM

#### **Function**

Choose which files to rename by using the **Add Files** button. Construct new image names by typing into the **Template** text box, using the key beneath the text box for reference. Each token represents a particular field of the DICOM header. The new names of the selected files will be displayed in the **Examples** window as they are entered. Names must be unique for the renaming operation to be successful. Renaming will also fail if illegal characters, such as backwards or forwards slashes, are used. To execute renaming, click **OK**.

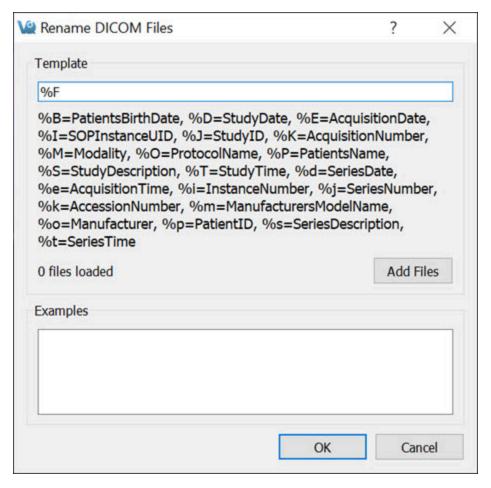

Rename DICOM

## **Relabel Study**

The **Relabel Study** tool allows for the following fields to be edited or renamed:

- Patient Name
- Patient ID
- Study Description
- Series Description
- Patients Birthday
- Protocol Name

#### **Getting There**

Go to the **Tools Menu**, and then to **DICOM**.

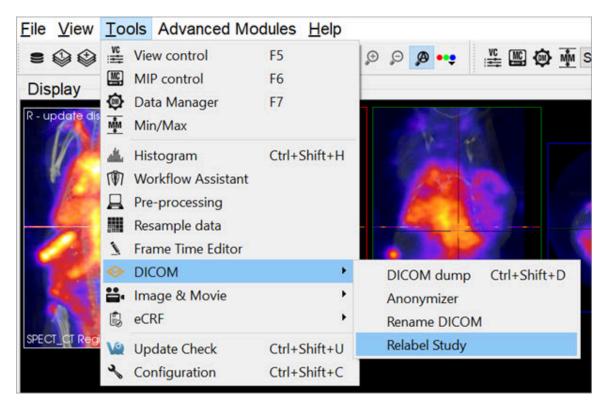

Relabel Study

#### **Function**

Upon selecting the **Relabel Study** option, a dialog box appears prompting the user to decide whether to relabel each loaded dataset individually (Yes) or relabel them all together (No).

Enter the desired **Data** fields to change. Select the desired **Repository** and **Project** to store in the **Storage** section and click **OK**, or click **Open** if no data are already loaded.

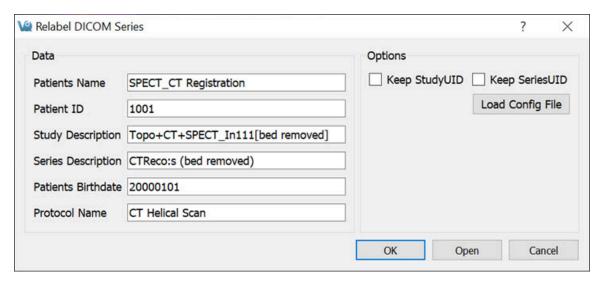

Relabel Study

# **Keyboard Shortcuts**

# **General Keyboard Shortcuts**

| Windows /<br>Linux Shortcut | Mac<br>Shortcut  | Shortcut Function                 |
|-----------------------------|------------------|-----------------------------------|
| Ctrl + O                    | <b></b> # + O    | Open Reference (page 61)          |
| Ctrl + N                    | ₩ + N            | Open input 1 (page 63)            |
| Ctrl + Shift + N            | 策 +<br>Shift + N | Open input 2 (page 63)            |
| Ctrl + D                    | ₩+D              | Open DICOM Data (page 47)         |
| Ctrl + I                    | ₩+1              | Save Image (page 223)             |
| Ctrl + M                    | ₩ + M            | Save Movie (page 226)             |
| Ctrl + S                    | ₩+S              | Save Data (DICOM format) (page 0) |
| F1                          | fn + F1          | Manual (page 424)                 |
| F2                          | fn + F2          | Show Reference (page 271)         |
| F3                          | fn + F3          | Show input 1 (page 271)           |
| F4                          | fn + F4          | Show input 2 (page 271)           |
| F5                          | fn + F5          | Slice Control (page 271)          |
| F6                          | fn + F6          | MIP Control (page 276)            |
| F7                          | fn + F7          | Data Manager (page 288)           |
| Ctrl + +                    | ₩++              | Zoom in (page 264)                |

| Windows /<br>Linux Shortcut | Mac<br>Shortcut     | Shortcut Function                       |
|-----------------------------|---------------------|-----------------------------------------|
| Ctrl + -                    | ₩+-                 | Zoom out (page 264)                     |
| Ctrl + 0                    | ₩+0                 | Normal Size (page 264)                  |
| Ctrl + F                    | ₩+F                 | Full Screen (page 264)                  |
| Ctrl + U                    | <b></b> # + U       | Auto Zoom (page 264)                    |
| Ctrl + Z                    | ₩ + Z               | <u>Undo Operation (page 0)</u>          |
| Ctrl + Shift + Z            | ₩ +<br>Shift + Z    | Redo Operation (page 0)                 |
| Ctrl + I                    | ₩+1                 | Save Image (page 223)                   |
| Ctrl + Shift + D            | 策+<br>Shift+D       | DICOM Dump (page 310)                   |
| Ctrl + Shift + H            | 缓 +<br>Shift + H    | Histogram (page 301)                    |
| Ctrl + Shift + U            | 策 +<br>Shift + U    | Update Check (page 345)                 |
| Ctrl + Shift + C            | ₩+,                 | Configuration Panel (page 16)           |
| Ctrl + Shift + P            | ₩ +<br>Shift + P    | Preprocessing Tool (page 304)           |
| Ctrl + Shift + W            | ₩ +<br>Shift +<br>W | Worklist Tool (page 329)                |
| Ctrl + B                    | ₩ + B               | Base NanoSPECT Configuration (page 399) |
| Ctrl + Q                    | ₩+Q                 | Quit MMP Calibration Tool (page 399)    |

| Windows /<br>Linux Shortcut | Mac<br>Shortcut | Shortcut Function                                                                                 |
|-----------------------------|-----------------|---------------------------------------------------------------------------------------------------|
| Ctrl + T                    | ₩ + T           | Toggle between pre- and post-correction images in the Near-Field Uniformity panel (page 411)      |
| ←,→,↑,↓                     | ←,→,↑,↓         | Scroll through slices in either the <u>Slice View</u> (page 232) or <u>Tile View (page 236)</u> . |
| PageUp,PageDn               | fn+↑,<br>fn+↓   | Scroll through slices in either the <u>Slice View</u> (page 232) or <u>Tile View (page 236)</u> . |

# **3D ROI Tool Specific Keyboard Shortcuts**

| Windows /<br>Linux<br>Shortcut | Mac<br>Shortcut | Shortcut Function                                                            |
|--------------------------------|-----------------|------------------------------------------------------------------------------|
| N                              | N               | Navigate to the <u>Navigation (page 103)</u> tab in the 3D ROI Operator      |
| Р                              | Р               | Navigate to the <u>Manual Painting (page 126)</u> tab in the 3D ROI Operator |
| S                              | S               | Navigate to the Spline Tool (page 129) tab in the 3D ROI Operator            |
| М                              | М               | Navigate to the Magic Segmentation (page 132) tab in the 3D ROI Operator     |
| X                              | X               | Navigate to the Expert (page 146) tab in the 3D ROI Operator                 |
| Shift +=                       | Shift + =       | Add a ROI (page 91)                                                          |
| -                              | -               | Reset the active ROI (page 99)                                               |

| Windows /<br>Linux<br>Shortcut | Mac<br>Shortcut               | Shortcut Function                                                                                            |
|--------------------------------|-------------------------------|----------------------------------------------------------------------------------------------------|
| E                              | E                             | Edit the active ROI (page 94)                                                                                |
| V                              | ٧                             | Toggle visibility of the active ROI (page 101)                                                               |
| R                              | R                             | Rotate through the ROI list in the active ROI drop down menu                                                 |
| Right Click<br>of Mouse        | Right<br>Click of<br>Mouse    | Rotate through the ROI list in the active ROI drop down menu                                                 |
| Т                              | Т                             | Display quantification table (page 123)                                                                      |
| Н                              | Н                             | Display 3D ROI Histogram Tool (page 120)                                                                     |
| Enter                          | Return or<br>Enter            | Within the Spline tool, confirm classification of voxels within contour to active ROI                        |
| Shift + En-<br>ter             | Shift +<br>Return or<br>Enter | Within the Spline tool, confirm classification of voxels within contour to active ROI and move to next slice |
| Space                          | Space                         | Within the Spline tool, scroll through Spline, Free-<br>hand, Bully and Thresholding tools                   |
| С                              | С                             | Within the Spline tool, clear the currently drawn contour                                                    |

# **Autoradiography Calibration**

You can load, view, analyze and save **Autoradiography** data using the same tools VivoQuant uses for *in vivo* image data. Once loaded into **VivoQuant**, data can be reoriented, cropped, rescaled, and quantified.

The **Autoradiography Calibration** tool allows you to calibrate autoradiography data based on known calibration standards in the image.

**1** Note: This tool is available only with a **CiQuant Module** license. For more information, contact support@invicro.com.

### **Getting There**

To access the tool, activate to the **3D ROI Tool** operator, then go to the **Operator** tab in the main menu and select **Autoradiography Calibration**.

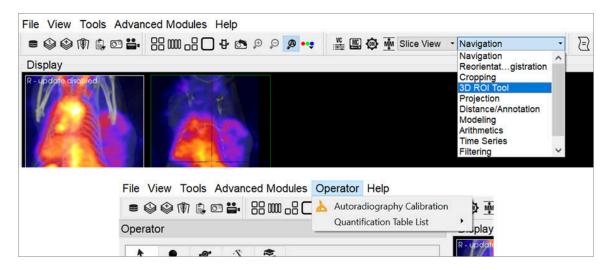

**DICOM Dump** 

### **Function**

Once the you start the tool, it asks several questions to establish how it will be used. The first prompt asks for the number of calibration standards being used. This determines the number of ROIs that populate the **3D ROI Tool**.

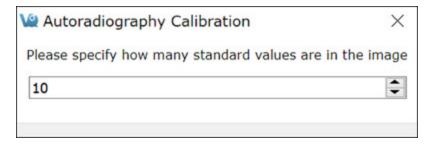

Calibration Standards Prompt

The second prompt asks if there will be a background ROI used. This influences the calibration curve. In most cases, a background ROI is recommended.

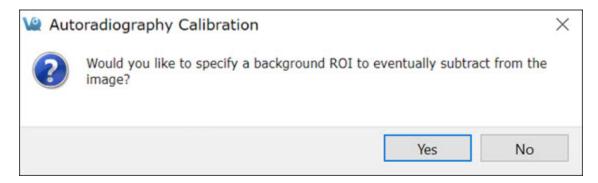

Background ROI Prompt

The ROIs are populated based on the answers to these questions. You then need manually place them in the correct locations in the image. Use the **3D Paint Mode** tools to perform this task. Regions should appear similar to the image below.

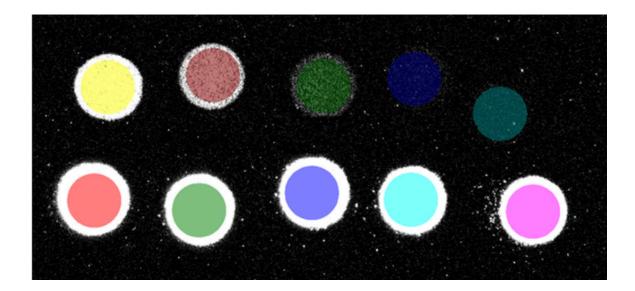

#### 3D Paint Mode

### **Image Calibration**

After segmenting the calibration standards, click **Read Values from Image**. The table displays the mean value of each region. Provide the true value of each standard as well as the correct output unit. Also, choose from the available **Error Weight** techniques.

After you have established the settings, click **Run**. The plot populates with the values of the standards and provided values along with the calculated fit line. Changing the settings, particularly the **Error Weights**, will change the output calibration curve.

To see how the curve changes with different settings, change them and click **Run**. Once the curve fits as desired, click **Apply** to apply the calibration to the data.

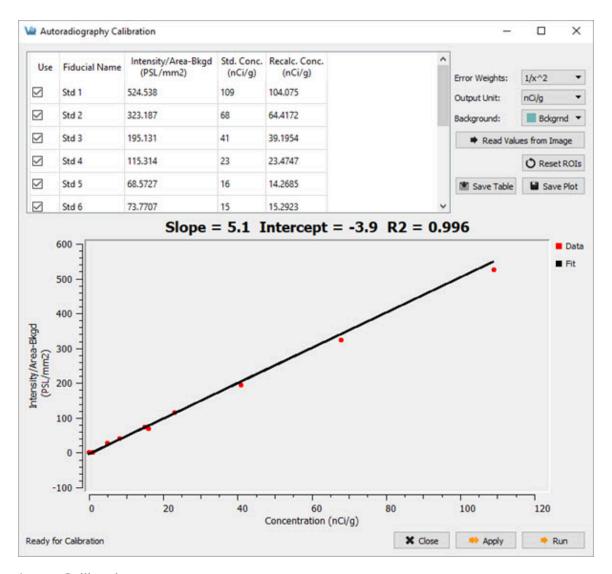

**Image Calibration** 

# **Worklist Tool**

The **Worklist** provides an interface for viewing tasks created from iPACS Workflows, completing electronic case report forms (eCRF) and opening data associated with the tasks.

## **Getting There**

There are three methods to open this tool. The first method is using the **Worklist** thumbnail in the Main Window (page 215).

The second method is to go to **Worklist** under the **Tools** menu.

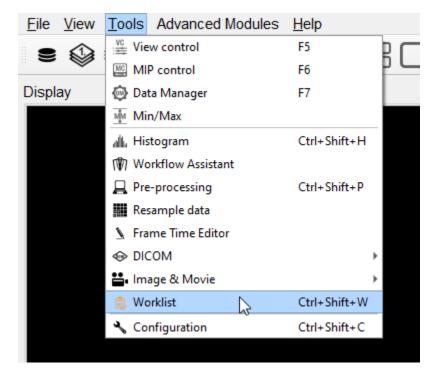

Worklist

Finally, the **Worklist** is also available by using the <u>keyboard shortcut</u> (page 321) Ctrl+Shift+W.

## **Select Project**

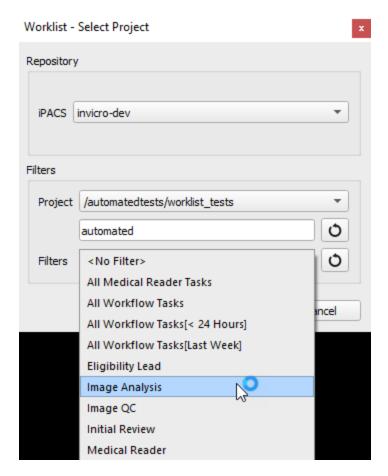

Select Project

The first step in using the **Worklist** is to select an iPACS project. Any of the iPACS repositories that have been added in the **Data Browser** are available to use for the worklist in the **iPACS** dropdown. The project can be selected using the **Project** dropdown, which can be filtered the same way as in the Data Browser. The **Filters** dropdown allows the user to filter the worklist results by task type, using the same options available in the **Task List** on the iPACS.

Once a project and task filter have been selected, the tasks assigned to the current user will appear in the task list panel. The current user is the user whose credentials were used to login to the iPACS in the **Data Browser**. The task list can be refreshed at any time using the refresh button, and the current project and filter can be changed using the settings button. Clicking on a task opens the **Task** panel,

which displays images and files associated with the task organized in tabs based on their type.

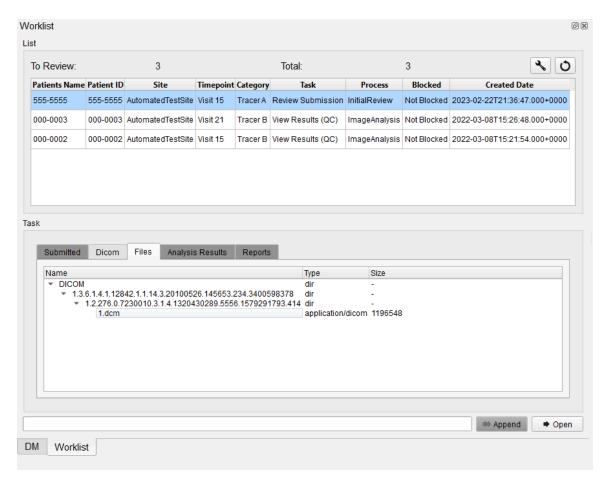

Task Viewer

The **Append** and **Open** buttons open or append the data associated with the task in the data list and open the task's associated eCRF form. The user can view and interact with the data in VQ and complete the form in the eCRF window. After the form is submitted, a popup window indicates whether the submission was successful and a refresh of the task list will show that the task is no longer assigned to the user.

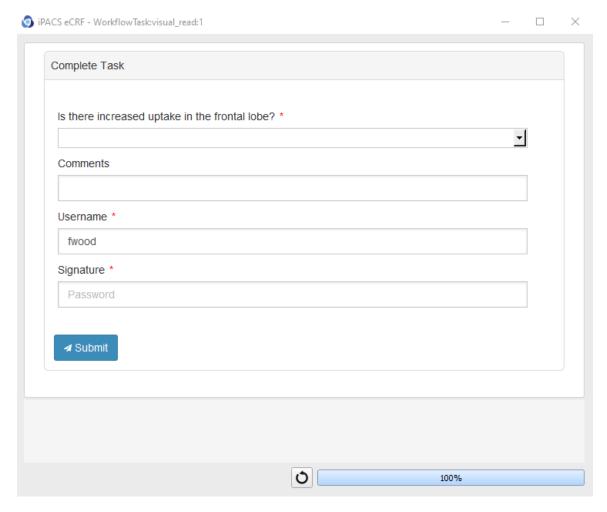

eCRF Viewer

Depending on the type of task, different tabs will be enabled in the **Task** panel. For submission tasks, the data appears in the **Submitted** tab. Once a submission task is completed and a task has data indexed in the browser, its data appears in the **Dicom** tab. For tasks that have files associated with them, which will appear in the **Files** tab of the task viewer, the right-click menu provides the "Open Externally" option for opening files using the system's default application for that file type.

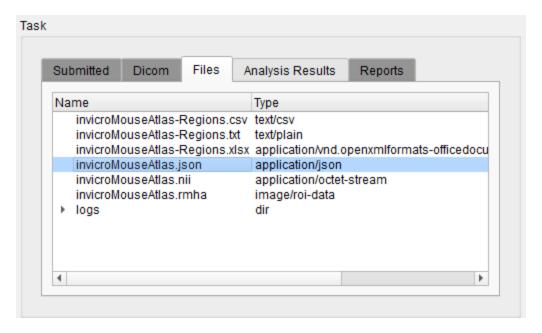

Files Tab

Files that appear in the Files tab that can be opened in VivoQuant, such as images and RMHAs, can also be opened in VivoQuant using the Open and Append buttons and the Open and Append options in the right-click menu. Choosing this option for an RMHA will open the 3D ROI Operator and load the RMHA file.

For tasks that are the output or result of an iPACS pipeline, the **Analysis Results** tab will be available. The Analysis Results tab shows the JSON output of the pipeline in an expandable tree format. The JSON can be downloaded as a file or copied to the clipboard using the right-click menu.

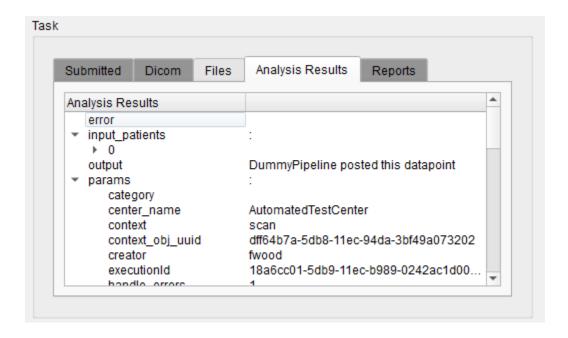

### Analysis Results

The **Reports** tab contains PDF file reports which can be opened using the right-click tab similarly to the Files tab.

# **Image Magick**

Use the **Image Magick** suite to manipulate frames and movies within **VivoQuant**. These options are useful for generating appealing and informative dynamic movies.

### **Getting There**

Select the **Image and Movie** option of the **Tools** menu.

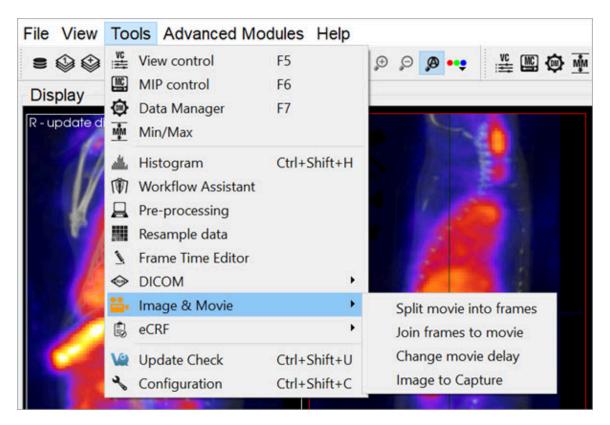

Image Magick

### **Function**

The **Image Magick** options available in **VivoQuant** provide an excellent tool for generating informative movies for dynamic and gated data acquisitions. These tools allow you to combine datasets in meaningful ways to reflect the dynamic nature of the physiological processes taking place.

### The **Image Magick** suite provides four options:

- Split Movie into Frames
- Join Frames to Movie
- Change Movie Delay
- Image to Capture

#### Split Movie Into Frames

This option takes a movie file (options include .gif, .mpg, .mng, and .mpeg) and splits it into individual frames (options include .png, .bmp, .jpeg, .jpg, and .tif).

#### Join Frames to Movie

This tool allows you to take individual images (options include .png, .bmp, .jpeg, .jpg, and .tif) and combine them into a movie file (options include .gif, .mng, .mpg, and .mpeg).

#### Change Delay

Depending on the size and style of the movie taken, the default frame time may be too fast or too slow. This tools allows you to select a pre-existing movie and change the frame time (in milliseconds).

#### Image to Capture

The **Image to Capture** feature allows you to load an image or movie from a file on the local machine, edit it, and then re-save it. The **Capture Viewer** also supports importation of the image/movie into a DICOM/iPACS repository by using the **Save Capture** button.

#### How to make dynamic movies

Dynamic and cardiac-gated images and movies are useful for illustrating the changing distribution of radioactivity governed by a dynamic physiological process. This guide provides step-by-step instructions on the proper generation of such files. Use the links to visit the **VivoQuant** Manual for more details on any particular feature.

Before using this guide, it is important to understand how to process images so that they are color-comparable across multiple frames. Matching color scales between two images is not enough to ensure that they are directly color-comparable. Instead, it is necessary to ensure that the colors in each loaded correspond to the same physical voxel values. You can achieve this relationship using the Min/Max tool to define the range of voxel values spanned across the color bar.

Load all relevant data sets. These data sets may be only SPECT images (as in this example) or a reference CT in addition to multiple SPECT images.

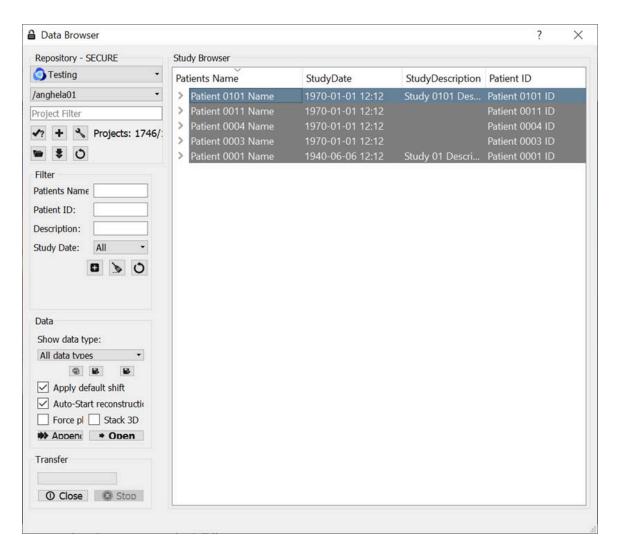

Load Relevant Datasets

Adjust the Zoom (page 264) and Color Palettes (page 271) to your liking.

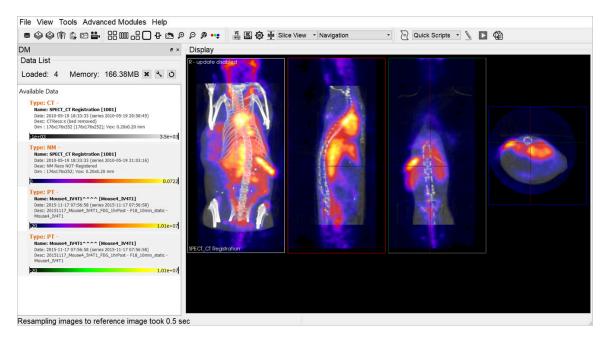

Adjust Zoom and Color

Use the Cropping Tool (page 193) to select the region of interest.

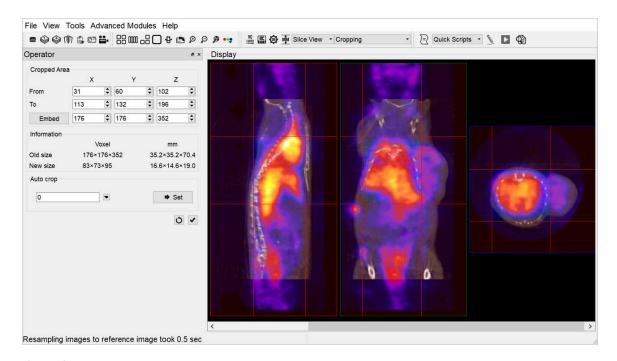

Cropping

If desired, use the <u>Filtering Operator (page 200)</u>. Note that if you check Input 3 and higher in the **Select** pull-down menu of the **Filtering** operator, then smoothing will

be applied to loaded data sets not displayed in the <u>Main Window (page 215)</u>, but visible in the <u>Data Manager (page 288)</u>.

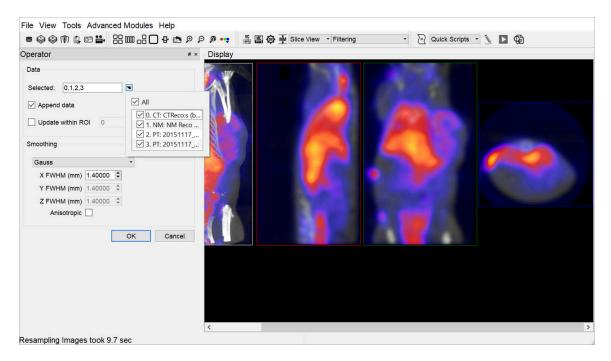

Filtering

One of the most critical steps is the application of the Min/Max Tool (page 296). First, use the Re-Calc button to display the current minimum and maximum values used for color scaling. Choose common Min/Max values across all three data sets. Use the Apply button to adjust the color scaling accordingly. The three visible data sets are now color-consistent: the same colors represent the same voxel values across each data set.

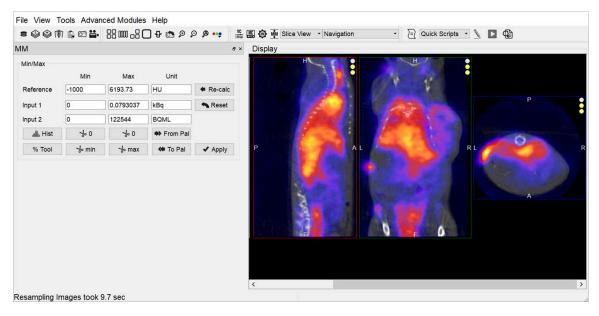

Min/Max Tool

Save images for each data set using the <u>Save Image (page 223)</u> option. The **All s separately** option in the **Storage Type** pull-down automatically saves five images (sagittal, coronal, transverse, MIP, all-in-one) simultaneously.

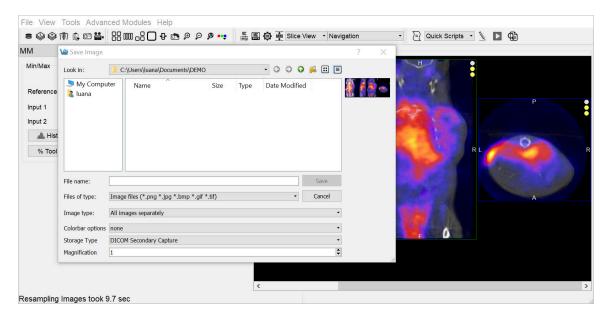

All Images Separately

Use the **Slice Control** or appropriate <u>Keyboard Shortcuts (page 321)</u> to toggle between visible data sets and save the appropriate images.

After collecting the images for the first three frames, use the **Data Manager** to save these processed frames (if desired) and then unload these data sets so that the next three frames in the queue become visible data sets. All operations (such as Cropping, Projection, and Smoothing) applied to the original three data sets are also been applied to the queued data sets, with the exception of the **Min/Max** tool.

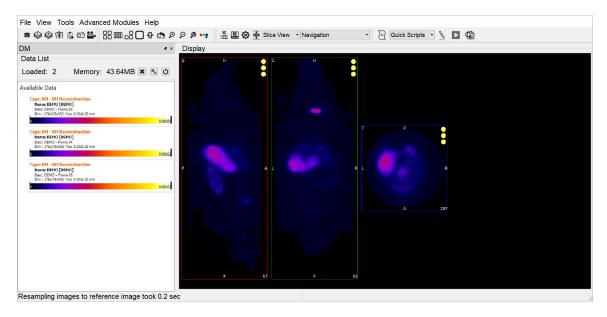

Slice Control

Ensure again that the minimum and maximum values are consistent across datasets, so that the newly loaded data sets are properly prepared. Save the images and data as described above.

After saving all desired images, generate the dynamic movie using the <u>Join Frames</u> to Movie (page 336) option.

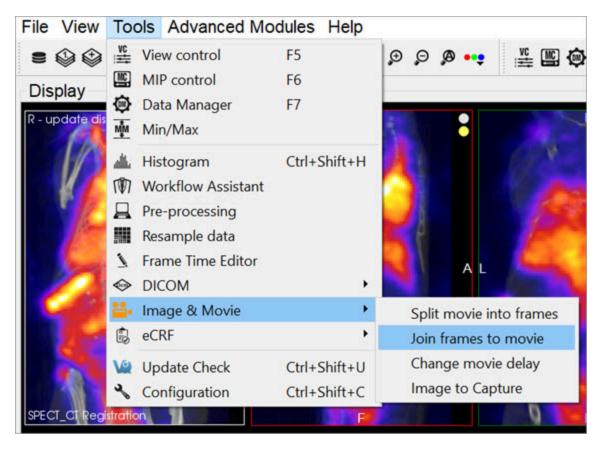

Join Frames to Movie

Select the images you wish to include in the movie.

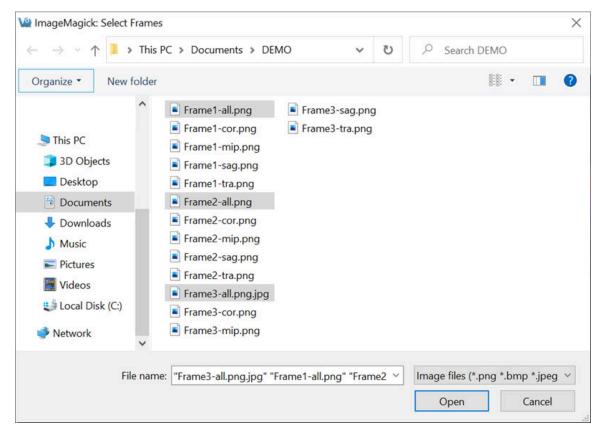

Select s

Type in a name and choose a format type for the movie file. The default file format is .gif.

Finally, use the <u>Change Movie Delay (page 336)</u> option to speed up or slow down the movie frame rate.

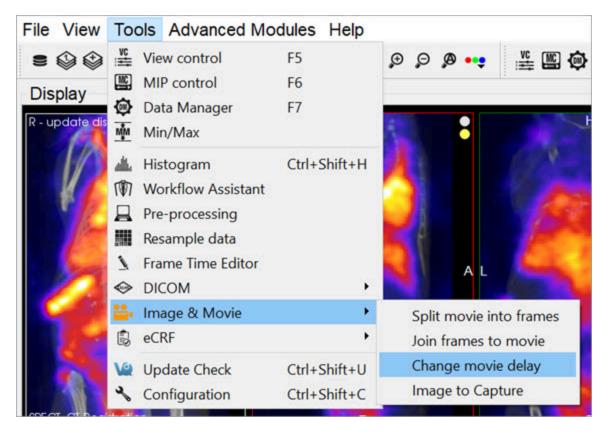

Change Movie Delay

# **Update Check**

VivoQuant is frequently updated to provide more and better tools for all post-processing needs. Therefore, periodic **Update Checks** are recommended to ensure that you have the latest software available.

### **Getting There**

There are two methods to access the **Update Check** function. The first method is through the **Tools** menu.

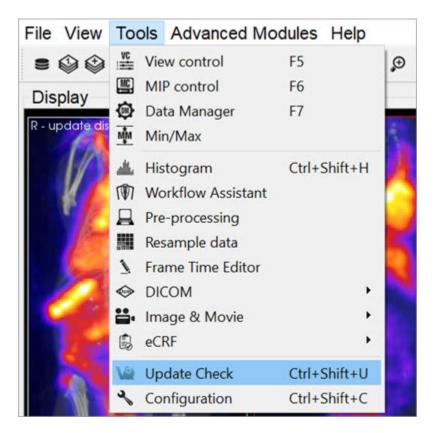

**Update Check** 

The second method is to use the <u>keyboard shortcut (page 321)</u> Ctrl+Shift+u.

### **Function**

If an update is available, the **Update Check** will present a window providing an

option for downloading the new version. You may either choose to download, by clicking on Yes; not to download, by clicking on No; or to ignore entirely, by clicking on Ignore.

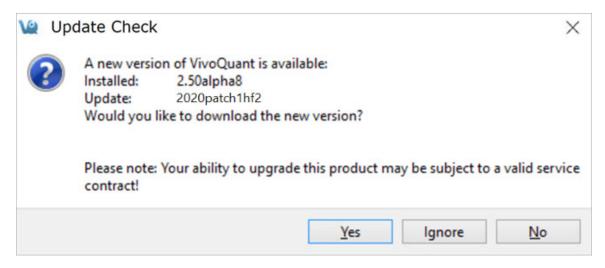

**Update Options** 

If you download the new version, you will be prompted to follow several straightforward installation steps. For more information on installation, see the <a href="Installation">Installation</a> (page 5) section of this manual.

# **Advanced Modules**

The **Advanced Modules** Menu contains a wide range of tools available for a variety of post-processing applications.

- Plug-In Modules (page 348)
  - Multi-Atlas Segmentation Tool (page 349)
  - 3D Brain Atlas Tool (page 356)
  - Pharmacokinetic Modeling (page 357)
- NanoSPECT (page 384)
  - QuantiCalc (page 385)
  - Specific Activity Calculator (page 388)
  - SUV Calculator (page 391)
  - Crosstalk Removal (page 393)
  - Biodistribution Visualization (page 395)
  - Split Projections (page 398)
- Calibration (page 399)
  - CT Geometrical Calibration (page 400)
  - MMP SPECT Calibration (page 403)
  - Near-Field Uniformity QC (page 411)
- Dosimetry Calc (page 416)

# Plug-In Modules

**VivoQuant™** offers a variety of additional **Plug-in Modules** in addition to the base license. These are accessed through the Advanced Modules Menu.

- Multi-Atlas Segmentation Tool (page 349)
- 3D Brain Atlas Tool (page 356)
- Pharmacokinetic Modeling (page 357)

For more information on the **inviCRO's Advanced Segmentation Tool Kit**, please contact your **inviCRO** representative or email <u>support@invicro.com</u>.

You can also access a helpful **How To** illustrating the main features of the **3D Brain Atlas Tool** by going to **Tools** -> **Workflow Assistant** and selecting the **3D Brain Atlas Analysis Tool** workflow.

# **Multi-Atlas Segmentation Tool**

### Overview

The Multi-Atlas Segmentation Tool generates ROIs by registering a series of images in a Reference Library to the image that has been loaded in the Data Manager (page 288). The Reference Images must each have a corresponding ROI. The tool registers the images in the Reference Library to the loaded data, and applies the same transformation to the corresponding ROI. The tool then works on a voxel-by-voxel basis, classifying a voxel to the new ROI if a greater percentage of the reference sets classified that voxel as within the ROI than the threshold percentage set by the user. Important factors that influence performance include image contrast, animal positioning consistency, and the size of the reference library.

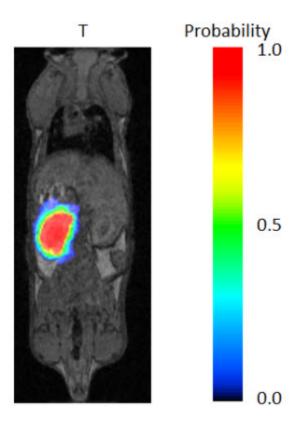

Image ROI

### **Getting There**

You can access the Multi-Atlas Segmentation Tool by navigating to Advanced Modules -> Multi-Atlas Segmentation. Here, there are three options: Multi-Atlas Segmentation (page 352), Add to Library (page 350), and Download Sample Library (page 354).

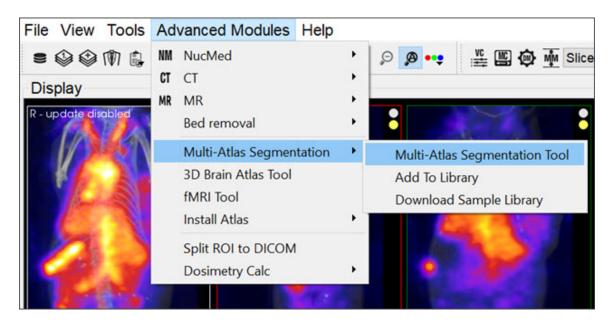

Multi-Atlas Segmentation

### **Adding to Reference Library**

The **Reference Library** is the basis of the efficacy of the **Multi-Atlas Segmentation Tool**. The **Reference Library** is stored locally, and is built in one data set at a time.

The first step in adding a data set to the **Reference Library** is to open the data and ROI. In order to add to the **Library**, there must be an active ROI in the **3D ROI Tool**. There can be multiple ROIs, but it is important, when building the **Reference Library**, to keep the naming of ROIs consistent; that is, if the organ of interest is the left kidney, always call it exactly Left Kidney, otherwise, it will not be recognized as all the same organ (however, capitalization does not have an affect).

With the data and ROI loaded simply navigate to and click **Add to Library** as described above. The GUI will appear.

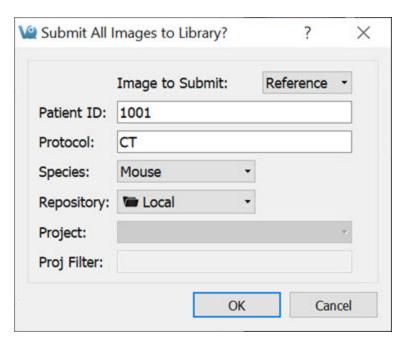

Add Reference to Library

### The GUI offers four editable fields:

| Image<br>to Sub-<br>mit | This option allows you to select which of the loaded images to submit to the Reference Library.                                                                                                    |
|-------------------------|----------------------------------------------------------------------------------------------------|
| Patient<br>ID           | The Patient ID can be anything that is unique and will help you identify this data set when selecting which scans to use from your Reference Library.                                                                          |
| Protocol                | The Protocol should include information as to how the image was acquired, the field of view, modality, etc. This will be used as a filter to determine which scans from the Reference Library will be used by the tool.        |
| Species                 | The Species dropdown list contains frequently imaged species. If you wish to have additions made to the options provided please contact your Account Manager or <a href="mailto:support@invicro.com">support@invicro.com</a> . |

## **Segmenting With The Tool**

With the image on which the new ROI is to be drawn loaded in the Data Manager, open the **Multi-Atlas Segmentation Tool**. You can apply the segmentation settings and perform other tasks from the tool's GUI.

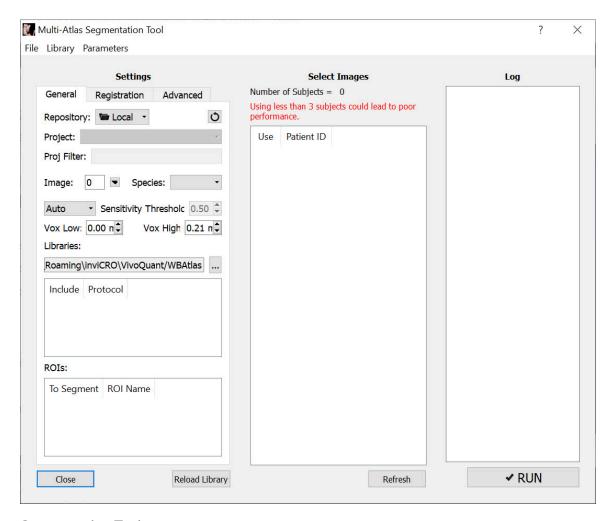

Segmentation Tool

#### Settings

The tool relies on the settings you select. There are two levels of settings, the **Basic Settings**, explained below, and the **Advanced Settings**, which should not need to be modified.

### Basic Settings

The **Basic Settings** tab contains most of the settings that will need to be changed. Here, you can select the appropriate **Reference Images**, the appropriate **Test Image**, **ROIs** to segment, and **Probability Threshold** to use.

#### **Reference List Selection**

Selecting the proper **Reference** scan is imperative to the proper functionality of the tool. The settings you select that factor into the images used are outlined in the table below:

| Image         | The image in the Data Manager that will be the basis of the ROIs generated.                                                                                                    |  |  |
|---------------|----------------------------------------------------------------------------------------------------|--|--|
| Species       | The species of the animal being segmented. This is based on the available options in the Reference Library.                                                                                                    |  |  |
| Voxel<br>Size | The Low and High parameters for the voxel size of the <b>Reference Images</b> available. The default low is 0.00mm and the default high is the voxel size of the data loaded. Using <b>Reference Data</b> with a lower resolution than the data that has been loaded will compromise the quality of the Reference ROI. |  |  |
| Protocols     | A list displaying the protocols present in the <b>Reference Library</b> . Changing the protocols included will narrow the <b>Reference List</b> . Only include <b>Reference Images</b> with the same protocol as the image loaded in the Data Manager.                                                                 |  |  |
| ROIs          | A list displaying the possible ROIs to generate based on those present in the <b>Reference Library</b> . Only those selected will be generated by the Tool.                                                                                                    |  |  |

### **Other Basic Settings**

You can also edit the **Probability Threshold**. Following the registration of each

**Reference Image** to the image in the **Data Manager**, each voxel is assigned a probability that it belongs in the ROI. Only voxels with a probability greater than the threshold you set will be mapped to the ROI. The default for this setting is 0.5; and, typically, the ROI will become larger as the threshold is lowered.

### Select Images

The middle pane of the GUI allows you to select which images to use for the final **Reference List**. These should already have been narrowed down by your previous selections in the **Settings** pane. It is up to you how many **Reference Images** to use. However, the time the tool takes to run is largely influenced by how many **Reference Images** are selected.

#### Run Tool and View Log

Once the **Settings** and the **Reference Images** have been selected, click **Run** in the lower right corner of the GUI to run the tool. The **Log** outlines the steps taken by the tool. At its completion, the tool remains open, but **VivoQuant** navigates to the **3D ROI Tool**, where the new ROIs can be viewed and modified.

### **Downloading Sample Library**

A sample **Reference Library** is available depending on the **VivoQuant** license. This option is used for testing and learning how to operate the tool. To download it, navigate to **Advanced Modules->Multi-Atlas Segmentation->Download Sample Library**.

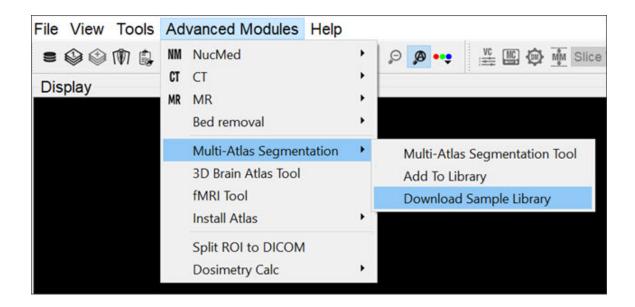

## Download Sample Library

# 3D Brain Atlas Tool

### Overview

Use the **3D Brain Atlas Tool** to perform brain region analysis. The tool can handle **CT** or **MR** data as the input and **MR**, **PET**, or **SPECT** for the input functional data.

Instructions for the use of the tool are available through the **Workflow Assistant**, which can be accessed via the **Tools** menu.

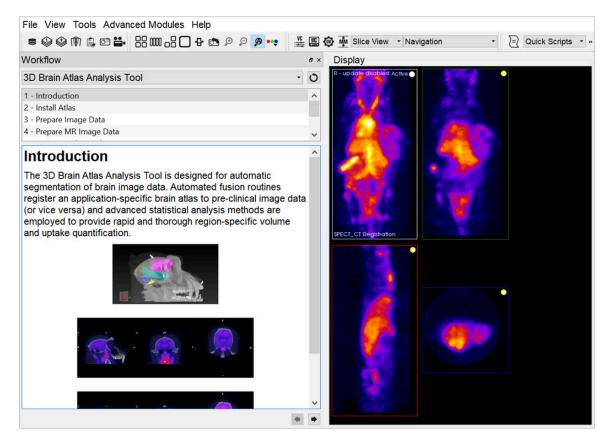

Workflow Assistant

• Warning: Please use caution when scaling data in this tool, as this can lead to errors in quantitation. For more information, refer to the Treatment of Quantitative Data (page 0) page.

# **Pharmacokinetic Modeling**

Pharmacokinetic modeling is available in **VivoQuant** as a plug-in for the **Modeling** operator. Access to the plug-in depends on your **VivoQuant** license. For information on your license, please contact your account manager or email <a href="mailto:support@invicro.com">support@invicro.com</a>

### **Getting There**

The **Modeling** operator can be accessed via the tool pull-down menu on **VivoQuant's** front panel.

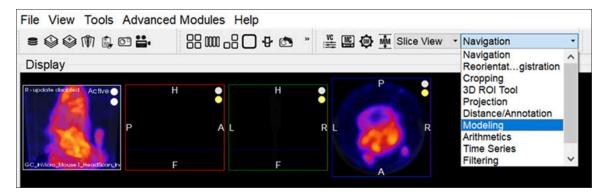

**Modeling Operator** 

### **Function**

For more on the function of the Modeling operator, see the <u>Modeling (page 207)</u> operator page.

## Input/Reference Function

Every tissue model requires the input of an additional temporal curve, either as an arterial input function or concentration of a reference tissue. These temporal data may be derived from image data directly or from acquired samples. The operator supports input and computation of parent fraction samples, plasma fraction

samples, whole blood concentration, and plasma concentration. In addition, these data can be stored and retrieved from disk and from an iPACS.

#### Parent/Plasma Fraction

The experimentalist may have acquired blood samples throughout the subject's scanning session. From these samples, the ratio of unmetabolized tracer to the sum of unmetabolized tracer and its derivative metabolites can be measured and used to account for the dynamic nature of available tracer. This is also known as the parent fraction or plasma free fraction. Without it, the tissue model must assume that metabolism of the tracer is negligible. Whether measured, simulated, or estimated, the parent fraction can play an important role in accurate estimation of tissue kinetics downstream. Similarly, the fraction of plasma to whole blood (including red blood cells) has been shown to be an important factor in the estimation of an appropriate arterial input function [1] (page 359). The fraction modeling can be selected from the dropdown of models or from the Operator menu.

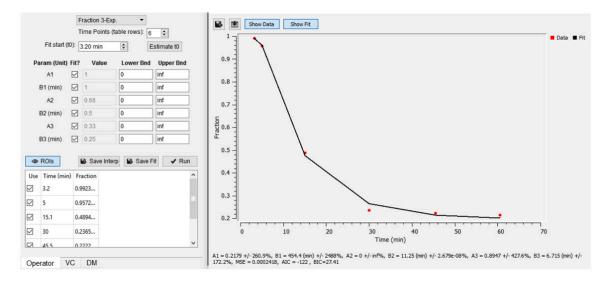

Fraction Modeling

Both plasma and parent fraction data can be input using the same tool. Towards the bottom of the operator, space is provided for a table of fraction data. There are 3 columns. The first one can be used to exclude specific time points from the table. The second column contains the time of each sample in units of minutes. The last column contains free fraction values, assumed to have a value between zero and one. Users can choose to use a linear interpolation of the points or fit a sum of exponentials to the provided points. The **Save Interp** button can be used to save the points as is, at which point the tool will prompt the user for a name to give the saved curve. If this option is chosen, the operator will prepend a value to time=zero, assuming that the fraction is equal to one at that time. After the last

provided time point, the value is assumed to remain constant equal to the last fraction value.

Users may want to *smooth* the fraction points with a sum of exponentials. Up to 3 exponentials can be used to fit the curve. If less exponentials are desired, users can fix model parameters for one or more of the exponentials (i.e. fix A3=0 and B3=0) [2] (page 359). To do so, use the **Run** button to estimate model parameters under the input conditions provided by the user.

**A** Important: Use the Estimate to button to estimate the start point for the model.

Once you are satisfied with the model estimates, click on **Save Fit** while the estimate plots are open to save the current model-estimated fraction curve to the list.

$$f(t, A_1, B_1, A_2, B_2, A_3, B_3) = A_1 e^{-B_1 t} + A_2 e^{-B_2 t} + A_3 e^{-B_3 t}$$
Where:
$$f(t < t_0) = \min(1, 1 + \frac{f_0 - 1}{t_0}t)$$

$$f(t \ge t_0) = \text{full model}$$

Model Assumptions

This model makes the following assumptions:

- The exponential decay begins at user-provided t0
- Provided fraction measurements lie between zero and one

References

- [1] "Red blood cells: a neglected compartment in pharmacokinetics and pharmacodynamics". *Hinderling. Pharmacol Rev*, 1997. Link.
- [2] "Optimal Metabolite Curve Fitting for Kinetic Modeling of 11C-WAY-100635". Wu, et al. JNM, 2007. Link.

#### **Arterial Input Function**

An **Arterial Input Function** (**AIF**) is required for Logan, Patlak, 1- and 2-tissue compartment, and MA1 analysis. To add time points to an **AIF**, begin by selecting Blood/Ref 3-Exp from the list of models.

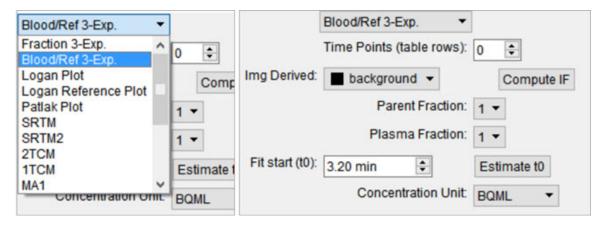

**Arterial Input Function** 

Similar to the parent fraction, users can select to save a linear interpolation of points or a smooth model estimate of AIF samples. Either way, samples should be input into the table of values as a first step. This may be done with a copy/paste from an external spreadsheet program or by incrementing the Time Points (table rows) number and manually editing the table. The table assumes a structure with the number of rows equal to the number of samples. Each sample has three columns. The first column indicates whether that sample should be excluded or not. The second column contains the time (in minutes) at which sample was measured. Times should be consistently relative to the same reference start time as the final modeled time activity curves. The third column contains the measured concentration value at that time. If parent or plasma fraction data are available and applicable to the provided samples, select them from the dropdown. If none is selected, the fraction is assumed to be one for the entirety of the time activity curve. If image derived samples are desired, the user may also compute the samples directly from the average concentration values with ROIs in the loaded image. To do this, select the appropriate region from the dropdown and click on the \*Compute IF button. For more information on segmenting regions of interest from an image, see the 3D ROI tool.

**A Important:** Select a unit of concentration for the samples. By default, this dropdown will be set to the unit of the loaded image data.

If a sum of exponentials model for the samples is desired for *smoothing* the data, click on **Run** to estimate exponential parameters for the data. Before doing so, it may be important to select an appropriate **to** value. This is best estimated from the samples themselves with the **Estimate to**, which will set **to** to the time point where the maximum concentration occurs in the samples. The linearly interpolated samples or model fit may be saved for use in tissue modeling with the **Save Interp** or **Save Fit** buttons, respectively.

#### Reference Tissue Compartment

The reference tissue compartment concentrations can be readily computed similar to the **Arterial Input Function** (**AIF**). Like the **AIF**, you may input the concentrations from a spreadsheet or by manual input; however, it is more likely you will want to derive the concentration values from a reference region segmented on the loaded images. For more information on segmentation techniques in **VivoQuant**, see the <u>3D ROI Tool (page 79)</u> page. Begin by navigating to the Blood/Ref 3-Exp. model in the operator. Next, select the appropriate region of interest in the **Img Derived** dropdown.

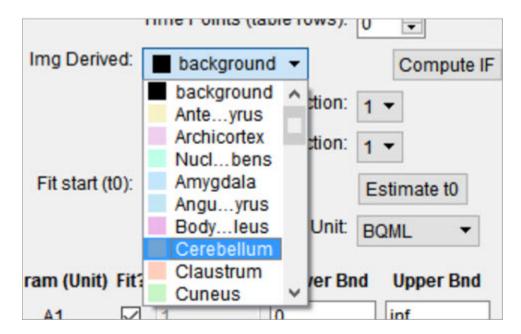

Reference Tissue Compartment

The **Compute IF** button will compute the average concentration in the selected region and populate the table, one row for each volume loaded. The time points are computed from the image acquisition times and frame durations, set to the midpoint of each frame, and relative to the start of the dynamic scan. Should the temporal information be missing from the image data, this can be added using the **Frame Time Editor**, found in the **Tools** menu. A sum of exponentials model can also

be estimated from the table data. Ensure that the parent/plasma fraction inputs are disabled by setting their respective dropdown setting to 1. To save a linear interpolation of the concentrations, click on the **Save Interp** button. Should you want to fit a sum of exponentials, begin by specifying an appropriate **to** parameter, which can typically be estimated using the **Estimate to** button. Fitting the sum of exponentials model can be done with the **Run** button, at which point you will be able to save the fit using the **Save Fit** button.

Saving and Loading of Fraction, AIF, and Reference Region Data

All temporal curves can be saved with the **Save Interp** or **Save Fit** buttons. When they are saved, their user-provided name appears in the dropdown of **Saved Curves**.

| Saved Curves: | ▼ | <b>2</b> | × | 0 |
|---------------|---|----------|---|---|
|               |   |          |   |   |

Saved Curves

Controls next to the dropdown are available for saving, loading, and viewing the curves. The menu provides options for storing the temporal data to/from the iPACS or as a spreadsheet on your local hard drive. This is particularly useful to avoid re-entry of the information should you want to re-run analysis at a later date. The menu is an additional tool for the user to store the current linearly interpolated samples or modeled data into the list of saved curves. The button clears the currently selected temporal curve from the list. Lastly, the button opens a new dialog window showing a plot of the temporal curve which can be saved as a local image for quality control.

#### Additional Resources

- "Emission Tomography: The Fundamentals of PET and SPECT", Miles Wernick & John Aarsvold. Elsevier, 2004. Print.
- "Fractions of unchanged tracer in plasma", Vesa Oikonen. Turku PET Center website. Link
- "Converting blood TAC to plasma TAC", Vesa Oikonen. Turku PET Center website. <u>Link</u>

- "Blood sampling in PET studies", Vesa Oikonen. Turku PET Center website. Link
- "Arterial input function from PET image", Vesa Oikonen. Turku PET Center website. Link

### **Models**

Two-Tissue Compartment Model (2TCM)

The 2TCM is a three-compartment model that includes two tissue compartments: one tissue compartment represents free and nonspecifically bound tracer within the tissue (referred to as *nondisplaceable*), and the other tissue compartment represents specifically bound tracer within the tissue. The third compartment represents tracer within the arterial plasma.

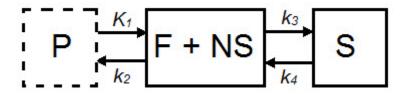

| Parameter                                               | Description                                                 |  |
|---------------------------------------------------------|-------------------------------------------------------------|--|
| C <sub>ND</sub> (t)                                     | Concentration in F + NS compartment, nodisplaceable tracer. |  |
| C <sub>S</sub> (t)                                      | Concentration in specifically bound (S) compartment.        |  |
| C <sub>p</sub> (t)                                      | Concentration in plasma (P) compartment.                    |  |
| K <sub>1</sub> (mL*cm <sup>3</sup> *min <sup>-1</sup> ) | Transfer of ligand from arterial plasma to tissue.          |  |
| k <sub>2</sub> (min <sup>-1</sup> )                     | Transfer of ligand from tissue to arterial plasma.          |  |
| k <sub>3</sub> (min <sup>-1</sup> )                     | Transfer of ligand into specifically bound compartment.     |  |

| Parameter               | Description                                               |
|-------------------------|-----------------------------------------------------------|
| k4 (min <sup>-1</sup> ) | Transfer of ligand out of specifically bound compartment. |

For those tracers for which a compartmental model is appropriate, estimation of the rate constants provides valuable information about tracer uptake and binding [1] (page 365). Due to the difficulty of reliably estimating all four parameters of the **2TCM**, lumped or macroparameters are often employed. Macroparameters are rate constants which are functions of individual microparameters (e.g.  $K_1$ ,  $k_2$ ,  $k_3$  and  $k_4$ ). One such macroparameter that is estimated by the **2TCM** is the total volume of distribution,  $V_T$ .

When the **2TCM** is applied to image data with a reference region, the distribution volume ratio (DVR) can be calculated: DVR =  $V_T/V_{ND}$ , where  $V_{ND}$  is the estimated distribution volume in a region that is devoid of the target site or receptor (often called the reference region or nondisplaceable region). Binding potential (BP<sub>ND</sub>) can then be calculated by BP<sub>ND</sub> = DVR - 1.

#### **Model Assumptions**

This model makes the following assumptions:

- The tracer binds reversibly.
- Nonspecifically bound ligand equilibrates rapidly with free tissue ligand.
- Compartmental model assumptions:
  - The tracer kinetics or behavior can be represented by a compartmental model.
  - Tracer concentration within each compartment is well-mixed and does not vary spatially.
  - First-order kinetics can describe exchange of ligand between compartments.

**1** Note: Violation of any of these assumptions may produce biased parameter estimates. While the model will still run in **VivoQuant**, the estimated parameters may not accurately reflect the true tracer kinetics.

The **2TCM** is currently implemented in **VivoQuant** using a basis function method approach [2] (page 365) and unweighted fitting in this basis function method,

$$\alpha_{1,2} = \frac{(k_2 + k_3 + k_4) \mp \sqrt{(k_2 + k_3 k_4)^2 - 4k_2 k_4}}{2}$$

#### Required Inputs

This model requires the following inputs:

- Metabolite-corrected arterial plasma input curve.
- ROI(s) or voxels.

#### Outputs

### Region-level analysis:

- Plot of data from each ROI with 2TCM fit.
- $V_T$ ,  $K_1$ ,  $k_2$ ,  $k_3$ ,  $k_4$ , mean-squared error (MSE) of fit,  $\Theta_1$ , and  $\Theta_2$  are shown when the cursor is hovered over the model fit plot.
- V<sub>T</sub>, K<sub>1</sub>, k<sub>2</sub>, k<sub>3</sub>, k<sub>4</sub>, mean-squared error (MSE), data and **2TCM** fit for each ROI can be saved out to .csv

#### References

- [1] "A quantitative model for the in vivo assessment of drug binding sites with positron emission tomography". *Mintun, et al. Ann Neurol, 1984.* Link.
- [2] "Kinetic modelling using basis functions derived from two-tissue compartmental models with a plasma input function: general principle and application to [18F]fluorodeoxyglucose positron emission tomography". Hong, et al. NeuroImage, 2010. Link.

#### **Additional Resources**

"Compartmental Models", Vesa Oikonen. Turku PET Center website. Link.

One-Tissue Compartment Model (1TCM)

The **1TCM** is a two-compartment model that includes one compartment representing tracer within the tissue (free and nonspecifically bound tracer which together are referred to as *nondisplaceable* tracer) and one compartment representing tracer within the arterial plasma [1] (page 368).

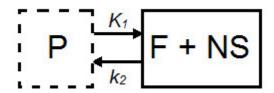

| Parameter                                               | Description                                                  |
|---------------------------------------------------------|--------------------------------------------------------------|
| C <sub>ND</sub> (t)                                     | Concentration in F + NS compartment, nondisplaceable tracer. |
| C <sub>p</sub> (t)                                      | Concentration in plasma (P) compartment.                     |
| K <sub>1</sub> (mL*cm <sup>3</sup> *min <sup>-1</sup> ) | Transfer of ligand from arterial plasma to tissue.           |
| k <sub>2</sub> (min <sup>-1</sup> )                     | Transfer of ligand from tissue to arterial plasma.           |
| V <sub>T</sub> = K <sub>1</sub> /k <sub>2</sub>         | Total volume of distribution.                                |

For tracers for which a compartmental model is appropriate, estimation of the rate constants provides valuable information about tracer uptake [2] (page 368). The **1TCM** is generally easier and less computationally intensive to solve than the **2TCM**, because it is a simpler model and has fewer parameters. Additionally, the **1TCM** model parameters can generally be estimated with better identifiability than the **2TCM** model parameters.

In some cases, the exchange of tracer between the nondisplaceable and bound tissue is sufficiently fast, so the two cannot be distinguished kinetically. In these cases, the nondisplaceable and bound tissue compartments may be collapsed into

one compartment that represents both the nondisplaceable and specifically bound tracer within the tissue [3] (page 368). In these cases, apparent transfer of ligand from tissue to arterial plasma is represented by the parameter  $k_{2a}$  and  $V_T = K_1/k_{2a}$ .

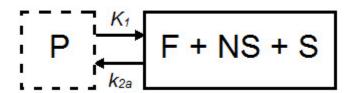

When a tracer that specifically binds to a target can be represented by a **1TCM** as above, and has a reference region the distribution volume ratio (DVR) can be calculated:  $DVR = V_T/V_{ND}$ , where  $V_{ND}$  is the estimated distribution volume in the reference region. Binding potential ( $BP_{ND}$ ) can then be calculated by  $BP_{ND} = DVR - 1$ .

#### Model Assumptions

This model makes the following assumptions:

- The tracer binds reversibly.
- Nonspecifically bound ligand equilibrates rapidly with free tissue ligand.
- Compartmental model assumptions:
  - The tracer kinetics or behavior can be represented by a compartmental model.
  - Tracer concentration within each compartment is well-mixed and does not vary spatially.
  - First-order kinetics may be used to describe exchange of ligand between compartments

**Note:** Violation of any of these assumptions may produce biased parameter estimates. While the model will still run in **VivoQuant**, the estimated parameters may not accurately reflect the true tracer kinetics..

#### Required Inputs

This model requires the following inputs:

- Metabolite-corrected arterial plasma input curve
- ROI(s) or voxels

#### Outputs

#### Region-level analysis:

- Plot of data from each ROI with 1TCM fit.
- V<sub>T</sub>, K<sub>1</sub>, k<sub>2</sub>, and mean-squared error (MSE) of fit are shown when the cursor is hovered over the model fit plot.
- V<sub>T</sub>, K<sub>1</sub>, k<sub>2</sub>, and mean-squared error (MSE) of fit, data, and 1TCM fit for each ROI can be saved out to . csv.

#### Voxel-level analysis

- Plot of data for each voxel with **1TCM** fit. Select the voxel for which you would like to see the model fit by clicking on it with the image viewer.
- $V_T$ ,  $K_1$ ,  $k_2$ , and mean-squared error (MSE) of fit are shown when the cursor is hovered over the model fit plot.
- Parameter maps for V<sub>T</sub>, K<sub>1</sub>, k<sub>2</sub>, and mean-squared error (MSE).

#### References

- [1] "Kinetic modeling in positron emission tomography". Morris, et al. In: Emission Tomography: The Fundamentals of PET and SPECT (Eds: wermick MN, Aarsvold JN). 2004.
- [2] "Comparison of methods for analysis of clinical [11C] raclopride studies". Lammerstsma, et al. JCBFM, 1996. Link
- [3] "Kinetic modelling using basis functions derived from two-tissue compartmental models with a plasma input function: general principle and application to [18F]fluorodeoxyglucose positron emission tomography". Hong, et al. NeuroImage, 2010. Link.

#### **Additional Resources**

"Compartmental Models", Vesa Oikonen. Turku PET Center website. Link

Logan Graphical Method (Logan Plot)

The **Logan Graphical Method** [1] (page 371) was developed for reversibly bound tracers based on the *Patlak* method for irreversibly bound tracers [2] (page 371). The Logan method proposes that after some time  $t^*$ , the plot of

$$\frac{\int_0^T C_T(t)dt}{C_T} \underbrace{\int_0^T C_p(t)dt}_{\text{Vs.}}$$

where  $C_T$  is the concentration of the tracer in the tissue and  $C_P$  is the concentration of the tracer in the metabolite-corrected arterial plasma, becomes linear with slope equal to the total volume of distribution,  $V_T$ .

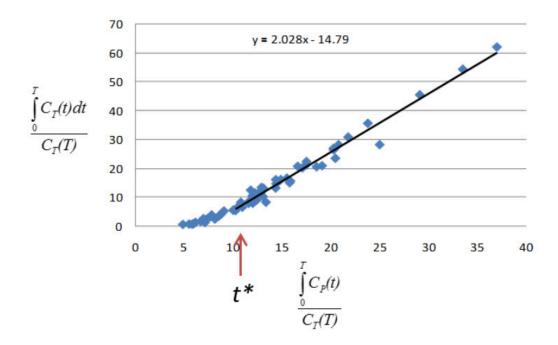

When the **Logan Plot** is applied to image data with a reference region, the distribution volume ratio (DVR) can be calculated:  $DVR = V_T/V_{ND}$ , where  $V_{ND}$  is the estimated distribution volume in the reference region.  $BP_{ND}$  is related to DVR by  $BP_{ND} = DVR - 1$ 

The **Logan Plot** is a rearrangement of tracer kinetic equations to yield a useful linear equation. However, the mapping of transformed variables is nonlinear in

 $C_T(t)$ , and this results in an underestimation of  $V_T$  which becomes more pronounced with larger true  $V_T$  and increased noise [1,3] (page 371). Therefore, the **Logan graphical method** may not be the best method to use when data are noisy, and other methods should be considered.

Model Assumptions

This model makes the following assumptions:

• The tracer binds reversibly

$$\frac{\int_0^T C_T(t)dt}{C_T}$$

• After some time t\* the slope of the plot of

$$\frac{\int_0^T C_p(t)dt}{C_T}$$

approaches linearity.

**1** Note: Violation of any of these assumptions may produce biased parameter estimates. While the model will still run in **VivoQuant**, the estimated parameters may not accurately reflect the true tracer kinetics.

**Required Inputs** 

This model requires the following inputs:

- Metabolite-corrected arterial plasma input curve
- ROI(s) or voxels
- t\* (in scan time)
  - Selection of t\*: The Logan plot as implemented in VivoQuant requires that the user inputs the t\*, which defines the time at which the plotted data become linear. In VivoQuant the default t\* value is 0. This is likely not the appropriate value for your experiment. t\* values are tracer dependent. For characterized tracers, we suggest reviewing the literature to see which t\* values have been used in Logan method. The simplest way to select a reasonable t\* value for your data is to run the model once with the default t\* value, review the Logan plots to find the point at which they become linear (t\*), then re-run the model with the appropriate t\* (in scan time) value.

#### Outputs

#### Region-level analysis

- Logan plot with line fit for each voxel. Select the voxel for which you would like to see the Logan plot by clicking on it within the image viewer.
- V<sub>T</sub>, fitted line intercept, and mean-squared error (MSE) of fit are shown when the cursor is hovered over the Logan plot.
- Parameter maps for VT, fitted line intercept, and MSE.

#### References

- [1] "Kinetic modeling in positron emission tomography". Morris, et al. In: *Emission Tomography: The Fundamentals of PET and SPECT* (Eds: wermick MN, Aarsvold JN). 2004.
- [2] "Comparison of methods for analysis of clinical [11C]raclopride studies". *Lammerstsma*, et al. JCBFM, 1996. Link
- [3] "Effects of Statistical Noise on Graphic Analysis of PET Neuroreceptor Studies". *Slifstein and Laruelle. JNM*, 2000. <u>Link</u>

#### Additional Resources

"Multiple Time Graphical Analysis (MTGA)", Vesa Oikonen. Turku PET Center website. Link

Simplified Reference Tissue Model (SRTM)

The **simplified reference tissue model** (SRTM) [1] (page 374) allows for quantification of tracer kinetics without requiring an arterial input function. **SRTM** is a numerically robust model which assumes that the tracer can be represented by 1-tissue compartment models in both the ROIs and the reference region.

### ROI

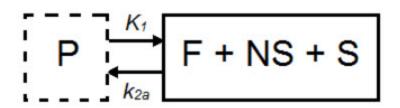

## Reference Region

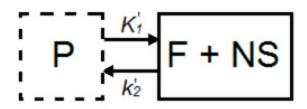

| Parameter                                                 | Description                                                  |
|-----------------------------------------------------------|--------------------------------------------------------------|
| C <sub>T</sub> (t)                                        | Concentration in F + NS + S compartment.                     |
| C <sub>ND</sub> (t)                                       | Concentration in F + NS compartment, nondisplaceable tracer. |
| C <sub>P</sub> (t)                                        | Concentration in plasma (P) compartment.                     |
| K <sub>1</sub> (mL*cm <sup>3</sup> *min <sup>-1</sup> )   | Transfer of ligand from arterial plasma to tissue.           |
| k <sub>2a</sub> (min <sup>-1</sup> )                      | Apparent transfer of ligand from tissue to arterial plasma.  |
| K <sub>1</sub> ' (mL*cm <sup>3</sup> *min <sup>-1</sup> ) | Transfer of ligand from arterial plasma to reference tissue. |
| k <sub>2</sub> ' (min <sup>-1</sup> )                     | Transfer of ligand from reference tissue to arterial plasma. |

$$R_1 = \frac{K_1}{K'_1}$$

$$BP_{ND} = \frac{k_2}{k_{2a}} - 1$$

$$k_2 = k'_2 R_1$$

#### Model Assumptions

This model makes the following assumptions:

- The tracer binds reversibly.
- Tracer concentration in all regions or voxels-of-interest as well as the reference region (see below) can be represented by a 1-tissue compartment model.
- A region/tissue exists which is devoid of the target site/receptor. We call
  this region the reference region. It represents the concentration of the
  tracer which is free in tissue and/or bound to off-target sites (non-specific
  binding). An ideal reference region is a) devoid of the target site/receptor,
  and b) has the same concentration of tracer free in tissue and
  nonspecifically bound as the ROI.
- Note: Violation of any of these assumptions may produce biased parameter estimates. While the model will still run in VivoQuant, the estimated parameters may not accurately reflect the true tracer kinetics [2] (page 374). SRTM is currently implement in VivoQuant using a basis function method approach and unweighted fitting [3] (page 374).

#### Required Inputs

This model requires the following inputs:

- Reference tissue curve.
- ROI(s) or voxels.

#### Outputs

#### Region-level analysis

- Plot of data from each ROI with SRTM fit.
- BP<sub>ND</sub>, R<sub>1</sub>,k<sub>2</sub>,k<sub>2</sub>', and mean-squared error (MSE) of fit are shown when the cursor is hovered over the model fit plot.
- BP<sub>ND</sub>, R<sub>1</sub>,k<sub>2</sub>,k<sub>2</sub>', and mean-squared error (MSE), data and SRTM fit for each ROI can be saved out to . csv.

#### Voxel-level analysis

- Plot of data for each voxel with SRTM fit. Select the voxel for which you'd like to see the model fit by clicking on it with the image viewer.
- BP<sub>ND</sub>, R<sub>1</sub>,k<sub>2</sub>,k<sub>2</sub>', and mean-squared error (MSE) of fit are shown when the cursor is hovered over the model fit plot.
- Parameter maps for BP<sub>ND</sub>, R<sub>1</sub>,k<sub>2</sub>,k<sub>2</sub>' and MSE.

#### References

- [1] "Simplified reference tissue model for PET receptor studies", Lammerstma and Hume. NeuroImage, 1996. Link
- [2] "The simplified reference tissue model: model assumption violations and their impact on binding potential", *Salinas*, et al. JCBFM, 2015. Link
- [3] "Parametric imaging of ligand-receptor binding in PET using a simplified reference region model". Gunn, et al. Neurolmage, 1997. Link

#### Additional Resources

"Reference region input compartmental models", Vesa Oikonen. Turku PET Center website. Link.

Simplified Reference Tissue Model 2 (SRTM2)

SRTM2 is a two-pass version of SRTM that attempts to reduce noise in parametric images by fitting all voxels with a fixed, global  $k_2$ ' [1] (page 377). In practice, SRTM estimates  $k_2$ ' for every voxel or region, but since there is only one reference region, in principle there is only one true  $k_2$ ' value [1] (page 377). Fixing  $k_2$ ' reduces the number of parameters estimated and thus reduces noise in parametric images [1] (page 377). However, this improvement in precision may come at the price of an increase in bias [1] (page 377).

**Note:** SRTM2 can be used on both the region- and voxel-level but generally shows greatest advantage over SRTM when used at the voxel-level.

Model Assumptions

This model makes the following assumptions:

- The tracer binds reversibly
- Tracer concentration in all regions or voxels-of-interest as well as the reference region (see below) can be represented by a 1-tissue compartment model.
- A region/tissue exists which is devoid of the target site/receptor. We call
  this region the reference region. It represents the concentration of the
  tracer which is free in tissue and/or bound to off-target sites (non-specific
  binding). An ideal reference region is a) devoid of the target site/receptor,
  and b) has the same concentration of tracer free in tissue and
  nonspecifically bound as the ROI.
- There is only one true  $k_2$ ' value.  $k_2$ ' is the rate of tracer efflux from the reference region to the plasma.

• Note: Violation of any of these assumptions will invalidate the model and may produce biased parameter estimates. While the model will still run in VivoQuant, the estimated parameters may not accurately reflect the true tracer kinetics. SRTM2 is currently implemented in \*VivoQuant using a basis function method approach and unweighted fitting [2] (page 377).

**Required Inputs** 

This model requires the following inputs:

- Reference tissue curve.
- ROI(s) or voxels.
- A fixed k<sub>2</sub>'
- Selection of a fixed k2': The value to which to fix k2' should be selected based on the tracer and the experiment. For characterized tracers, we suggest reviewing the literature to see how the fixed k2' has been selected in different studies and the effect of the method to fix k2' on SRTM2 parameter estimates. Generally, k2' can be fixed to the median value estimated by a first-pass of SRTM from all voxels with a BPND value > a set minimum [3,4] (page 377) or all voxels with a BPND value within a given range [5] (page 0). The idea behind using BPND values to select voxels for inclusion in the median is to exclude voxels which maybe represent noise or have poor SRTM fit. For most tracers there is a range of physiologicallyrelevant BPND values. Values outside of that range may be nonphysiological. Other studies have fixed k2' to the population average value estimated from a 1-tissue compartment model fit to the reference region [3] (page 377) or estimated k<sub>2</sub>' for each subject by a simultaneous SRTM fit including all target regions with coupled k<sub>2</sub>' [3,6] (page 0). SRTM fit with coupled k2' is not currently available in **VivoQuant**.

#### **Outputs**

#### Region-level analysis

- Plot of data from each ROI with SRTM2 fit.
- BP<sub>ND</sub>, R<sub>1</sub>,k<sub>2</sub>a, and mean-squared error (MSE) of fit are shown when the cursor is hovered over the model fit plot.
- BP<sub>ND</sub>, R<sub>1</sub>,k<sub>2a</sub>, and mean-squared error (MSE), data and SRTM2 fit for each ROI can be saved out to . csv.

#### Voxel-level analysis

- Plot of data for each voxel with SRTM2 fit. Select the voxel for which you'd like to see the model fit by clicking on it with the image viewer.
- BP<sub>ND</sub>, R<sub>1</sub>, k<sub>2a</sub>, and mean-squared error (MSE) of fit are shown when the cursor is hovered over the model fit plot.
- Parameter maps for BP<sub>ND</sub>, R<sub>1</sub>, k<sub>2a</sub>, and MSE.

#### References

- [1] "Noise reduction in the simplified reference tissue model for neuroreceptor functional imaging.", Wu and Carson. JCBFM, 2002. Link
- [2] "Parametric imaging of ligand-receptor binding in PET using a simplified reference region model". Gunn, et al. Neurolmage, 1997. Link
- [3] "Tracer kinetic modeling of [(11)C]AFM, a new PET imaging agent for the serotonin transporter". *Naganawa*, et al. JCBFM, 2013. Link
- [4] "Parametric Imaging and Test-Retest Variability of 11C-(+)-PHNO Binding to D2/D3 Dopamine Receptors in Humans on the High-Resolution Research Tomograph PET Scanner", *Gallezot*, et al. JNM, 2014. Link
- [5] "Kinetic modeling of the serotonin 5-HT1B receptor radioligand [11C]P943 in humans". Gallezot, et al. JCBFM, 2010 Link
- [6] "Assessment of striatal dopamine D2/D3 receptor availability with PET and 18F-desmethoxyfallypride: comparison of imaging protocols suited for clinical routine". Amtage, et al. JNM, 2012. "Link

#### **Additional Resources**

"Reference region input compartmental models", Vesa Oikonen. Turku PET Center website. Link.

Logan Non-Invasive Graphical Method (Logan reference plot)

The Logan non-invasive graphical method [1] (page 380) was developed for reversibly bound tracers based on the Logan graphical method and *Patlak* method for irreversibly bound tracers [2,3] (page 380). The Logan reference method proposes that after some time  $t^*$ , the plot of

$$\frac{\int_0^T C_T(t)dt}{C_T} \sum_{\text{VS.}} \frac{\int_0^T C_R(t)dt}{C_T}$$

(where  $C_T$  is the concentration of the tracer in the tissue and  $C_R$  is the concentration of the tracer in the reference region) becomes linear with slope

equal to the distribution volume ratio (DVR). Binding potential ( $BP_{ND}$ ) is related to DVR by  $BP_{ND} = DVR - 1$ .

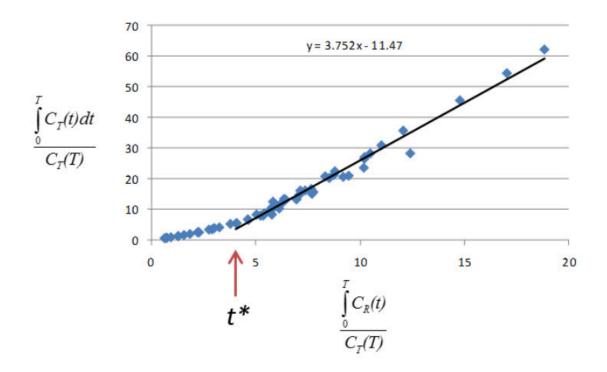

The **Logan plot** is a rearrangement of tracer kinetic equations to yield a useful linear equation. However, the mapping of transformed variables is nonlinear in C<sub>T</sub>(t), and this results in an underestimation of *DVR* which becomes more pronounced with larger true *DVR* and increased noise [1,4] (page 380). Therefore, the **Logan graphical method** may not be the best method to use when data are noisy, and other methods should be considered.

#### Method Assumptions

This model makes the following assumptions:

- The tracer binds reversibly.
- A region/tissue exists which is devoid of the target site/receptor. We call
  this region the reference region. It represents the concentration of the
  tracer which is free in tissue and/or bound to off-target sites (non-specific
  binding). An ideal reference region is a) devoid of the target site/receptor,
  and b) has the same concentration of tracer free in tissue and
  nonspecifically bound as the ROI.

$$\frac{\int_0^T C_T(t)dt}{C_T}$$

• After some time t\* the slope of the plot of

$$\frac{\int_{0}^{T} C_{R}(t)dt}{C_{T}}$$

approaches linearity.

**1** Note: Violation of any of these assumptions may produce biased parameter estimates. While the model will still run in **VivoQuant**, the estimated parameters may not accurately reflect the true tracer kinetics.

Required Inputs

This model requires the following inputs:

- Reference tissue curve.
- ROI(s) or voxels.
- t\* (in scan time)
  - Selection of t\*: The Logan reference plot as implemented in VivoQuant requires that the user inputs the t\* which defines the time at which the plotted data become linear. In VivoQuant, the default t\* value is 0. This is likely not be the appropriate value for your experiment. t\* values are tracer dependent. For characterized tracers, we suggest reviewing the literature to see which t\* values have been used in Logan reference method. The simplest way to select a reasonable t\* value for your data is to run the model once with the default t\* value, review the Logan reference plots to find the point at which they become linear (t/), then re-run the model with the appropriate \*t/\* (in scan time) value.

Outputs

#### Region-level analysis

- Logan plot with line fit for each ROI.
- DVR, fitted line intercept, and mean-squared error (MSE) of fit are shown when the cursor is hovered over the Logan plot.
- DVR, fitted line intercept, and transformed Logan space data for each ROI

can be saved out to . csv.

#### Voxel-level analysis

- Logan plot with line fit for each voxel. Select the voxel for which you would like to see the Logan plot by clicking on it within the image viewer.
- DVR, fitted line intercept, and MSE of fit are shown when the cursor is hovered over the Logan plot.
- Parameter maps for DVR, fitted line intercept, and MSE.

#### References

- [1] "Distribution volume ratios without blood sampling from graphical analysis of PET data". *Logan*, *et al. JCBFM*, 1996. Link
- [2] "Graphical analysis of reversible radioligand binding from time-activity measurements applied to [N-11C-methyl]-(-)-cocaine PET studies in human subjects". *Logan*, et al. JCBFM, 1990. Link
- [3] "Graphical evaluation of blood-to-brain transfer constants from multiple-time uptake data". *Patlak, et al. JCBFM*, 1983. <u>Link</u>
- [4] "Effects of Statistical Noise on Graphic Analysis of PET Neuroreceptor Studies". *Slifstein and Laruelle. JNM*, 2000. <u>Link</u>

Additional Resources

"Multiple Time Graphical Analysis (MTGA)", Vesa Oikonen. Turku PET Center website. Link

Patlak Analysis (Patlak Plot)

**Patlak** analysis is rearrangement of tracer kinetic equations to yield a useful linear equation [1] (page 382). Patlak analysis proposes that after some time  $t^*$ , the plot of

$$\frac{C_T(t)}{C_P(t)}$$
  $\frac{\int_0^T C_P(t)dt}{C_P(T)}$ 

where C<sub>T</sub> is the concentration of the tracer in the tissue and C<sub>P</sub> is the

concentration of the tracer in the metabolite-corrected arterial plasma, becomes linear with slope equal to the net influx rate constant,  $K_i$ . The rate constant  $K_i$  represents influx and trapping of the tracer into the tissue [1,2] (page 383).

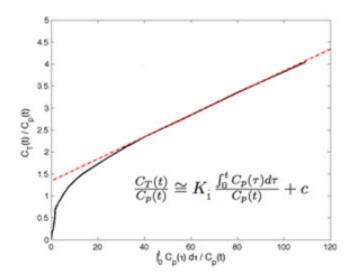

In terms of a two-tissue compartment model where k4 = 0 because the tracer is

$$\frac{K_1k_3}{k_2+k_3}$$

irreversibly trapped, K<sub>i</sub> =

Model Assumptions

This model makes the following assumptions:

• The tracer binds irreversibly

$$\frac{C_T(t)}{C_P(t)} = \frac{\int_0^T C_P(t)dt}{C_P(T)}$$

 After some time t\*, the slope of the plot of approaches linearity.

**10** Note: Violation of any of these assumptions may produce biased parameter estimates. While the model will still run in **VivoQuant**, the estimated parameters may not accurately reflect the true tracer kinetics.

Required Inputs

This model requires the following inputs:

- Metabolite-corrected arterial plasma input curve.
- ROI(s) or voxels
- t\* (in scan time)
  - Selection of t\*: The Patlak plot as implemented in VivoQuant requires that the user inputs the t\* which defines the time at which the plotted data become linear. In VivoQuant the default t\* value is 0. This is likely not be the appropriate value for your experiment. t\* values are tracer dependent. For characterized tracers, we suggest reviewing the literature to see which t\* values have been used in Patlak analysis. The simplest way to select a reasonable t\* value for your data is to run the model once with the default t\* value, review the Patlak plots to find the point at which they become linear (t\*), then re-run the model with the appropriate t\* (in scan time) value.

#### Outputs

#### Region-level analysis

- Patlak plot with line fit for each ROI.
- K<sub>i</sub>, fitted line intercept (V), and mean-squared error (MSE) of fit are shown when the cursor is hovered over the **Patlak plot**.
- K<sub>i</sub> and transformed Patlak space data for each ROI can be saved out to . csv.

#### Voxel-level analysis

- Patlak plot with line fit for each voxel. Select the voxel for which you would like to see the Patlak plot by clicking on it within the image viewer.
- K<sub>i</sub>, fitted line intercept (V), and mean-squared error (MSE) of fit are shown when the cursor is hovered over the **Patlak plot**.
- Parameter maps for K<sub>i</sub>, fitted line intercept (V), and MSE.

#### References

[1] "Graphical evaluation of blood-to-brain transfer constants from multiple-time uptake data". *Patlak, et al. JCBFM*, 1983. <u>Link</u>.

 $\hbox{[2] ``Net Influx Rate, (Ki)'', } \textit{Vesa Oikonen. Turku PET Center website.} \\ \underline{\text{Link}} \,.$ 

Additional Resources

"Multiple Time Graphical Analysis (MTGA)", Vesa Oikonen. Turku PET Center website. Link.

# **NanoSPECT Tools**

The NanoSPECT Tools sub-menu contains features primarily associated with improving SPECT quantification.

- QuantiCalc (page 385)
- Specific Activity Calculator (page 388)
- SUV Calculator (page 391)
- Crosstalk Removal (page 393)
- Biodist. Visualization (page 395)
- Split Projections (page 398)

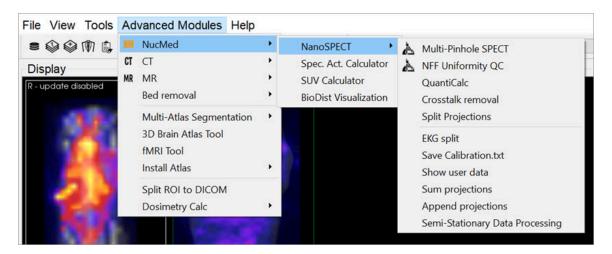

NanoSPECT Tools

# QuantiCalc

The **Quantification Calculator** enables a feature unique to the NanoSPECT/CT imaging system: the ability to perform absolute quantification in small-animal SPECT imaging.

## **Getting There**

The **QuantiCalc** tool is available going to **Advanced Modules > NucMed > NanoSPECT**.

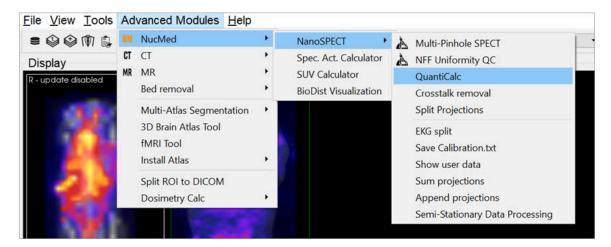

QuantiCalc Tool

### **Function**

The **Quantification Calculator** is used to calculate a **Quantification Factor**. To perform absolute quantification, Quantification Factors must be calculated for each isotope and aperture combination used in the NanoSPECT/CT. The Quantification Factors are stored in the <u>Quantification Database (page 387)</u>. For information on collecting the data necessary to calculate Quantification Factors, see the <u>NanoSPECT/CT</u> (page 400) documentation.

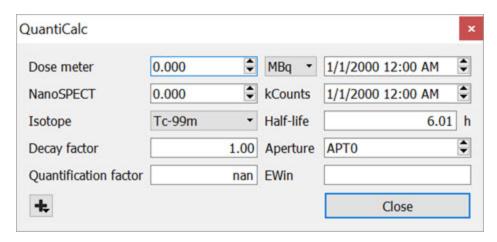

QuantiCalc Data

The procedure for collecting **Quantification Factor** data involves performing a highly-specified SPECT measurement on a syringe filled with isotope. The fields of the QuantiCalc window may then be filled according to:

| Dose Meter               | Record the amount of activity in the syringe in MBq,kBq, mCi or uCi as measured by a dose calibrator. Include the time of the measurement.                                                                                                |  |
|--------------------------|----------------------------------------------------------------------------------------------------|--|
| NanoSPECT                | Record the activity value measured by the <b>NanoSPECT</b> from reconstructed data. Include the time of data collection.                                                                                                    |  |
| Isotope                  | Select the isotope present in the syringe. Isotopes offered include Ga-67, I-123, I-125, Lu-177, Tc-99, Tl-201, In-111, and Xe-133. The half-life of the selected isotope will be automatically populated in units of hours.              |  |
| Decay Factor             | The information from the <b>Dose Meter</b> , <b>NanoSPECT</b> , and <b>Isotope</b> fields will be used to calculate a decay factor between the time of <b>Dose Meter</b> measurement and data collection.                                 |  |
| Quantification<br>Factor | The information from the above fields is all combined to determine a <b>Quantification Factor</b> for that particular isotope and aperture. This <b>Quantification Factor</b> can then be entered in the <b>Quantification Database</b> . |  |

# **Quantification Database**

The **Quantification Database** stores all of the **Quantification Factors** calculated for any isotope and aperture combination measured with the **NanoSPECT/CT**.

# **Specific Activity Calculator**

The **Specific Activity Calculator** accepts an input volume, activity, specific activity for a given isotope and calculates the amount of isotope present in the sample both in moles and moles/volume.

## **Getting There**

Access the **Specific Activity Calculator** by going to **NucMed > Apect. Act. Calculator**.

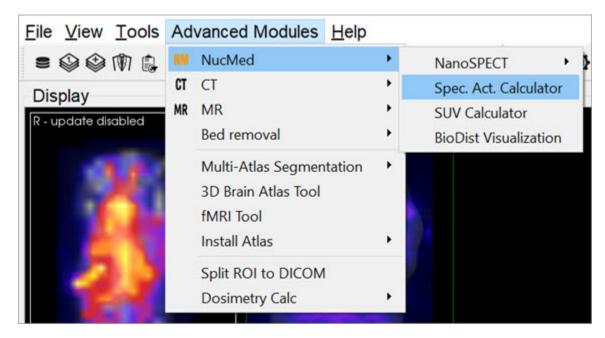

Specific Activity Calculator

### **Function**

The **Specific Activity Calculator** requires several values to make its calculations. An activity, volume, isotope, and specific activity are used to calculate the number of excited molecules and molarity of a given sample.

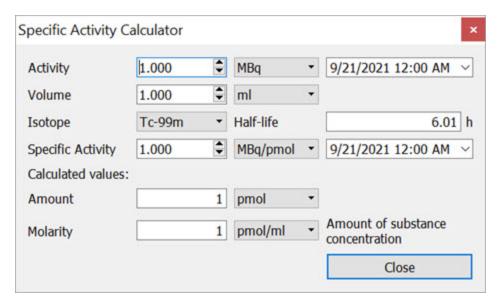

QuantiCalc Tool

| Value                | Units                                                  | Description                                                                                                    |
|----------------------|--------------------------------------------------------|----------------------------------------------------------------------------------------------------|
| Activity             | MBq, kBq,<br>mCi, or μCi<br>and measure-<br>ment time. | Amount of isotope as measured in a dosimeter or with the NanoSPECT.                                                                                                    |
| Volume               | cm3, mm3, ml,<br>μl                                    | The volume containing the activity.                                                                                                    |
| Isotope              | Hours                                                  | The isotope of interest and its associated half-life.<br>Several pre-defined options are available.                                                                                                    |
| Specific<br>Activity | MBq/pmol,<br>kBq/pmol<br>and measure-<br>ment time.    | The specific activity of the isotope being used as measured by a specific activity calibration. Specific activity describes the number of excited atoms out of the total atoms present in a given sample, i.e., the amount of the activity that has not yet decayed to a ground state. |
| Amount               | pmol, nmol, or #                                       | The calculated amount, or number, of excited molecules in the sample.                                                                                                    |

| Value    | Units               | Description                                                                              |
|----------|---------------------|------------------------------------------------------------------------------------------|
| Molarity | pmol/ml,<br>nmol/ml | The calculated molarity, or concentration, of excited molecules in a sample of activity. |

# **SUV Calculator**

Use the **SUV Calculator** to calculate a specific uptake value (SUV), given the appropriate entries of injected dose, subject weight, and activity concentration.

## **Getting There**

Access the SUV Calculator by going to **Advanced Modules** > **NucMed** > **SUV Calculator**.

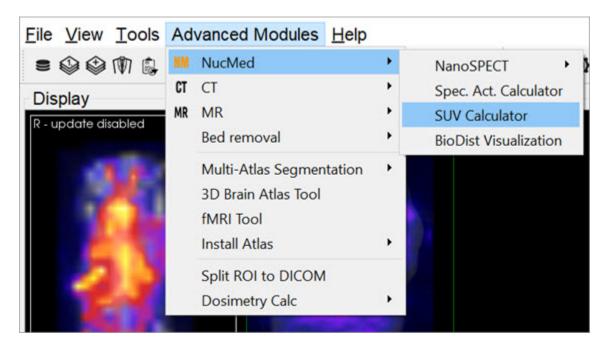

SUV Calculator

### **Function**

The **SUV Calculator** requires several values to make its calculations. An activity and volume are used to calculate an activity concentration. The subject weight and injected dose are used in conjunction with the activity concentration to calculate the SUV. Units for these entries are user-selectable.

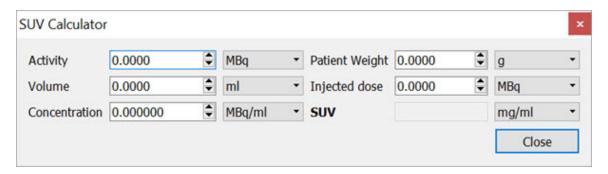

SUV Calculator - Values

| Value             | Units                                     | Description                                                                                                    |
|-------------------|-------------------------------------------|----------------------------------------------------------------------------------------------------|
| Activity          | MBq, kBq, mCi,<br>or μCi                  | Amount of isotope as measured in a dosimeter or with the NanoSPECT.                                                                |
| Volume            | cm3,mm3,ml,<br>μl                         | The volume containing the activity.                                                                                                |
| Concentration     | kBq/ml,MBq/ml,mCi/ml,kBq/mm3,MBq/mm3      | The ratio of activity to volume.                                                                                                   |
| Patient<br>Weight | g, kg                                     | The weight of the animal or object of interest.                                                                                    |
| Injected Dose     | MBq, kBq, mCi,<br>or μCi                  | The amount of isotope successfully injected into the subject.                                                                      |
| SUV               | mg/ml,g/ml,<br>kg/ml,g/l,g/<br>mm3,kg/mm3 | The specific uptake value (SUV) given the patient weight, activity concentration, and injected dose specified in the other fields. |

# **Crosstalk Removal**

Use the **Crosstalk Removal** tool to remove crosstalk photons in dual-isotope SPECT images. The limits in energy resolution inherent to SPECT imaging result in some overlap between the energy spectra of isotopes with relatively similar peak energies. For example, in dual-isotope I-123 and Tc-99m imaging, some I-123 photons will spill over into the Tc-99m window and vice versa. The **Crosstalk Removal** tool is applied to projection data to remove these "spill over" photons or crosstalk.

# **Getting There**

Access the Crosstalk Removal tool by going to Advanced Modules>NucMed>NanoSPECT.

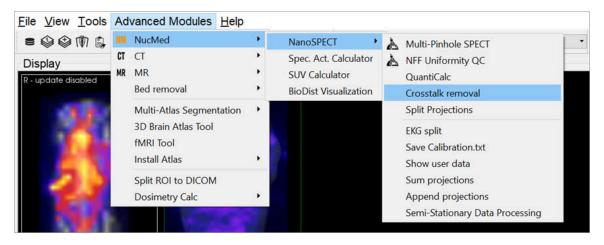

Crosstalk Removal

### **Function**

The **Crosstalk Removal** tool requires you to enter the scaling factor of both the Input and Reference images, as well as the Full-Width Half-Maximum (FWHM) of the smoothing kernel in order to remove crosstalk photons.

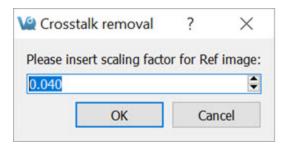

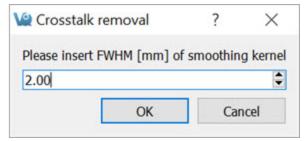

Crosstalk Removal

# **Biodistribution Visualization**

The **Biodistribution Visualization** tool creates an atlas representation of measured mouse biodistribution values.

# **Getting There**

Biodistribution Visualization is accessible by going to **Advanced Modules>NucMed>BioDist Visualization**.

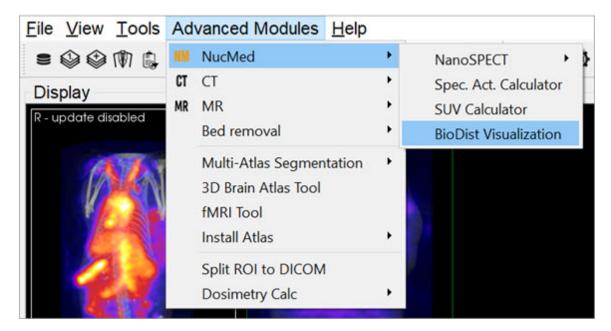

**Biodistribution Visualization** 

### **Function**

To use the **Biodistribution Visualization** function, enter the total measured activity for each region-of-interest available in the atlas list.

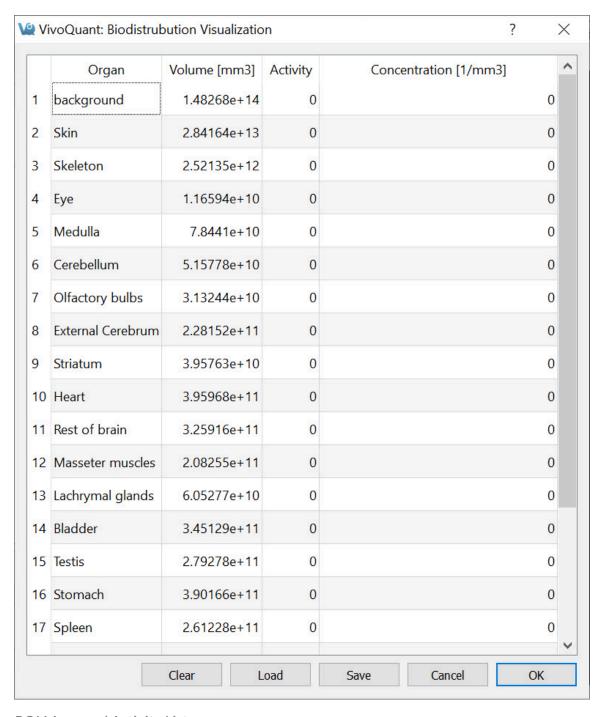

**ROI** Measured Activity List

After entering the appropriate values, select one of the buttons at the end of the list.

| Button | Description                                                      |  |
|--------|------------------------------------------------------------------|--|
| Clear  | Clears all fields                                                |  |
| Load   | Loads a previously saved biodistribution text file.              |  |
| Save   | Saves the current biodistribution data into a text file.         |  |
| Cancel | Closes the Biodistribution Visualization window.                 |  |
| ОК     | Prepares the atlas with the entered biodistribution information. |  |

# **Split Projections**

Use the **Split Projections** tool to split a single SPECT projection data DICOM file into multiple projection data files along one of several DICOM fields.

## **Getting There**

Access the **Split Projections** tool by going to **Advanced Modules > NucMed > NanoSPECT>Split Projections**.

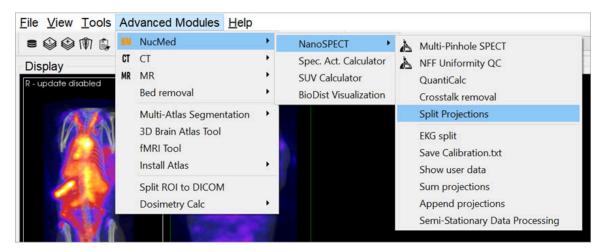

Split Projections

### **Function**

Upon selecting the **Split Projections** tool, the **Data Browser** opens. Select an appropriate SPECT projection data set. A pulldown menu of split options is presented. After splitting, a confirmation message is presented to verify successful saving of the new data sets.

## **Calibration**

Use this tool to evaluate data from several different **NanoSPECT** calibration measurements, including <u>CT Geometrical (page 400)</u>, <u>Multi-Pinhole SPECT (page 403)</u>, and Near <u>Field Flood (page 411)</u>.

## **Getting There**

The **Calibration** menu is available in the **Advanced Modules** menu.

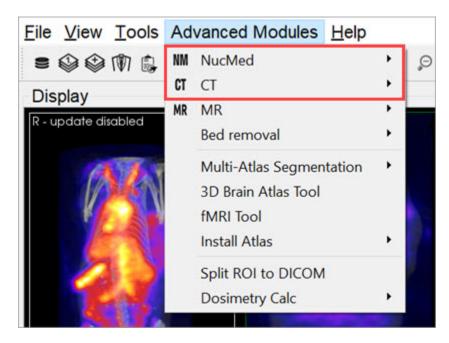

Advanced Modules Calibration

### **Function**

To calibrate and maintain the **NanoSPECT/CT** imaging system, several calibration measurements are required. The **Calibration** menu provides options for analyzing:

- CT Geometrical Calibrations (page 400)
- Multi-Pinhole SPECT Calibrations (page 403)
- Near Field Flood QC Measurements (page 411)

## **CT Geometrical Calibration**

Use this tool to evaluate **CT Geometrical Calibration** data.

## **Getting There**

Access the CT Geometrical Calibration tool by going to Adanced Modules > CT > GT Geometrical.

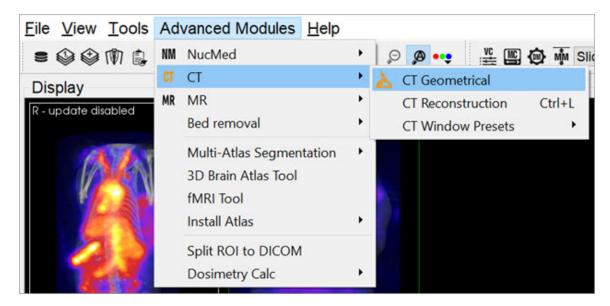

CT Geometrical Calibration

### **Function**

The gantry of the **NanoSPECT** has a reproducible wobble as it rotates around its axis. The **CT Geometrical** calibration measures this wobble and generates a file that is used to correct for the wobble in the reconstruction.

The calibration data is also used to assess the severity of the wobble and to insure that it does not exceed  $\pm -0.5$  mm.

A CT Geometrical measurement consists of a set of projection data collected in a circular CT measurement of the Geometrical CT phantom. The orbits of the three metal balls embedded in the *Plexiglas* of the phantom are used to assess the wobble in the gantry. Example settings for this measurement include 55kVp, 360

projections, 1000ms. The protocol needed to run this measurement is called CT Geometrical and can be found in the **Service Protocols** section of the **Nucline**. After collecting the measurement data, it may be loaded into the **CT Geometrical** calibration panel using the **Open** button described below.

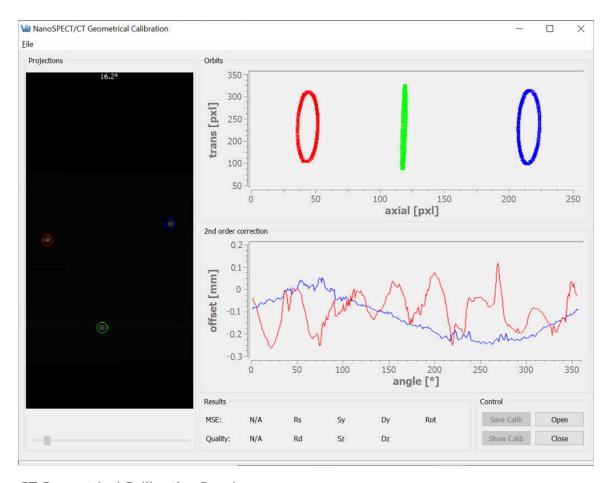

CT Geometrical Calibration Panel

The CT Geometrical Calibration panel is divided into five sections: Projections, Orbits, 2nd Order Corrections, Results, and Control.

The **Projections** panel displays the projections collected in the calibration measurement as they are being analyzed. Each of the three metal fiducials is marked by a red, green, or blue circle. The progress of the measurement is also noted in this panel.

The **Orbits** panel displays the trajectory of the three metal fiducials as the projections are analyzed. The trajectories appear flat in the primary view; however, by drawing a box around a given trajectory it may be expanded to fill the entire panel, providing a more illustrative view.

To zoom in on a particular orbit, draw a box by holding down the left mouse button and dragging.

Upon release of the button, the display will show only the selected orbit. To return to the full view, just right-click.

The 2nd Order Corrections panel displays an important result of the calibration. This panel plots the axial and transaxial wobble of the gantry as it rotates. It is critical that these values be less than +/-0.5mm to enable successful correction of the gantry motion in the CT reconstruction.

The **Results** panel provides further calibration results, including a mean-square error (MSE) value that represents the deviation of the fiducials from their ideal trajectories. A one-word Quality assessment is provided as well as numerical values for other parameters including the radius of the source (Rs), radius of the detector (Rd), offsets of the source axially (Sz) and transaxially (Sy), and offsets of the detector axially (Dz) and transaxially (Dy).

The **Control** panel houses four buttons, including:

| Button        | Function                                                                                          |
|---------------|---------------------------------------------------------------------------------------------------|
| Open          | Opens the <b>Data Browser</b> where a <b>CT Geometrical</b> dataset may be selected for analysis. |
| Close         | Closes the CT Geometrical panel.                                                                  |
| Save<br>Calib | Saves the existing calibration in the format used by the <b>NanoSPECT/ CT</b> .                   |
| Show<br>Calib | Shows the existing calibration in the format used by the NanoSPECT/CT.                            |

# **MMP SPECT Calibration**

Use this tool to evaluate SPECT geometrical calibration data.

## **Getting There**

The MMP SPECT Calibration tool is available in the Advanced Modules Menu.

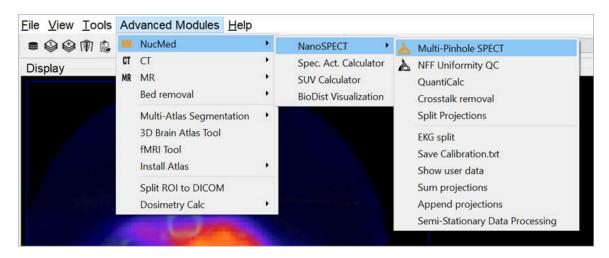

MMP SPECT Calibration

### **Function**

To successfully implement multiplexed multiple-pinhole methods in small-animal SPECT, several calibrations are necessary. You can use the MMP SPECT panel to analyze four different small-animal SPECT calibrations, including linearity, collimator depth, pinhole offset, and geometrical. The panel is split into eight sections: Templates (page 405), Control (page 405), Preview (page 408), Output (page 409), and a section for each of the four calibrations. There are also several helpful tools in the MMP Menus (page 409).

To run the tool, hit the **Open** button and select all of the relevant data (should be titled Service^SPECT\_0\*\_CalibName and consist of 64 Intrinsic Resolution data sets, 4 Collimated Beam data sets, and 14-point data set) from the **Data Browser**. The **MMP Tool** reads in the calibration data and recognizes which data corresponds to which calibration. The panels for the individual calibrations display the completeness of the data. Once all necessary data is present, use the **Run** 

buttons in succession from the top calibration (**Aluminum Grid**) to the bottom calibration (**Four-Point**). Results for each calibration are presented in their respective panels; a description of possible errors is listed in <u>Calibration Failures</u> (page 407).

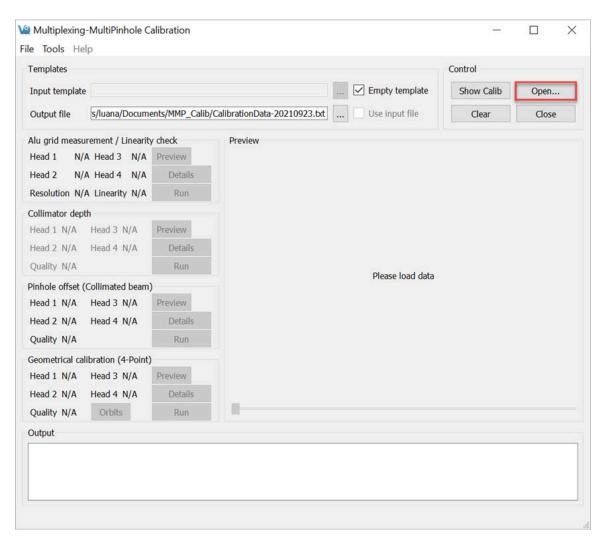

Open Data

After successfully completing the analysis, the result CalibrationData\_YYYYMMDD.txt file can be copied into C:\Nucline\Calibrations\CalibrationData.txt to update the calibration information used by the NanoSPECT.

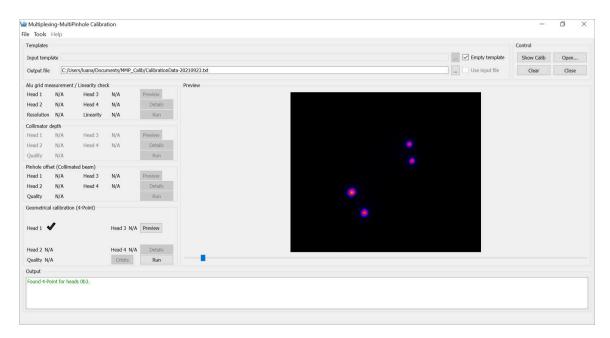

MMP SPECT Calibration Panel

### **Templates**

The **Templates** section controls the input and output files used/generated by the calibration analysis.

| Input<br>Template | You can use a previously-generated CalibrationData.txt file as an input template for the data. This feature is particularly useful if partial calibrations (i.e., only a 4-point measurement) have been performed. |
|-------------------|----------------------------------------------------------------------------------------------------|
| Empty<br>Template | As a default, an empty template, designed for use with the Nucline software, is used to generate the CalibrationData.txt file.                                                                                     |
| Output<br>File    | You may specifiy any name for the Output file of the calibration analysis. The default name is CalibrationData_YYYYM-MDD.txt.                                                                                      |

#### Control

The **Control** panel has four buttons for manipulating the MMP Calibration window.

| Button        | Description                                                                         |  |
|---------------|-------------------------------------------------------------------------------------|--|
| Show<br>Calib | Opens the current CalibrationData_YYYYMMDD.txt file for viewing.                    |  |
| Open          | Opens a browser that is to be used for loading MMP Calibration data (DICOM format). |  |
| Clear         | Clears the <b>Output</b> panel of the <b>MMP Calibration</b> window.                |  |
| Close         | Closes the MMP Calibration window.                                                  |  |

#### The Calibrations

Four different MMP calibrations may be analyzed with this tool. For each calibration, **Preview**, **Details**, and **Run** buttons are provided.

| Button  | Description                                                                                                    |
|---------|----------------------------------------------------------------------------------------------------|
| Preview | allows the user to view the images for that particular calibration in the Preview panel.                                                   |
| Details | provides information about each calibration.                                                                                               |
| Run     | performs the analysis of that measurement. Additionally, the orbits from the 4-point calibration may be displayed using the Orbits button. |

### Aluminum Grid Measurement / Linearity Check

Data for the **Aluminum Grid Measurement** is collected with a device containing 16 carefully-positioned holes. The collimated beam source holder is placed in each hole. The resulting 16 point images are used to analyze the linearity of the detector.

#### Collimator Depth

The collimator depth phantom is used to collect data for the collimator depth

Last updated: October 30, 2023

calibration. This calibration was once used to determine the distance from the detector plane to the pinhole plane, however, it is now out-of-date and is turned off by default. It may be turned back on using the "Enable ColDepth" option found in the MMP Menus.

Pinhole Offset (Collimated Beam)

The **Pinhole Offset** calibration evaluates the deviation between the center of the pinhole plane and the center of the detector plane.

Geometrical Calibration (4-point)

The 4-point calibration provides a wealth of geometrical information for the NanoSPECT/CT. This geometrical information is then used by special algorithms to determine the forward model necessary for successful SPECT reconstruction.

#### Calibration Failures

In each calibration panel, there are also fields relaying information about the completeness of the data for each head and some quality measure (either **Resolution**, **Linearity**, or **Quality**). The table below includes information about the limits for passing a particular calibration and how to interpret error messages. In each case, x designates a head number. For example, in the 4-point calibration, a R1 (as shown in the screen shot) would indicate that the Radius of Rotation for Head 1 was outside the acceptable limits.

| Calibration             | Error | Message                               | Interpretation<br>Limits |
|-------------------------|-------|---------------------------------------|--------------------------|
| Intrinsic<br>Resolution | Rx    | Intrinsic detector resolution         | >2.4 mm                  |
| Intrinsic<br>Resolution | Px    | Pixel Size                            | <0.97mm or >1.03mm       |
| Intrinsic<br>Resolution | Lx    | Quality of linearity                  | >30 (A.U.)               |
| Collimator              | Нх    | Detector plane to aperture plane dis- | >130.1mm or              |

| Calibration        | Error | Message                                                                | Interpretation<br>Limits |
|--------------------|-------|------------------------------------------------------------------------|--------------------------|
| Depth              |       | tance                                                                  | <134.1mm                 |
| Collimated<br>Beam | Нх    | Absolute distance between aperture center and detector center (y or z) | >1.5mm                   |
| 4-Point            | Ax    | Absolute aperture offset (transaxial or axial)                         | >1.0mm                   |
| 4-Point            | Dx    | Absolute detector offset (transaxial or axial)                         | >1.5mm                   |
| 4-Point            | Rx    | Radius of rotation                                                     | >45.9mm or <43.9mm       |
| 4-Point            | Q     | Overall quality of the calibration                                     | >3.0 (A.U.)              |
| 4-Point            | В     | Horizontal bed offset                                                  | >3.0mm                   |

#### Preview

The **Preview** panel displays calibration data for a particular calibration (selected using that calibration's Preview button). This panel is useful for checking head order in the 4-point calibration or determining a missing point in the **Linearity Check** calibration. The slider bar at the bottom allows movement between heads.

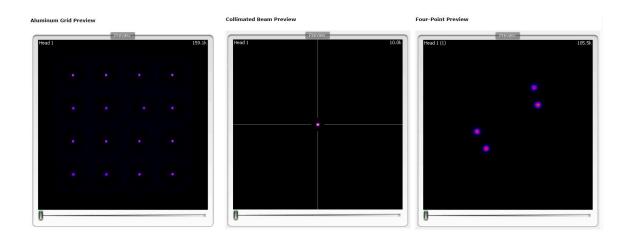

### **Preview Types**

### Output

The **Output** panel provides a log of the steps being performed. For example, the **Output** section will inform the user that files have been found, provide the numerical results from the analysis, and help identify potential errors.

#### MMP Menus

Several useful fixes and features may be found in the **MMP Menus** of **File**, **Tools**, and **Help**.

| MMP<br>Menu | Item                     | Function                                                                                                    | Keyboard<br>Shortcut |
|-------------|--------------------------|----------------------------------------------------------------------------------------------------|----------------------|
| File        | Open Data                | Identical to the <b>Open</b> button in the <u>Control (page 405)</u> panel, this opens a browser to allow the loading of calibration data files. | Ctrl-O               |
| File        | Basic Config-<br>uration | The ID of the <b>NanoSPECT</b> and # of heads (typically 2 or 4) are set in this panel, pictured below.                                          | Ctrl-B               |
| File        | Enable CoID-<br>epth     | By default, the collimator depth phantom is not used in the MMP Calibration analysis. However, it may be enabled with this checkbox.             |                      |
| File        | Exit                     | Used to exit the MMP Calibration tool.                                                                                                    | Ctrl+Q               |
| File        | Enable CoID-<br>epth     | By default, the collimator depth phantom is not used in the MMP Calibration analysis. However, it may be enabled with this checkbox.             |                      |
| Tools       | Merge                    | In the presence of only one single-pinhole                                                                                                    |                      |

| MMP<br>Menu | Item                  | Function                                                                                                    | Keyboard<br>Shortcut |
|-------------|-----------------------|----------------------------------------------------------------------------------------------------|----------------------|
|             | 4-point files         | aperture, 4-point data are collected one head at a time. This tool merges those data into a single file.                                      |                      |
| Tools       | Convert Calib<br>File | On some Nucline versions, a slightly modified version of the calibration data is needed. This tool converts the calibration file accordingly. |                      |

# **Near-Field Uniformity**

The **Near-Field Flood Uniformity** (**NFF QC**) is a quality control procedure for monitoring the stability of the PMT gains for each head in the NanoSPECT/CT. To collect NFF QC data, please run the **QC SPECT Near-Field** Flood (NFF) protocol in the **Configuration/QC Protocols** panel of the **Nucline** software.

## **Getting There**

To gget to the **Near-Field Uniformity** analysis panel, go to **Advanced Modules** > **NucMed** > **NanoSPECT**.

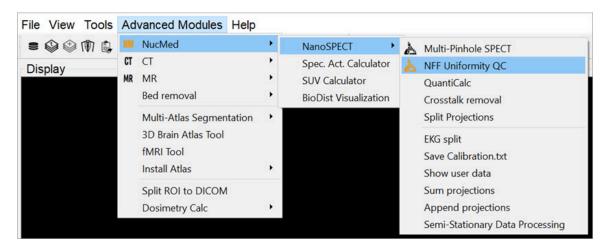

NF Uniformity Calibration

### **Function**

The **Near-Field Uniformity** tool analyzes NFF QC data for monitoring detector uniformity. To begin the procedure, use the **QC SPECT Near-Field Flood (NFF)** protocol to collect NFF QC data. Place ~0.5MBq of Tc-99m in as small a volume as possible in a PCR (Eppendorf) tube. Place this tube in the NFF phantom, a specially-designed holder for the Minerve bed. Center the point source in the object space as well as possible (using the images and countrates as a guide). Run the NFF Protocol, rotate 90-degrees, and run the **NFF Protocol** a 2nd time. Now that data are collected, they may be analyzed using the **Near-Field Uniformity** tool.

The initial NFF panel shows gray areas for each head and an array of buttons. To load the data, press the **Open** button.

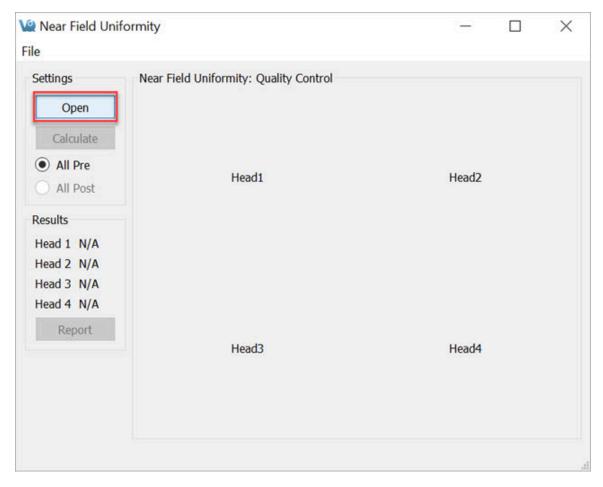

NFF Panel

The data for each head will appear in the appropriate box. To run the analysis, press **Calculate**.

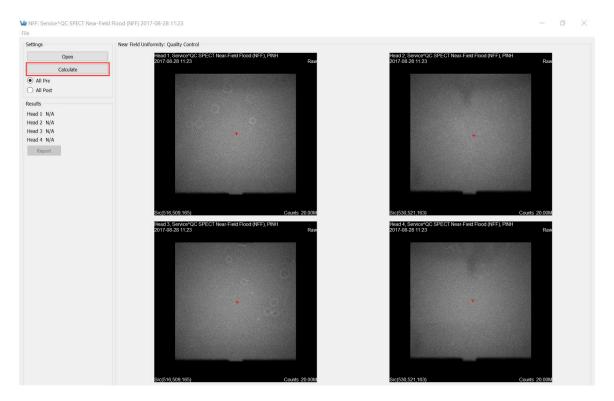

Calculate

As the data are analyzed, the screen is grayed out. Progress can be monitored in the **Results** panel shown on the left.

Once the data are analyzed, the (x,y,z) calculated source position will be displayed in the lower-left corner of each **Raw** image. These images are indicated by the appearance of the word **Raw** in the upper-right corner. Also, the raw images are displayed when the **All Pre** push-button is selected. The red plus sign on each image indicates the source position with respect to the detector.

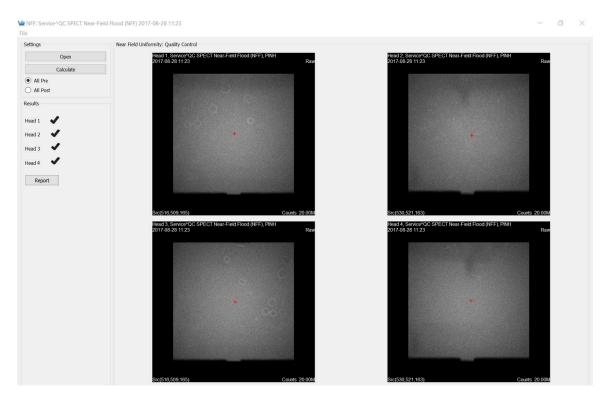

Results

Viewed the corrected images by clicking the All-Post button. Use Ctrl+T to toggle between the two sets of images. The FOM for each data set is displayed in the lower left corner. A green checkmark in the Results section indicates that the head passed the calibration. A red FOM in the Results section means that the data are questionable and should be sent to a service engineer for further analysis. Finally, to create a PDF containing the pre- and post-correction images, press Report.

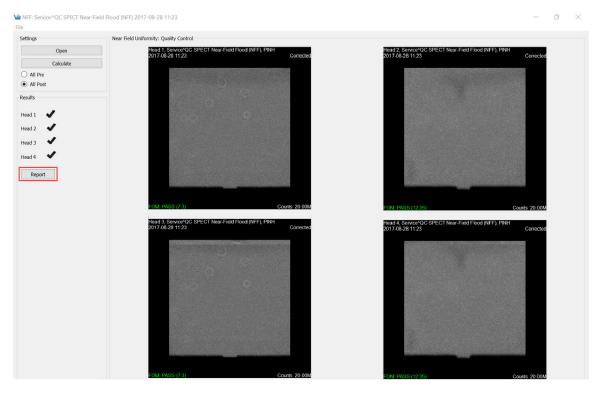

**FOM Data** 

# **Dosimetry Calc**

Use the using **VivoQuant's Dosimetry Calc** tool, in conjunction with the third party application **OLINDA** (Organ Level INternal Dose Assessment), to estimate whole body dosimetry data. The **Dosimetry Calc** tool calculates the cumulative activity per unit activity administered (units in uCi-hr/uCi) which is the required input to the OLINDA application for dosimetry calculations.

The cumulative activity per unit activity administered is estimated using the following area under the curve (AUC) method. The tool uses a curve fitting algorithm which fits the experimental isotope's exponential decay curve to the percent injected dose per gram (% ID/g) vs time curve of the experimental data. The AUC is calculated using trapezoidal approximations for experimental measurements, and the remaining AUC is calculated using the analytical solution to the definite integral.

The data is then stored in a . CSV file that can be copied into the **OLINDA** application.

**13** Note: Before continuing ensure that a Remainder Body ROI has been created. This is a required data point for the OLINDA application.

## **Getting There**

To access the **Dosimetry Calc** tool, the **3D ROI Tool** must be active. Go to the **Advanced Modules** tab, then move down to **Dosimetry Calc**.

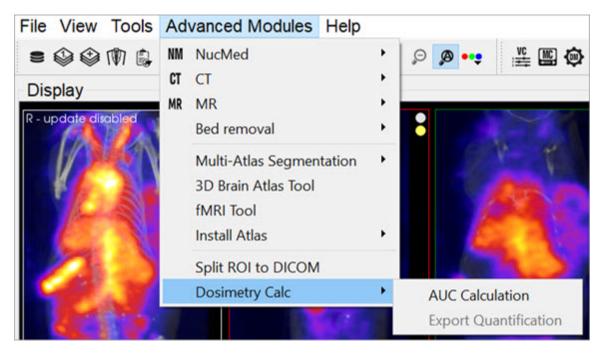

**Dosimetry Calculation Tools** 

## **Function**

**Getting Started** 

Start the tool by selecting **Export Quantification**.

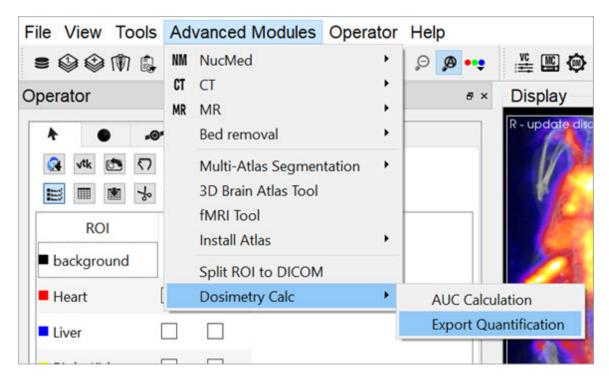

**Export Quantification** 

Once the tool starts, a spreadsheet appears and requests you to fill in missing information from the study. You can do this either in **VivoQuant** or in another spreadsheet software.

**☑ Tip:** It is likely easier to make changes in batch in a spreadsheet software.

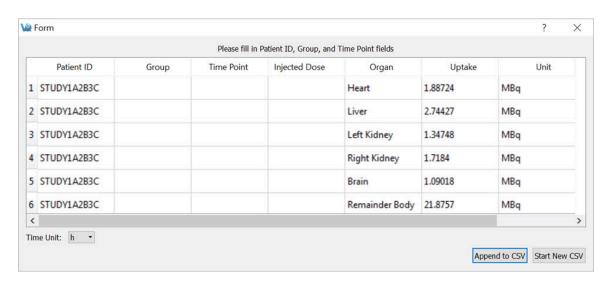

Data Spreadsheet

| Column           | Info                                                                                                    |
|------------------|----------------------------------------------------------------------------------------------------|
| Group            | Group number. This allows for multiple groups to be used at once.                                                                                                    |
| Time<br>Point    | Time point of the study for each frame. The time units can be manipulated using the drop down menu on the bottom left of the window or manually in another spreadsheet software. |
| Injected<br>Dose | Initial injected dose.                                                                                                    |

Once the spreadsheet is complete, save the information as an easily accessible . CSV file. In VivoQuant you may append an existing . CSV file or start a new one.

## Using the AUC Calculation

Go to Advanced Modules, then select Dosimetry Calc > AUC Calculation.

Click **Load Spreadsheet** in the top left corner of the dialog box, and call the spreadsheet you created in the last section. In the **Dosimetry Isotope** drop down menu, select the isotope that was used in the experiment. If the isotope used is not listed, open the file isotopes.txt located in the **VivoQuant** install directory (default is C:\Program Files\inviCRO\VivoQuant) and add the isotope information.

Ensure that you select the correct isotope, because the **Dosimetry Calc** tool uses a curve fit algorithm and extrapolates using only isotope-specific radioactive decay information.

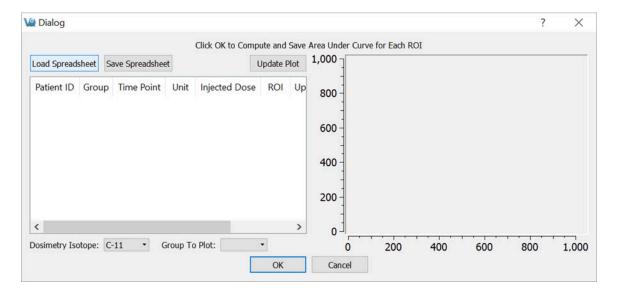

Load Spreadsheet

Next, click **Update Plot** and enter the initial percent injected doses assumed for each of the ROIs.

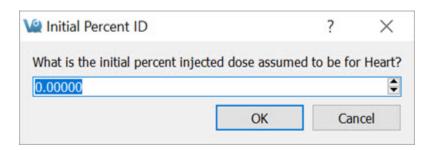

**Update Plot** 

The **Plot** should now appear next to the table in the window.

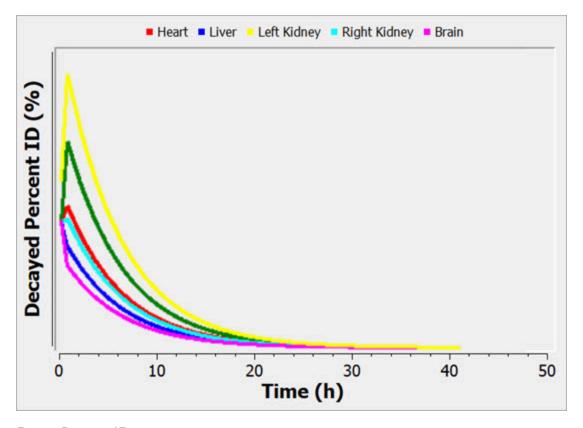

Decay Percent ID

Click **OK** and save as another . CSV file. This data is now ready to be used in the **OLINDA** software.

# **Debugging**

At the time of installation, you may select the **Debugging** option. This option allows the maintenance of a logfile that may be used to help troubleshoot problems that occur while using VivoQuant.

## **Getting There**

To enable debugging, go to the **Enable Logfile** option under the **Help** menu.

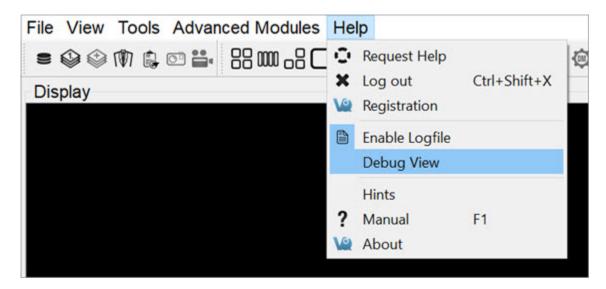

Debugging

### **Function**

After selecting **Enable Logfile**, a dialog box appears, prompting you to restart VivoQuant, and providing the location of a new vivoquant.log file

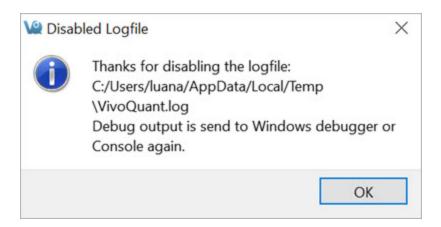

Enable Logfile

Upon the next restart of VivoQuant, this logfile will record all of the operations performed. This record is useful to troubleshoot or debug problems that arise in the software.

# **Manual**

A **VivoQuant** manual has been created to guide the user through all the post-processing functions in a clear and step-by-step manner.

## **Getting There**

To open the manual go to **Manual** under the **Help** menu.

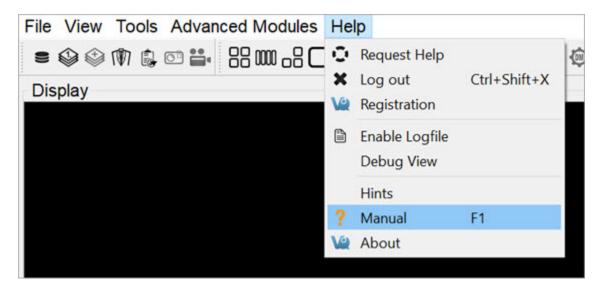

VivoQuant User Manual

The keyboard shortcut F1 can also be used to open the manual.

### **Function**

Users can browse through the different chapters of the **Manual** to read an in depth explanation of all of the post-processing functions and instructions on their use.

The different sections covered in the manual are as follows:

- Installation
- File Management
- View

- Post-Processing
- Tools
- Help
- Keyboard Shortcuts

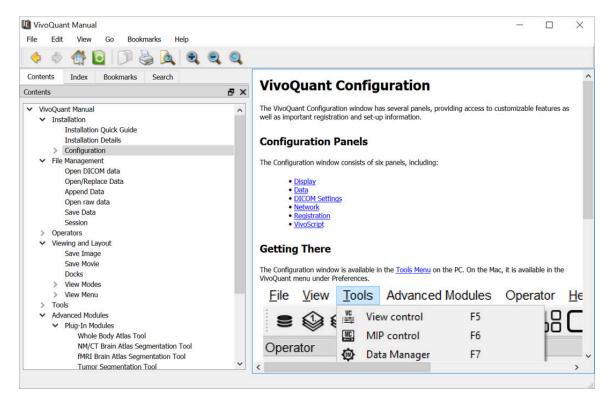

#### Manual Sections

The sections on the left can be viewed in detail by left-clicking on them. This will open up sub sections which can be viewed on the right.

## **About**

## **Getting There**

To open the About section go to **About** under the **Help** menu.

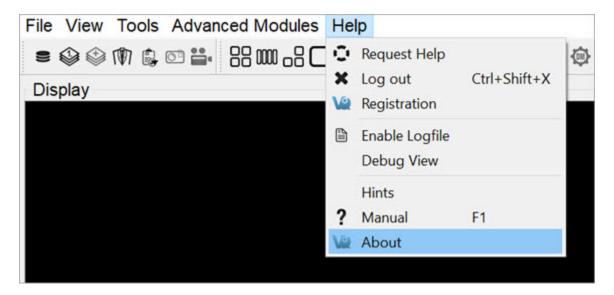

About VivoQuant

### **Function**

The **About** feature provides information about **VivoQuant**. It informs the user what version of VivoQuant is installed, and provides the contact information for the creator of **VivoQuant**. It also displays who the **VivoQuant** program is registered to.

It also supplies the web links to the DICOM toolkit and the Qwt project used to help make this program.

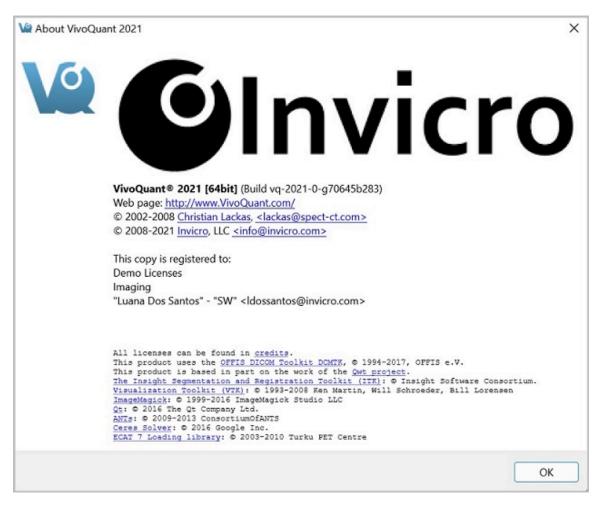

About Info

# **Help Reporter**

**VivoQuant's Reporter Tool** assists users in submitting service and applications reports for review by the **inviCRO** service team. The tool offers a variety of predefined report sequences as well as an option for a manual report. Reports are bundled into .zip files and automatically submitted.

**Note:** Only information visible in the **Reporter** window is uploaded when a report is submitted. No personal, confidential, or otherwise hidden information is collected.

## How to use the VQ Reporter Tool

To get to the **Help Reporter** tool, go to **Help > Request Help**.

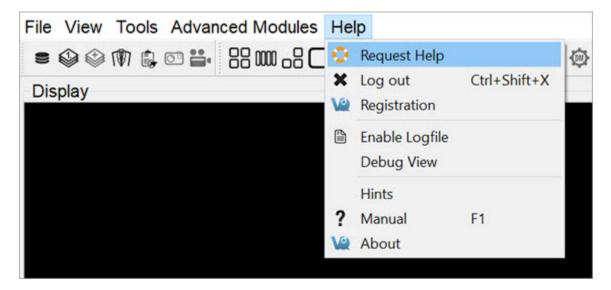

Reporter Tool

Initializing the **Help Reporter** will save a copy of the session currently in-progress.

Most reports will first request a written description of the problem to be included in a text file attached to the report.

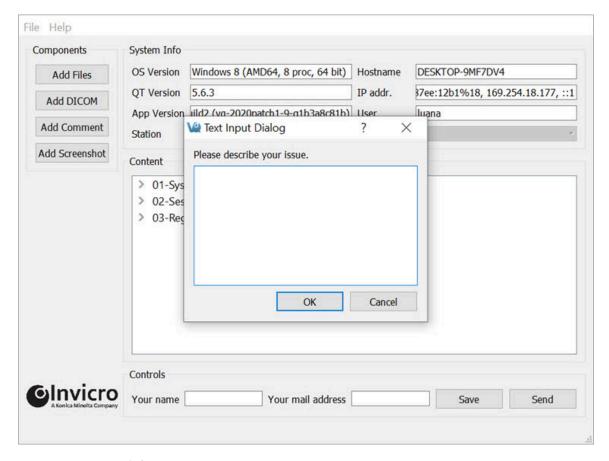

Reporter Input Dialog

For all reports, it is possible to add additional files and images using the four **Add** buttons arrayed across the left-hand side of the tool.

The **Add Files** button opens a window that can be used to manually select files. Multiple files may be selected simultaneously for inclusion in the report.

The **Add DICOM** button opens the Data browser where files may be selected. To load into the Reporter, either press the **Open** button or right-click and choose **Load into Reporter**.

The **Add Comment** button opens the Text Dialog Input window, which may be used to add additional written comments to the report.

The **Add Screenshot** button opens a screenshot acquisition dialogue. The dialogue has a capture delay to allow files to be opened or procedures begun prior to acquisition of the screenshot.

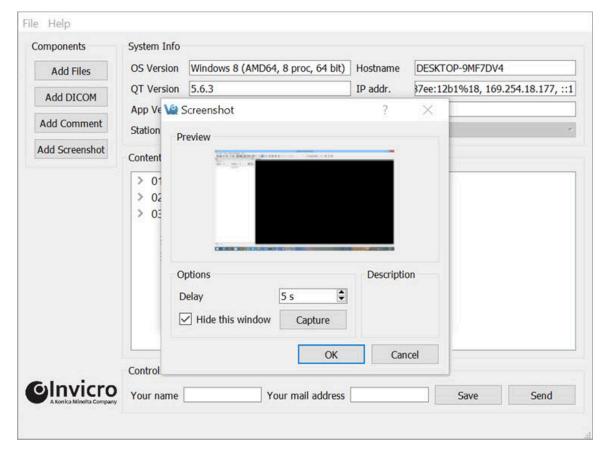

Add Screenshot

In addition to the manual **Add** button options, the pre-defined report options will automatically gather certain files and add them to the report. Users can review some low-level items in the Content section by double-clicking on them.

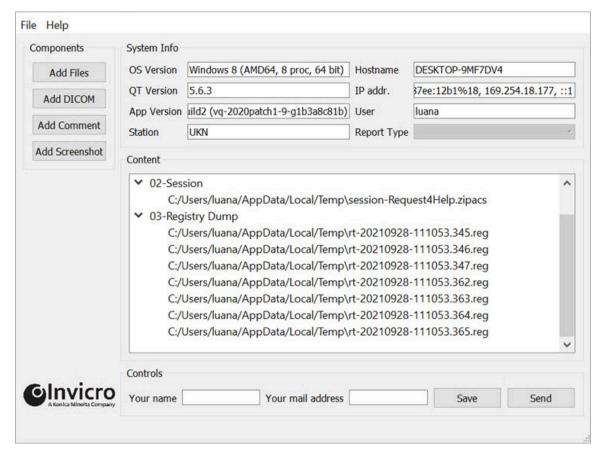

Content Panel

It is also possible to rename entries in the **Content** section by double-clicking on the top-level element.

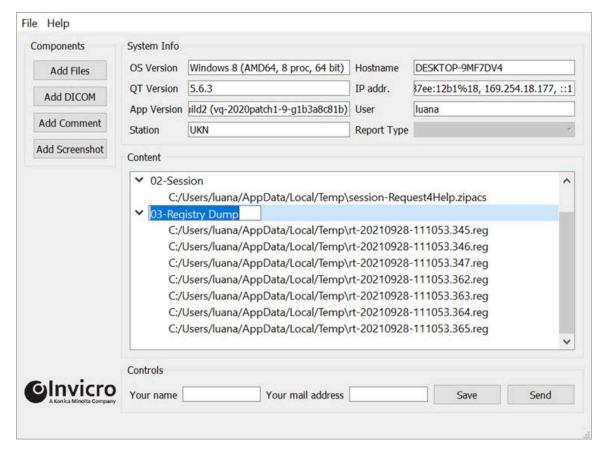

Rename Content

Once all of the necessary files, screenshots, comments, and images have been loaded into the report, click on **Send** to zip the file and submit it for review by **inviCRO**. Click on **Save** to save a copy of the report for internal use.

In the event of any difficulties in sending the file from within the **Reporter**, please save the zip file to a local machine and then email <a href="mailto:support@invicro.com">support@invicro.com</a> with a link to your report.

**A** Important: A contact email must be included to Save or Send the report.

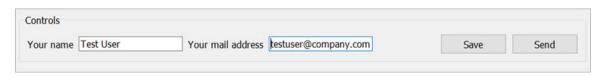

Add Name and Email

# **Overview**

The **iPACS Sync** application is designed for batch, two-way data transfers between the **WebDisk** of a specific iPACS project and a local storage location. Directories and files are synchronized between the source and destination locations, and data transfers are authorized by an iPACS user's account permissions.

#### Batch Transfer Data to and from the iPACS

Browse the following links to learn more about using **iPACS Sync** to batch transfer data.

- Download latest iPACS Sync Application
- Configure a Sync Job (page 434)
- Run a Sync Job (page 446)
- Sync Specific Files from an iPACS (page 447)

# Configure a Sync Job

#### Create a Sync Job using the Wizard

To create a new job, click **Create New Job** at the top of the **iPACS Sync** application window. This will launch the **iPACS Sync Job Wizard**, which will guide you through the process of setting up a Sync job.

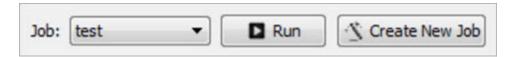

Open Sync Job Wizard

- 1. Specify the iPACS URL or IP address in the **iPACS Address** field. Previously used addresses are available by clicking the arrow at the right of the text field.
- 2. Enter the username and password to use for the Sync. Data transfers adhere to the roles associated with an iPACS user's account.
- 3. After entering the required information, click **Next**.

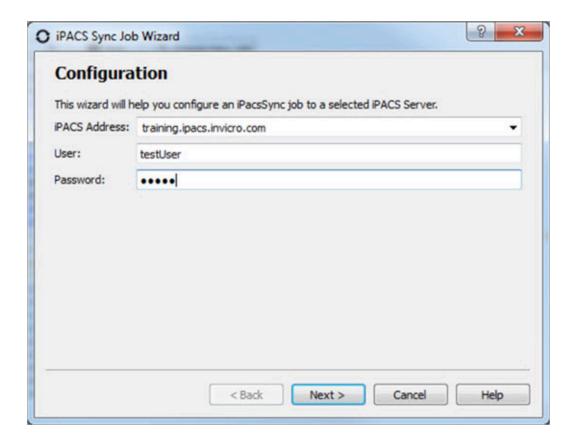

- 4. The wizard will attempt to download and install the sync key file for the specified iPACS. Alternatively, you can access the wizard via a web browser on the home admin page. The admin page is only available to users with the admin role.
- 5. Once the Sync Key is installed, click **Next**.
- 6. Specify the direction of the Sync.
- 7. Provide the complete path to the local directory to use in the Sync.
- 8. Select the project on the iPACS to use for the Sync.
  - The button will retrieve a list of projects on the iPACS, which can be selected by clicking the arrow to the right of the text field.
  - The path of the iPACS project can also be manually entered in the iPACS Project field.
- 9. The **WebDisk** folder for the selected project will automatically populate into the **WebDisk Folder** field. You can select subfolders via the drop-down menu to the right of the text field.
- 10. After entering the required information, click **Next**.

Last updated: October 30, 2023

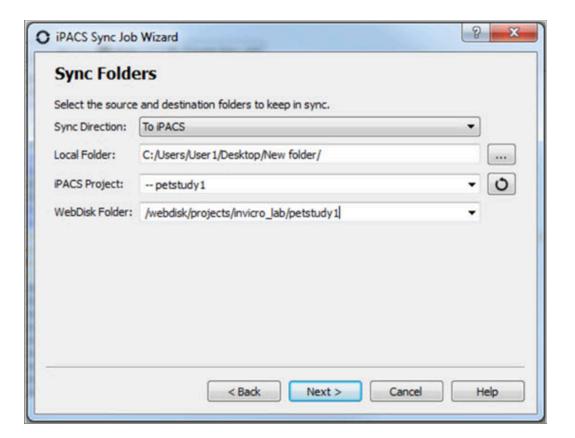

- 11. A summary page shows all the selected settings for the new Sync job.
- 12. Enter a name for the Sync job, then click **Finish**.

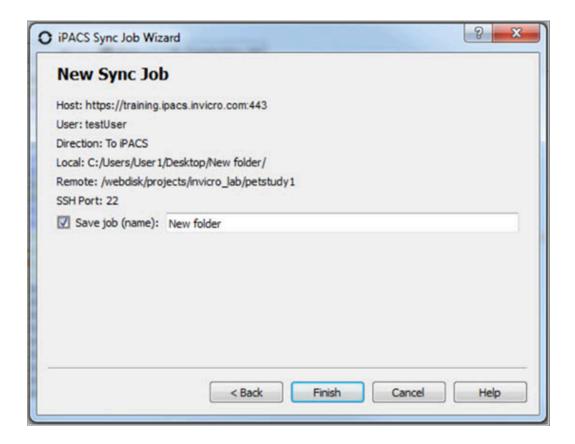

The Sync job is now created, and will be run immediately. Further settings can be configured, as described in the following sections.

# **Configuring Additional Settings**

The **iPACS Sync Config** window allows you to manually create new Sync jobs and edit the configuration settings of existing jobs. To access the **iPACS Sync Config** window, click on the wrench icon on the left side of the main window.

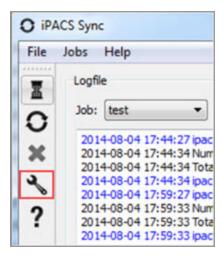

Configuring Additional Settings

Select the job to configure from the **Open** drop-down, or enter a name and click **Create** to create a new Sync job.

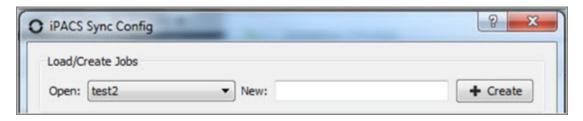

Create New Sync Job

## iPACS Setup

Make a job active or inactive. Specify the iPACS URL or IP address in the **Hostname** field. Data transfers adhere to the roles associated with an iPACS user's account. If the **Username** and **Password** information are not provided here, the application will prompt for it before every data transfer iteration. Click the **Configuration** button to automatically obtain the sync key file from the iPACS if necessary.

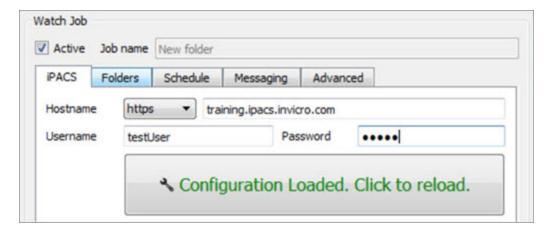

iPACS Setup

#### **Directory Setup**

Specify the direction of the Sync. Provide the complete path to the local directory to use in the Sync. Select the project on the iPACS to use for the Sync; the button will retrieve a list of projects on the iPACS, which can be selected by clicking the arrow to the right of the text field. The **WebDisk** folder for the selected project will automatically be entered into the **WebDisk** field. Subfolders can be selected by clicking the arrow to the right of the text field.

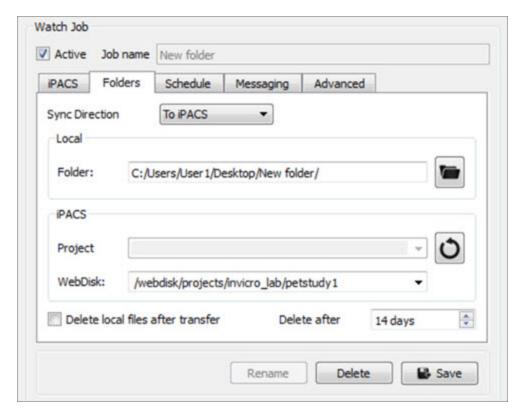

**Directory Setup** 

| Setting                                     | Description                                                                                                    |
|---------------------------------------------|----------------------------------------------------------------------------------------------------|
| Delete lo-<br>cal files af-<br>ter transfer | Files that were successfully transferred to the server are deleted locally. This feature is potentially dangerous and could lead to loss of data if not used properly. |
| Delete af-<br>ter                           | Schedule when files are removed from source location.                                                                                                    |

#### Scheduler

Create a schedule for when a Sync job will run.

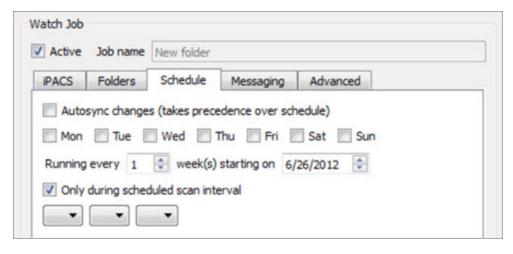

#### Scheduler

| Setting                                  | Description                                                                                 |  |  |
|------------------------------------------|---------------------------------------------------------------------------------------------|--|--|
| Scan interval                            | Specify how often a Sync job runs while the application is open.                            |  |  |
| Autosync changes                         | A Sync job will automatically start whenever a new folder is added to the top level folder. |  |  |
| Only during sched-<br>uled scan interval | A Sync job will automatically start at the time specified on the days selected.             |  |  |

#### **Notifications**

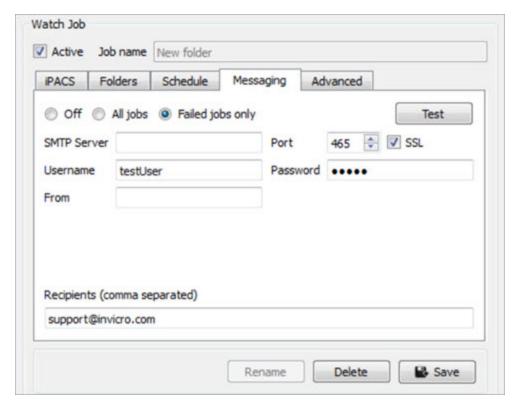

#### Notifications

| Setting                  | Description                                                                                                    |
|--------------------------|----------------------------------------------------------------------------------------------------|
| Message<br>Notifications | Turn on <b>Message Notifications</b> and specify what type of messages are sent.                                   |
| SMTP Serv-<br>er         | Contact your IT department for the server address. Normally can be found in the settings tab of your Email Client. |
| Port                     | Contact your IT department for the server address. Normally can be found in the settings tab of your Email Client. |
| Username                 | Username used associate with your email account.                                                                   |

| Password   | Authorization to access your email account.                 |
|------------|-------------------------------------------------------------|
| From       | Email account from which the notification will be sent.     |
| Recipients | Notifications will be sent to the provided email addresses. |

#### Advanced

Include or exclude files by specifying their extension. (e.g. \*.dcm \*.img \*.hdr \*.txt \*.png). Filter is applied recursively through the subfolders of the top-level folder. The user can also provide files containing which file names, file extensions, and/or folders to include or exclude. Example text files would include the following:

Include:

$$+ 2009*/+ *.csv$$

Exclude:

\_ \*

In this example, all folders beginning with 2009 and all . CSV files within those folders would be included in the transfer. All other files would be excluded.

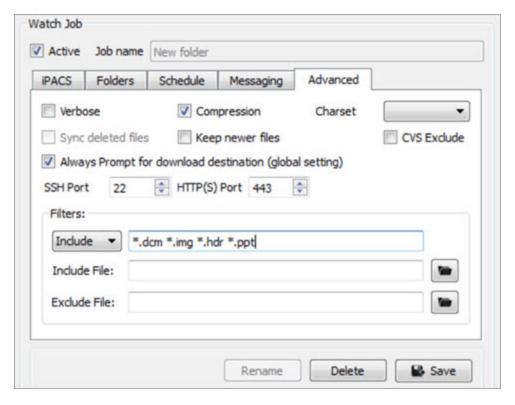

#### Exclude

| Setting            | Description                                                                                                    |  |  |
|--------------------|----------------------------------------------------------------------------------------------------|--|--|
| Verbose            | Print more detailed log messages.                                                                                                    |  |  |
| Compression        | Data is compressed before sending.                                                                                                    |  |  |
| Filename charset   | Specify as US-ASCII, ISO-8859-1, UTF-8 or disable this feature.                                                                                          |  |  |
| Sync deleted files | Remove remote files that are no longer available locally.<br>This feature is potential dangerous and could lead to<br>loss of data if not used properly. |  |  |
| Keep newer files   | Modified files at destination end will not be overwritten.                                                                                               |  |  |
| CVS Exclude        | Ignore all version control hidden files (.svn folder) when restoring files via iPACS sync.                                                               |  |  |

#### **Store Job**

Click **Save** at the bottom of the window to save any changes to the Sync configuration. Click **Cancel** to discard all changes since the last time the configuration was saved.

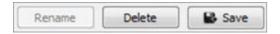

Store Job

# Syncing data to iPACS

The following sections describe how to run an iPACS Sync job:

#### Run a Sync Job

Sync jobs are created/modified in the configuration window. To run a job, select the appropriate job and click **Run**.

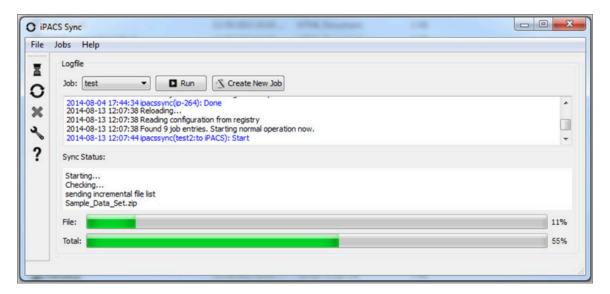

Run a Job

#### **Icon Descriptions**

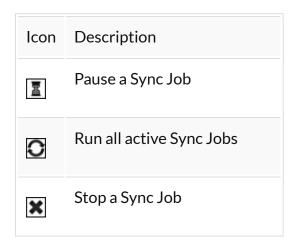

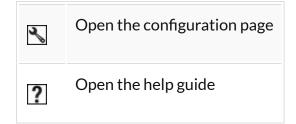

#### **Quick Sync**

This feature is a simple way to quickly download all files from a WebDisk folder, or it can facilitate the transfer of large amounts of data from the iPACS to a local location.

To download all files and folders in a WebDisk folder, follow these steps:

- 1. Navigate to the desired WebDisk folder on the iPACS.
- 2. Click iPACS Sync URL under Other Links on the right side of the page.
- 3. Copy the URL to the clipboard.
- 4. In the iPACS Sync client, go to **Jobs** -> **Quick Sync**, then paste the URL.
- 5. Select a folder where the iPACS files will be saved.
- 6. The iPACS Sync client will run a job to transfer all files and folders from that WebDisk folder to the specified location.

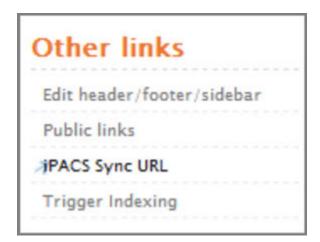

Quick Sync

To download selected files from iPACS, follow these steps:

- 1. Select the desired files from the Browser or WebDisk, then right-click one of them and select **iPACS Sync.**
- 2. A browser.irsync file will be downloaded.
- 3. In the iPACS Sync client, open the browser.irsync file by going to **Jobs** -> **Quick Sync File**, then selecting the file.
- 4. Select a folder where the iPACS files will be saved.
- 5. The iPACS Sync client will run a job to transfer the selected files to the specified lo cation.

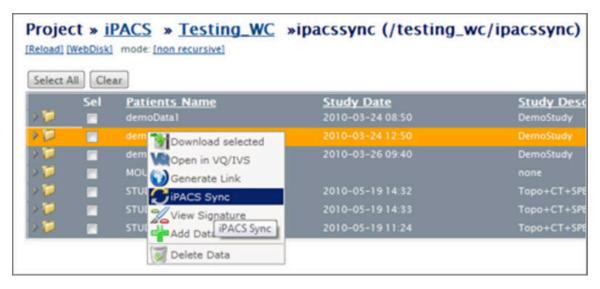

Download from iPACS

# **Hardware Requirements**

The following table outlines the minimum and recommended hardware requirements needed to install VivoQuant in your computer:

|                  | Minimum                                  | Recommended |
|------------------|------------------------------------------|-------------|
| Operating System | 64-bit Windows (10 or 11)                |             |
|                  | 10.9 Mac OS or later                     |             |
|                  | Ubuntu 20.04                             |             |
| RAM              | 8 to 12 GB                               | 12+ GB      |
| Processor        | 64 bit (For MacOS, x86 support required) |             |
| GPU              | OpenGL 2.0+                              | OpenGL 3.0  |

# **Corrupted Data**

Data files used in VivoQuant, such as VQ sessions, images and movies, might become corrupted after being processed. For example, a VQ session zipacs file might get corrupted during the unzipping process. On these occasions, we recommend clearing the cache before attempting to open the corrupted file again.

#### **VivoQuant Cache Files**

VivoQuant cache stores data files such as images or VQ sessions that are frequently accessed or were used recently in a local repository to improve load time.

If you are using **Windows OS**, you can find the VivoQuant cache at the following location:

C:\Users\<username>\AppData\Roaming\inviCRO\VivoQuant\cache

• Cache files can also be quickly accessed by typing the following path in Windows navigation bar:

%appdata%/inviCRO/VivoQuant/cache

In MAC, the caches files are located here:

~/Library/VivoQuant

If you are using **Linux**, you can find the VivoQuant cache here:

~/.VivoOuant

## Clear VivoQuant Cache

To clear the cache, you can navigate to the above location and manually delete the stored data.

Alternatively, you can clear the cache directly on VivoQuant by navigating to **Tools** → **Configuration** → **DICOM**, and hitting the **Clear** button in the **DICOM Cache** section.

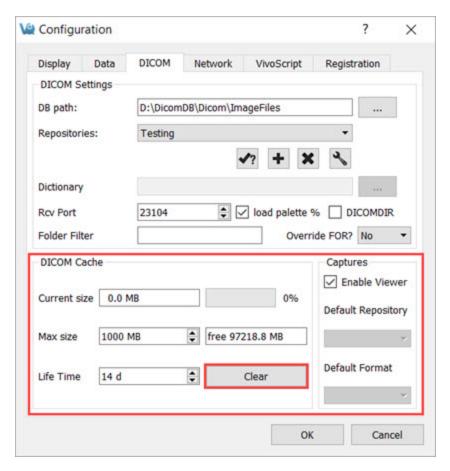

Clear VivoQuant Cache

# **Memory Allocation Error**

While loading, coregistering, or cropping images, you might receive a **Memory Allocation** error message followed by a VivoQuant crash. This error may occur when manipulating large datasets.

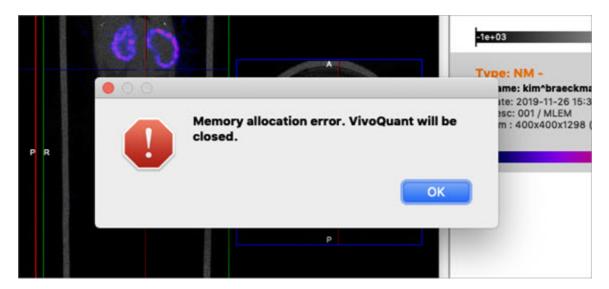

Memory Allocation Error

## **Troubleshooting the Memory Allocation Error**

Follow these steps to avoid memory allocation errors:

- 1. Disable the MIP viewer to lower resource consumption.
- 2. Downsample your data via the <a href="Preprocessing">Preprocessing</a> (page 304) tool
- 3. Crop your data to remove unnecessary empty space around the subject and decrease the data size.
- 4. Load in the NM image prior to the CT, so that the CT downsamples to the same voxel size as the NM.
- 5. Work on a computer that meets or exceeds the <u>hardware</u> recommendations (page 449).

## **Disabled MIP**

If you can't see the MIP view or 3D rendering of your data, make sure that MIP Viewer is enabled the in your VivoQuant instance. To do this, navigate to Tools → Configuration → Data, and uncheck the Disable MIP viewer check box.

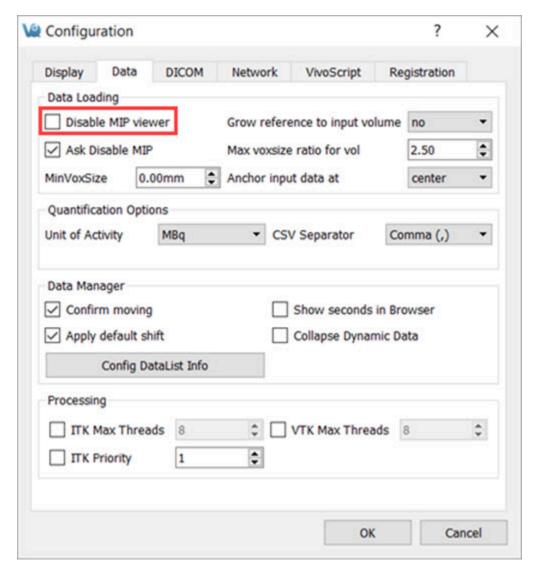

Enable MIP Viewer

### **Further Troubleshooting**

If, after enabling the MIP Viewer via VivoQuant's configuration, it still doesn't

appear, or if the **Disable MIP viewer** checkbox is greyed out, try the following possible solutions:

Install OpenGL

OpenGL 2.0 is the minimum requirement for MIP to work, but 3.0+ is preferred. Make sure one of these versions is installed on your computer. For more information on minimum hardware requirements for VivoQuant, see <a href="Hardware">Hardware</a> Recommendations (page 449).

Check for Planar Data

A MIP cannot be generated with planar data. Note that, even if your data is not planar, VivoQuant might interpret it as such if the Max Voxsize Ratio is less than that of your image. You can increase the ratio by navigating to **Tools** → **Configuration** → **Data**, and increasing the number for the field **Max voxsize ratio** for vol.

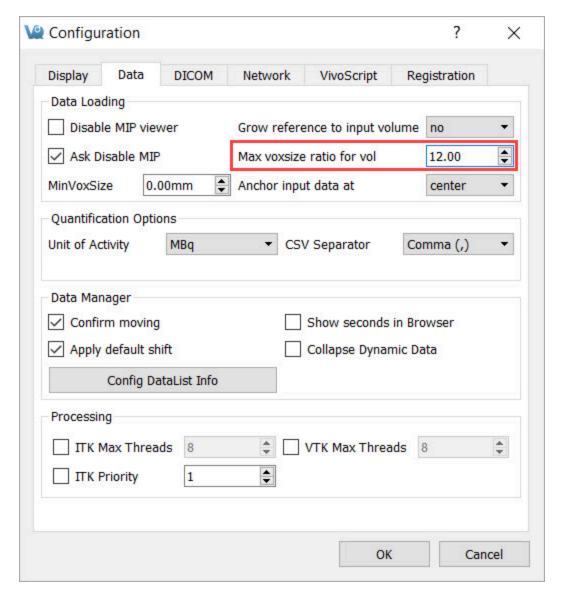

Change Max Voxsize Ratio

#### **Check Internal Settings**

If a previous run of VQ failed to set up the MIP, a setting might be preventing further attempts to create it. To reset this setting, follow the below steps:

On Windows: Open the Registry Editor and navigate to: Computer\
 HKEY\_CURRENT\_USER\Software\inviCRO\VivoQuant\MIP. Check
 that the QVTKWidgetCreationFail is set to false.

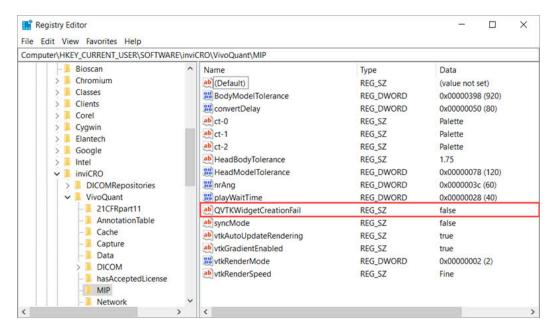

Windows Registry Editor

If you need to set the correct key value, right-click the key, select **Modify** and type false in the **Value data** field. You will need to restart VivoQuant for the change to take effect.

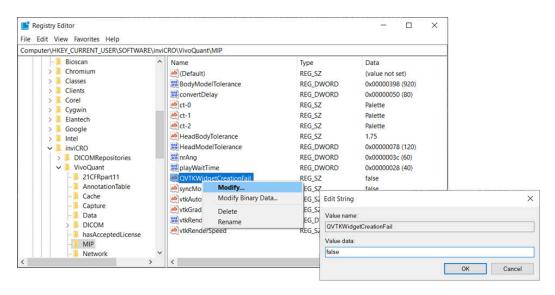

Set Key Value

 On Mac: open the Terminal and run the following command: defaults write com.invicro.VivoQuant "MIP.QVTKWidgetCreationFail" 0 For further support, please contact  $\underline{support@invicro.com}.$ 

# **Image Distortion and Mirroring**

When loading data into VivoQuant, you might notice that the images appear upside-down or squished in the Display.

#### **Mirroring**

Left/Right Mirroring

VivoQuant allows you to choose between two **Left/Right** orientation options: **Neurologist** (**LR**) and **Radiologist** (**RL**).

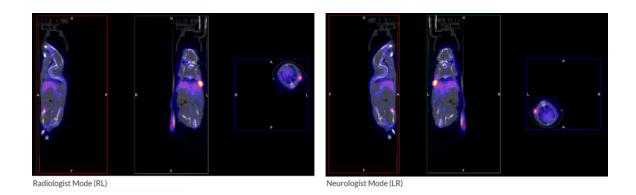

To select an orientation mode, navigate to **Tools**  $\rightarrow$  **Configuration**  $\rightarrow$  **Display**, and use the **Orientation** drop-down menu to choose the desire orientation option.

Head/Feet Mirroring

If you notice that your images appear upside down, you can change the **Head/Feet** orientation by following these steps:

- 1. Navigate to the **Reorientation/Registration** operator.
- 2. Select all the images in your dataset.
- 3. Check the Head/Feet checkbox.
- 4. Click the checkmark button to apply your changes.

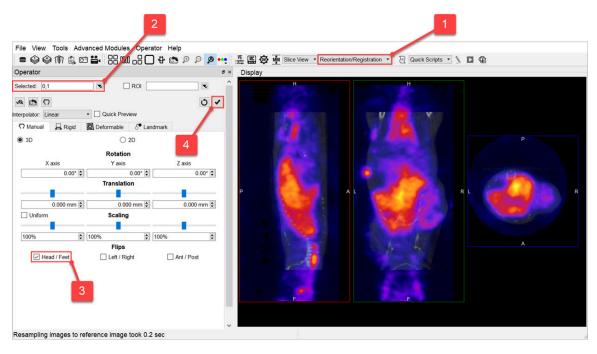

Change Head/Feet Orientation

#### **Distortion**

If you notice that your images appear distorted, they might be loading as planar images. If the voxel size ratio for a non-planar image is greater than your configured maximum ratio, VivoQuant forces the image to load as a planar image. Increasing this maximum value will prevent this distortion.

To do this, navigate to **Tools**  $\rightarrow$  **Configuration**  $\rightarrow$  **Data**, and increase the number for the **Max voxsize ratio for vol** field.

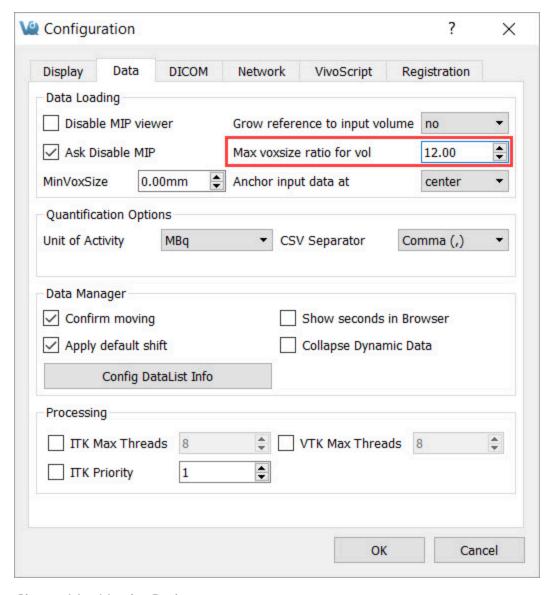

Change Max Voxsize Ratio